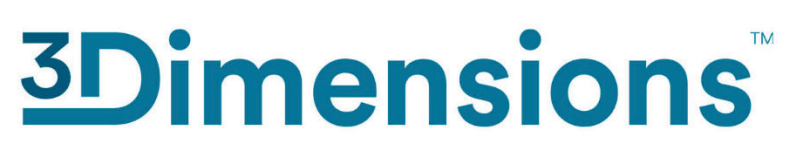

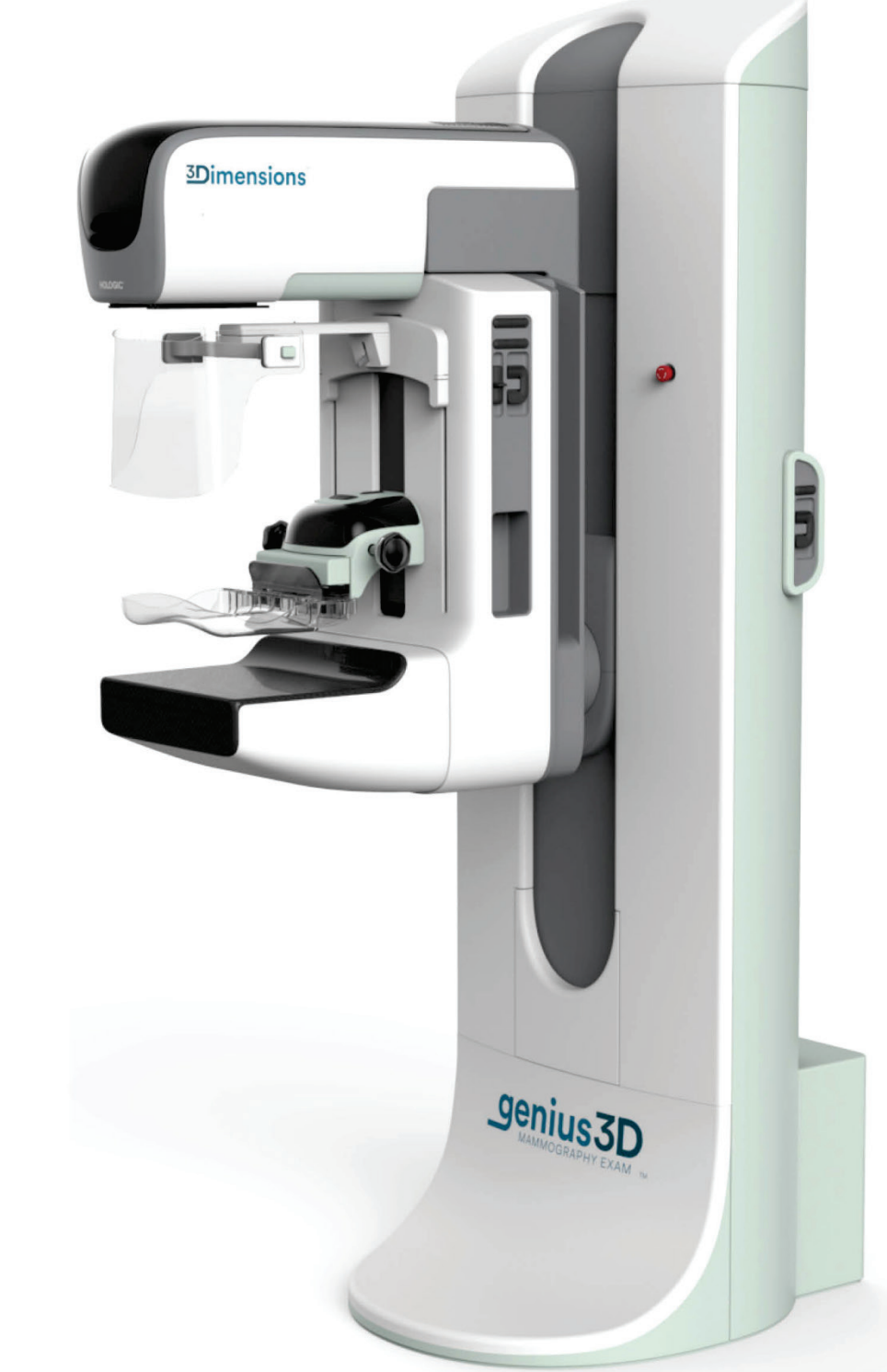

# Felhasználói útmutató

MAN-08951-2802 Verzió: 002

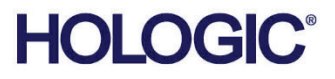

# **3Dimensions™**

Digitális mammográfiás rendszer

Digitális tomoszintézis rendszer

# Felhasználói útmutató

A 2.2.1-es szoftververzióhoz

Cikkszám: MAN-08951-2802 Verzió: 002 2022. Október

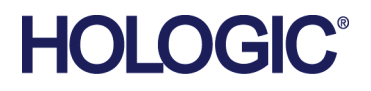

### **Terméktámogatás**

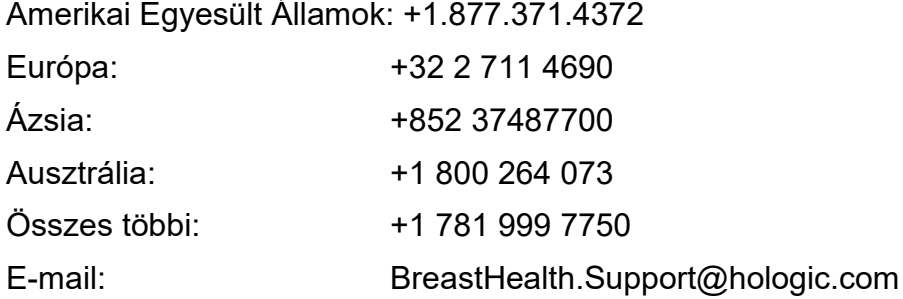

© 2022 Hologic, Inc. Kinyomtatva az Amerikai Egyesült Államokban A kézikönyv eredeti változata angol nyelven készült.

A Hologic, 3Dimensions, 3D, 3D Mammography, 3D Quorum, Affirm, C-View, Dimensions, FAST Paddle, Genius, Genius AI, Hologic Clarity HD, I-View, ImageChecker, Quantra, Selenia, SmartCurve, és a kapcsolódó logók a Hologic, Inc., és/vagy leányvállalatainak a védjegyei és/vagy bejegyzett védjegyei az Amerikai Egyesült Államokban és/vagy más országokban. Minden más védjegy, bejegyzett védjegy és terméknév tulajdonosaik tulajdonát képezik.

A termék egy vagy több egyesült államokbeli vagy külföldi szabadalom védelme alatt áll (lásd www.Hologic.com/patentinformation).

# Tartalomjegyzék

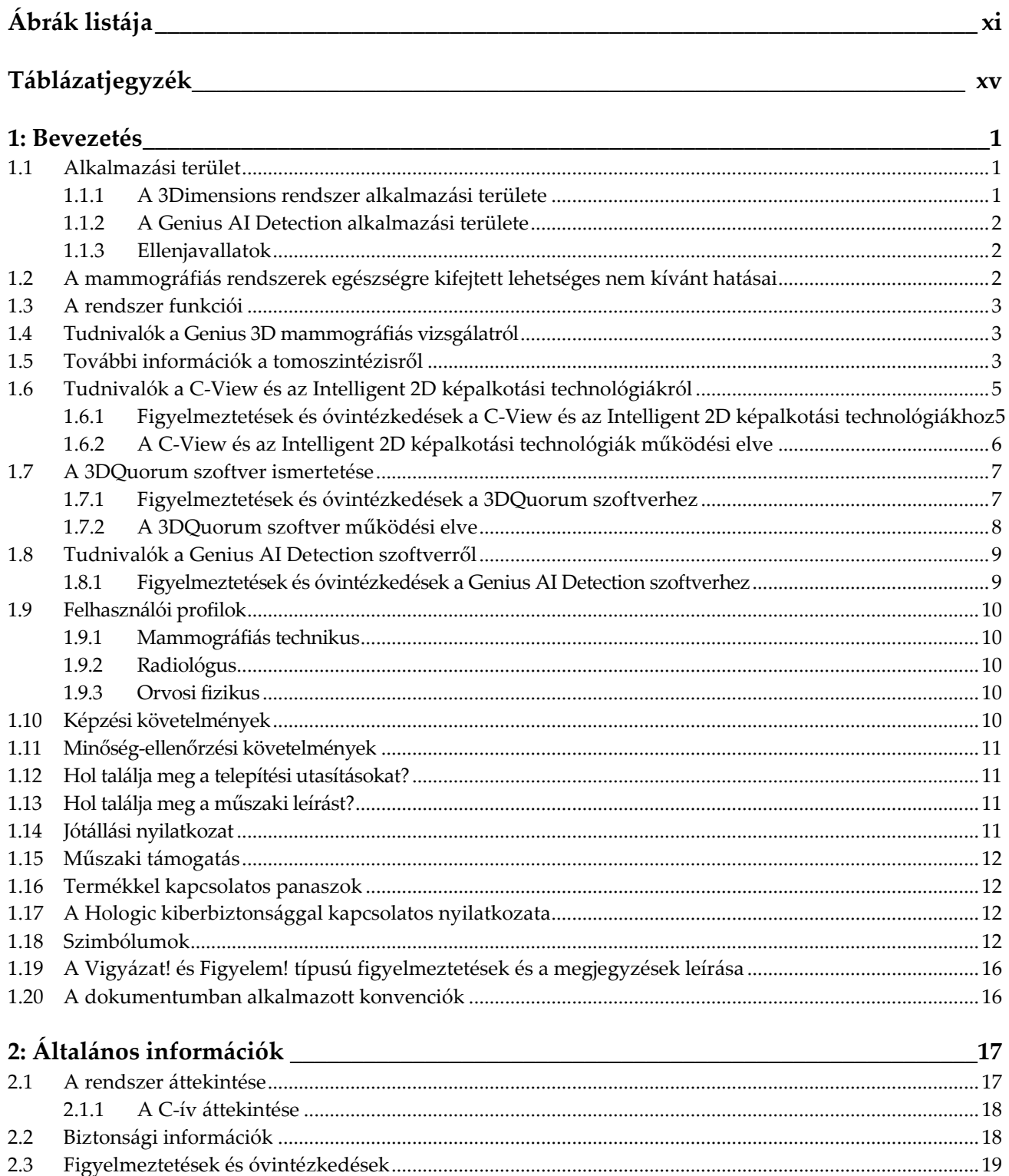

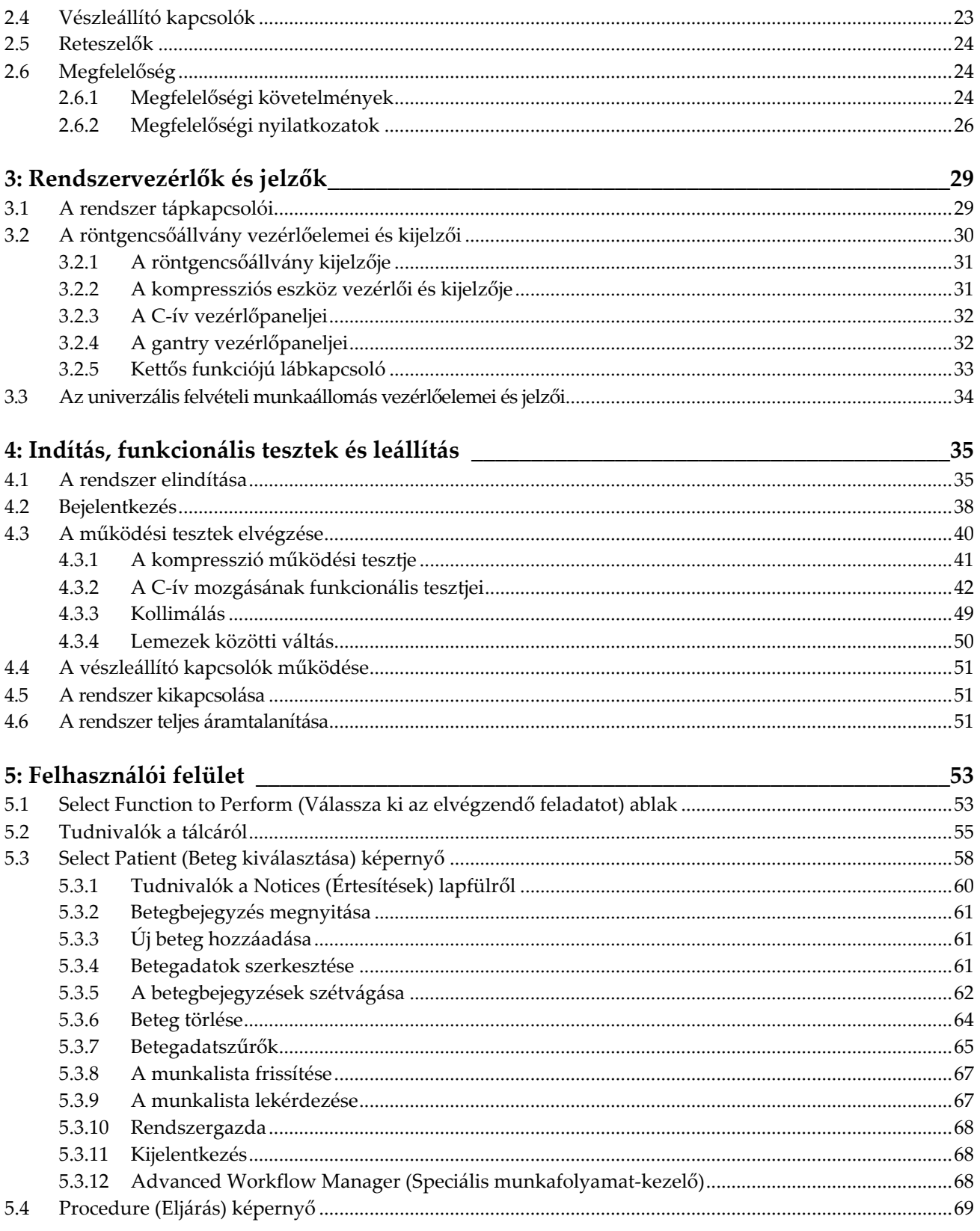

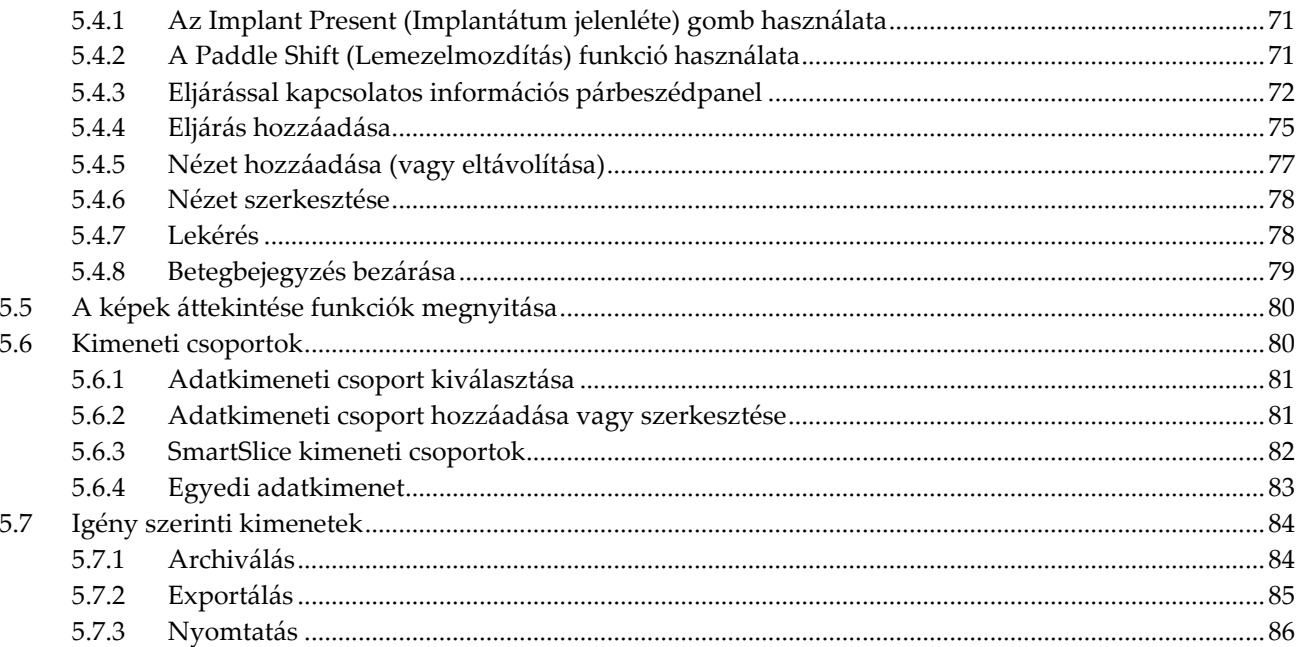

### 6: Képalkotás

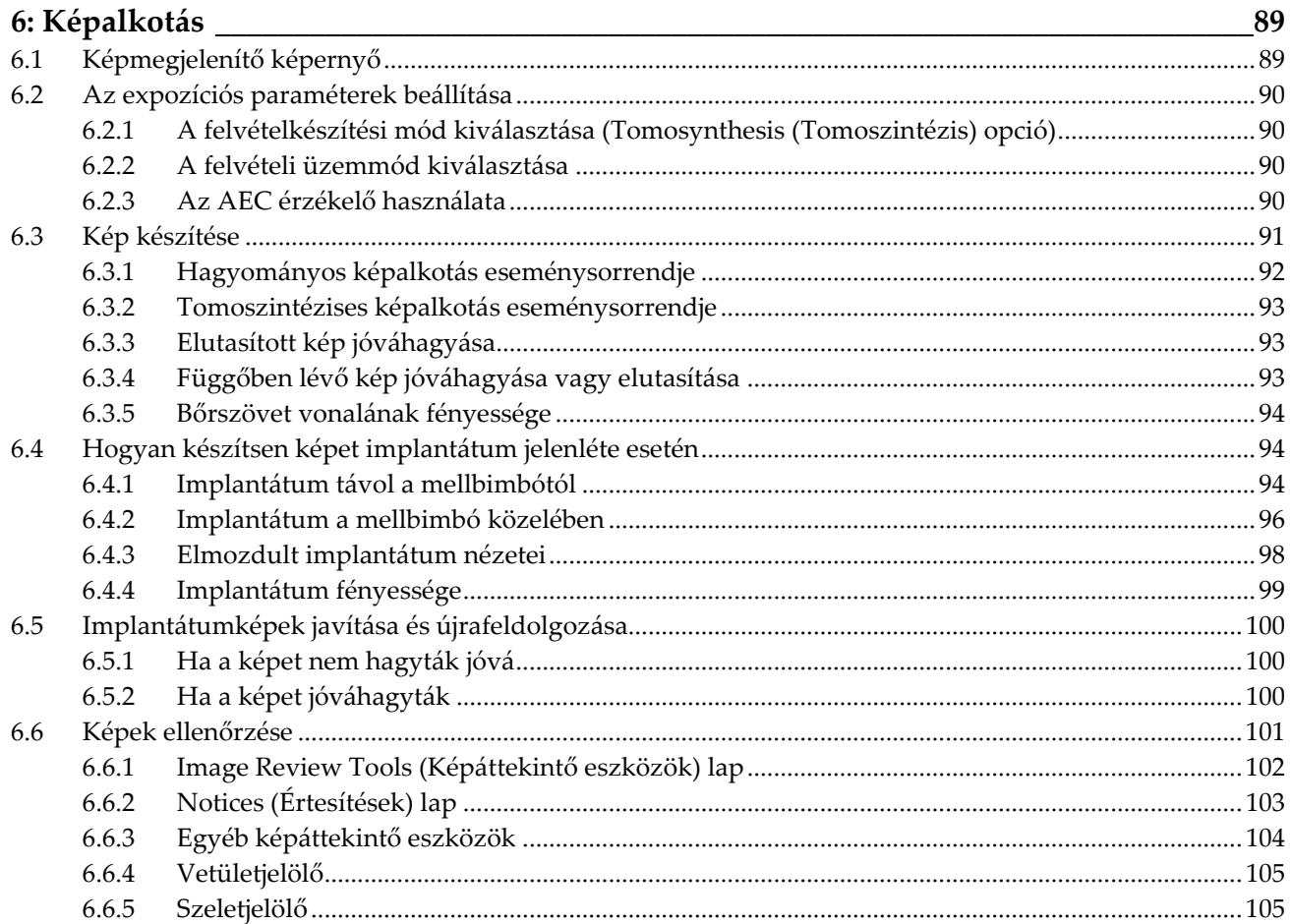

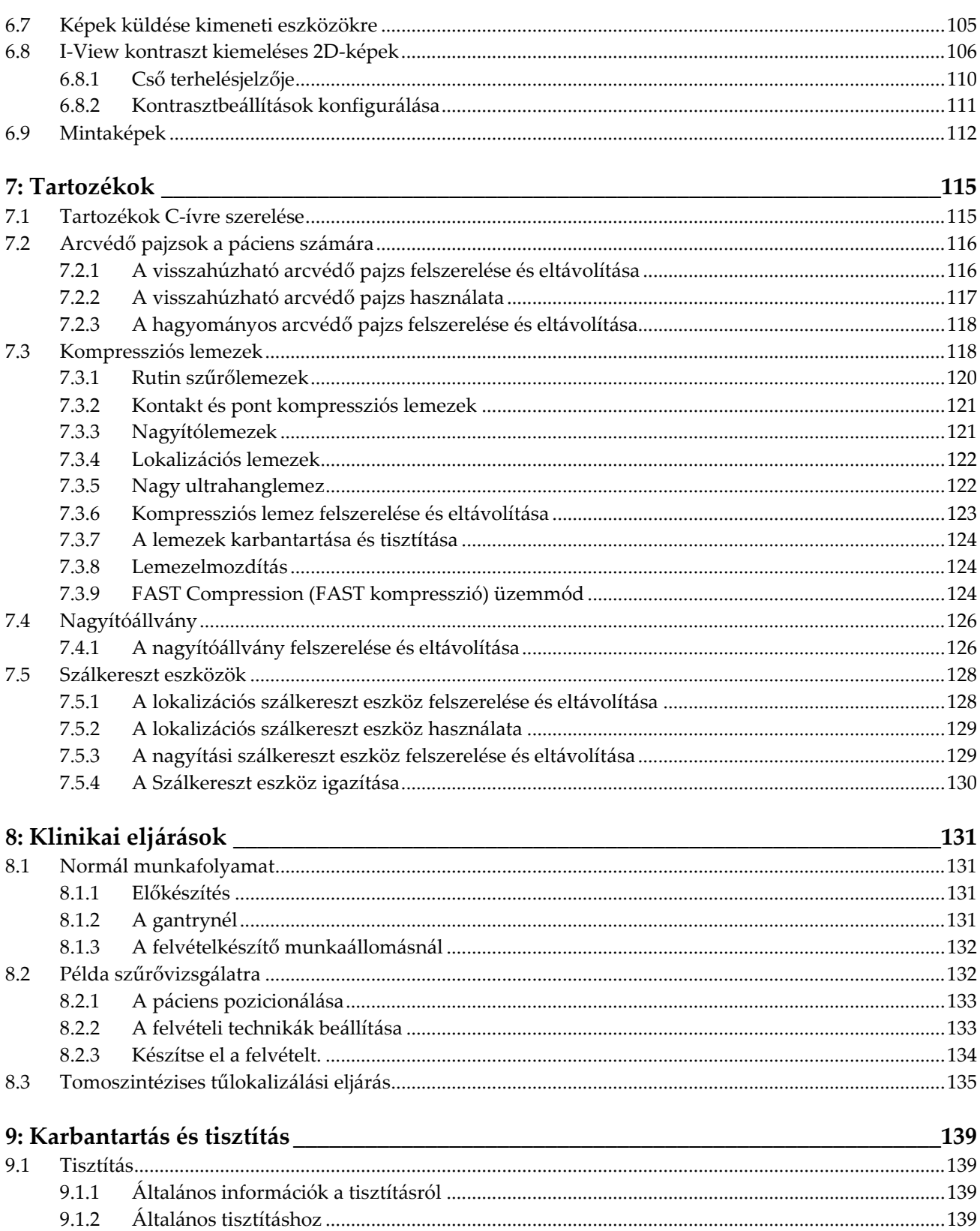

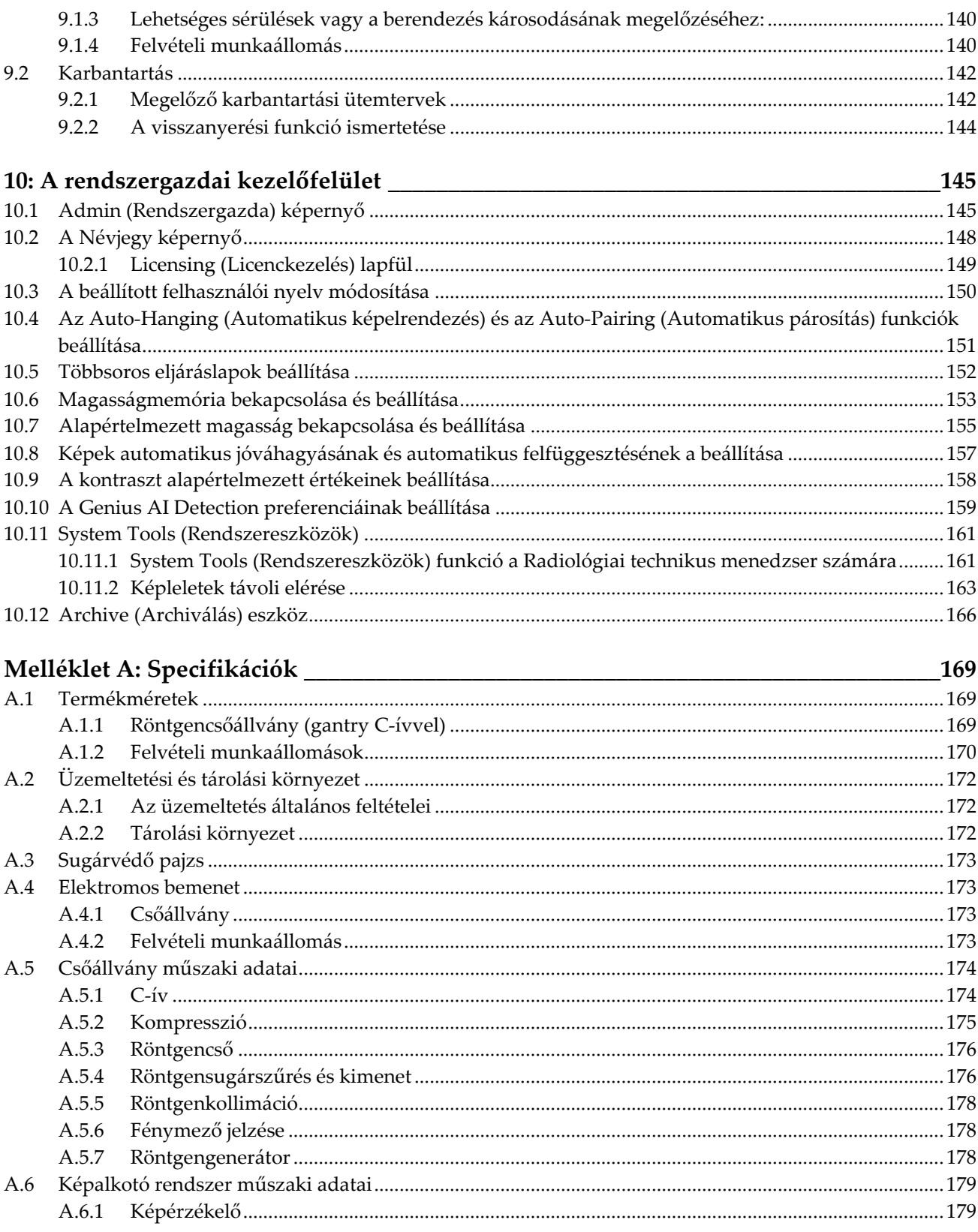

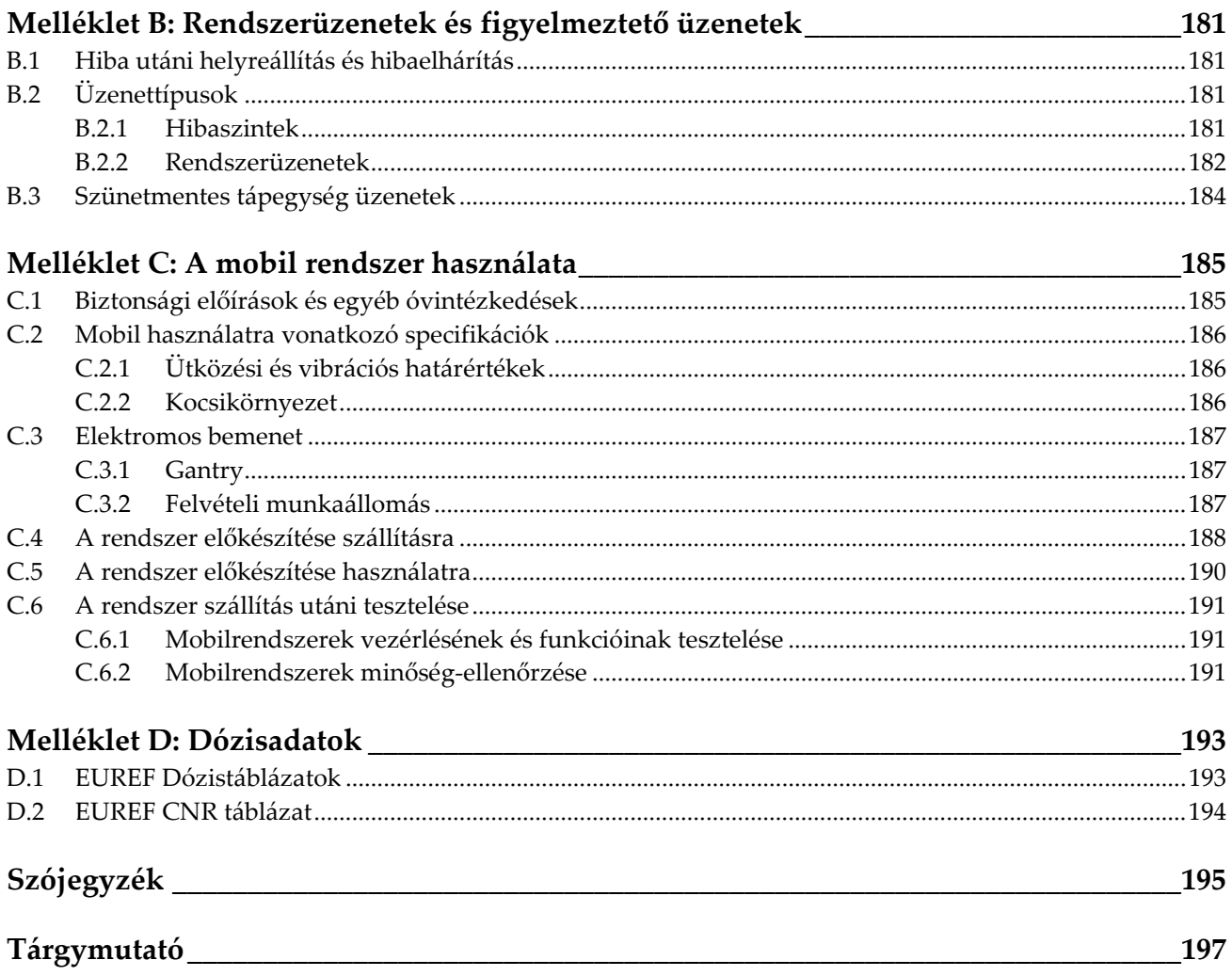

# <span id="page-10-0"></span>Ábrák listája

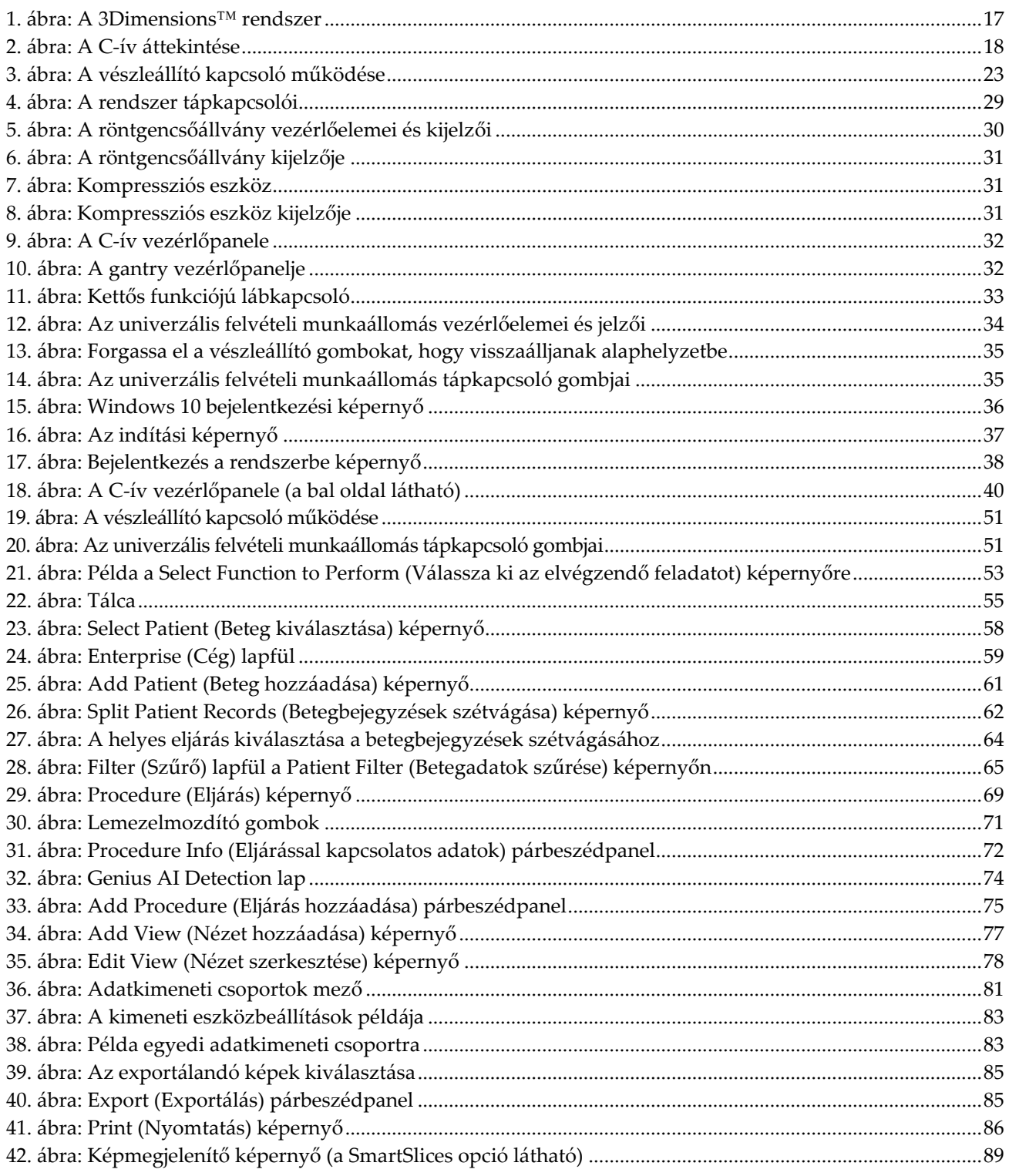

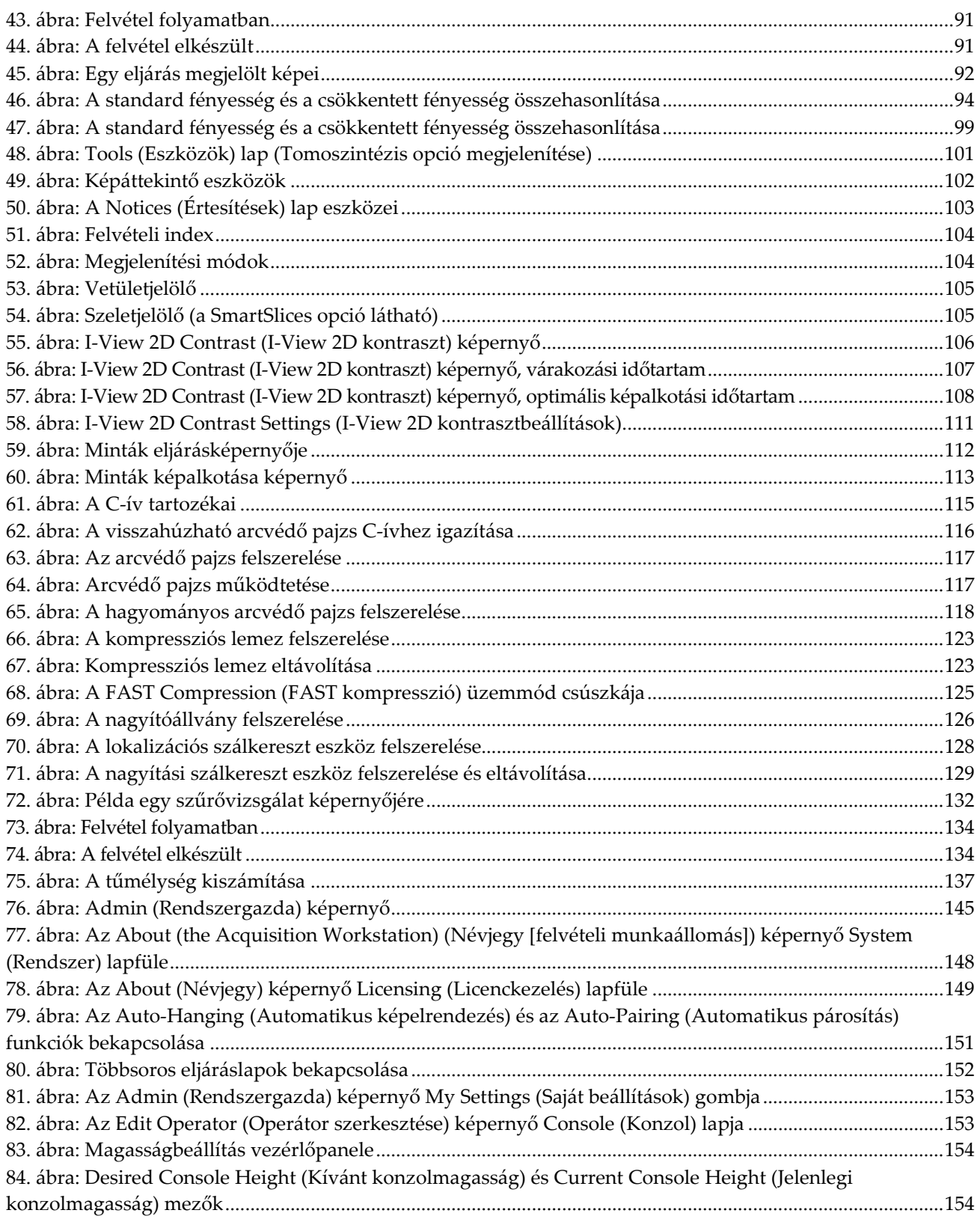

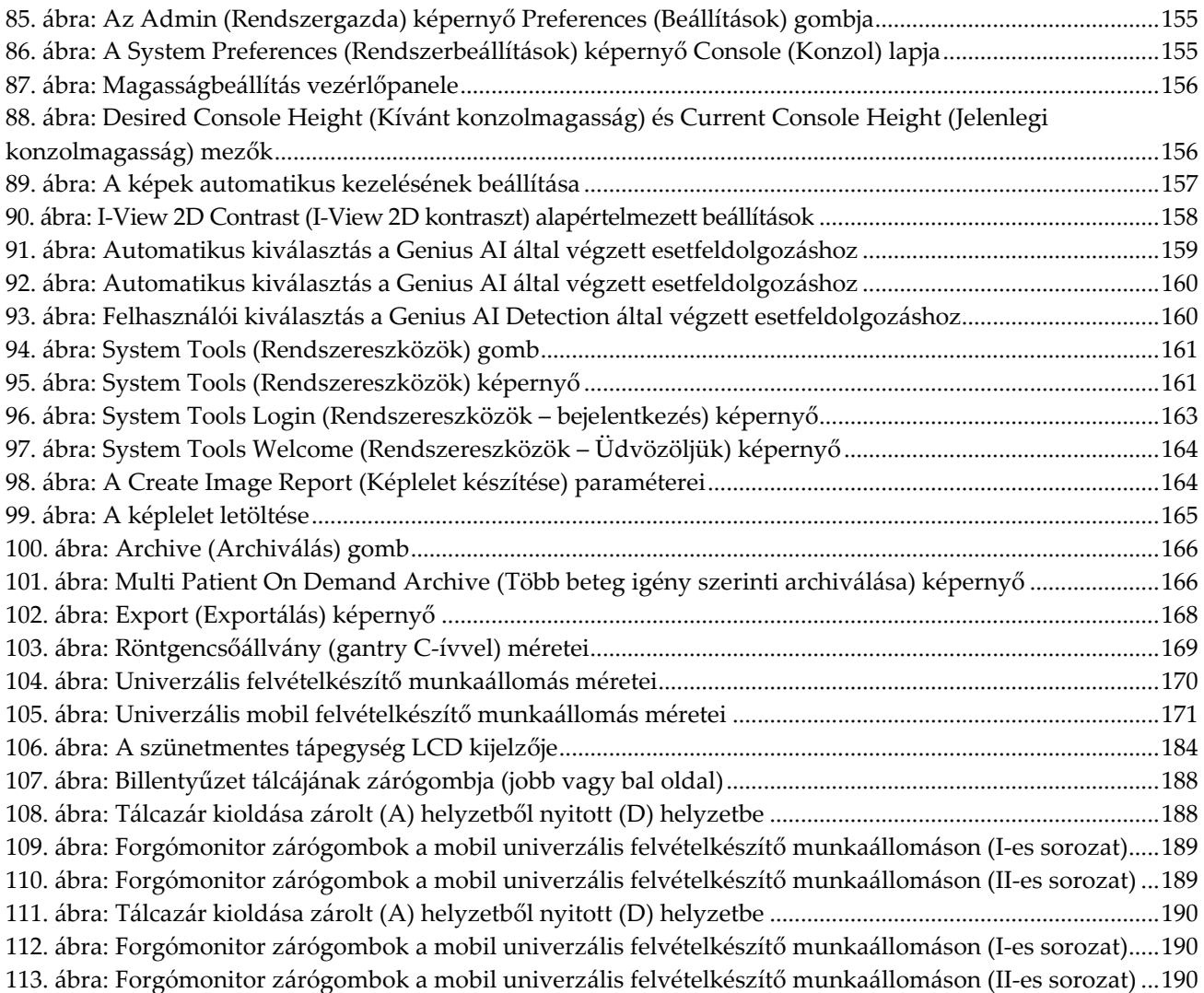

# <span id="page-14-0"></span>**Táblázatjegyzék**

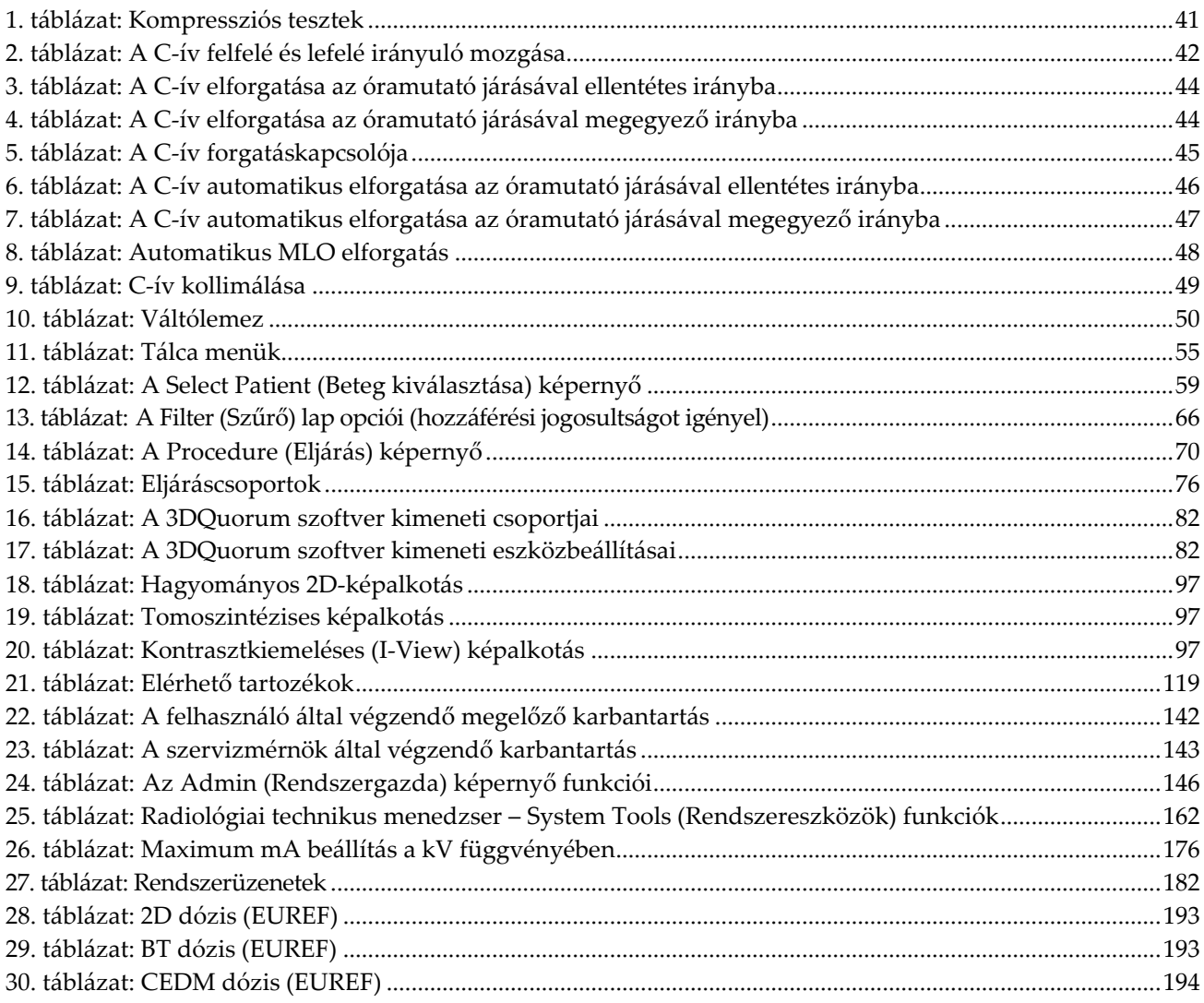

# 1. fejezet: Bevezetés

<span id="page-16-0"></span>A rendszer üzemeltetése előtt figyelmesen olvassa el ezeket az információkat. Kövesse a jelen kézikönyvben szereplő összes figyelmeztetést és óvintézkedést. Az eljárások alatt tartsa ezt a kézikönyvet elérhető helyen. Az orvosnak tájékoztatnia kell a beteget a rendszer működésével kapcsolatos, a kézikönyvben ismertetett összes lehetséges kockázatról és nemkívánatos eseményről.

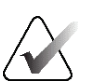

#### **Megjegyzés**

A Hologic konfigurálja az egyes rendszereket a speciális követelmények teljesítése érdekében. Előfordulhat, hogy az Ön konfigurációja nem rendelkezik a jelen kézikönyvben szereplő összes opcióval és tartozékkal.

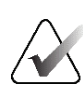

#### **Megjegyzés**

A kézikönyvben leírt funkciók nem mindegyike érhető el minden régióban. Információkért forduljon a Hologic képviselőjéhez.

### <span id="page-16-1"></span>**1.1 Alkalmazási terület**

 $R_{x}$ Only

Figyelem! Az Egyesült Államok szövetségi törvényei szerint a készülék kizárólag orvos által vagy orvosi utasításra értékesíthető.

#### <span id="page-16-2"></span>**1.1.1 A 3Dimensions rendszer alkalmazási területe**

A Hologic® 3Dimensions™ rendszer olyan digitális mammográfiás képek létrehozására szolgál, amelyek az emlőrák szűréséhez és diagnosztizálásához használhatók. A 3Dimensions (2D vagy 3D) rendszer a mammográfiás szűrővizsgálatokhoz használt 2D-s mammográfiás rendszerekkel azonos klinikai alkalmazásokban használható. Ezenbelül a 3Dimensions rendszer digitális 2D-s és 3D-s mammogramok generálására szolgál. Az egyes szűrővizsgálatok a következőkből állhatnak:

- 2D-s FFDM-képkészlet vagy
- 2D-s és 3D-s képkészlet, ahol a 2D-s kép lehet FFDM- vagy a 3D-s képkészletből generált 2D-s kép, és a 3D-s képkészlet megtekinthető 1 mm-es 3D-s szeletek vagy 6 mm-es 3D SmartSlice szeletek formájában.

A 3Dimensions rendszer használható az emlő további diagnosztikai kivizsgálására is.

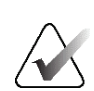

#### **Megjegyzés**

Kanadában és Szingapúrban a tomoszintézis nem engedélyezett szűrővizsgálat céljára, és kizárólag 2D-s képpel (amely lehet FFDM-kép vagy a 3D-s képkészletből generált 2D-s kép) együttesen használható.

#### **Kontrasztanyagos digitális mammográfia**

A kontrasztanyagos digitális mammográfia (CEDM, Contrast Enhanced Digital Mammography) a 3Dimensions rendszerrel végezhető diagnosztikus mammográfia meglévő indikációit kibővítő változat. A CEDM alkalmazás lehetővé teszi a kontrasztanyagos emlőleképezést kettős energiatechnika alkalmazásával. Ez a képalkotó technika kiegészítésként alkalmazható a mammográfiát és/vagy ultrahangos vizsgálatokat követően, ismert vagy gyanított lézió lokalizálása érdekében.

#### <span id="page-17-0"></span>**1.1.2 A Genius AI Detection alkalmazási területe**

A Genius AI™ Detection egy számítógéppel támogatott észlelő és diagnosztikai (CADe/CADx) szoftvereszköz, amelynek rendeltetése, hogy kompatibilis digitális emlőtomoszintézis (DBT) rendszerekkel együtt használva megjelölje a vizsgálandó területeket, többek között lágyszövet-sűrűsödéseket (szövetszaporulatokat, szerkezeti torzulásokat és aszimmetriákat), valamint meszesedéseket úgy, hogy beolvassa a kompatibilis DBT-rendszerek DBT-vizsgálati adatait, és konfidencia-pontszámokat állapít meg, amelyek alapján kiértékelhető a megállapítások bizonyossága, és az eset pontozható. Az eszköz célja, hogy azokkal egy időben segítse a digitális emlőtomoszintézis-vizsgálatok kiértékelését, így a kiértékelő orvos a vizsgálat adatainak beolvasásával megerősítheti vagy elvetheti a megállapításokat.

#### <span id="page-17-1"></span>**1.1.3 Ellenjavallatok**

Ellenjavallatok nem ismertek.

# <span id="page-17-2"></span>**1.2 A mammográfiás rendszerek egészségre kifejtett lehetséges nem kívánt hatásai**

Az alábbiakban felsoroltuk a készülék használatával összefüggő lehetséges nem kívánt hatásokat (például szövődményeket) (a kockázat ugyanaz mint más képernyős-filmes vagy digitális mammográfiás rendszerek esetében).

- Az emlő túlzott mértékű kompressziója
- Túlzott mértékű röntgensugár-expozíció
- Áramütés
- Fertőzés
- Bőrirritáció, horzsolások vagy szúrt sebek

# <span id="page-18-0"></span>**1.3 A rendszer funkciói**

A rendszer felhasználói felületeket biztosít a szűrővizsgálati és diagnosztikai mammogramok elvégzéséhez:

- Konvencionális mammográfia a nagyméretű mammográfiás filmekkel azonos méretű digitális képérzékelővel.
- Tomoszintézis vizsgálat a nagyméretű mammográfiás filmekkel azonos méretű digitális képérzékelővel (tomoszintézis opció).
- Konvencionális digitális mammogram és tomoszintézis vizsgálat az emlő egyszeri kompressziója alatt (tomoszintézis opció).

# <span id="page-18-1"></span>**1.4 Tudnivalók a Genius 3D mammográfiás vizsgálatról**

A Genius® 3D Mammography™ vizsgálat (más néven Genius® vizsgálat) Hologic® 3D Mammography™ rendszerrel történik és egy 2D és egy 3D™ képkészletet hoz létre. A 2D kép lehet felvett 2D kép vagy a 3D™ képkészletből generált 2D kép. A Genius® vizsgálat kizárólag a Hologic® 3D Mammography™ rendszeren áll rendelkezésre.

A Genius® 3D Mammography™ a Hologic® 3D Mammography™ vizsgálat márkaneve, és nem feltétlenül érhető el minden országban.

# <span id="page-18-2"></span>**1.5 További információk a tomoszintézisről**

A Hologic Selenia Dimensions rendszer az FDA, Hologic tomoszintézis opcióra vonatkozó engedélyét 2011. február 11-én kapta meg (a forgalomba hozatal előtti engedély száma: P080003). Ez az FDA-engedély szűrővizsgálatokra és diagnosztikai képalkotásra vonatkozik. További információk az FDA weboldalán találhatók a *<http://www.accessdata.fda.gov/scripts/cdrh/cfdocs/cfpma/pma.cfm?id=P080003>* címen.

A tomoszintézissel együttesen alkalmazott generált 2D opció (C-View) 2013. május 16-án kapta meg az FDA engedélyét (a forgalomba hozatal előtti engedély száma: P080003 S001). További információk az FDA weboldalán találhatók a

*<http://www.accessdata.fda.gov/scripts/cdrh/cfdocs/cfpma/pma.cfm?id=P080003S001>* címen.

Az emlő tomoszintézisével kapcsolatos tudományos publikációk listája a Hologic weboldalán érhető el. A vizsgálatok többségét a kereskedelmi forgalomban lévő Hologic Selenia Dimensions tomoszintézis rendszerrel végezték. A publikációt lásd a *<http://www.hologic.com/sites/default/files/Tomo-Bibliography-Rev-13.pdf>* címen.

A Hologic weboldalán az emlőképalkotással kapcsolatos publikációkra vonatkozó több fehér könyv és összefoglaló kártya megtalálható. A dokumentumokat lásd a *<http://www.hologic.com/en/learning-center/white-papers/breastimaging/>* címen.

Független publikációkban a Hologic Selenia Dimensions tomoszintézis rendszereket populációalapú szűrési sorozatokban vizsgálták meg Európában. Az eredmények következetesen az invazív rákok kimutatási arányának jelentős mértékű növekedését, és egyben az álpozitív eredmények számának csökkenését igazolják. Az alábbi publikációkat ajánlott elolvasni.

#### **Integration of 3D digital mammography with tomosynthesis for population breastcancer screening (STORM): a prospective comparison study.**

Ciatto S, Houssami N, Bernardi D, Caumo F, Pellegrini M, Brunelli S, Tuttobene P, Bricolo P, Fantò C, Valentini M, Montemezzi S, Macaskill P. Lancet Oncol. 2013 Jun;14(7):583-9. doi: 10.1016/S1470-2045(13)70134-7. Epub 2013 Apr 25. *<http://www.ncbi.nlm.nih.gov/pubmed/23623721>*

**Prospective trial comparing full-field digital mammography (FFDM) versus combined FFDM and tomosynthesis in a population-based screening programme using independent double reading with arbitration.**

Skaane P, Bandos AI, Gullien R, Eben EB, Ekseth U, Haakenaasen U, Izadi M, Jebsen IN, Jahr G, Krager M, Hofvind S.

Eur Radiol. 2013 Aug;23(8):2061-71. doi: 10.1007/s00330-013-2820-3. Epub 2013 Apr 4.

*<http://www.ncbi.nlm.nih.gov/pubmed/23553585>*

#### **Comparison of digital mammography alone and digital mammography plus tomosynthesis in a population-based screening program.**

Skaane P, Bandos AI, Gullien R, Eben EB, Ekseth U, Haakenaasen U, Izadi M, Jebsen IN, Jahr G, Krager M, Niklason LT, Hofvind S, Gur D. Radiology. 2013 Apr;267(1):47-56. doi: 10.1148/radiol.12121373. Epub 2013 Jan 7.

*<http://www.ncbi.nlm.nih.gov/pubmed/23297332>*

#### **Two-view digital breast tomosynthesis screening with synthetically reconstructed projection images: comparison with digital breast tomosynthesis with full-field digital mammographic images.**

Skaane P, Bandos AI, Eben EB, Jebsen IN, Krager M, Haakenaasen U, Ekseth U, Izadi M, Hofvind S, Gullien R.

Radiology. 2014 Jun;271(3):655-63. doi: 10.1148/radiol.13131391. Epub 2014 Jan 24

*<http://www.ncbi.nlm.nih.gov/pubmed/24484063>*

#### **Breast Cancer Screening Using Tomosynthesis in Combination With Digital Mammography**

Sarah M. Friedewald, MD1; Elizabeth A. Rafferty, MD2; Stephen L. Rose, MD3,4; Melissa A. Durand, MD5; Donna M. Plecha, MD6; Julianne S. Greenberg, MD7; Mary K. Hayes, MD8; Debra S. Copit, MD9; Kara L. Carlson, MD10; Thomas M. Cink, MD11; Lora D. Barke, DO12; Linda N. Greer, MD13; Dave P. Miller, MS14; Emily F. Conant, MD15 JAMA. 2014;311(24):2499-2507. doi:10.1001/jama.2014.6095

*<http://jama.jamanetwork.com/article.aspx?articleid=1883018>*

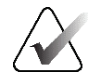

#### **FONTOS!**

A Hologic kifejezetten ajánlja, hogy a felhasználók ismerjék meg a helyi vagy regionális szabályozásokat. Ezek a szabályozások korlátozhatják a különböző típusú klinikai felhasználások alkalmazását. Mivel idővel új szabályozások jelenhetnek meg, illetve a meglévők módosulhatnak, ezeket ajánlott időnként áttekinteni.

# <span id="page-20-0"></span>**1.6 Tudnivalók a C-View és az Intelligent 2D képalkotási technológiákról**

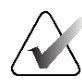

#### **Megjegyzés**

Az Intelligent 2D™ képalkotó technológia nem feltétlenül érhető el minden régióban. Információkért forduljon értékesítési képviselőjéhez.

A C-ViewTM és az Intelligent 2DTM szoftver tomoszintézises emlőfelvételekből származó képadatokat használ fel egyetlen digitális (2D) mammogram létrehozásához tomoszintézis emlőfelvételenként. A rendszer a szintetizált 2D képet anélkül hozza létre, hogy további digitális mammográfiás expozícióra lenne szükség. Kialakítása révén a szintetizált 2D kép hasonlóan néz ki és azonos célt szolgál mint egy digitális (2D) mammogram, amikor tomoszintézist alkalmazó szűrővizsgálat részeként alkalmazzák. A C-View vagy Intelligent 2D képeket egy emlőtomoszintézis képpel együtt kell értékelni, és nem használhatók klinikai döntéshozatalhoz vagy diagnózis felállításához a kísérő emlőtomoszintézises képek nélkül.

#### <span id="page-20-1"></span>**1.6.1 Figyelmeztetések és óvintézkedések a C-View és az Intelligent 2D képalkotási technológiákhoz**

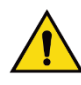

#### **Vigyázat!**

**Tilos klinikai döntést hozni vagy diagnózist felállítani a C-View vagy az Intelligent 2D képek alapján a kísérő tomoszintézis képkészlet áttekintése nélkül.**

A 2D C-View vagy Intelligent 2D képeket ugyanúgy kell felhasználni, mint a hagyományos digitális mammográfiás (2D) képeket a tomoszintézist alkalmazó szűrővizsgálatok során.

- A C-View vagy Intelligent 2D képek áttekintése során a vizsgált elemeket vagy területeket össze kell hasonlítani egy korábbi digitális (2D) mammogrammal, ha vannak ilyenek, majd gondosan át kell nézni a kísérő tomoszintézis képeket.
- Klinikai döntéshozatal előtt alaposan nézze át a teljes tomoszintézises képkészletet.

# **Vigyázat!**

**A szintetizált 2D C-View vagy Intelligent 2D képek különbözhetnek a konvencionális digitális (2D) mammográfiás képektől, ugyanúgy, ahogyan a 2D filmek és a különböző szállítók által készített digitális (2D) mammográfiás képek eltérően nézhetnek ki.**

A felhasználók megfelelő oktatásban kell részt vegyenek, és alaposan meg kell ismerniük a C-View és az Intelligent 2D szintetizált 2D képek kinézetét, mielőtt tomoszintézises képkészletekkel együtt értékelnék azokat.

#### <span id="page-21-0"></span>**1.6.2 A C-View és az Intelligent 2D képalkotási technológiák működési elve**

#### **Áttekintés**

A C-View és az Intelligent 2D szoftver egy képfeldolgozó alkalmazás a Hologic tomoszintézises képalkotó rendszereken felvett tomoszintézises felvételek pixeladatainak digitális (2D) mammográfiás képpé történő utólagos feldolgozására. A C-View vagy az Intelligent 2D szintetizált 2D képek használhatók a digitális (2D) mammogram helyett tomoszintézist alkalmazó szűrővizsgálat részeként.

A C-View és az Intelligent 2D szoftver feldolgozza a tomoszintézises adatokat és szintetizált 2D képeket generál, amelyek hasonlóan néznek ki és azonos célt szolgálnak, mint egy digitális (2D) mammogram, amikor tomoszintézist alkalmazó szűrővizsgálat részeként alkalmazzák.

#### **Konfigurálás**

A C-View és az Intelligent 2D szoftvernek nincsenek felhasználó által konfigurálható beállításai, amelyek befolyásolnák a kapott szintetizált 2D képek megjelenését. A C-View és az Intelligent 2D képek DICOM emlőtomoszintézis-képformátumban, egyetlen vastag szeletként vagy DICOM digitális mammográfiás röntgenképformátumban készülnek. Az intézmény PACS rendszergazdája a Hologic kapcsolattartó mérnökeivel konzultálva kiválaszthatja az intézmény informatikai infrastruktúrája és munkaállomásai szempontjából leginkább megfelelő kimeneti formátumot. A C-View vagy az Intelligent 2D kép DICOM fejléce tartalmazza az azonos nézetű, kísérő 2D kép(ek)től vagy tomoszintézises képkészletektől való megkülönböztetéshez szükséges információt. A szintetizált 2D-s képek pixeladataiba egy feliratot ("C-View" vagy "Intelligent 2D") is beégetnek.

#### **Munkafolyamat**

Mint minden képalkotó vizsgálat esetében a technikus kiválasztja a beteget, és azonosítja az elvégzendő képalkotási eljárás típusát. C-View vagy Intelligent 2D képes vizsgálat esetében nincs másra szükség, mint a képek elkészítésére és a vizsgálat befejezésére. A C-View és az Intelligent 2D szoftver közvetlen emberi beavatkozás nélkül működik.

# <span id="page-22-0"></span>**1.7 A 3DQuorum szoftver ismertetése**

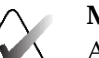

#### **Megjegyzés**

A 3DQuorum® képalkotó technológia nem feltétlenül érhető el minden országban. Információkért forduljon értékesítési képviselőjéhez.

A 3DQuorum® szoftver nagy felbontású tomoszintézises emlőfelvételek képadataiból készít a 3D-s felvételek szeleteit jelentő SmartSlice képeket. A rendszer a SmartSlice képeket anélkül hozza létre, hogy további digitális tomoszintézises expozícióra lenne szükség. A SmartSlice képek a tomoszintézises szeletek "vastagabb" változatának tekinthetők; az eredeti tomoszintézises rekonstrukció hat szeletének (6 mm) felelnek meg. A SmartSlice térfogat egymást követő szintetizált szeletekből áll. Minden SmartSlice tartalmának az egyik felét az azt megelőző SmartSlice kép is tartalmazza, a másik felét pedig az utána következő SmartSlice kép. Így a SmartSlice képek megtekintésekor az egymásra következő szeletek közötti távolság három 1 mm-es tomoszintézises szelet vastagságának felel meg. Ezért a radiológusnak egy vizsgálat leletezésekor harmadannyi képet kell megtekintenie, mint ahány 1 mm-es tomoszintézises rekonstrukciós képből áll a képkészlet.

A SmartSlice szeletek célja, hogy – a radiológus által megtekintendő képek számának csökkentésével – rövidebb ideig tartson a tomoszintézises szűrővizsgálat kiértékelése. A SmartSlice képek nem használhatók klinikai döntéshozatalhoz vagy diagnózis felállításához a szintetizált 2D-s képek nélkül.

#### <span id="page-22-1"></span>**1.7.1 Figyelmeztetések és óvintézkedések a 3DQuorum szoftverhez**

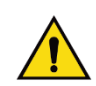

#### **Vigyázat!**

**Tilos klinikai döntést hozni vagy diagnózist felállítani a SmartSlice képek alapján a hozzájuk tartozó szintetizált 2D-s képkészlet áttekintése nélkül.** 

A tomoszintézises szűrővizsgálat kiértékelésekor a SmartSlice szeleteket ugyanúgy kell használni, mint a normális 3D-s 1 mm-es szeleteket (vagy a tomoszintézises rekonstruált képeket). A felhasználóknak megfelelő oktatásban kell részt venniük, és alaposan meg kell ismerniük a SmartSlice szeletek kinézetét, mielőtt elkezdenék ezeket használni a tomoszintézises rekonstruált képek helyett.

#### <span id="page-23-0"></span>**1.7.2 A 3DQuorum szoftver működési elve**

#### **Áttekintés**

A 3DQuorum szoftver egy képfeldolgozó alkalmazás, amely a Hologic tomoszintézises képalkotó rendszerrel felvett korlátozott számú tomoszintézises szelet adatainak utólagos feldolgozásával kombinált 3D-s képet hoz létre. A SmartSlice szeletekből álló képkészlet a képek számát egyharmadára csökkenti a tomoszintézises rekonstruált szeletek adatkészletéhez képest, míg a klinikai információkat továbbra is tartalmazza. Ezzel a radiológus által végzett kiértékeléshez szükséges idő körülbelül 13%-kal csökkenthető. Az archiválás és adatátvitel során kezelendő fájlok mérete több mint 50% kal csökkenthető. Tomoszintézises szűrővizsgálat kiértékelésekor a SmartSlice szeletek használhatók a tomoszintézises rekonstruált szeletek helyett. A SmartSlices használata ugyanolyan érzékenységet biztosít, mint az 1 mm-es 3D™ szeleteké.

#### **Konfigurálás**

A 3DQuorum szoftvernek nincsenek felhasználó által konfigurálható beállításai, amelyek befolyásolnák a kapott SmartSlice képek megjelenését. A SmartSlice képek tárolása és átvitele DICOM emlőtomoszintézis képobjektum formátumban, képkockák sorozataként történik. A SmartSlice képek DICOM-fejléce tartalmazza az azonos nézetű tomoszintézises rekonstruált szeletektől való megkülönböztetéshez szükséges információt. A SmartSlice képek pixeladataiba a "3DQuorum" megjegyzés is beágyazódik.

A 3DQuorum szoftver telepítése során a rendszer úgy állítódik be, hogy elküldhetők legyenek a tomoszintézises rekonstruált szeletek és a SmartSlice szeletek a PACS és a diagnosztikai munkaállomások számára. Az alapértelmezett kimeneti csoportok beállíthatók úgy, hogy a rendszer automatikusan csak SmartSlice képeket, csak tomoszintézises rekonstruált szeleteket vagy mindkettőt küldje a kívánt eszközökre. Az intézmény PACS-rendszergazdája a Hologic kapcsolattartó mérnökeivel konzultálva kiválaszthatja az intézmény informatikai infrastruktúrája és munkaállomásai szempontjából leginkább megfelelő kimeneti formátumokat.

A Hologic azt tanácsolja, hogy mint minden új képalkotási technológia bevezetésekor, a kompatibilitás biztosítása érdekében tesztelje a SmartSlice szeleteket a PACS-sel, a munkaállomásokkal és más képalkotó vállalati eszközökkel.

#### **Munkafolyamat**

Mint minden képalkotó vizsgálat esetében a technikus kiválasztja a beteget, és azonosítja az elvégzendő képalkotási eljárás típusát. A 3DQuorum szoftverrel végzett tomoszintézises szűrővizsgálathoz nem szükséges más, csak a képek elkészítése és a vizsgálat elvégzése. A 3DQuorum szoftver közvetlen emberi beavatkozás nélkül működik.

# <span id="page-24-0"></span>**1.8 Tudnivalók a Genius AI Detection szoftverről**

A Genius AI Detection olyan szoftvermodul, amelynek rendeltetése a gyanús emlőelváltozások azonosítása, amelyek az emlőtomoszintézis-képeken lágyszövetsűrűsödések (szövetszaporulatok, szerkezeti torzulások és aszimmetriák), valamint meszesedett csomók formájában láthatók. A Genius AI Detection mélytanulási neurális hálózatok segítségével elemzi a Hologic 3D Mammography™ vizsgálattal készült egyes képek tomoszintézis-adatait. A Genius AI Detection minden azonosított elváltozáshoz az alábbi CAD-megállapításokat készíti el:

- A szelet, amelyben az elváltozás legjobban látható.
- Az elváltozás elhelyezkedése.
- Az elváltozás körvonala.
- Az elváltozás konfidencia-pontszáma.

Emellett a Genius AI Detection az egész emlőtomoszintézis-vizsgálat eset pontszámát is megállapítja, amely annak konfidenciaszintjét jelenti, hogy a vizsgálat rosszindulatú elváltozást tárt-e fel.

A Genius AI Detection mindezen CAD-megállapítások adatait DICOM mammográfiás CAD SR objektumokban rögzíti, amelyek DICOM-kompatibilis munkaállomásokon és archiválórendszereken megtekinthetők és tárolhatók. Opcionálisan rendelkezésére áll a DICOM másodlagos képkészítés (Secondary Capture Image), ha a megtekintésre használt munkaállomással a DICOM mammográfiás CAD SR objektumok nem dolgozhatók fel.

#### **Munkafolyamat**

Mint minden képalkotó vizsgálat esetében a technikus kiválasztja a beteget, és azonosítja az elvégzendő képalkotási eljárás típusát. Genius 3D™ mammográfiás vizsgálat esetében nincs másra szükség, mint a képek elkészítésére és a vizsgálat befejezésére. A Genius AI Detection szoftver közvetlen emberi beavatkozás nélkül működik.

#### <span id="page-24-1"></span>**1.8.1 Figyelmeztetések és óvintézkedések a Genius AI Detection szoftverhez**

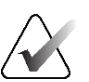

#### **Fontos**

A radiológusnak a kiértékelést diagnosztikai minőségű képekre kell alapoznia, és nem hagyatkozhat egyedül a Genius AI Detection jelöléseire a klinikai diszpozíció meghatározásában.

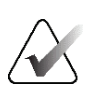

#### **Fontos**

A Genius AI Detection egy segédeszköz, amelyet a radiológus a Hologic 3D Mammography™ képkészletek kiértékelése során használhat.

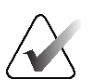

#### **Fontos**

A Genius AI Detection nem azt emeli ki, amit a felhasználó lát; ellenben segít a 3D™ mammogrammok olyan területeinek meghatározásában, amelyeket meg kell vizsgálni.

# <span id="page-25-0"></span>**1.9 Felhasználói profilok**

#### <span id="page-25-1"></span>**1.9.1 Mammográfiás technikus**

- Megfelel abban az adott intézményben támasztott követelménynek, ahol a mammográfiás technikus dolgozik.
- Elvégezte a mammográfiás rendszerrel kapcsolatos tanfolyamot.
- A mammográfiás pozíciókkal kapcsolatos képzésben részesült.
- Tudja üzemeltetni a számítógépet és annak perifériáit.

#### <span id="page-25-2"></span>**1.9.2 Radiológus**

- Megfelel abban az adott intézményben támasztott követelménynek, ahol a radiológus dolgozik.
- Tudja üzemeltetni a számítógépet és annak perifériáit.

#### <span id="page-25-3"></span>**1.9.3 Orvosi fizikus**

- Megfelel abban az adott intézményben támasztott követelménynek, ahol az orvosi fizikus dolgozik.
- Ismeri a mammográfiát.
- Tapasztalattal rendelkezik a digitális képalkotás terén.
- Tudja üzemeltetni a számítógépet és annak perifériáit.

# <span id="page-25-4"></span>**1.10 Képzési követelmények**

Az Egyesült Államokban felhasználók olyan regisztrált radiológiai technikusok lehetnek, akik megfelelnek a mammográfia végzéséhez szükséges kritériumoknak. A mammográfia felhasználóinak meg kell felelniük a hagyományos és digitális mammográfiával kapcsolatos FDA irányelvek szerinti minden vonatkozó MQSA személyzeti követelménynek.

A felhasználó többek között az alábbi oktatási lehetőségek közül választhat:

- A Hologic klinikai szolgáltatások szakértője által tartott, helyszíni alkalmazásokkal kapcsolatos oktatás
- Helyszíni munka közbeni oktatás, más néven munkatársi oktatás

Ezenkívül a felhasználói kézikönyv útmutatóként szolgál a rendszer használatát illetően.

Minden felhasználónak feltétlenül oktatásban kell részesülnie a rendszer helyes működtetésével kapcsolatosan, mielőtt azt betegeknél használná.

A Hologic nem vállal felelősséget a rendszer helytelen működtetéséből származó sérülésért vagy kárért.

# <span id="page-26-0"></span>**1.11 Minőség-ellenőrzési követelmények**

Az Egyesült Államokban az intézményeknek a Minőség-ellenőrzési kézikönyv segítségével létre kell hozniuk egy minőségbiztosítási és minőség-ellenőrzési programot. Az intézménynek létre kell hoznia a programot, hogy megfeleljen a mammográfiával kapcsolatos minőségi szabványokról szóló törvénynek, illetve annak érdekében, hogy az Amerikai Radiológiai Szakmai Kollégium (ACR, American College of Radiology) vagy más akkreditációs testület akkreditálja az intézményt.

Az Egyesült Államokon kívüli intézmények útmutatóként használhatják a Minőségellenőrzési kézikönyvet olyan program létrehozásához, amely megfelel a helyi szabványoknak és szabályozásoknak.

# <span id="page-26-1"></span>**1.12 Hol találja meg a telepítési utasításokat?**

A telepítési utasításokat a *Service Manual* (Szervizkönyv) nevű dokumentumban találja meg.

# <span id="page-26-2"></span>**1.13 Hol találja meg a műszaki leírást?**

A műszaki leírást a *Service Manual* (Szervizkönyv) nevű dokumentumban találja meg.

# <span id="page-26-3"></span>**1.14 Jótállási nyilatkozat**

A Megállapodásban szereplő kifejezetten eltérő rendelkezés hiányában: i) a Hologic garantálja az eredeti Ügyfél számára, hogy az általa gyártott berendezés lényegében a kiadott termékspecifikációknak megfelelően teljesít a szállítás dátumától számított, vagy ha telepítésre van szükség, a telepítés dátumától számított egy (1) évig ("Jótállási időszak"); ii) a digitális képalkotási mammográfiás röntgencsövekre vonatkozó jótállás huszonnégy (24) hónap, amely alatt az első tizenkét (12) hónapban a röntgencsövekkel kapcsolatos jótállás teljes körű, a 13–24. hónap alatt pedig a garancia egyenes arányú lineáris értékcsökkenésen alapul; iii) a cserealkatrészekre és az újragyártott elemekre a jótállás a Jótállási időszak maradék időtartamára vagy a szállítástól számított kilencven (90) napig érvényes, amelyik hosszabb; iv) a vállalat garantálja, hogy a fogyóeszközök megfelelnek a kiadott specifikációknak a csomagolásukon feltüntetett lejárati idő végéig; v) továbbá garantálja, hogy a licencelt szoftver a kiadott specifikációknak megfelelően működik; vi) garantálja a szakszerű szolgáltatások nyújtását; vii) nem a Hologic által gyártott berendezésre a vállalat az adott berendezés gyártóján keresztül biztosítja a jótállást, így ezeknek a gyártóknak a jótállása kiterjed a Hologic ügyfeleire a nem Hologic gyártmányú berendezések gyártói által megengedett mértékben. A Hologic nem garantálja, hogy a termékek megszakítás nélkül vagy hibamentesen használhatók, vagy hogy a termékek működni fognak a Hologic által nem jóváhagyott, harmadik féltől származó termékekkel. Ezek a jótállások nem érvényesek olyan elemekre, amelyeket: (a) a Hologic által felhatalmazott szervizszemélyzettől eltérő személy javított meg, helyezett át vagy módosított; (b) túlzott mértékű vagy helytelen fizikai hatásnak vagy stressznek tesznek ki (ideértve a hő- vagy elektromos hatásokat is); (c) a vonatkozó Hologic-specifikációktól vagy utasításoktól bármilyen értelemben eltérő módon tárolnak, tartanak karban vagy működtetnek, ideértve azt is, ha az ügyfél visszautasítja a Hologic által ajánlott szoftverfrissítéseket; vagy (d) nem a Hologic által biztosított vagy kiadás előtti vagy jelen formájú garancia hatálya alá tartozóként jelölnek meg.

# <span id="page-27-0"></span>**1.15 Műszaki támogatás**

A terméktámogatással kapcsolatos elérhetőségi adatokat a jelen kézikönyv szerzői tulajdonjogi oldalán találja meg.

# <span id="page-27-1"></span>**1.16 Termékkel kapcsolatos panaszok**

A termék minőségével, megbízhatóságával, biztonságosságával vagy teljesítményével kapcsolatos bármilyen panaszt vagy problémát a Hologic vállalatnak kell bejelenteni. Ha az eszköz beteg sérülését okozta vagy hozzájárult ahhoz, az eseményt azonnal jelenteni kell a Hologic vállalatnak. (Az elérhetőségi adatok a szerzői jogi oldalon találhatók.)

# <span id="page-27-2"></span>**1.17 A Hologic kiberbiztonsággal kapcsolatos nyilatkozata**

A Hologic folyamatosan teszteli a számítógép aktuális állapotát és a hálózati biztonságot a lehetséges biztonsági problémák kivizsgálása érdekében. Szükség esetén a Hologic biztosítja a termék frissítéseit.

A Hologic termékekre vonatkozó Cybersecurity Best Practices (Kiberbiztonsággal kapcsolatos legjobb gyakorlat) dokumentumokat a Hologic internetes oldalán találja meg a *[www.Hologic.com](http://www.hologic.com/)* címen.

# <span id="page-27-3"></span>**1.18 Szimbólumok**

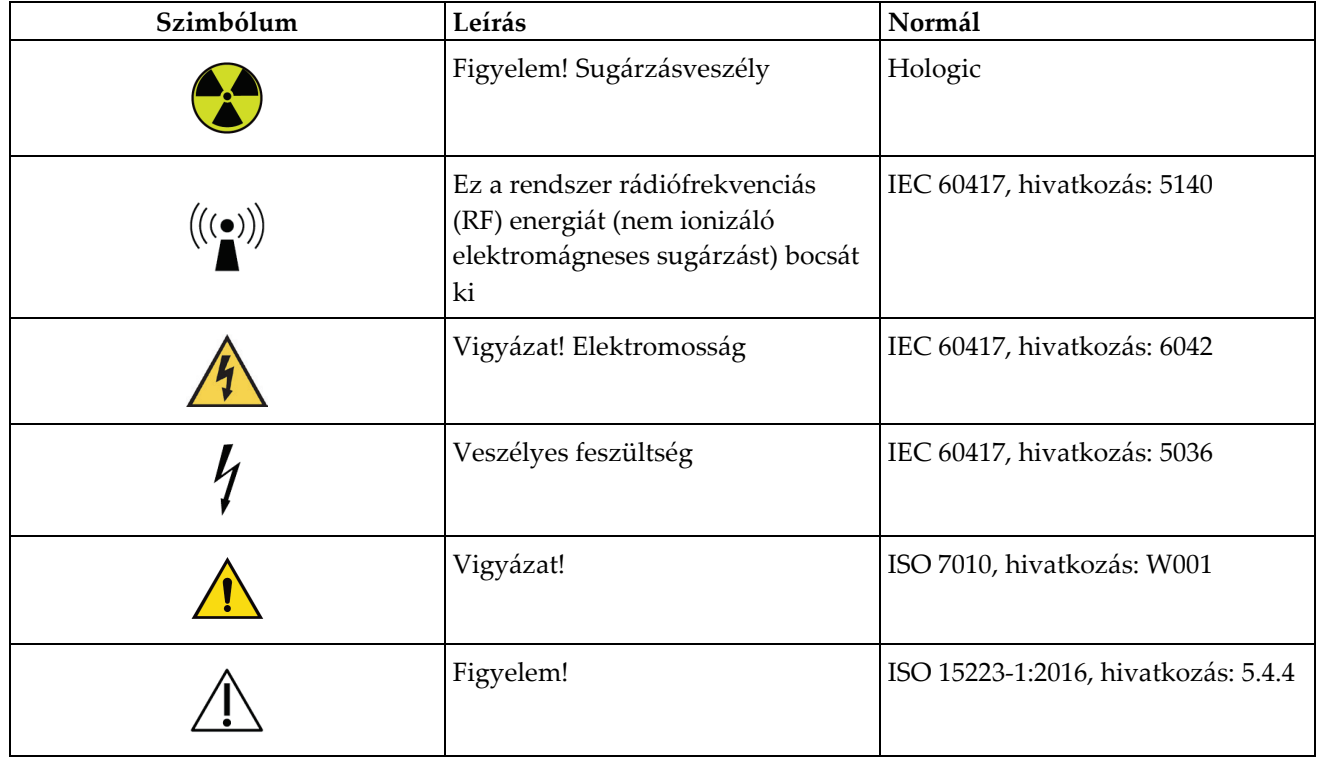

Ez a rész a rendszeren használt szimbólumokat ismerteti.

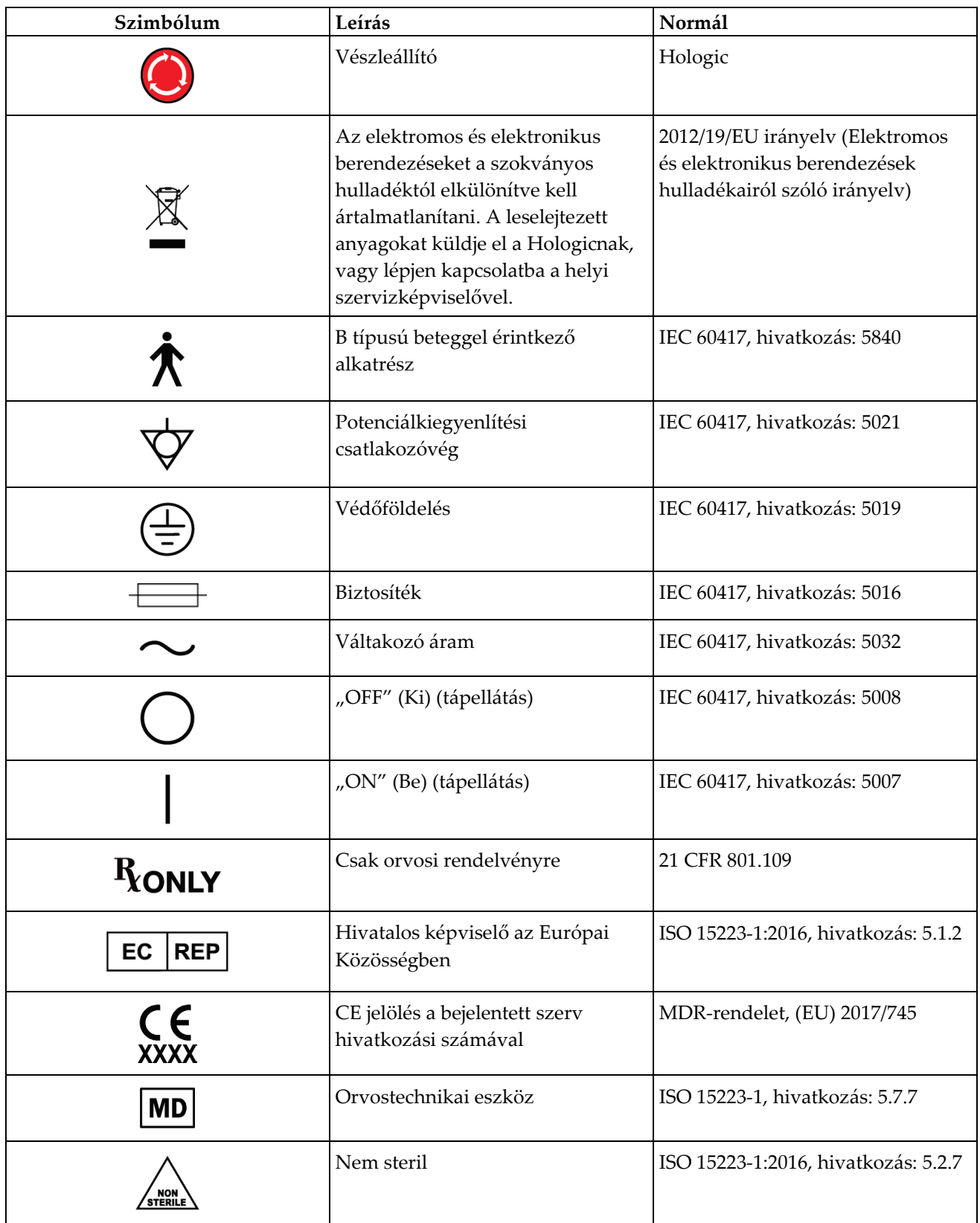

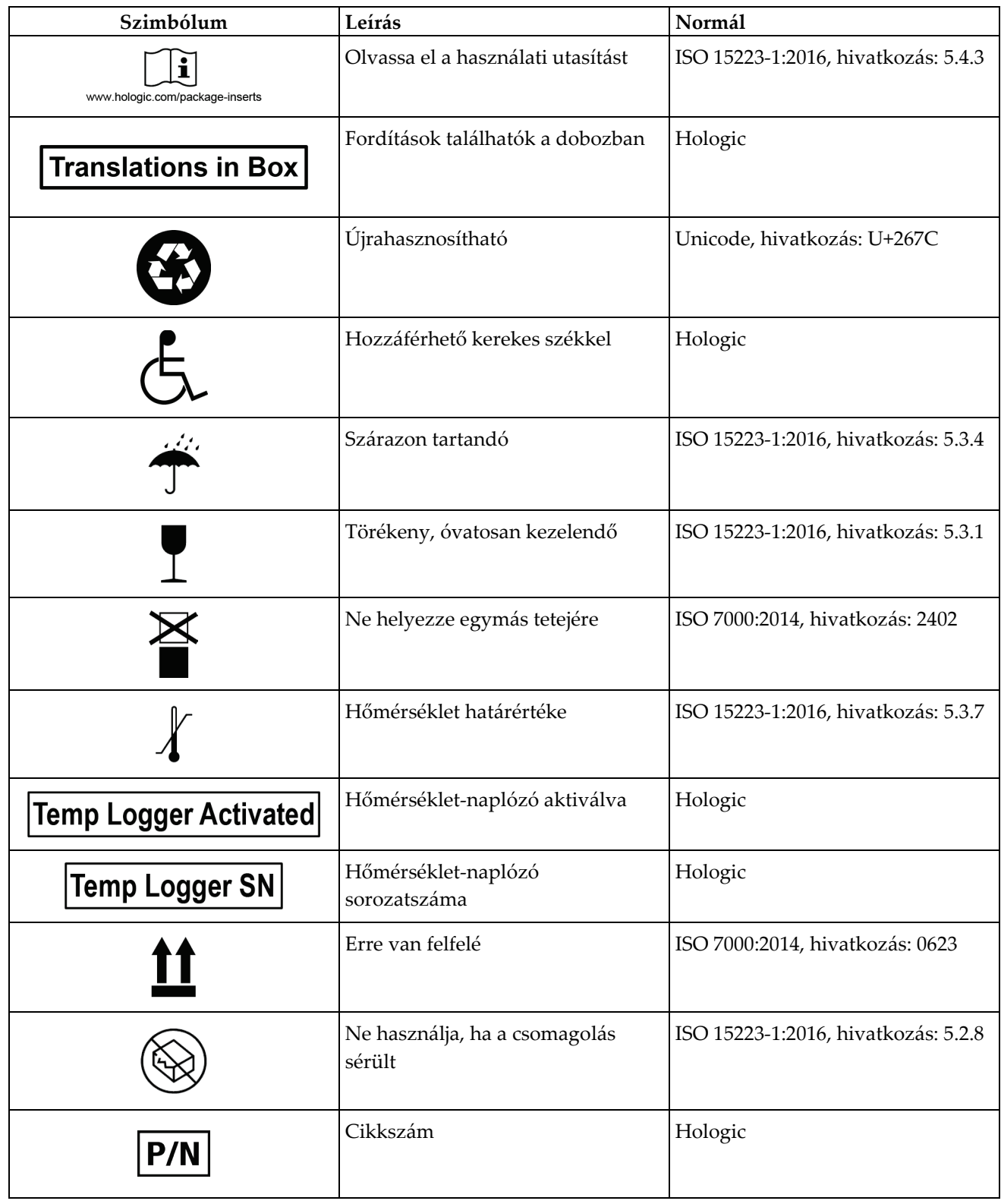

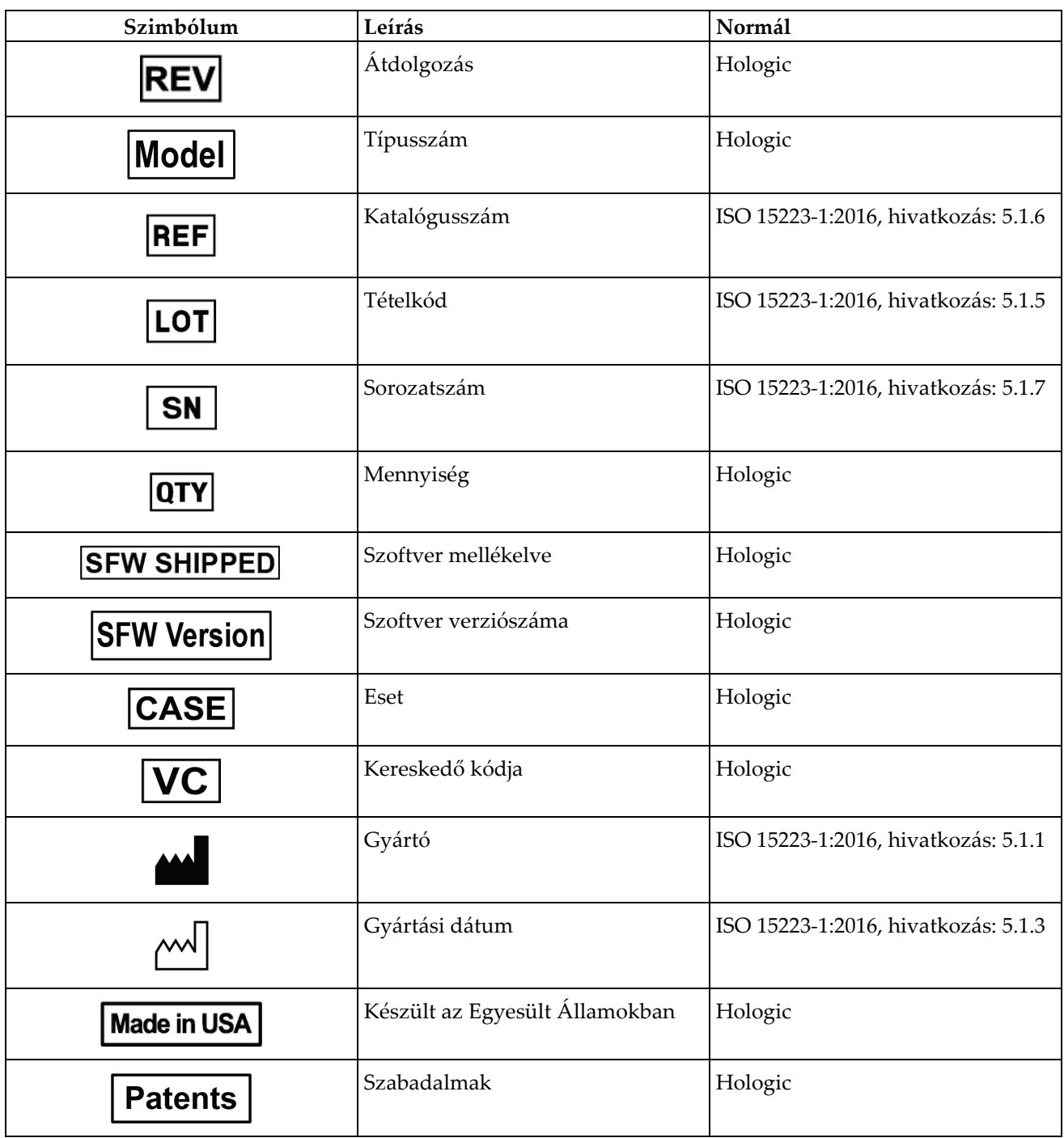

# <span id="page-31-0"></span>**1.19 A Vigyázat! és Figyelem! típusú figyelmeztetések és a megjegyzések leírása**

A kézikönyvben használt Vigyázat! és Figyelem! típusú figyelmeztetések és a megjegyzések leírása:

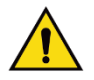

### **VIGYÁZAT!**

**Azok az eljárások, amelyeket pontosan követnie kell a lehetséges veszélyes vagy halálos sérülések megelőzése érdekében.**

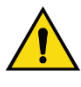

#### **Vigyázat!**

**Azok az eljárások, amelyeket pontosan követnie kell a sérülések megelőzése érdekében.**

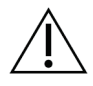

#### **Figyelem!**

**Azok az eljárások, amelyeket pontosan követnie kell, hogy elkerülje a berendezés károsodását, az adatvesztést vagy a fájlok sérülését a szoftveralkalmazásokban.**

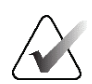

#### **Megjegyzés**

A megjegyzések további információkat mutatnak.

# <span id="page-31-1"></span>**1.20 A dokumentumban alkalmazott konvenciók**

Amikor a rendszer szöveg hozzáadására szólítja fel, a szöveget rögzített szélességű betűtípussal írja be pontosan úgy, ahogy az ábrán látható.

# <span id="page-32-1"></span>2. fejezet: Altalános információk

# <span id="page-32-0"></span>**2.1 A rendszer áttekintése**

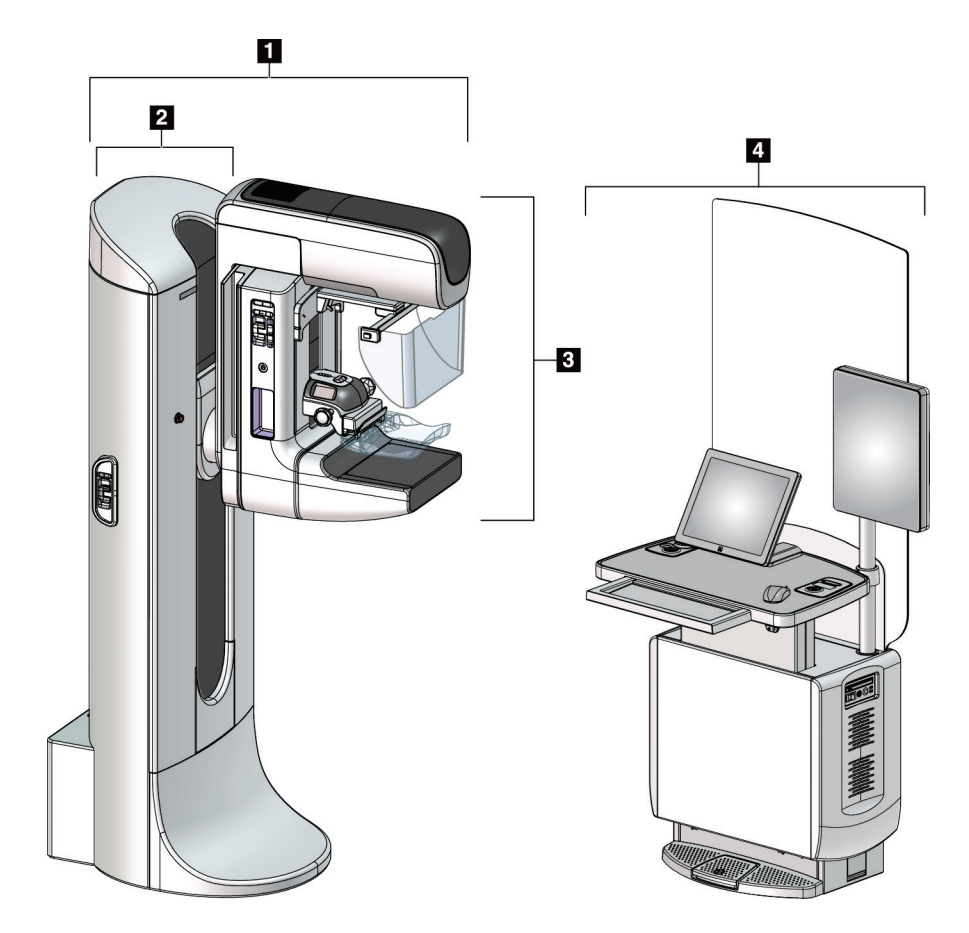

*1. ábra: A 3Dimensions™ rendszer*

#### **Ábramagyarázat**

- <span id="page-32-2"></span>1. Röntgencsőállvány (gantry és C-ív)
- 2. Gantry
- 3. C-ív (röntgencsőkar és kompressziós kar)
- 4. Univerzális felvételi munkaállomás

#### <span id="page-33-0"></span>**2.1.1 A C-ív áttekintése**

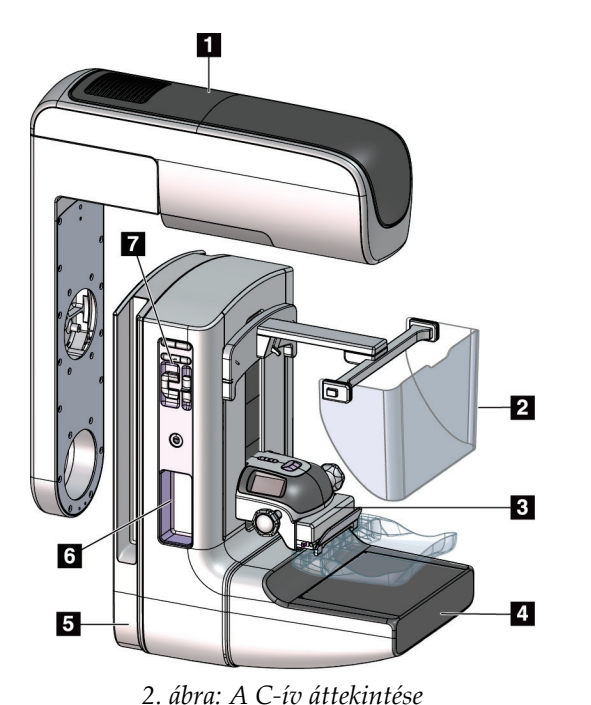

#### **Ábramagyarázat**

- 1. Röntgencsőkar
- 2. Arcvédő a beteg számára
- 3. Kompressziós eszköz
- 4. Képérzékelő
- 5. Kompressziós kar
- 6. Betegfogantyú
- 7. A C-ív vezérlőpanele

# <span id="page-33-2"></span><span id="page-33-1"></span>**2.2 Biztonsági információk**

A rendszer használata előtt olvassa el és értelmezze ezt a kézikönyvet. A kézikönyvet tartsa kéznél a rendszer működése során.

Mindig kövesse a jelen kézikönyv összes utasítását. A Hologic nem vállal felelősséget a rendszer helytelen működtetéséből származó sérülésért vagy kárért. Képzési opciókért forduljon a Hologic képviselőjéhez.

A rendszer biztonsági reteszelőkkel rendelkezik, de a felhasználónak tudnia kell, hogyan működtetheti biztonságosan a rendszert. A felhasználónak egyben ismernie kell a röntgensugárzás egészségre gyakorolt veszélyeit is.

# <span id="page-34-0"></span>**2.3 Figyelmeztetések és óvintézkedések**

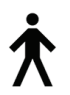

A rendszer besorolása: I OSZTÁLYÚ, B TÍPUSÚ ALKALMAZOTT RÉSZ, IPX0, állandóan csatlakoztatott berendezés, folyamatos üzemelésű, rövid ideig tartó terheléssel az IEC60601-1 szabványnak megfelelően. Nincsenek speciális kitételek a rendszer gyúlékony anesztetikumoktól vagy folyadékbehatolástól való védelmére vonatkozóan.

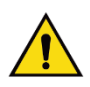

# **VIGYÁZAT!**

**Áramütés veszélye. A berendezést kizárólag védőföldeléssel rendelkező hálózati tápellátáshoz szabad csatlakoztatni.**

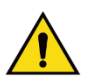

### **VIGYÁZAT!**

**Az észak-amerikai elektromos biztonsági követelmények biztosításához használjon kórházi minősítésű csatlakozóaljzatot, így biztosíthatja a megfelelő földelést.**

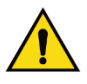

### **VIGYÁZAT!**

**Gyúlékony anesztetikumok közelében használt gyógyászati villamos berendezések robbanást okozhatnak.** 

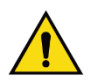

# **VIGYÁZAT!**

**A rendszer helyes szigetelése érdekében kizárólag engedélyezett tartozékokat vagy opciókat használjon a rendszerhez. Csak az engedéllyel rendelkező személyzet cserélheti ki a csatlakozásokat.**

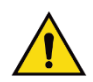

# **VIGYÁZAT!**

**A beteg és minden nem beteghez kapcsolódó eszköz között tartson legalább 1,5 méteres biztos távolságot.**

**A betegellátási területre ne telepítsen olyan rendszerkomponenseket (például munkafolyamat-kezelőt, diagnosztikai áttekintés munkaállomást vagy nyomtatót), amelyek nem kapcsolódnak a beteghez.** 

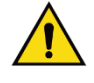

# **VIGYÁZAT!**

**Kizárólag képzett és a Hologic által felhatalmazott szervizmérnökök nyithatják ki a panelek bármelyikét. A rendszer magas feszültséget tartalmaz, amely áramütés esetén halálos kimenetelű lehet.**

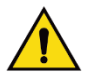

### **VIGYÁZAT!**

**A felhasználónak ki kell javíttatnia a hibákat, mielőtt használná a rendszert. A megelőző karbantartással kapcsolatosan lépjen kapcsolatba egy hivatalos szervizképviselővel.**

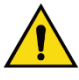

#### **VIGYÁZAT!**

**Áramszünet után a beteget el kell távolítani a rendszerből, mielőtt újra áram alá helyezné azt.** 

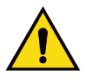

#### **Vigyázat!**

**Ez az eszköz veszélyes anyagokat tartalmaz. A leselejtezett anyagokat küldje el a Hologicnak, vagy lépjen kapcsolatba a helyi szervizképviselővel.**

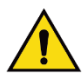

#### **Vigyázat!**

**A C-ív mozgása gépesített.** 

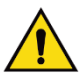

#### **Vigyázat!**

**Ha növeli az automatikus expozíciószabályozás (AEC) expozíciómódosítást, ezzel magas szintre emeli a beteget érő dózist. Ha csökkenti az automatikus expozíciószabályozás (AEC) expozíciómódosítási beállítását, ezzel fokozza a képzajt, vagy csökkenti a kép minőségét.**

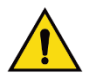

#### **Vigyázat!**

**A berendezéshez való hozzáférést a helyi sugárvédelmi szabályozásoknak megfelelően kell szabályozni.**

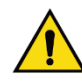

#### **Vigyázat!**

**A rendszerre telepített lemezmeghajtók I. osztályú lézertermékek. Kerülje a közvetlen lézersugár-expozíciót. Rejtett lézersugárzás van jelen, ha a lemezmeghajtóház nyitva van.**
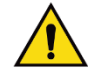

### **Vigyázat!**

**A rendszerre telepített vonalkód-leolvasó II. osztályú lézertermék. Kerülje a közvetlen lézersugár-expozíciót. Rejtett lézersugárzás van jelen, ha a burkolat fel van nyitva.**

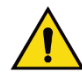

### **Vigyázat!**

**Az expozíció alatt az egész teste legyen a sugárvédőpajzs mögött.**

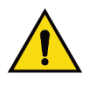

### **Vigyázat!**

**A C-ívet nem szabad mozgatni, miközben a rendszer lehívja a képet.** 

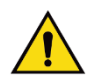

### **Vigyázat!**

**Ha egy lemez potenciálisan fertőző anyagokhoz ér hozzá, lépjen kapcsolatba a fertőzéskontroll-felelőssel a lemez dekontaminálása érdekében.**

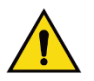

### **Vigyázat!**

**A beteget az eljárás alatt tilos felügyelet nélkül hagyni.**

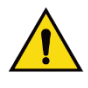

### **Vigyázat!**

**Ügyeljen arra, hogy a beteg keze mindig megfelelő távolságra legyen az összes gombtól és kapcsolótól.**

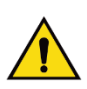

### **Vigyázat!**

**A lábkapcsolókat úgy helyezze el, hogy használat közben a vészleállító kapcsolók közelében maradjanak.**

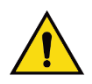

### **Vigyázat!**

**Helyezze úgy el a lábkapcsolókat, hogy megakadályozza, hogy egy beteg vagy egy kerekes szék véletlenül működésbe hozza őket.**

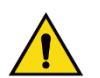

### **Vigyázat!**

**Kizárólag engedélyezett anyagokat helyezzen a röntgensugár útjába, hogy elkerülje a beteg fokozottabb sugárterhelését.** 

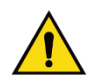

#### **Vigyázat!**

**A rendszer veszélyes lehet a beteg és a felhasználó számára. Mindig kövesse a röntgensugár-expozícióval kapcsolatos biztonsági óvintézkedéseket.**

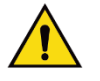

### **Vigyázat!**

**A nagyobbítási esettanulmányok kivételével minden expozíció esetében használjon arcvédőt.**

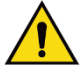

### **Vigyázat!**

**Az arcvédő nem védi a beteget a sugárzás ellen.**

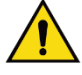

### **Vigyázat!**

**Elakadás veszélye. Ügyeljen arra, hogy a C-ív 50 cm-es (20 hüvelykes) körzetében semmilyen tárgy ne legyen útban a C-ív forgása közben. Ne alkalmazza az automatikus forgatási funkciót, ha a C-ív körüli szabad terület kisebb mint 50 cm (20 hüvelyk).**

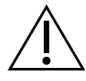

### **Figyelem!**

**A rendszer nem egy szokványos számítógép, hanem orvosi eszköz. A hardveren és szoftveren kizárólag jóváhagyott módosításokat szabad végezni. Az eszközt tűzfal védelme alá kell telepíteni a hálózati biztonság érdekében. Az orvosi eszközhöz nem biztosítanak számítógépesvírus-védelmet vagy hálózati biztonsági eszközt (például számítógépes tűzfalat). A hálózati biztonság és a vírusvédelem biztosítása a felhasználó felelőssége.**

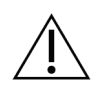

#### **Figyelem!**

**Ne kapcsolja ki a felvételi munkaállomás áramköri megszakítóját, kivéve vészhelyzetben. Az áramköri megszakító kikapcsolhatja a szünetmentes tápegységet, ami adatvesztés veszélyével jár.**

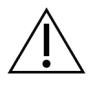

#### **Figyelem!**

**Adatvesztés kockázata. Ne helyezzen mágneses médiumot a mágneses mezőt létrehozó eszközökre vagy a közelükbe.**

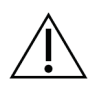

#### **Figyelem!**

**Ne használjon semmilyen hőforrást (például melegítőpárnát) a képérzékelőn.**

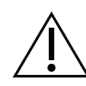

### **Figyelem!**

**Hogy elkerülje a digitális képérzékelő termikus sokk okozta lehetséges károsodását, kövesse a berendezés kikapcsolására ajánlott eljárást.**

**Figyelem!**

**A kijelző kalibrálása úgy történt, hogy megfeleljen a DICOM szabványoknak. Ne módosítsa a kijelző fényerejét vagy kontrasztját.**

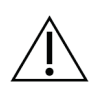

### **Figyelem!**

**Tisztítófolyadékokat a lehető legkisebb mennyiségben használjon. Ügyeljen arra, hogy a folyadék ne folyjon le a berendezésen.**

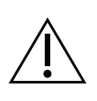

### **Figyelem!**

**Az elektronikus alkatrészek károsodásának elkerülésére ne permetezzen fertőtlenítőszert a rendszerre.**

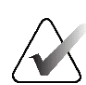

### **Megjegyzés:**

A Hologic egyes országokban nem biztosít tápkábelt a gantryhez. Ha a tápkábel nincs mellékelve, a telepítendő kábelnek meg kell felelnie a következő követelményeknek és minden vonatkozó helyi szabályozásnak: 3 eres, 8 AWG-s (10 mm2) réz, legfeljebb 25 láb (7,62 m) hosszú.

### **2.4 Vészleállító kapcsolók**

A vészleállító kapcsolók megszakítják a gantry és a felvételi munkaállomás emelőmechanizmusának az áramellátását (olyan munkaállomásokon, amelyek rendelkeznek ezzel az opcióval). Ne használja rutinszerűen a vészleállító kapcsolókat a rendszer kikapcsolásához.

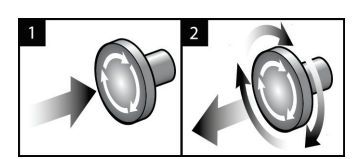

*3. ábra: A vészleállító kapcsoló működése*

Három vészleállító kapcsoló van, egy-egy a gantry két oldalán, egy pedig a felvételi munkaállomáson.

- 1. A gantry kikapcsolásához és a felvételi munkaállomás emelőmechanizmusának inaktiválásához nyomja meg bármelyik vészleállító kapcsolót.
- 2. A vészleállító kapcsoló visszaállításához fordítsa el körülbelül negyed fordulattal az óramutató járásával megegyező irányba, amíg a kapcsoló újra kiugrik.

### **2.5 Reteszelők**

A rendszer biztonsági reteszelőkkel rendelkezik:

- A C-ív függőleges mozgása és forgása le van tiltva a kompressziós erő alkalmazása alatt. A szervizmérnök a zárolási erőt 22 Newton (5 font) és 45 Newton (10 font) közé tudja beállítani.
- Ha a röntgen gombot és/vagy a röntgen lábkapcsolót\* az expozíció vége előtt felengedik, az expozíció leáll, és megjelenik egy riasztási üzenet.

\* (A röntgen lábkapcsoló opció csak az univerzális felvételi munkaállomás konzolon áll rendelkezésre.)

- Tomo üzemmódban a rendszer letiltja az expozíciót, ha a rács a röntgenmezőben van (tomoszintézis opció).
- A Mirror (Tükör) és Filter (Szűrő) pozíciós jelzések szintén letiltják a röntgensugárzást, ha a fénymezőtükör vagy a szűrőszerkezet nincs helyesen pozicionálva.

### **2.6 Megfelelőség**

Ebben a fejezetben a mammográfiás rendszer megfelelőségi követelményeit és a gyártó felelősségével kapcsolatos információkat ismertetjük.

### **2.6.1 Megfelelőségi követelmények**

A gyártó felel a berendezés biztonságosságáért, megbízhatóságáért és teljesítményéért a következő kitételek mellett:

- A berendezést befogadó helyiség elektromos hálózata megfelel minden követelménynek.
- A berendezést a *Felhasználói útmutató* szerint használják.
- Az összeszerelési műveleteket, bővítéseket, beállításokat, módosításokat vagy javításokat a gyártó által felhatalmazott személyek végezték.
- A hálózati és kommunikációs berendezéseket az IEC szabványoknak megfelelően telepítették. A teljes rendszernek (a hálózati és kommunikációs berendezésnek és a mammográfiás rendszernek) meg kell felelnie az IEC 60601-1 szabvány előírásainak.

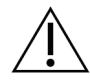

#### **Figyelem!**

**A gyógyászati elektronikus berendezések esetében speciális óvintézkedésekre van szükség az elektromágneses kompatibilitás (EMC) tekintetében, és a biztosított EMC információknak megfelelően kell azokat telepíteni, üzembe helyezni és használni.**

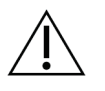

#### **Figyelem!**

**A hordozható és mobil rádiófrekvenciás kommunikációs berendezések zavarhatják a gyógyászati villamos berendezéseket.**

### **Figyelem!**

**A nem engedélyezett tartozékok és kábelek használata fokozott elektromágneses kibocsátást, valamint csökkent immunitást eredményezhet. A rendszer szigetelési minősítésének megőrzése érdekében kizárólag engedélyezett Hologic tartozékokat vagy opciókat használjon a rendszerhez.**

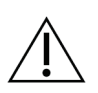

#### **Figyelem!**

**A gyógyászati villamos berendezést vagy rendszert tilos más berendezések közvetlen szomszédságában, vagy azok alatt, illetve rájuk helyezve használni. Ha szükséges, hogy a berendezést más berendezések közelében, illetve más készülékekre vagy alá legyen helyezve, ellenőrizze, hogy az ME berendezés vagy ME rendszer normálisan működik-e ebben a konfigurációban.**

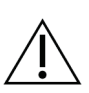

#### **Figyelem!**

**A rendszert kizárólag egészségügyi szakemberek használhatják. A rendszer rádióinterferenciát okozhat vagy megszakíthatja a közelében található készülékek működését. Elhárító intézkedésekre lehet szükség, például a berendezés elfordítására vagy áthelyezésére, illetve a hely árnyékolására.**

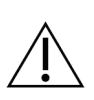

#### **Figyelem!**

**A Hologic kifejezett jóváhagyása nélkül végrehajtott változtatások vagy átalakítások esetén a felhasználó a továbbiakban nem jogosult a készülék használatára.**

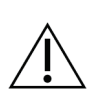

### **Figyelem!**

Ezt a berendezést az FCC-szabályok 15-ös része értelmében a "A" osztályú digitális **készülékekre vonatkozó határértékekkel összevetve tesztelték, és a készülék megfelelt a tesztelés során. Ezek a határértékek elfogadható védettséget biztosítanak a káros interferencia ellen a berendezés kereskedelmi környezetben való használata esetén. Ez a berendezés rádiófrekvenciás energiát hoz létre, használ és sugározhat, és zavarhatja a rádiókommunikációt, ha nem az utasításokkal összhangban telepítik és használják. Lakókörnyezetben való használat esetén a berendezés káros interferenciát okozhat, amelyet a felhasználónak saját költségén kell megszüntetnie.**

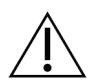

#### **Figyelem!**

Az IEC 60601-1-2 szabvány 4. kiadása szerinti "ENCLOSURE PORT IMMUNITY to **RF WIRELESS COMMUNICATIONS EQUIPMENT" (Burkolati port immunitása a rádiófrekvenciás vezeték nélküli kommunikációs berendezésekkel szemben) tesztszint alapján ez az eszköz érzékenynek bizonyul a GMRS 460, FRS 460 transzmissziós frekvenciával szemben. A GMRS és FRS rádiók és a rendszer között legalább 30 cm-es szeparációs távolságot kell biztosítani.**

### **2.6.2 Megfelelőségi nyilatkozatok**

A gyártó nyilatkozata szerint ezt a készüléket a következő követelményeknek megfelelően gyártották:

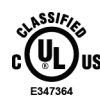

Orvosi – Alkalmazott elektromágnes sugárzásos berendezés áramütés, tűz és mechanikai veszélyek tekintetében kizárólag az ANSI/AAMI ES 60601-1 (2005) + A1: 2012, C1: 2009 / (R)2012, A2: 2010 / (R)2012 és CAN/CSA-C22.2 No. 60601-1 (2014) szabványoknak megfelelően

- CAN/CSA ISO 13485-03 Orvosi eszközök Minőségirányítási rendszerek Szabályozási célú követelmények (Adaptált ISO 13485:2003 szabvány, második kiadás, 2003-07-15)
- CAN/CSA C22.2 NO. 60601-1:2014 Gyógyászati elektromos készülékek 1. rész: Általános biztonsági és alapvető működési követelmények
- EN 60601-1: 2006 / A1: 2013 Gyógyászati elektromos készülékek. Általános biztonsági és alapvető működési követelmények
- ETSI EN 300 330-1: V1.3.1, és ETSI EN 300 330-2: V1.5.1: 2006 Elektromágneses összeférhetőség és rádióspektrum-egyezőség (ERM); Rövid hatótávolságú eszközök (SRD); 9 kHz és 25 MHz közötti frekvenciasávban működő rádióberendezés, illetve 9 kHz és 30 MHz közötti tartományban működő indukcióshurok-rendszerek
- ETSI EN 301 489-1: V1.6.1 és ETSI EN 301 489-3: V1.8.1: 2008 Elektromágneses összeférhetőség és rádióspektrum-egyezőség (ERM); elektromágneses összeférhetőségi (EMC) szabvány rádiófrekvenciás eszközökre és szolgáltatásokra vonatkozóan
- FCC, 47 CFR 15. rész, C alrész, 15.225 szakasz: 2009
- FDA, 21 CFR [900. és 1020. rész]
- IEC 60601-1: 2005 / A1: 2012 3.1 kiadás Gyógyászati elektromos készülékek 1. rész: Általános biztonsági és alapvető működési követelmények
- IEC 60601-1-2 Ed. 4th: 2014 Gyógyászati elektromos készülékek 1–2. rész: Az alapvető biztonságra és a lényeges működésre vonatkozó általános követelmények – Kiegészítő szabvány: Elektromágneses összeférhetőség – Követelmények és tesztek.
- IEC 60601-1-3 2.0 kiadás: 2008 / A1: 2013 Gyógyászati elektromos készülékek 1–3. rész: Orvosdiagnosztikai röntgenforrás-szerelvények és röntgencsőszerelvények biztonságával kapcsolatos speciális követelmények
- IEC 60601-2-28: 2017 Gyógyászati elektromos készülékek 2–28. rész: Orvosi eszközökhöz való röntgencsőszerelvények alapvető biztonságával és működésével kapcsolatos speciális követelmények
- IEC 60601-2-45: 2011 / AMD1: 2015 Gyógyászati elektromos készülékek 2–45. rész: Mammográfiás röntgenberendezések és mammográfiás sztereotaktikus készülékek alapvető biztonságával és működésével kapcsolatos speciális követelmények
- RSS-210: 7. szám, 2007 Rádiószabványok specifikációi alacsony teljesítményű engedélyköteles rádiókommunikációs eszközök: I. osztályú berendezés
- ANSI/AAMI ES 60601-1: +A1: 2012, C1: 2009 / (R)2012 és A2: 2010 / (R)2012 Gyógyászati elektromos készülékek, 1. rész: Általános biztonsági követelmények és alapvető teljesítményjellemzők, a módosítást is tartalmazza (2010)

## 3. fejezet: Rendszervezérlők és jelzők

## **3.1 A rendszer tápkapcsolói**

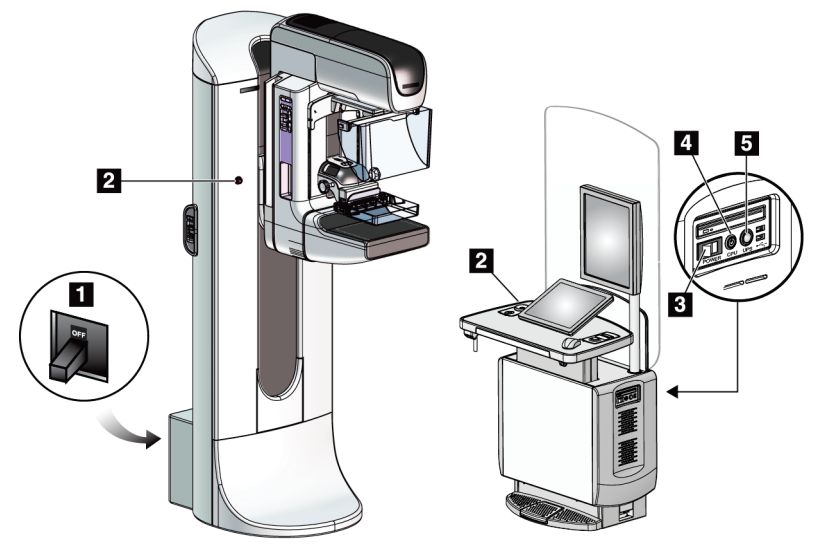

*4. ábra: A rendszer tápkapcsolói*

#### **Ábramagyarázat**

- 1. A gantry áramköri megszakítója
- 2. Vészleállító gomb (kettő a gantryn, egy a felvételi munkaállomáson)
- 3. A felvételi munkaállomás tápkapcsolója
- 4. A számítógép bekapcsoló/visszaállító gombja
- 5. A szünetmentes tápegység (UPS) tápkapcsoló gombja

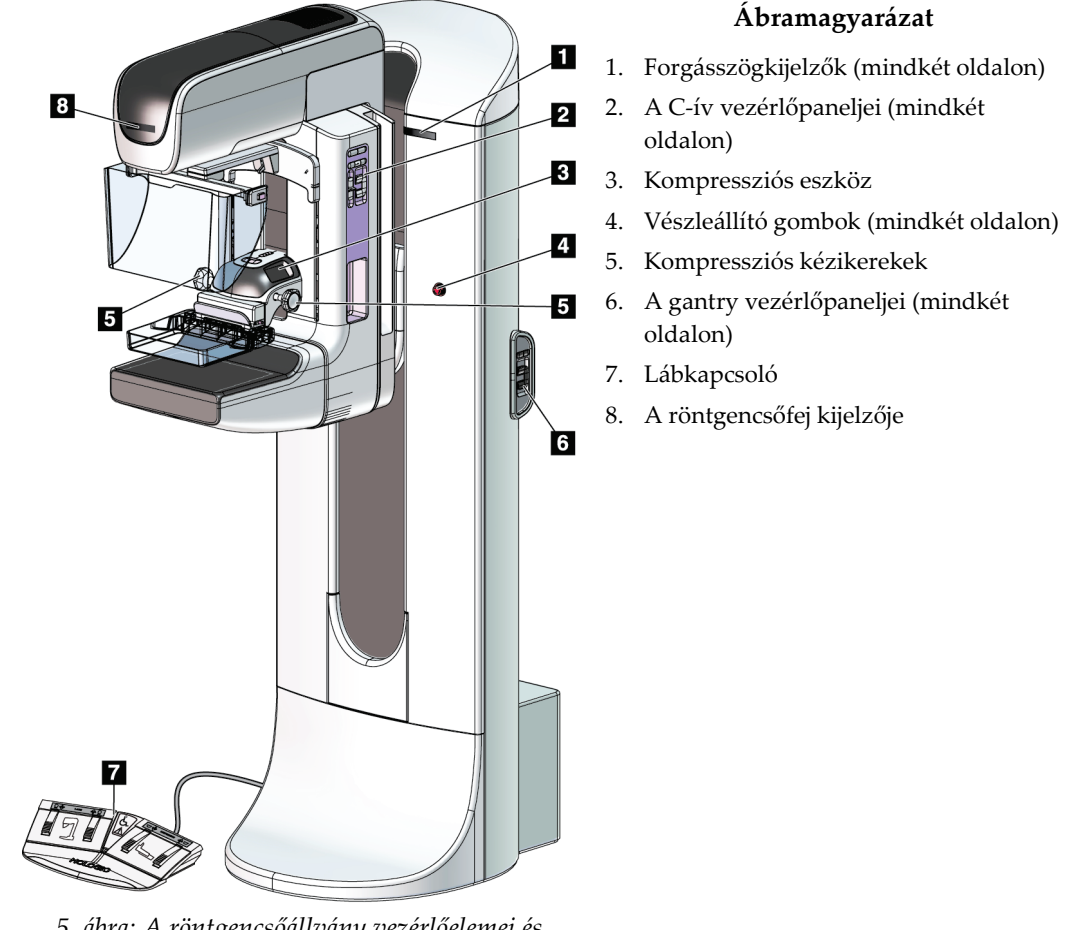

### **3.2 A röntgencsőállvány vezérlőelemei és kijelzői**

*5. ábra: A röntgencsőállvány vezérlőelemei és kijelzői*

### **3.2.1 A röntgencsőállvány kijelzője**

A röntgencsőfej kijelzőjén a következők jelennek meg

- SID (Forrás-kép távolság)
- Szűrőtípus
- Kollimátorbeállítás
- A lemez pozíciója

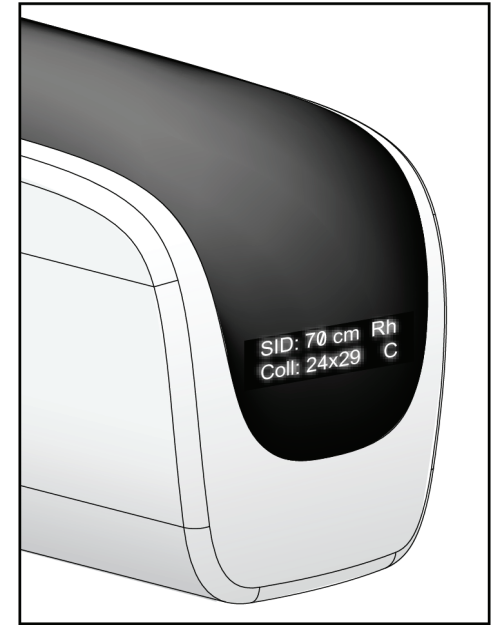

*6. ábra: A röntgencsőállvány kijelzője*

### **3.2.2 A kompressziós eszköz vezérlői és kijelzője**

#### **Ábramagyarázat**

- 1. Kompressziós kézikerekek
- 2. Lemezelmozdító gombok
- 3. AEC érzékelő gombok
- 4. Kompressziós eszköz kijelzője
- 5. FAST Compression (FAST kompresszió) üzemmód csúszka
- 

A kompressziós eszköz kijelzőjén a következők jelennek meg:

- AEC érzékelő pozíciója
- Kompressziós erő (0.0 jelenik meg, ha az erő 4 fontnál [17,79 N-nál] kevesebb)
- Kompressziós vastagság
- A C-ív szöge elforgatás után (5 másodpercig)

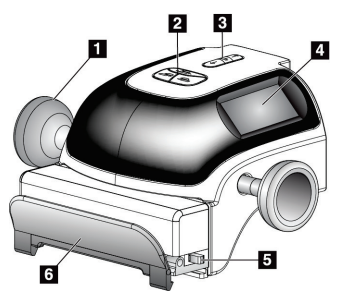

6. Lemezrögzítő *7. ábra: Kompressziós eszköz*

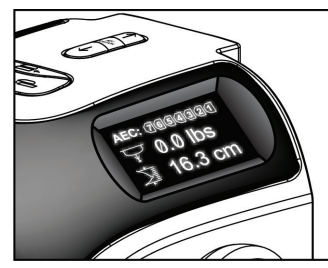

*8. ábra: Kompressziós eszköz kijelzője*

### **3.2.3 A C-ív vezérlőpaneljei**

A C-ív bal és jobb oldalán egyaránt megtalálható a C-ívhez tartozó vezérlőpanel. Ezekkel a gombokkal vezérelhetők a kollimátor és a C-ív funkciói.

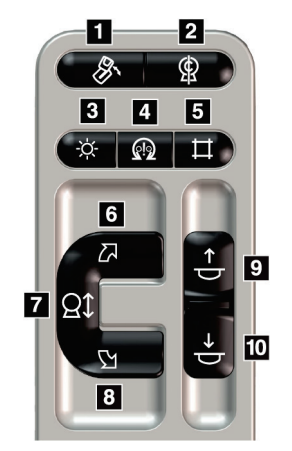

*9. ábra: A C-ív vezérlőpanele*

#### **Ábramagyarázat**

- 1. MLO elforgatás
- 2. C-ív nullázás
- 3. Fénymező lámpa
- 4. Motor engedélyezése
- 5. Kollimátorbeállítások felülírása
- 6. A C-ív elforgatása az óramutató járásával megegyező irányba
- 7. C-ív fel és le
- 8. A C-ív elforgatása az óramutató járásával ellentétes irányba
- 9. Összenyomás fel
- 10. Összenyomás le

### **3.2.4 A gantry vezérlőpaneljei**

A gantryn lévő vezérlőpanelek szintén lehetővé teszik a C-ív funkcióinak kezelését. A gantry bal és jobb oldalán egyaránt megtalálható a C-ívhez tartozó vezérlőpanel.

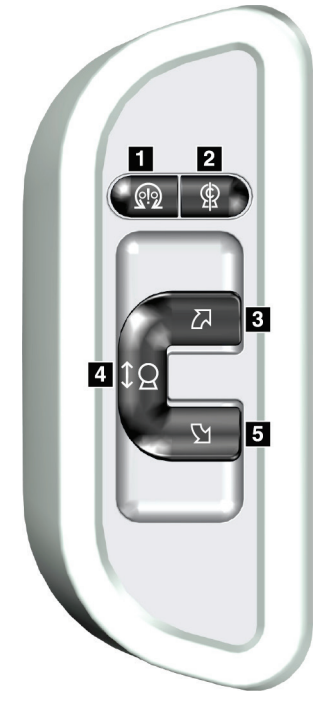

*10. ábra: A gantry vezérlőpanelje*

#### **Ábramagyarázat**

- 1. Motor engedélyezése
- 2. C-ív nullázás
- 3. A C-ív elforgatása az óramutató járásával megegyező irányba
- 4. C-ív fel és le
- 5. A C-ív elforgatása az óramutató járásával ellentétes irányba

### **3.2.5 Kettős funkciójú lábkapcsoló**

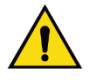

### **Vigyázat!**

**A lábkapcsolókat úgy helyezze el, hogy használat közben a vészleállító kapcsolók közelében maradjanak.**

### **Vigyázat!**

**Helyezze úgy el a lábkapcsolókat, hogy megakadályozza, hogy egy beteg vagy egy kerekes szék véletlenül működésbe hozza őket.**

A lábkapcsoló használata:

- Nyomja le a lábkapcsolót az aktiválásához.
- A mozgás leállításához engedje fel a lábkapcsolót.

#### **Ábramagyarázat**

- 1. C-ív le
- 2. C-ív fel
- 3. Kompresszió le
- 4. Kompresszió fel

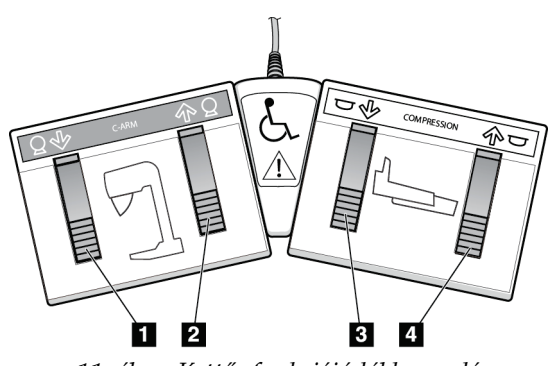

*11. ábra: Kettős funkciójú lábkapcsoló*

### **3.3 Az univerzális felvételi munkaállomás vezérlőelemei és jelzői**

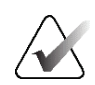

#### **Megjegyzés**

A Hologic konfigurálja az egyes rendszereket a speciális követelmények teljesítése érdekében. Előfordulhat, hogy az Ön konfigurációja nem rendelkezik a jelen kézikönyvben szereplő összes opcióval és tartozékkal.

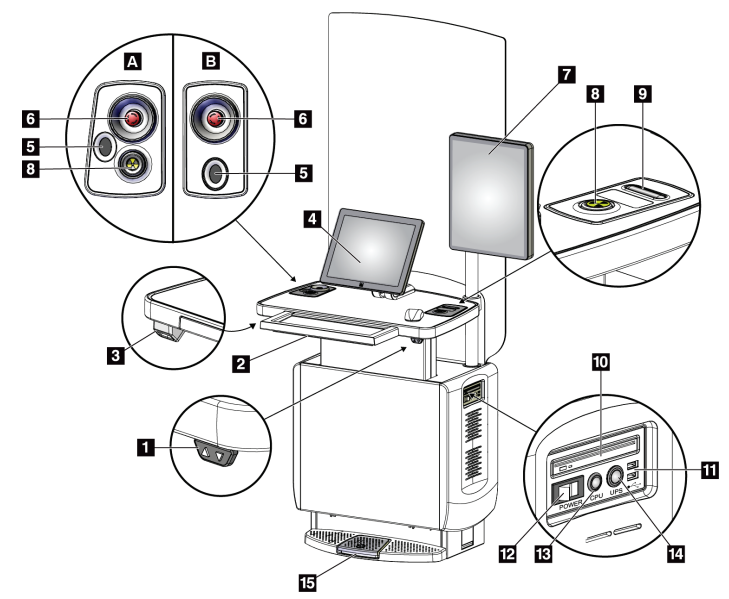

*12. ábra: Az univerzális felvételi munkaállomás vezérlőelemei és jelzői*

#### **Ábramagyarázat**

- 1. Magasságbeállító kapcsoló
- 2. Billentyű (a fiókban)
- 3. Vonalkódolvasó
- 4. Vezérlőmonitor
- 5. Ujjlenyomat-olvasó\*
- 6. Vészleállító kapcsoló\*
- 7. Képmegjelenítő monitor
- 8. Röntgensugár-aktiváló gomb\*
- 9. Kompressziófelengedő gomb
- 10. CD-/DVD-meghajtó
- 11. USB-portok
- 12. A felvételi munkaállomás tápkapcsolója
- 13. A számítógép bekapcsoló/visszaállító gombja
- 14. A szünetmentes tápegység (UPS) tápkapcsoló gombja
- 15. Röntgen lábkapcsoló

\*A = a II. sorozatú univerzális felvételi munkaállomás elrendezése; B = az I. sorozatú univerzális felvételi munkaállomás elrendezése

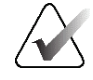

#### **Megjegyzés**

A mobil környezetben telepített univerzális felvételi munkaállomás vezérlőelemei ugyanazok, mint az univerzális felvételi munkaállomás esetében.

## **4: Indítás, funkcionális tesztek és leállítás 4. fejezet:**

### **4.1 A rendszer elindítása**

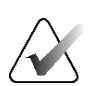

#### **Megjegyzés**

Ha a rendszer éjszakára bekapcsolva marad, mindennap indítsa újra a rendszert a legjobb teljesítmény biztosítása érdekében.

- 1. Ellenőrizze, hogy nincs-e valamilyen akadály a C-ív mozgástartományában, illetve hogy nem takarja-e el valami a kezelőszemély látóterét.
- 2. Ellenőrizze, hogy mindhárom vészleállító gomb vissza van-e állítva alaphelyzetbe (nincs benyomva).

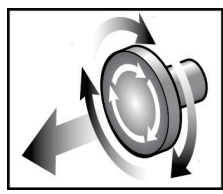

*13. ábra: Forgassa el a vészleállító gombokat, hogy visszaálljanak alaphelyzetbe*

- 3. Ellenőrizze, hogy a gantry áramköri megszakítója ON (Be) állásban van-e.
- 4. Ha a szünetmentes tápegységet kikapcsolták, nyomja meg a UPS tápkapcsoló gombját, hogy áram alá helyezze az egységet (lásd a következő ábrát).

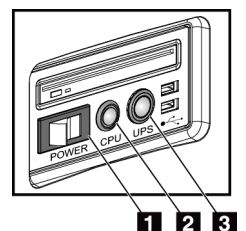

2. A számítógép bekapcsoló/visszaállító gombja

3. A szünetmentes tápegység (UPS) tápkapcsoló gombja

**Ábramagyarázat**

1. A felvételi munkaállomás tápkapcsolója

*14. ábra: Az univerzális felvételi munkaállomás tápkapcsoló gombjai*

5. Kapcsolja BE a felvételi munkaállomás tápkapcsolóját (lásd az előző ábrát).

6. Nyomja meg a számítógép tápkapcsoló gombját (lásd az előző ábrákat). A számítógép bekapcsol, és a felvételi munkaállomás vezérlőmonitorján megjelenik a *Windows 10 bejelentkezési* képernyője.

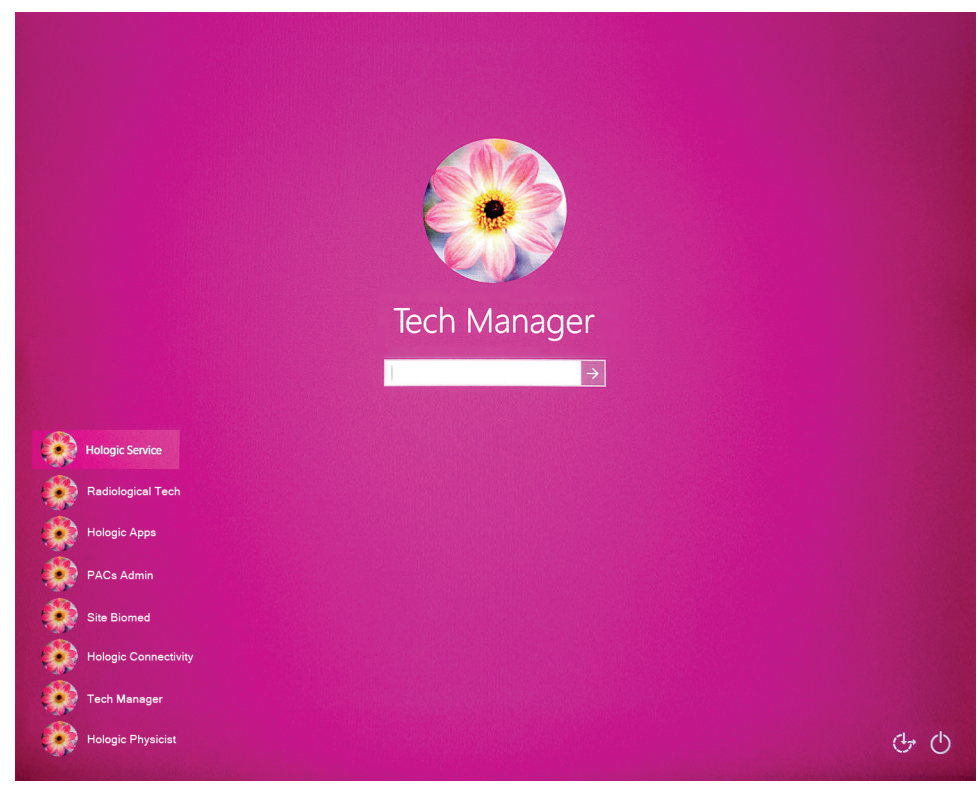

*15. ábra: Windows 10 bejelentkezési képernyő*

7. Válassza ki a felhasználónevét, és írja be jelszavát.

8. A felvételi munkaállomás vezérlőmonitorján megjelenik a 3Dimensions rendszer *Indítás* képernyője. Ezután a gantry automatikusan bekapcsol

# **3Dimensions**

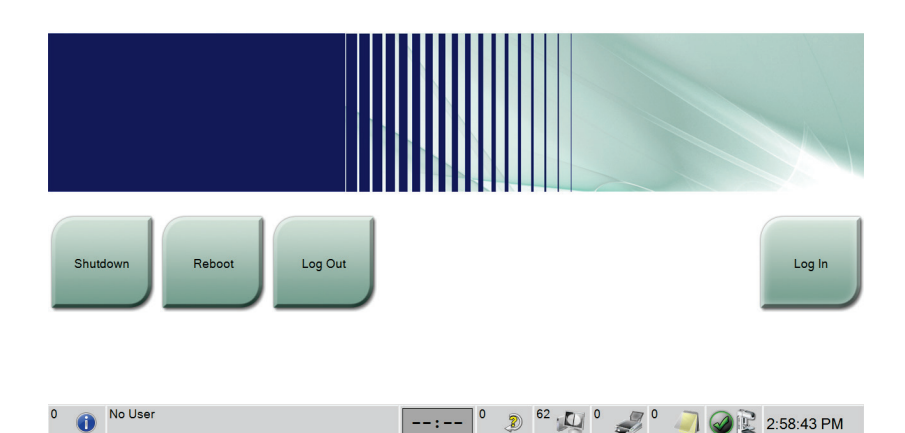

*<sup>16.</sup> ábra: Az indítási képernyő*

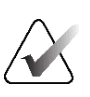

#### **Megjegyzés**

A Windows 10 operációs rendszerből való kijelentkezéshez válassza a **Log Out** (Kijelentkezés) gombot.

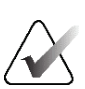

#### **Megjegyzés**

A *Startup* (Indítás) képernyőn található egy **Shutdown** (Leállítás) gomb, amellyel kikapcsolhatja a rendszert és egy **Reboot** (Újraindítás) gomb, amellyel újraindíthatja a rendszert.

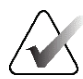

#### **Megjegyzés**

A rendszernek öt és negyvenöt perc közötti időtartamra lehet szüksége, hogy felkészüljön a képfelvételre. A várakozási idő a detektor áramkonfigurációjától függ. A tálcán található időmérőeszköz kijelzi a várakozási időt, amíg a rendszer készen áll a felvételkészítésre. Tilos klinikai vagy minőség-ellenőrzési képeket készíteni, amíg a rendszerállapot ikonja azt nem jelzi, hogy a rendszer készen áll.

### **4.2 Bejelentkezés**

- 1. Válassza ki a **Log In** (Bejelentkezés) gombot az *Indítás* képernyőn.
- 2. Megnyílik a *Select an Operator* (Kezelő kiválasztása) (Bejelentkezés a rendszerbe) képernyő a vezetők és technikusok felhasználónevével. Szükség esetén válassza ki a **Show All** (Minden megjelenítése) gombot a szervizhez, alkalmazásokhoz és fizikusokhoz tartozó felhasználónevek listázásához.

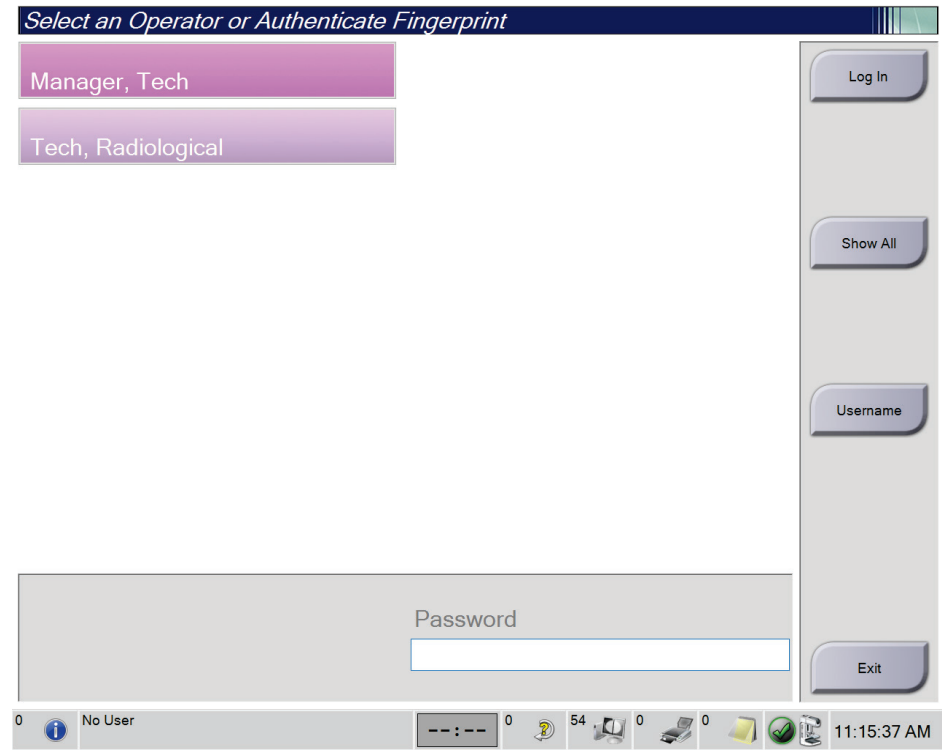

*17. ábra: Bejelentkezés a rendszerbe képernyő*

- 3. A rendszerbe való bejelentkezéshez alkalmazza az alábbi módszerek egyikét:
	- Válassza ki a megfelelő felhasználónév gombját. Írja be a jelszavát, majd válassza ki a **Log In** (Bejelentkezés) gombot.
	- Válassza ki a **Username** (Felhasználónév) gombot. Írja be a felhasználónevét és jelszavát, majd válassza a **Log In** (Bejelentkezés) gombot.
	- Nyomja az ujját az ujjlenyomat-olvasóba az ujjlenyomata érvényesítéséhez.

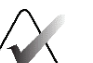

#### **Megjegyzés**

Az egyedi, megismételhető ujjlenyomatadatok többsége nem az ujjhegyen, hanem az ujjpárnán található. A gyors és pontos ujjlenyomat-azonosításhoz a bal oldali ábrán látható módon, laposan kell behelyezni az ujjat.

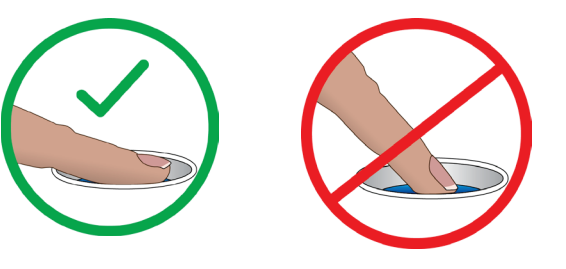

Helyes használat Helytelen használat

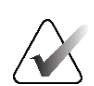

### **Megjegyzés**

Ha vannak esedékes minőség-ellenőrzési feladatok, megnyílik a *Select Function to Perform* (Válassza ki az elvégzendő feladatot) ablak. Ekkor elvégezhet minőségellenőrzési feladatokat, vagy kiválaszthatja a **Skip** (Kihagy) lehetőséget.

### **4.3 A működési tesztek elvégzése**

A vezérlőelemek megfelelő működésének biztosítása érdekében végezze el a működési teszteket a havi szemrevételezéses ellenőrzések részeként. Ellenőrizze, hogy az összes gomb megfelelően működik-e (gantry és C-ív vezérlőpaneljei, bal és jobb oldal).

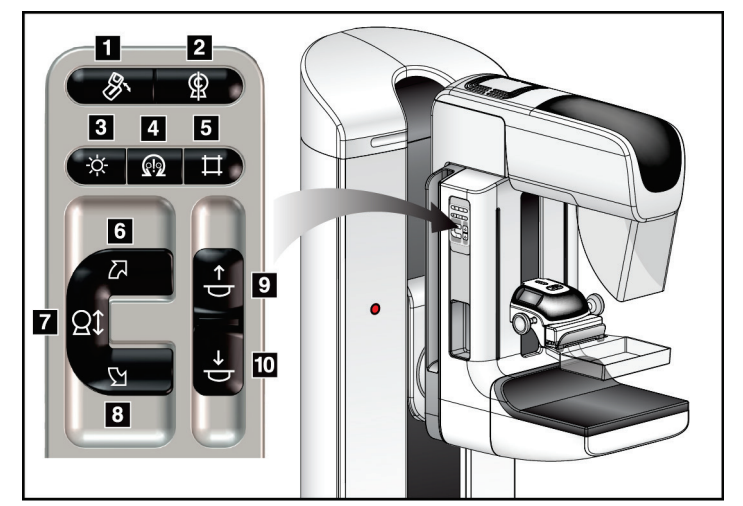

*18. ábra: A C-ív vezérlőpanele (a bal oldal látható)*

#### **Ábramagyarázat**

- 1. MLO elforgatás
- 2. C-ív nullázás
- 3. Fénymező lámpa
- 4. Motor engedélyezése
- 5. Kollimátorbeállítások felülírása
- 6. A C-ív elforgatása az óramutató járásával megegyező irányba
- 7. C-ív fel és le
- 8. A C-ív elforgatása az óramutató járásával ellentétes irányba
- 9. Összenyomás fel
- 10. Összenyomás le

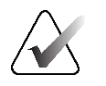

### **Megjegyzés**

A C-ív függőleges mozgása és forgása le van tiltva a kompressziós erő alkalmazása alatt. A szervizmérnök a zárolási erőt 22 Newton (5 font) és 45 Newton (10 font) közé tudja beállítani.

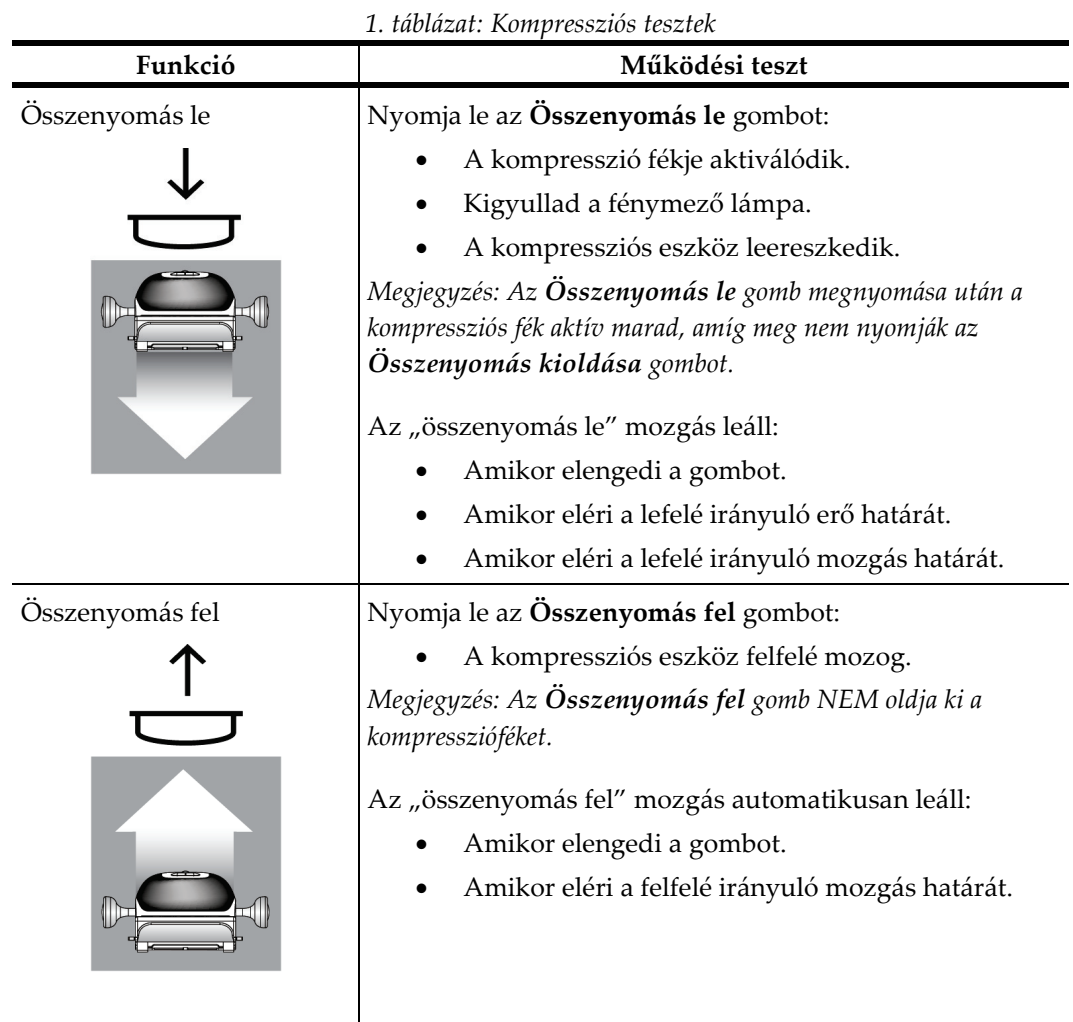

### **4.3.1 A kompresszió működési tesztje**

### **4.3.2 A C-ív mozgásának funkcionális tesztjei**

### **A C-ív felfelé és lefelé irányuló mozgása**

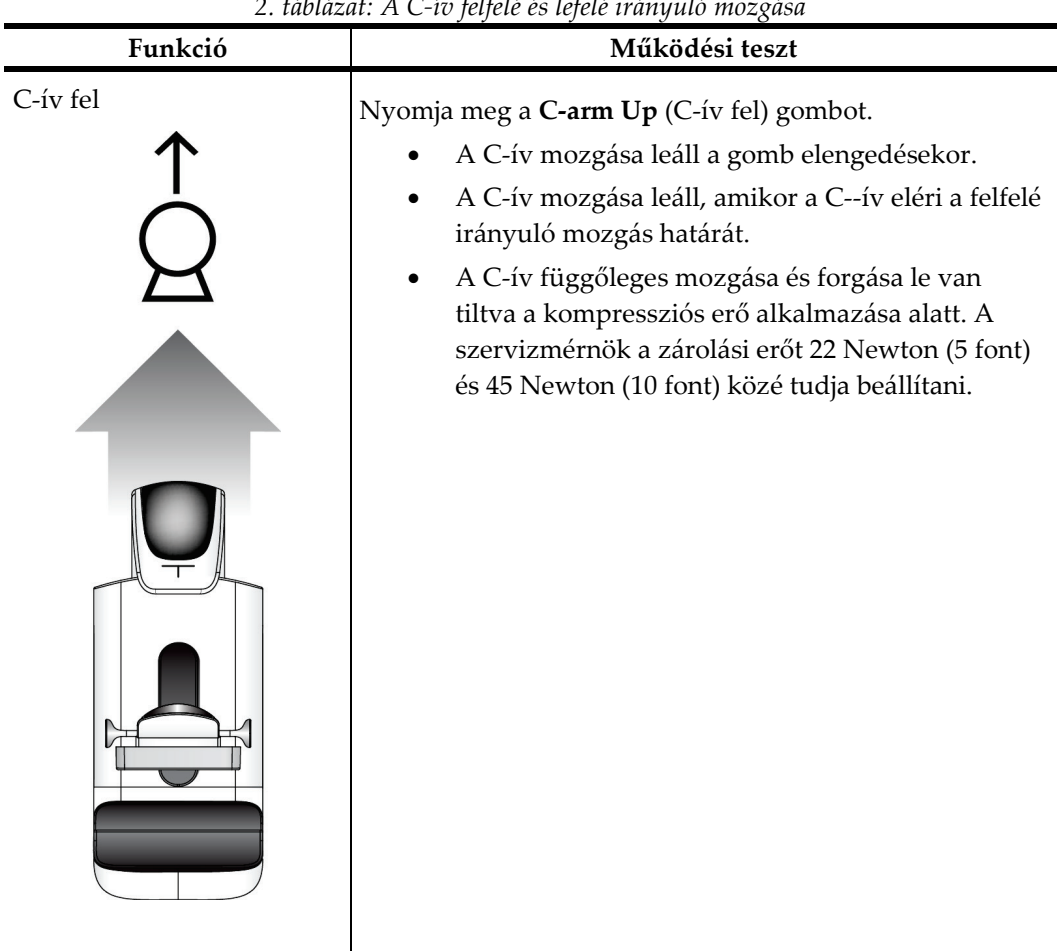

*2. táblázat: A C-ív felfelé és lefelé irányuló mozgása*

*2. táblázat: A C-ív felfelé és lefelé irányuló mozgása*

### **A C-ív elforgatása**

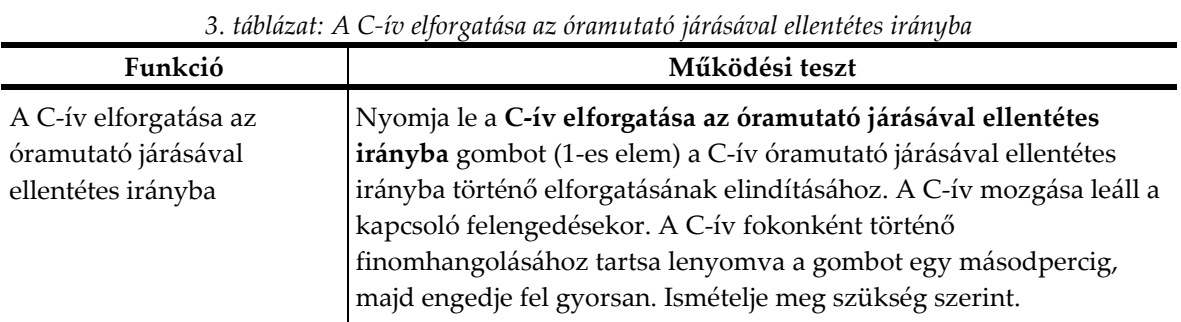

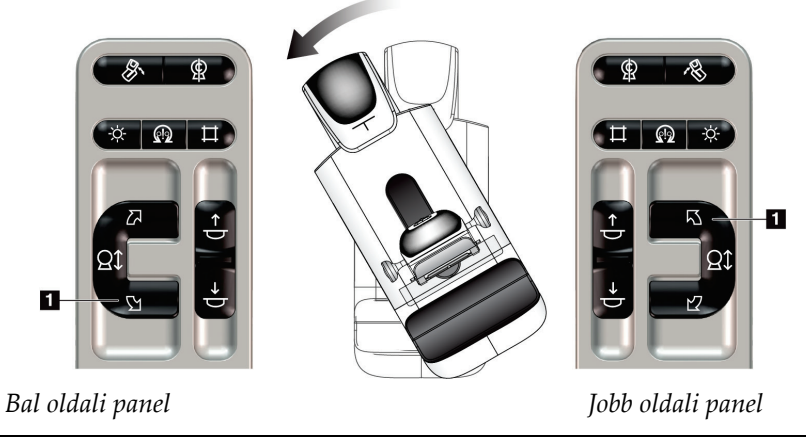

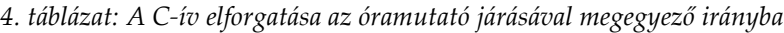

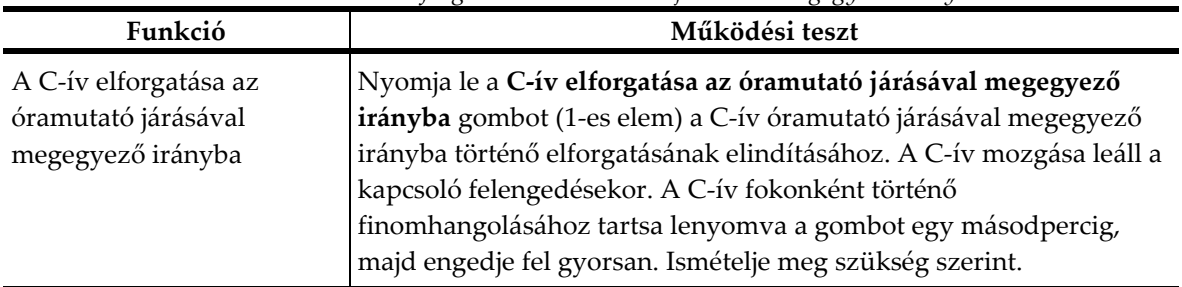

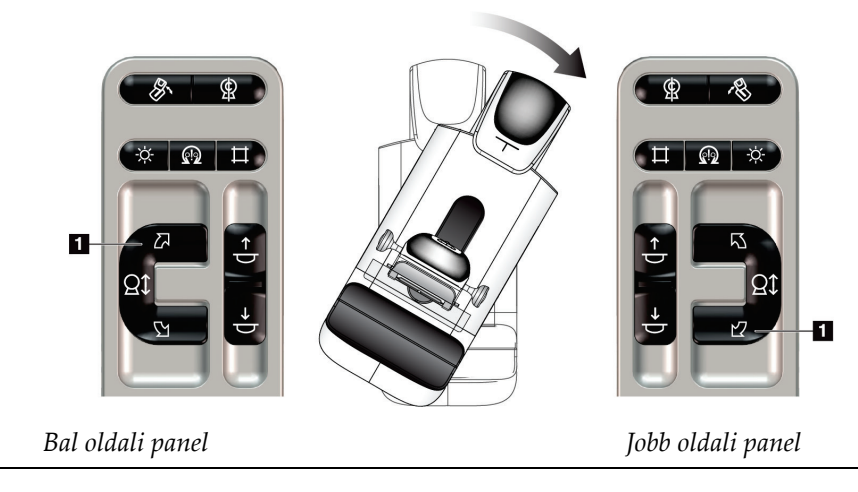

| Funkció                   | $\sigma$ . The manner $\sigma$ $\sigma$ is for $\Lambda$ more extended by $\sigma$<br>Működési teszt                                                                                                    |  |
|---------------------------|----------------------------------------------------------------------------------------------------|--|
| A C-ív forgatáskapcsolója | Tolja el magától távolodó irányba a C-ív<br>forgatáskapcsolóját, hogy a C-ív ön felé mozogjon.<br>Húzza a C-ív forgatáskapcsolóját maga felé, hogy a C-ív<br>öntől távolodó irányba mozogjon.<br>A C-ív mozgása leáll a kapcsoló felengedésekor. |  |

*5. táblázat: A C-ív forgatáskapcsolója*

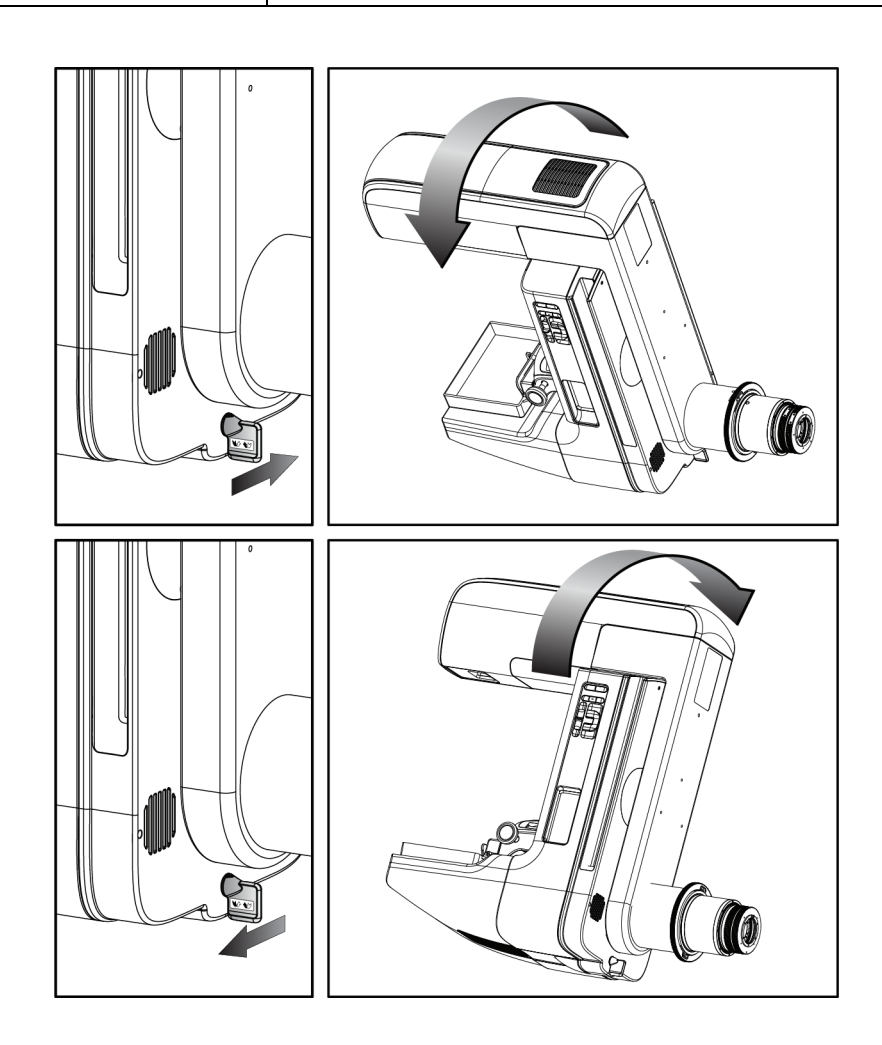

### **A C-ív automatikus elforgatása (automatikus forgatás)**

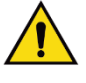

### **Vigyázat!**

**Elakadás veszélye. Ügyeljen arra, hogy a C-ív 50 cm-es (20 hüvelykes) körzetében semmilyen tárgy ne legyen útban a C-ív forgása közben. Ne alkalmazza az automatikus forgatási funkciót, ha a C-ív körüli szabad terület kisebb mint 50 cm (20 hüvelyk).**

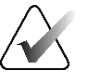

#### **Megjegyzés**

A C-ív automatikus forgómozgásának leállításához nyomja meg bármelyik gombot vagy a vészleállító kapcsolót.

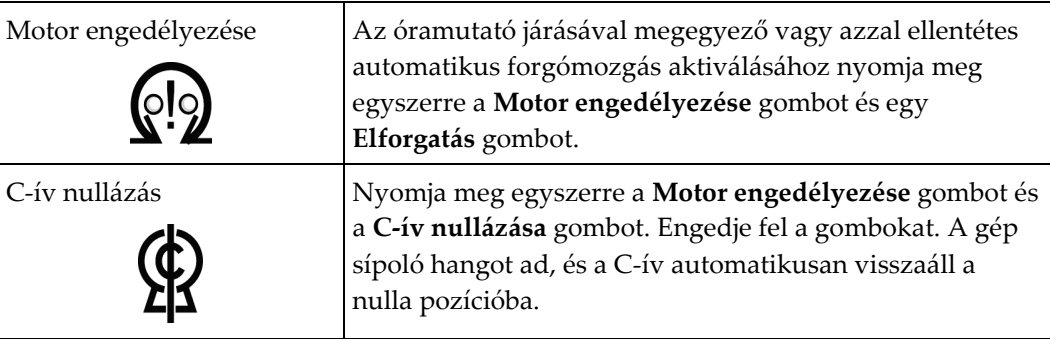

*6. táblázat: A C-ív automatikus elforgatása az óramutató járásával ellentétes irányba*

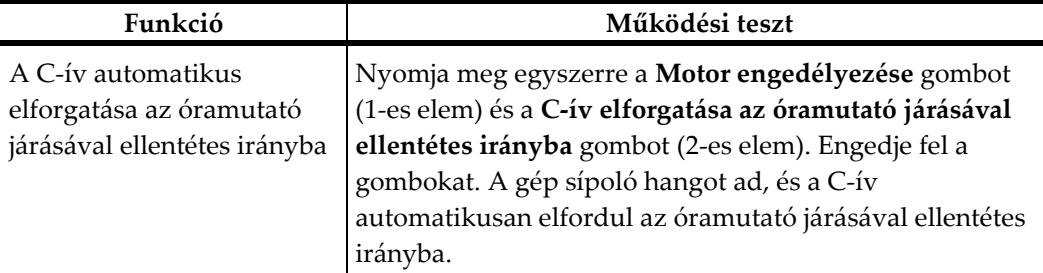

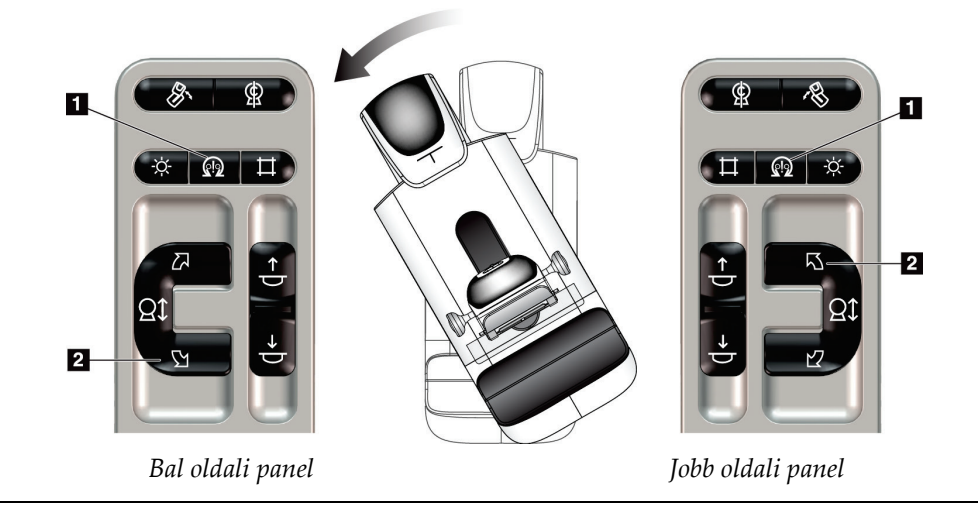

| Funkció                                                                          | Működési teszt                                                                                                    |  |
|----------------------------------------------------------------------------------|----------------------------------------------------------------------------------------------------|--|
| A C-ív automatikus<br>elforgatása az óramutató<br>járásával megegyező<br>irányba | Nyomja meg egyszerre a <b>Motor engedélyezése</b> gombot<br>(1-es elem) és a C-ív elforgatása az óramutató járásával<br>megegyező irányba gombot (2-es elem). Engedje fel a<br>gombokat. A gép sípoló hangot ad, és a C-ív<br>automatikusan elfordul az óramutató járásával<br>megegyező irányba. |  |

*7. táblázat: A C-ív automatikus elforgatása az óramutató járásával megegyező irányba*

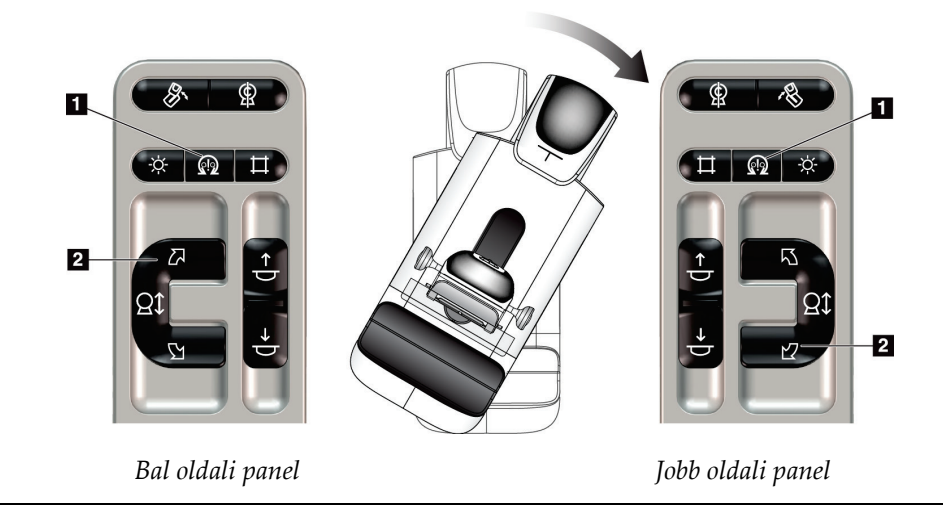

### **Automatikus MLO elforgatás**

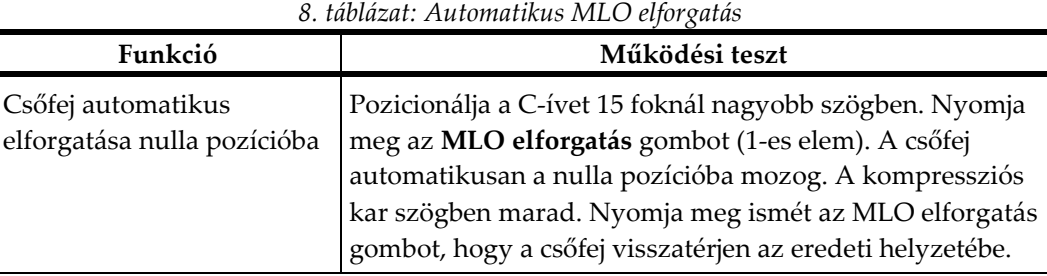

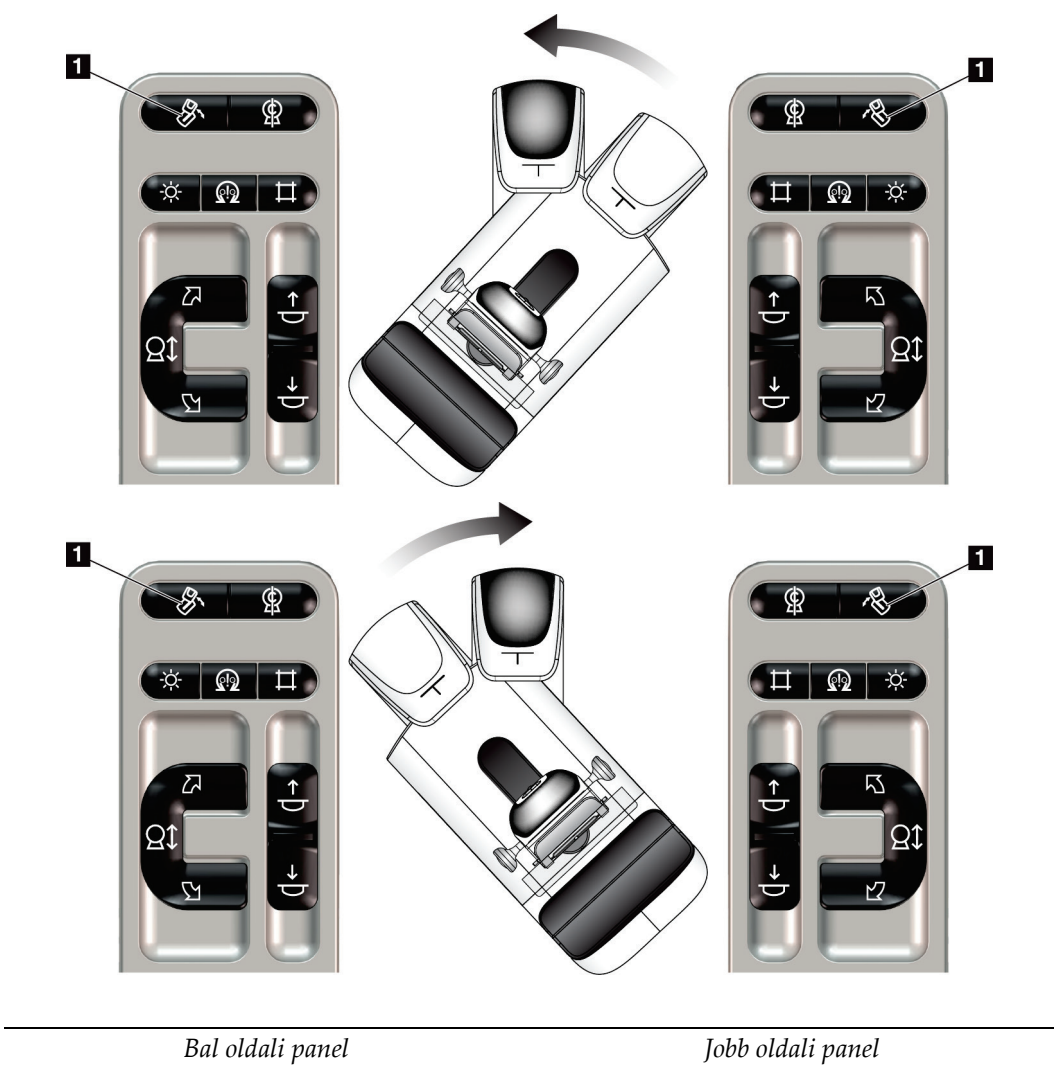

### **4.3.3 Kollimálás**

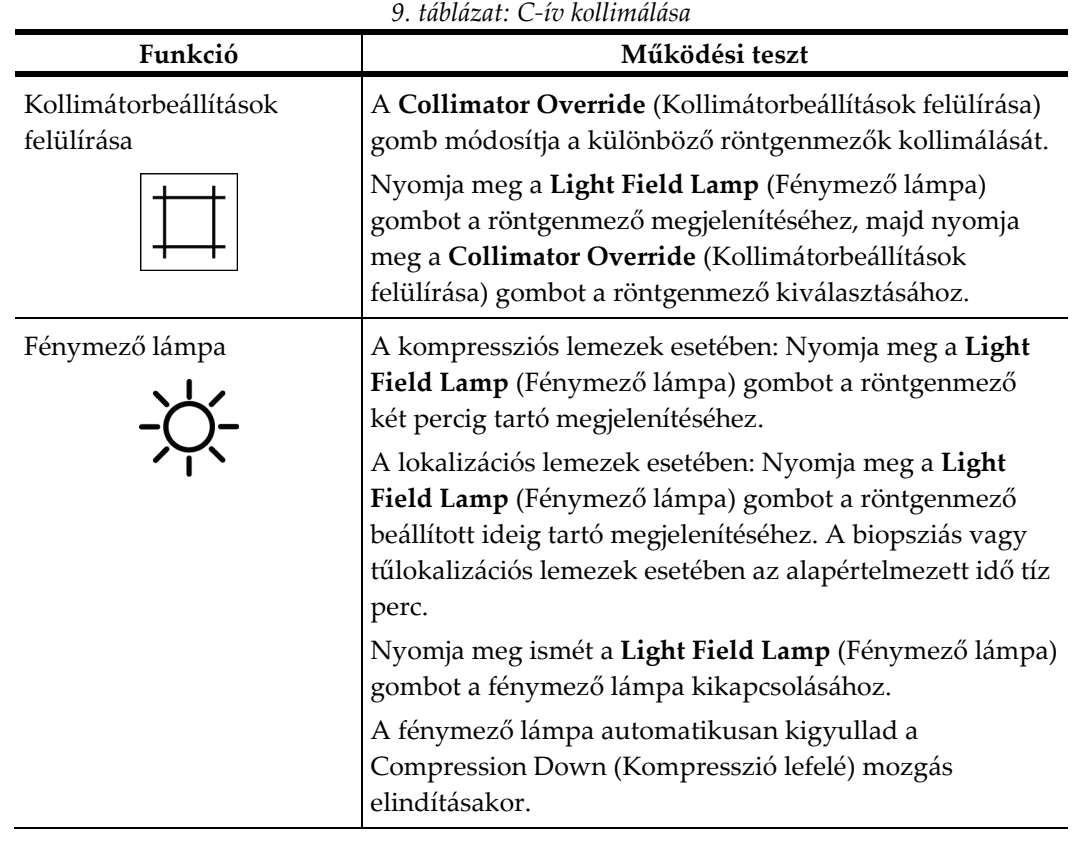

### **4.3.4 Lemezek közötti váltás**

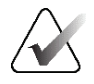

#### **Megjegyzés**

A legtöbb lemez a lemezváltás funkcióval használható. A nagy méretű, 24 × 29 cm-es keret nélküli szűrési lemez, a nagy méretű 24 × 29 cm-es SmartCurve® rendszerlemez és a nagyítási lemezek nem kompatibilisek a Shifting Paddle (Váltólemez) funkcióval.

A Shifting Paddle (Váltólemez) funkció teszteléséhez használja a 18 × 24 cm-es keret nélküli szűrési lemezt.

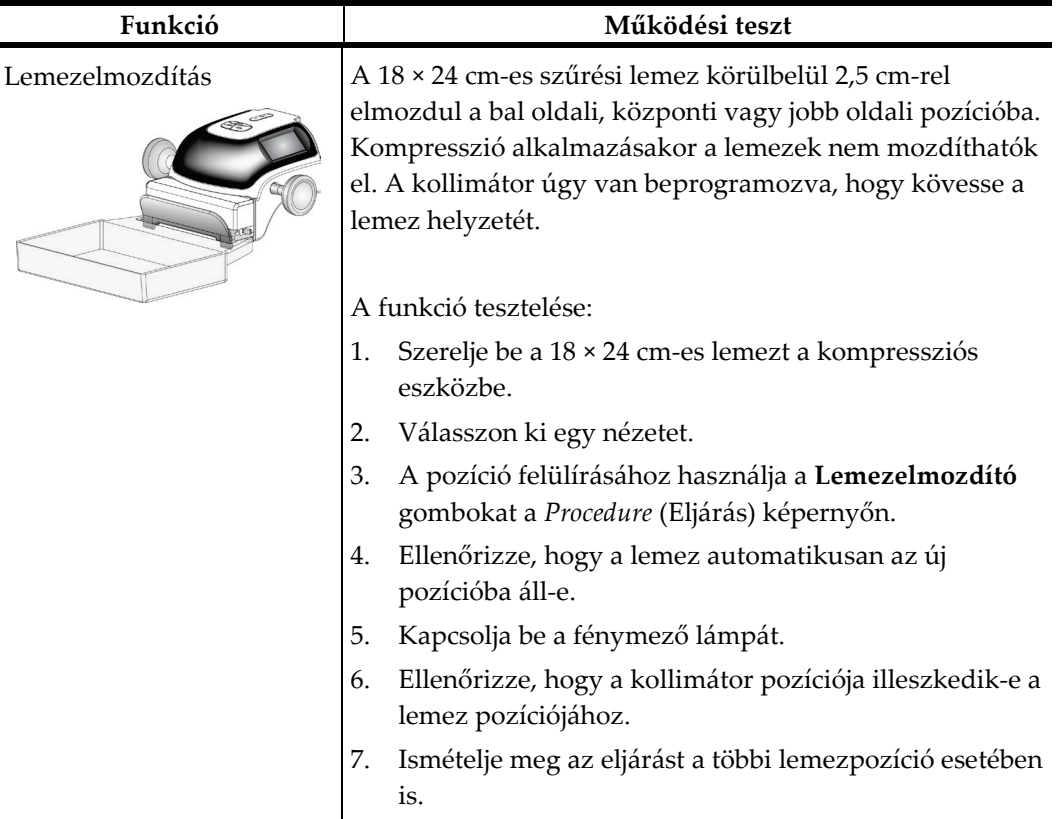

*10. táblázat: Váltólemez*

## **4.4 A vészleállító kapcsolók működése**

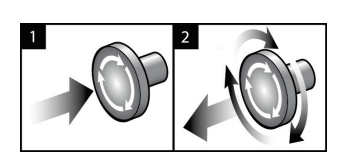

*19. ábra: A vészleállító kapcsoló működése*

Három vészleállító kapcsoló van, egy-egy a gantry két oldalán, egy pedig a felvételi munkaállomáson.

- 1. A gantry kikapcsolásához és a felvételi munkaállomás emelőmechanizmusának inaktiválásához nyomja meg bármelyik vészleállító kapcsolót.
- 2. A vészleállító kapcsoló visszaállításához fordítsa el körülbelül negyed fordulattal az óramutató járásával megegyező irányba, amíg a kapcsoló újra kiugrik.

### **4.5 A rendszer kikapcsolása**

- 1. Zárjon be minden megnyitott, beteggel kapcsolatos eljárást. Lásd a *[Betegbejegyzés bezárása](#page-94-0)* oldal: [79](#page-94-0) című részt.
- 2. A *Select Patient* (Beteg kiválasztása) képernyőn válassza ki a **Log Out** (Kijelentkezés) gombot.
- 3. A *Startup* (Indítás) képernyőn válassza a **Shutdown** (Leállítás) gombot.
- 4. Válassza a **Yes** (Igen) opciót a megerősítési párbeszédpanelen.

### **4.6 A rendszer teljes áramtalanítása**

Az alábbi ábrán megtekintheti a következő eljárásokban említett gombokat és kapcsolókat.

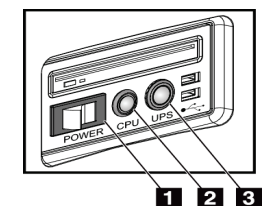

*20. ábra: Az univerzális felvételi munkaállomás tápkapcsoló gombjai*

A rendszer teljes áramtalanítása:

- 1. Kapcsolja ki a rendszert.
- 2. Ha a rendszerhez szünetmentes tápegység is tartozik, nyomja meg a UPS gombot (3-as elem).
- 3. Kapcsolja KI a felvételi munkaállomás tápkapcsolóját (1-es elem).
- 4. Húzza ki a felvételi munkaállomás tápkábelét a fali aljzatból.
- 5. Kapcsolja OFF (Ki) állásba a gantry áramköri megszakítóját.
- 6. Kapcsolja OFF (Ki) állásba az intézmény hálózati áramköri megszakítóját.

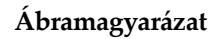

- 1. A felvételi munkaállomás tápkapcsolója
- 2. A számítógép bekapcsoló/visszaállító gombja
- 3. A szünetmentes tápegység (UPS) tápkapcsoló gombja

## **5:Felhasználói felület 5. fejezet:**

### **5.1 Select Function to Perform (Válassza ki az elvégzendő feladatot) ablak**

A bejelentkezés után megnyílik a *Select Function to Perform* (Válassza ki az elvégzendő feladatot) ablak. A képernyőn megjelennek az esedékes minőség-ellenőrzési feladatok.

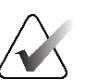

#### **Megjegyzés**

Ha nincs elvégzendő beütemezett minőség-ellenőrzési feladat, a *Select Patient* (Beteg kiválasztása) képernyő nyílik meg.

| Válassza ki az elvégzendő feladatot                     |                              |                      |                              |  |
|---------------------------------------------------------|------------------------------|----------------------|------------------------------|--|
| Név                                                     | Legutóbb végrehajt Határidő  |                      |                              |  |
| DICOM-nyomtató minőség-ellenőrzése                      |                              | 2022.02.21.          |                              |  |
| Erősítés kalibrációja                                   |                              | 2022.02.21.          |                              |  |
| <b>CEDM Gain Calibration</b>                            |                              | 2022.02.21.          | Kihagyás                     |  |
| Geometrikus kalibráció                                  | 2018, 05, 31,                | 2018, 11, 05,        |                              |  |
| Műtermék-értékelés                                      |                              | 2022.02.21.          |                              |  |
| Fantomkép minősége                                      |                              | 2022.02.21.          | Indítás                      |  |
| Jel-zaj viszony és kontraszt-zaj viszony (SNR/CNR)      |                              | 2022.02.21.          | Megjelölés<br>befejezettként |  |
| Kompressziós vastagság jelző                            |                              | 2022.02.21.          |                              |  |
| Diagnosztikai áttekintő munkaállomás minőségellenőrzése |                              | 2022.02.21.          |                              |  |
| Nézet keretei és megtekintési feltételek                |                              | 2022.02.21.          |                              |  |
| Vizuális ellenőrzőlista                                 |                              | 2022.02.21.          |                              |  |
| Elutasítás elemzése                                     |                              | 2022.02.21.          |                              |  |
| Ismétlés elemzése                                       |                              | 2022.02.21.          |                              |  |
| Kompressziós teszt                                      |                              | 2022.02.21.          |                              |  |
|                                                         |                              | Eredmények száma: 14 | Rendszergazda<br>Vissza      |  |
| Manager, Tech (Menedzser)<br>0                          |                              |                      |                              |  |
|                                                         | $\Box$<br><sup>2</sup><br>ලී |                      | 20:18:51                     |  |

*21. ábra: Példa a Select Function to Perform (Válassza ki az elvégzendő feladatot) képernyőre*

#### **Beütemezett minőség-ellenőrzési feladat elvégzése:**

- 1. Válasszon egy minőség-ellenőrzési feladatot a listából.
- 2. Válassza ki a **Start** (Indítás) gombot. Kövesse a képernyő utasításait az eljárás elvégzéséhez. (A **Start** [Indítás] gomb nem minden teszttípus esetén érhető el.) – VAGY –

Válassza a **Mark Completed** (Megjelölés elvégzettként) gombot, hogy az eljárás állapotát elvégzettként jelölje meg. Válassza a **Yes** (Igen) gombot a kiválasztott eljárás befejezésének megerősítéséhez.

3. Válassza az **End QC** (Minőség-ellenőrzés befejezése) gombot.

#### **Továbblépés az összes beütemezett minőség-ellenőrzési feladat elvégzése nélkül:**

Ha nem végez el minden minőség-ellenőrzési feladatot, válassza a **Skip** (Kihagy) gombot.

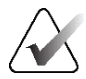

#### **Megjegyzés**

Ha kiválasztja a **Skip** (Kihagy) gombot, megnyílik a *Select Patient* (Beteg kiválasztása) képernyő. A képernyővel kapcsolatos információkat *[Select Patient \(Beteg kiválasztása\)](#page-73-0)  [képernyő](#page-73-0)* oldal: [58](#page-73-0) című részben találja meg.

Ha kiválasztja az **Admin** (Rendszergazda) gombot, megnyílik az *Admin* (Rendszergazda) képernyő. A képernyővel kapcsolatos információkat Az Admin (Rendszergazda) képernyő használata című részben találja meg.

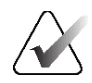

#### **Megjegyzés**

A minőség-ellenőrzési feladatok bármikor elvégezhetők. A minőség-ellenőrzési feladatok listáját az **Admin** (Rendszergazda) gomb, majd a **Quality Control** (Minőségellenőrzés) gomb kiválasztásával érheti el.

### **5.2 Tudnivalók a tálcáról**

A képernyő alján található tálcán további ikonok jelennek meg. Válassza ki a megfelelő ikont információk eléréséhez vagy rendszerfeladatok elvégzéséhez.

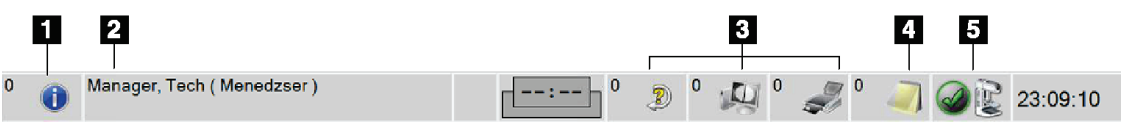

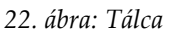

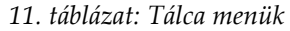

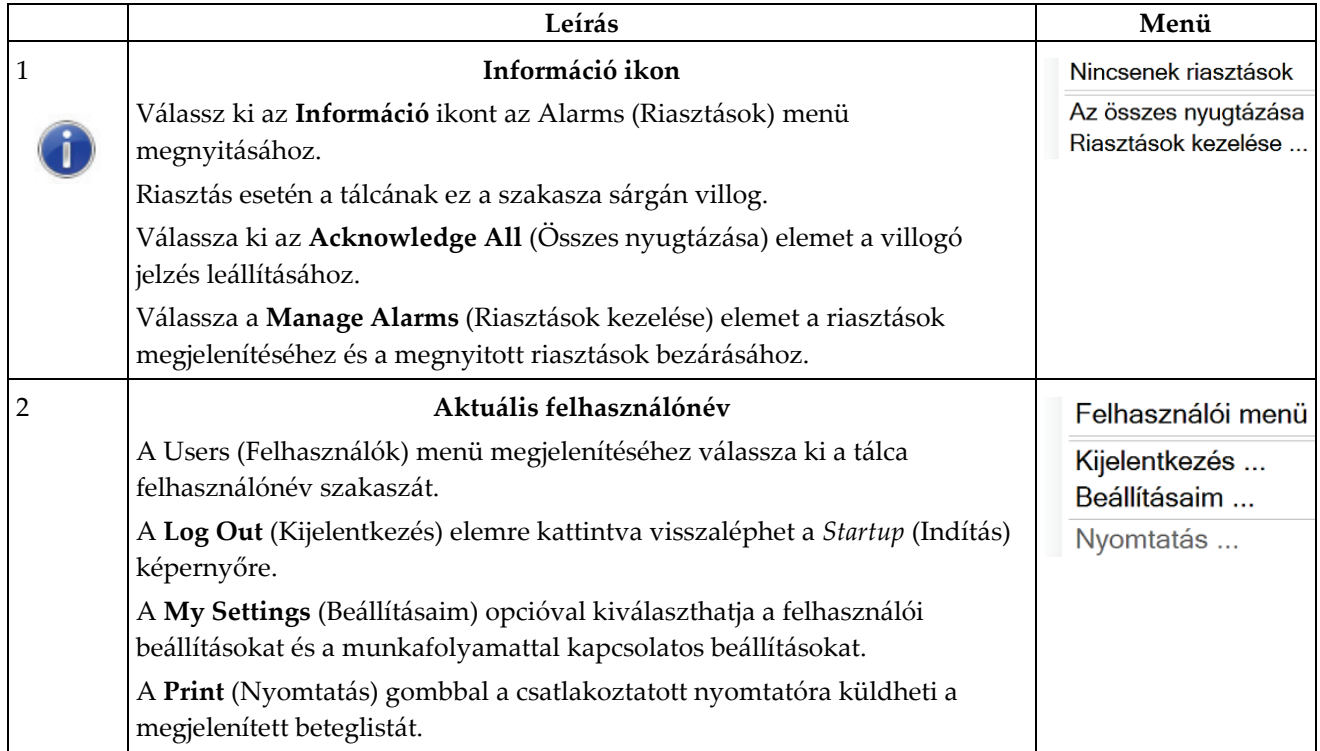

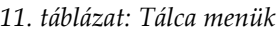

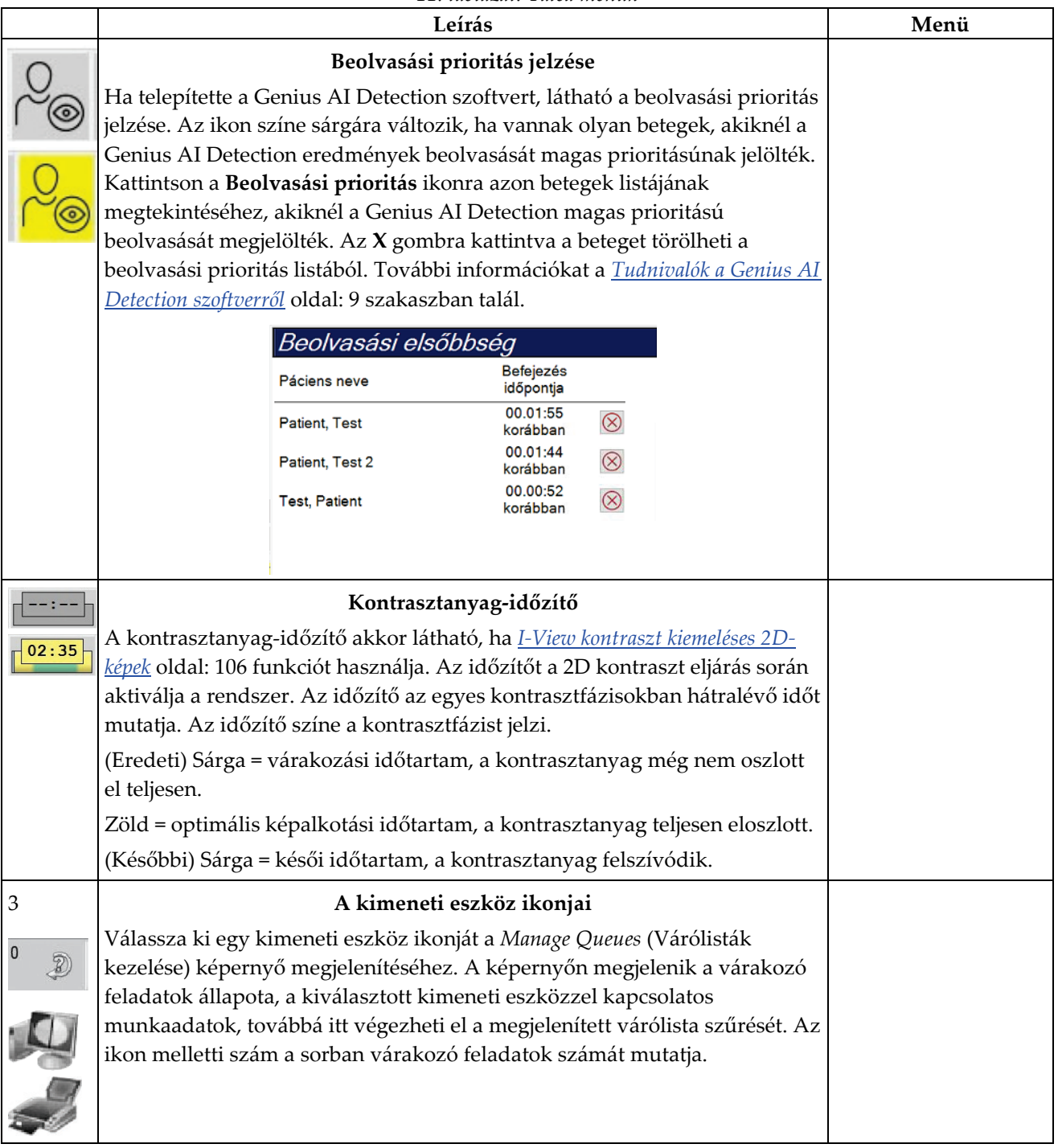
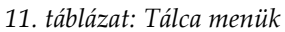

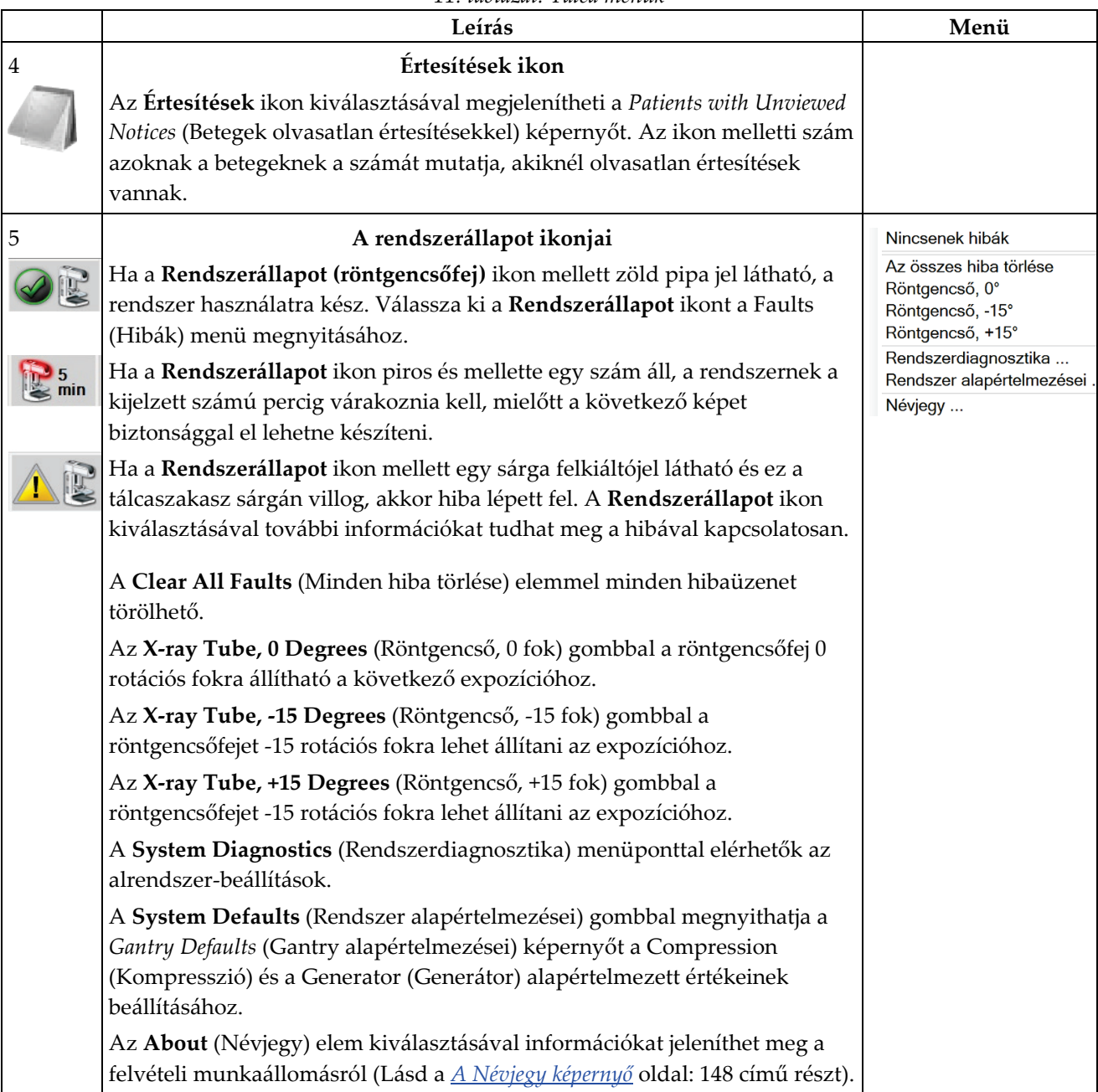

<span id="page-73-0"></span>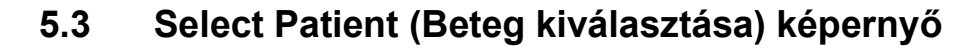

|                                                                                                    |                        |               |              |            |              | ×               | Megnyitás                 |
|----------------------------------------------------------------------------------------------------|------------------------|---------------|--------------|------------|--------------|-----------------|---------------------------|
| Ütemezve Folyamatban Befejezve Aktuális felhasználó Elutasítás Füg zőben Értes. Mind Minőség-ellenőrzés<br>Név | Születési dátum Vizsga |               | Dátum és idő | Előtte     | Állapot      | Pá              |                           |
| <b>Test</b> <sup>^</sup> Patient<br>$E - E$                                                                    | 1965, 01, 02.          | Többszöri     |              | <b>Nem</b> | Ütemezve     | 12 <sup>2</sup> | Új                        |
| <b>Test</b> <sup>^</sup> Patient<br>Ħ                                                                          | 1972. 02. 03.          | Standard 2D C |              | Nem        | Ütemezve 65- |                 | Szerkesztés               |
| G٣<br><b>Test</b> <sup>^</sup> Patient                                                                         | 1957, 03, 04,          | Left Specimen |              | Nem        | Ütemezve 98  |                 |                           |
|                                                                                                    |                        |               |              |            |              |                 | Felosztás                 |
|                                                                                                    |                        |               |              |            |              |                 | Törlés                    |
|                                                                                                    |                        |               |              |            |              |                 | Szűrő                     |
|                                                                                                    |                        |               |              |            |              |                 | Munkalista                |
|                                                                                                    |                        |               |              |            |              |                 | frissítése                |
|                                                                                                    |                        |               |              |            |              |                 | Munkalista<br>lekérdezése |
|                                                                                                    |                        |               |              |            |              |                 |                           |
|                                                                                                    |                        |               |              |            |              |                 |                           |
|                                                                                                    |                        |               |              |            |              |                 | Rendszergazda             |
|                                                                                                    |                        |               |              |            |              |                 |                           |
|                                                                                                    |                        |               |              |            |              |                 |                           |

*23. ábra: Select Patient (Beteg kiválasztása) képernyő*

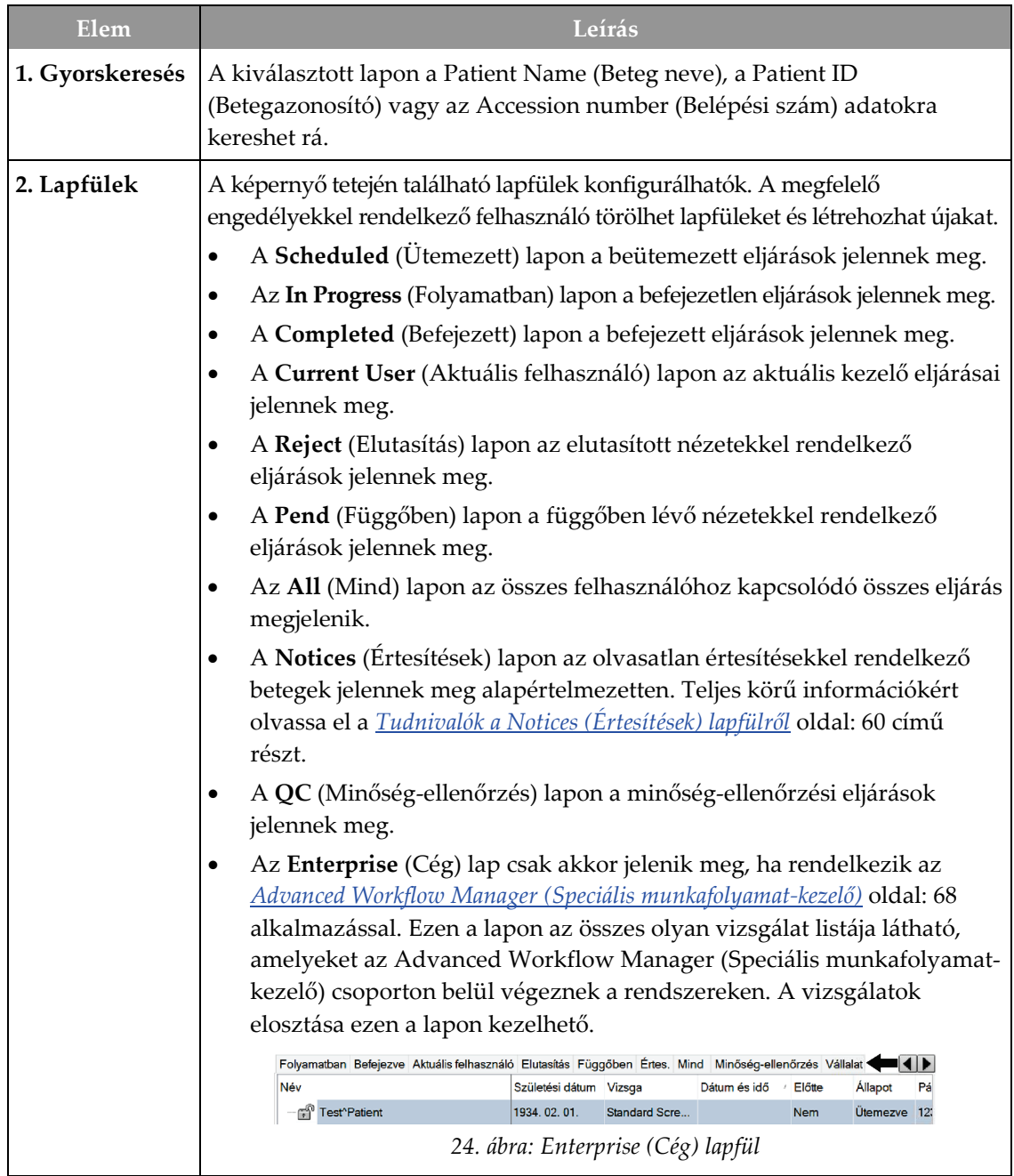

*12. táblázat: A Select Patient (Beteg kiválasztása) képernyő*

| Elem      | Leírás                                                                                                    |
|-----------|----------------------------------------------------------------------------------------------------|
| 3. Gombok | Számos funkció erről a képernyőről egy adott gomb kiválasztásával érhető el:                                                                                                    |
|           | Open (Megnyitás): Megnyitja a kiválasztott beteg adatlapját.<br>$\bullet$                                                                                                    |
|           | New (Új): Új betegbejegyzés hozzáadása – lásd az Új beteg hozzáadása<br>$\bullet$<br>oldal: 61 című részt.                                                                                                    |
|           | Edit (Szerkesztés): Betegadatok szerkesztése – lásd a Betegadatok<br>$\bullet$<br>szerkesztése oldal: 61 című részt.                                                                                                    |
|           | Split (Felosztás): Képek eltávolítása egy eljárásból vagy egy beteg<br>$\bullet$<br>adatlapjáról és áthelyezése másik eljárás vagy másik beteg adatlapjára -<br>lásd A betegbejegyzések szétvágása oldal: 62 című részt. |
|           | Delete (Törlés): A kiválasztott betegadatlap törlése – lásd a Beteg törlése<br>$\bullet$<br>oldal: 64 című részt.                                                                                                    |
|           | Filter (Szűrő): Betegszűrő használata – lásd Betegadatszűrők oldal: 65<br>$\bullet$<br>című részt.                                                                                                    |
|           | Refresh Worklist (Munkalista frissítése): A beütemezett<br>$\bullet$                                                                                                    |
|           | betegmunkalista adatainak frissítése – lásd <i>A munkalista frissítése</i> oldal:<br>67 című részt.                                                                                                    |
|           | Query Worklist (Munkalista lekérdezése): Beteg keresése a modalitás<br>$\bullet$<br>munkalistában – lásd A munkalista lekérdezése oldal: 67 című részt.                                                                  |
|           | Admin (Rendszergazda): Az Admin (Rendszergazda) képernyő<br>$\bullet$<br>megnyitása – lásd Az Admin (Rendszergazda) képernyő használata<br>című részt.                                                                   |
|           | Log Out (Kijelentkezés): Kijelentkezés a rendszerből – lásd a<br>$\bullet$<br>Kijelentkezés oldal: 68 című részt.                                                                                                    |

*12. táblázat: A Select Patient (Beteg kiválasztása) képernyő*

## <span id="page-75-0"></span>**5.3.1 Tudnivalók a Notices (Értesítések) lapfülről**

- A **Notices** (Értesítések) lapfül *Select Patient* (Beteg kiválasztása) képernyőn történő kiválasztása után megjelenik a Patients with Notices (Betegek értesítésekkel) lista.
- A lista alapértelmezetten Viewed notices (Olvasott értesítések) és Unviewed Notices (Olvasatlan értesítések) allistákra van felosztva.
- Megjelenítheti külön az olvasott értesítésekkel és az olvasatlan értesítésekkel rendelkező betegek listáját.
- Az **Open** (Megnyitás) gomb kiválasztásával megnyílik a kiválasztott beteghez tartozó *Procedure* (Eljárás) képernyő.

### **5.3.2 Betegbejegyzés megnyitása**

- 1. Válasszon ki egy lapfület a kívánt beteglista megjelenítéséhez.
- 2. Válasszon ki egy beteget a listáról. Az **Open** (Megnyitás) gomb aktívvá válik.
- 3. Az **Open** (Megnyitás) gomb kiválasztásával megnyílik az adott beteghez tartozó *Procedure* (Eljárás) képernyő.

### <span id="page-76-0"></span>**5.3.3 Új beteg hozzáadása**

1. A *Select Patient* (Beteg kiválasztása) képernyőn válassza ki a **New** (Új) gombot. Megnyílik az *Add Patient* (Beteg hozzáadása) képernyő.

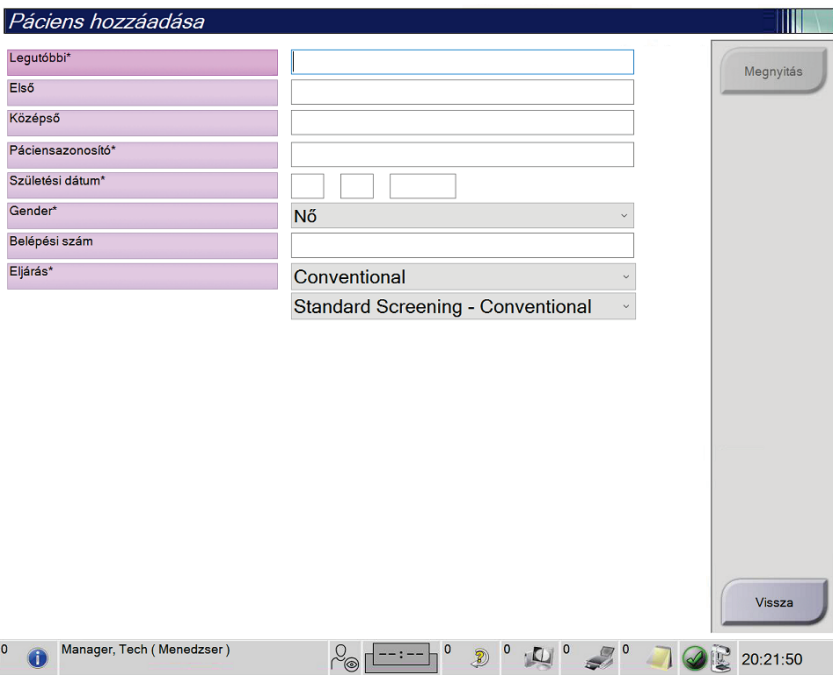

*25. ábra: Add Patient (Beteg hozzáadása) képernyő*

- 2. Írja be az új beteg adatait, és válasszon ki egy eljárást.
- 3. Válassza az **Open** (Megnyitás) gombot. Megnyílik a *Procedure* (Eljárás) képernyő az új beteg számára.

### <span id="page-76-1"></span>**5.3.4 Betegadatok szerkesztése**

- 1. A *Select Patient* (Beteg kiválasztása) képernyőn válassza ki a beteg nevét, majd az **Edit** (Szerkesztés) gombot.
- 2. Az *Edit Patient* (Betegadatok szerkesztése) képernyőn végezze el a módosításokat, majd válassza ki a **Save** (Mentés) gombot.
- 3. Az **OK** (Rendben) gombbal nyugtázza az *Update Successful* (Sikeres frissítés) üzenetet.

### <span id="page-77-0"></span>**5.3.5 A betegbejegyzések szétvágása**

A Split (Szétvágás) funkció segítségével áthelyezheti a képeket, ha azokat nem a megfelelő eljárásban vagy nem a megfelelő betegbejegyzésben rögzítették.

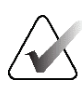

### **Megjegyzés**

A védett adatokkal rendelkező betegek esetében a betegbejegyzések nem vághatók szét.

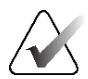

#### **Megjegyzés**

A Split (Szétvágás) funkció archivált betegbejegyzéseken történő használata után javításokat kell végezni a PACS vagy más archiválási rendszerben is.

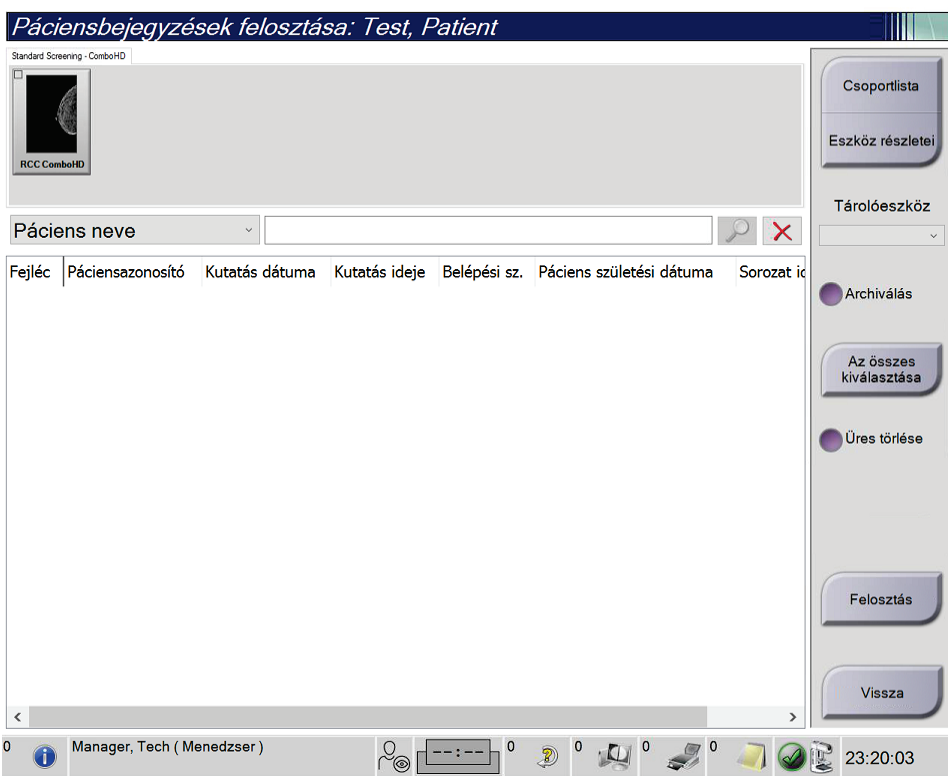

*26. ábra: Split Patient Records (Betegbejegyzések szétvágása) képernyő*

#### **Nem a megfelelő eljárásban rögzített képek**

- 1. A *Select Patient* (Beteg kiválasztása) képernyőn válassza ki a beteget.
- 2. Válassza ki a **Split** (Szétvágás) gombot. Megnyílik a *Split Patient Records* (Betegbejegyzések szétvágása) képernyő.
- 3. Válassza ki az áthelyezni kívánt képeket. Ha az összes képet át kívánja helyezni, válassza a **Select All** (Összes kijelölése) lehetőséget.
- 4. A keresési kritériumokat (például a Patient Name [Beteg neve] vagy az Accession Number [Belépési szám]) a képek alatti legördülő menüben választhatja ki.
- 5. Írja be ugyanazt a betegadatot, és válassza ki a **Search** (Keresés) gombot (nagyító).
- 6. Amikor megjelenik a beteg neve, válassza ki a képeknek megfelelő eljárást.
- 7. Ha az ÖSSZES képet át kívánja helyezni, és törölni akarja a helytelen eljárást, válassza ki a **Delete Empty** (Üres törlése) elemet.
- 8. Ha a képeket archiválni szeretné vagy tárolóeszközre menteni, válassza az **Archive** (Archiválás) elemet. Ellenőrizze, hogy a megfelelő kimenetek vannak-e kiválasztva.
- 9. Válassza a **Split** (Szétvágás) gombot, majd az **OK** (Rendben) gombbal nyugtázza a *Split Successful* (Sikeres szétvágás) üzenetet.

#### **Nem a megfelelő betegbejegyzésbe rögzített képek**

- 1. A *Select Patient* (Beteg kiválasztása) képernyőn válassza ki azt a beteget, akinél képeket kíván áthelyezni.
- 2. Válassza ki a **Split** (Szétvágás) gombot. Megnyílik a *Split Patient Records* (Betegbejegyzések szétvágása) képernyő.
- 3. Válassza ki az áthelyezni kívánt képeket. Ha az összes képet át kívánja helyezni, válassza a **Select All** (Összes kijelölése) lehetőséget.
- 4. A keresési kritériumokat (például a Patient Name [Beteg neve] vagy az Accession Number [Belépési szám]) a képek alatti legördülő menüben választhatja ki.
- 5. Írja be a keresési kritériumokat, és válassza ki a **Search** (Keresés) gombot (nagyító).

6. Amikor megjelenik a beteg neve, válassza ki a megfelelő eljárást.

| Páciensbejegyzések felosztása: Test, Patient                                       |                        |                                         |                      |                          |                                  |
|------------------------------------------------------------------------------------|------------------------|-----------------------------------------|----------------------|--------------------------|----------------------------------|
| Standard Screening - TomoHD                                                        |                        |                                         |                      |                          |                                  |
| <b>RCC TomoHD</b><br><b>RMLO TomoHD</b><br><b>LCC TomoHD</b><br><b>LMLO TomoHD</b> |                        |                                         |                      |                          | Csoportlista<br>Eszköz részletei |
| Páciens neve<br>patient<br>$\checkmark$                                            |                        |                                         |                      | $\times$                 | Tárolóeszköz                     |
| Fejléc                                                                             | Páciensazonosító       | Kutatás dátuma                          | Kutatás ideje Belépe |                          |                                  |
| Patient^Test 3<br>Đ.                                                               | 123654789              |                                         |                      |                          | Archiválás                       |
| Standard Screening - TomoHD                                                        | 123654789              | 20211025                                | 225940               |                          |                                  |
| Test^Patient                                                                       | 987654                 |                                         |                      |                          | Az összes<br>kiválasztása        |
| Left Specimen - Conventional                                                       | 987654                 | 20220317                                | 220543               |                          |                                  |
| Test^Patient                                                                       | 123456                 |                                         |                      |                          | Üres törlése                     |
| Standard Screening - TomoHD                                                        | 123456                 | 20220317                                | 221943               |                          |                                  |
| Standard Screening - Conventional                                                  | 123456                 |                                         |                      |                          |                                  |
| $\bullet$ Patient                                                                  | 456789                 |                                         |                      |                          |                                  |
| Standard Screening - TomoHD                                                        | 456789                 |                                         |                      |                          |                                  |
| Patient^Test 2                                                                     | 987456321              |                                         |                      |                          |                                  |
| <b>Standard Screening - TomoHD</b>                                                 | 987456321              | 20211025                                | 223501               |                          | Felosztás                        |
| <b>Fest</b> <sup>^</sup> Patient                                                   | 654321                 |                                         |                      |                          |                                  |
| <b>Standard 2D Contrast</b>                                                        | 654321                 |                                         |                      |                          |                                  |
| Tect ^ Patient<br>ø,                                                               | 123456789              |                                         |                      | $\overline{\phantom{0}}$ | Vissza                           |
| ∢<br>$\Omega$                                                                      |                        |                                         |                      | $\rightarrow$            |                                  |
| Manager, Tech (Menedzser)                                                          | $\beta_{\circledcirc}$ | $\mathbf 0$<br>$\bf{0}$<br><sup>2</sup> |                      |                          | 23:20:48                         |

*27. ábra: A helyes eljárás kiválasztása a betegbejegyzések szétvágásához*

- 7. Ha az ÖSSZES képet át kívánja helyezni, és törölni akarja a hibás beteget a beteglistáról, válassza ki a **Delete Empty** (Üres törlése) elemet.
- 8. Ha a képeket archiválni szeretné vagy tárolóeszközre menteni, válassza az **Archive** (Archiválás) elemet. Ellenőrizze, hogy a megfelelő kimenetek vannak-e kiválasztva.
- 9. Válassza a **Split** (Szétvágás) gombot, majd az **OK** (Rendben) gombbal nyugtázza a *Split Successful* (Sikeres szétvágás) üzenetet.

#### <span id="page-79-0"></span>**5.3.6 Beteg törlése**

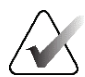

#### **Megjegyzés**

A Reclamation (Visszanyerés) funkció alkalmazása esetén nincs szükség a betegek manuális törlésére. Lásd a *[A visszanyerési funkció ismertetése](#page-159-0)* oldal: [144](#page-159-0) című részt.

- 1. A *Select Patient* (Beteg kiválasztása) képernyőn válasszon ki egy vagy több beteget.
- 2. Válassza ki a **Delete** (Törlés) gombot.
- 3. A megerősítést kérő üzenet megjelenésekor válassza a **Yes** (Igen) gombot.

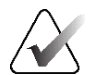

#### **Megjegyzés**

A technikusok nem törölhetnek betegeket.

### <span id="page-80-0"></span>**5.3.7 Betegadatszűrők**

A *Select Patient* (Beteg kiválasztása) képernyő **Filter** (Szűrő) gombjának kiválasztása után megnyílik a *Patient Filter* (Betegadatok szűrése) képernyő a kiválasztott beteglistához.

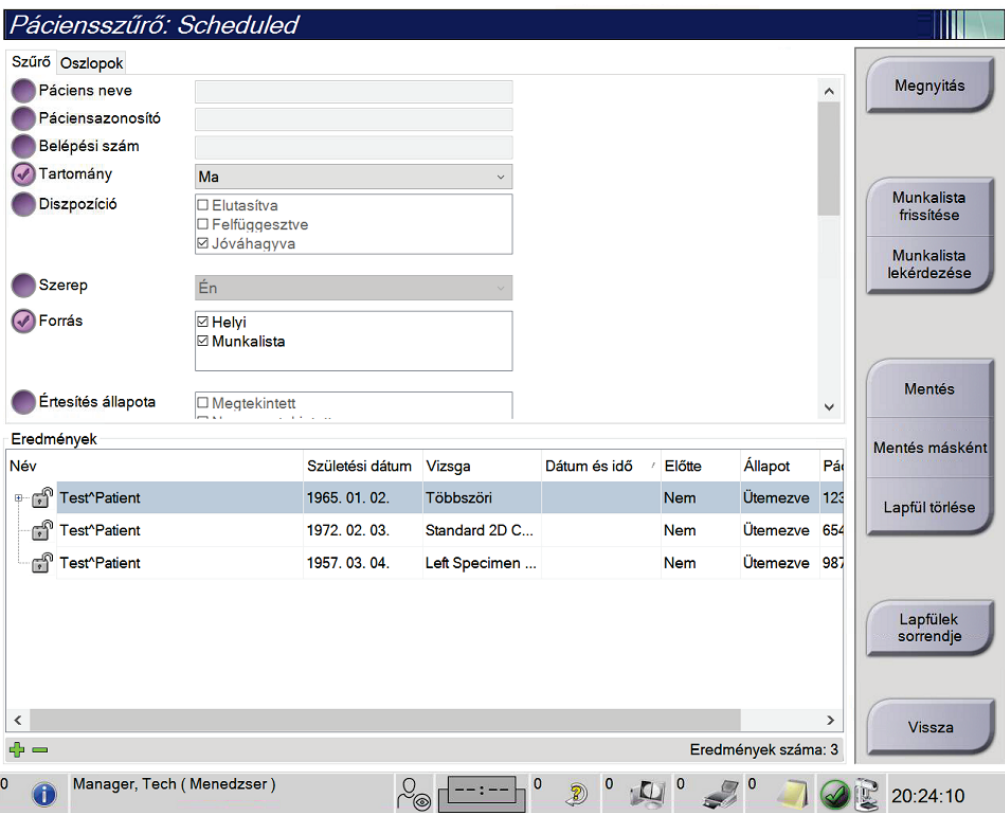

*28. ábra: Filter (Szűrő) lapfül a Patient Filter (Betegadatok szűrése) képernyőn*

### **A Filter (Szűrő) lap**

A **Filter** (Szűrő) lapon módosíthatja a szűrési opciókat az adott beteglistához. Amikor kiválaszt vagy visszavon egy opciót, a módosítás megjelenik a képernyő Results (Eredmények) területén.

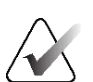

#### **Megjegyzés**

Manager (Kezelői) szintű hozzáféréssel kell rendelkeznie, hogy elmenthesse a *Select Patient* (Beteg kiválasztása) képernyőn kiválasztott lapfül új szűrőit. (Lásd *[A Filter \(Szűrő\) lap egyéb](#page-81-0)  [funkciói](#page-81-0)* oldal: [66](#page-81-0) című részt.)

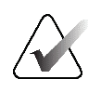

#### **Megjegyzés**

Amikor kiválaszt egy sort az eredmények listában, majd kiválasztja az **Open** (Megnyitás) gombot, megnyílik a kiválasztott beteggel kapcsolatos *Procedure* (Eljárás) képernyő.

#### <span id="page-81-0"></span>**A Filter (Szűrő) lap egyéb funkciói**

A **Filter** (Szűrő) lapon a hozzáférési jogosultsággal rendelkező felhasználók lapfüleket adhatnak hozzá, módosíthatnak vagy törölhetnek a *Select Patient* (Beteg kiválasztása) képernyőn. Lásd a következő táblázatot.

| Az aktuális beteg szűrési<br>paramétereinek módosítása             | 1. | Válasszon ki egy lapfület a Select Patient (Beteg<br>kiválasztása) képernyőn. |
|--------------------------------------------------------------------|----|-------------------------------------------------------------------------------|
|                                                                    |    | Válassza ki a Filter (Szűrő) gombot.                                          |
|                                                                    | 3. | Válassza ki a szűrőbeállításokat.                                             |
|                                                                    |    | Válassza ki a Save (Mentés) gombot.                                           |
|                                                                    | 5. | Ellenőrizze, hogy a kiválasztott lapfül neve a név<br>dobozban van-e.         |
|                                                                    | 6. | Válassza ki az OK elemet.                                                     |
| Új lapfül létrehozása a Select<br>Patient (Beteg kiválasztása)     |    | Válasszon ki egy lapfület a Select Patient (Beteg<br>kiválasztása) képernyőn. |
| képernyőn.                                                         | 2. | Válassza ki a Filter (Szűrő) gombot.                                          |
|                                                                    | 3. | Válassza ki a lapfül szűrési opcióit.                                         |
|                                                                    | 4. | Válassza ki a Save As (Mentés másként) gombot.                                |
|                                                                    | 5. | Írjon be új nevet a lapfülhöz.                                                |
|                                                                    | 6. | Válassza ki az OK elemet.                                                     |
| Lapfül törlése a Select Patient<br>(Beteg kiválasztása) képernyőn. |    | Válasszon ki egy lapfület a Select Patient (Beteg<br>kiválasztása) képernyőn. |
|                                                                    | 2. | Válassza ki a Filter (Szűrő) gombot.                                          |
|                                                                    |    | Válassza ki a Delete (Törlés) gombot.                                         |
|                                                                    | 4. | Válassza a Yes (Igen) opciót a megerősítési<br>párbeszédpanelen.              |

*13. táblázat: A Filter (Szűrő) lap opciói (hozzáférési jogosultságot igényel)*

### **Oszlopok lap**

A **Columns** (Oszlopok) lapon további keresési opciókat adhat hozzá (például életkor, nem, értesítések) a szűrt listához Az opciók oszlopokként jelennek meg az eredmények területen. Ha további oszlopokat kíván hozzáadni a szűrt listához, válassza ki a **Columns** (Oszlopok) lapfület, majd válassza ki az opciókat.

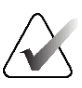

#### **Megjegyzés**

Manager (Kezelői) szintű hozzáféréssel kell rendelkeznie, hogy elmenthesse ezeket az új oszlopokat a betegadatszűrőhöz.

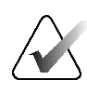

#### **Megjegyzés**

Amikor kiválaszt egy sort az eredmények listában, majd kiválasztja az **Open** (Megnyitás) gombot, megnyílik a kiválasztott beteggel kapcsolatos *Procedure* (Eljárás) képernyő.

#### **Order Tabs (Lapfülek sorrendje) gomb**

Válassza az **Order Tabs** (Lapfülek sorrendje) gombot a beteglistalapfülek sorrendjének módosításához.

#### <span id="page-82-0"></span>**5.3.8 A munkalista frissítése**

Válassza a **Refresh Worklist** (Munkalista frissítése) gombot a Scheduled patient (Beütemezett beteg) lista frissítéséhez a Modality Worklist Provider (Modalitás munkalista szolgáltató) ablakban.

### <span id="page-82-1"></span>**5.3.9 A munkalista lekérdezése**

A **Query Worklist** (Munkalista lekérdezése) gomb kiválasztásával rákereshet egy betegre vagy betegek listájára a Modality Worklist Provider (Modalitás munkalista szolgáltató) ablakban.

A lekérdezési adatokat kétféleképpen lehet bevinni:

- **Billentyűzet** Írja be a lekérdezési adatokat egy vagy több mezőbe. Megjelenik a beütemezett eljárás, és a rendszer hozzáadja a beteget a helyi adatbázishoz. Az összes lekérdezési mező konfigurálható. Az alapértelmezett mezők a következők: Patient name (Beteg neve), Patient ID (Beteg azonosítója), Accession Number (Belépési szám), Requested Procedure ID (Kért eljárás azonosítója) és Scheduled Procedure Date (Eljárás beütemezett dátuma).
- **Bar Code Scanner** (Vonalkódolvasó) Olvassa le a vonalkódot a konfigurált lekérdezési mezőhöz. Megjelenik a beütemezett eljárás, és a rendszer hozzáadja a beteget a helyi adatbázishoz. A vonalkódolvasó által beolvasott mező konfigurálható. Az alapértelmezett lekérdezési mező lehet a Patient ID (Beteg azonosítója), az Accession Number (Belépési szám) vagy a Requested Procedure ID (Kért eljárás azonosítója).

### **5.3.10 Rendszergazda**

Válassza az **Admin** (Rendszergazda) gombot az *Admin* (Rendszergazda) képernyő megnyitásához és a rendszergazdai funkciókhoz való hozzáféréshez. További információkat a *[A rendszergazdai kezelőfelület](#page-160-0)* oldal: [145](#page-160-0) című részben talál.

### <span id="page-83-1"></span>**5.3.11 Kijelentkezés**

Válassza a **Log Out** (Kijelentkezés) gombot, hogy kilépjen a rendszerből és visszatérjen a *Startup* (Indítás) képernyőre.

### <span id="page-83-0"></span>**5.3.12 Advanced Workflow Manager (Speciális munkafolyamat-kezelő)**

Az Advanced Workflow Manager (Speciális munkafolyamat-kezelő) egy munkafolyamat-motor, amely lehetővé teszi a kompatibilis Hologic rendszerek közötti kommunikációt és képcserét. A speciális munkafolyamat-kezelő nyomon követi az összes beteget, eljárást és az Advanced Workflow Manager (Speciális munkafolyamatkezelő) csoporthoz tartozó összes rendszeren felvett képet. Ezenkívül az Advanced Workflow Manager (Speciális munkafolyamat-kezelő) szinkronizálja az értesítéseket és biztosítja a képeket a csoporton belüli összes rendszer számára.

Az Advanced Workflow Manager (Speciális munkafolyamat-kezelő) csoporthoz tartozó rendszerekben megjelenik az Enterprise (Cég) lapfül a *[Select Patient \(Beteg kiválasztása\)](#page-73-0)  [képernyő](#page-73-0)* oldal: [58](#page-73-0). Ezen a lapon megjelenik az összes olyan vizsgálat listája, amelyeket az Advanced Workflow Manager (Speciális munkafolyamat-kezelő) csoporthoz tartozó rendszereken végeznek.

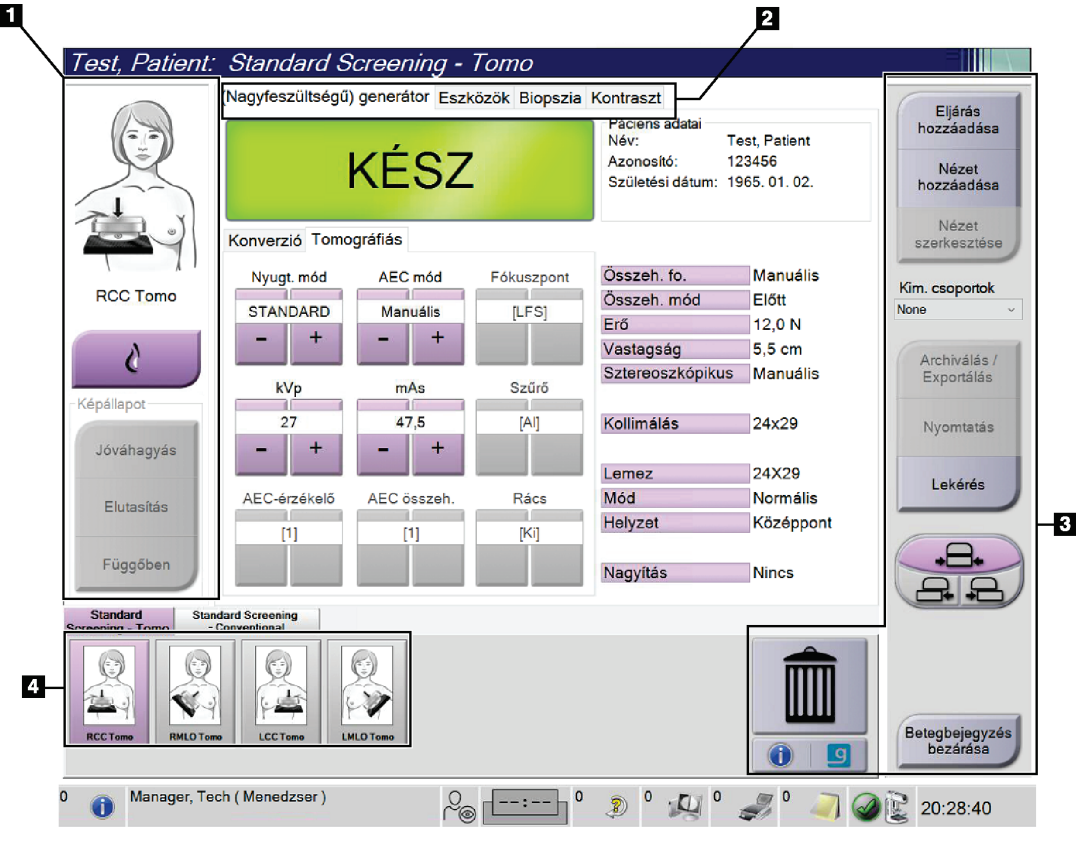

## **5.4 Procedure (Eljárás) képernyő**

*29. ábra: Procedure (Eljárás) képernyő*

| Elem          | Leírás                                                                                                    |  |  |  |  |  |
|---------------|----------------------------------------------------------------------------------------------------|--|--|--|--|--|
| 1. Képállapot | A nézet ikon az aktuálisan kiválasztott nézetet mutatja.                                                            |  |  |  |  |  |
|               | Implant Present (Implantátum jelenléte) gomb - válassza ki, ha a betegnek<br>implantátuma van.                      |  |  |  |  |  |
|               | Accept (Jóváhagyás) gomb - kiválasztásával elfogadja a képet.                                                       |  |  |  |  |  |
|               | Reject (Elutasítás) gomb - kiválasztásával elutasítja a képet.                                                      |  |  |  |  |  |
|               | Pend (Függőben) gomb – kiválasztásával későbbi áttekintésre menti a képet.                                          |  |  |  |  |  |
| 2. Lapfülek   | Válassza a Generator (Generátor) lapfület az eljárás expozíciós technikáinak<br>beállításához.                      |  |  |  |  |  |
|               | Válassza a Tools (Eszközök) lapfület a képek áttekintéséhez.                                                        |  |  |  |  |  |
|               | Válassza a Biopsy (Biopszia) lapfület célterületek létrehozásához.                                                  |  |  |  |  |  |
|               | Válassza a Contrast (Kontraszt) lapfület I-View™ 2D Contrast eljárások elvégzéséhez.                                |  |  |  |  |  |
| 3. Gombok     | Számos funkció erről a képernyőről egy adott gomb kiválasztásával érhető el:                                        |  |  |  |  |  |
|               | Add Procedure (Eljárás hozzáadása): Új beteg hozzáadása.                                                            |  |  |  |  |  |
|               | Add View (Nézet hozzáadása): Új nézet hozzáadása.                                                                   |  |  |  |  |  |
|               | Edit View (Nézet szerkesztése): Másik nézet hozzárendelése egy képhez.                                              |  |  |  |  |  |
|               | Archive/Export (Archiválás/exportálás): Képek kimenetre küldése.                                                    |  |  |  |  |  |
|               | Print (Nyomtatás): Képek nyomtatása.                                                                                |  |  |  |  |  |
|               | Retrieve (Lekérés): Az aktuális betegadatokkal konfigurált eszközök lekérdezése.                                    |  |  |  |  |  |
|               | Paddle Shift (Lemezelmozdítás): Az alapértelmezett lapáthelyzet módosítása a<br>kiválasztott nézethez.              |  |  |  |  |  |
|               | Close Patient (Betegbejegyzés bezárása): Kilépés a betegbejegyzésből és az eljárásból.                              |  |  |  |  |  |
|               | Trash Can (Kuka): Nézet törlése.                                                                                    |  |  |  |  |  |
| 4. Miniatűrök | Válasszon ki egy lapfület az adott eljárással kapcsolatos miniatűr nézetek vagy miniatűr<br>képek megjelenítéséhez. |  |  |  |  |  |

*14. táblázat: A Procedure (Eljárás) képernyő*

### **5.4.1 Az Implant Present (Implantátum jelenléte) gomb használata**

Az **Implant Present** (Implantátum jelenléte) gomb az **Accept** (Jóváhagyás) gomb fölött található a *Procedure* (Eljárás) képernyőn. A gomb speciális implantátummal kapcsolatos képfeldolgozást kezdeményez az implantátumos és az elmozdított implantátumos nézetekben, továbbá megjeleníti az "Implantátum jelenléte" DICOM címkét a kép fejlécében. A gomb kiválasztása esetén a gombon megjelenik egy pipa jel.

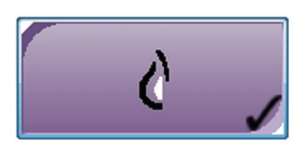

Válassza ki az **Implant Present** (Implantátum jelenléte) gombot a kép felvétele előtt az implantátumos és az elmozdított implantátumos nézetekhez.

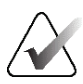

#### **Megjegyzés**

A rendszer automatikusan kiválasztja az **Implant Present** (Implantátum jelenléte) gombot, ha bármelyik eljárás lapfül ID nézetet tartalmaz.

#### **5.4.2 A Paddle Shift (Lemezelmozdítás) funkció használata**

A Paddle Shift (Lemezelmozdítás) funkcióval kapcsolatos információkat a *[Lemezelmozdítás](#page-139-0)* oldal: [124](#page-139-0) című részben talál.

- 1. A *Procedure* (Eljárás) képernyőn válasszon ki egy exponálatlan miniatűrkép-nézetet. A lemez az adott nézetnek megfelelő alapértelmezett pozícióba áll.
- 2. Válasszon ki egy lemezelmozdító gombot az alapértelmezett lemezpozíció módosításához a kiválasztott nézetben. A lemez az új pozícióba áll.

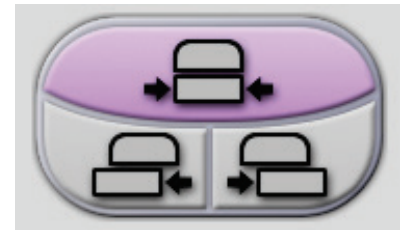

*30. ábra: Lemezelmozdító gombok*

### **5.4.3 Eljárással kapcsolatos információs párbeszédpanel**

Az eljárással kapcsolatos információk megjelenítéséhez válassza a **Delete View** (Nézet törlése) (kuka) gomb alatt található **Procedure Information** (Eljárás adatai) gombot. Megnyílik a Procedure Info (Eljárással kapcsolatos adatok) párbeszédpanel, amely a következő információkat tartalmazza:

- Az eljárás neve
- Belépési szám
- Az eljárás állapota
- Az eljárás kezdési és befejezési dátuma és ideje
- Dózisinformációk (emlőnkénti és kumulatív adatok)

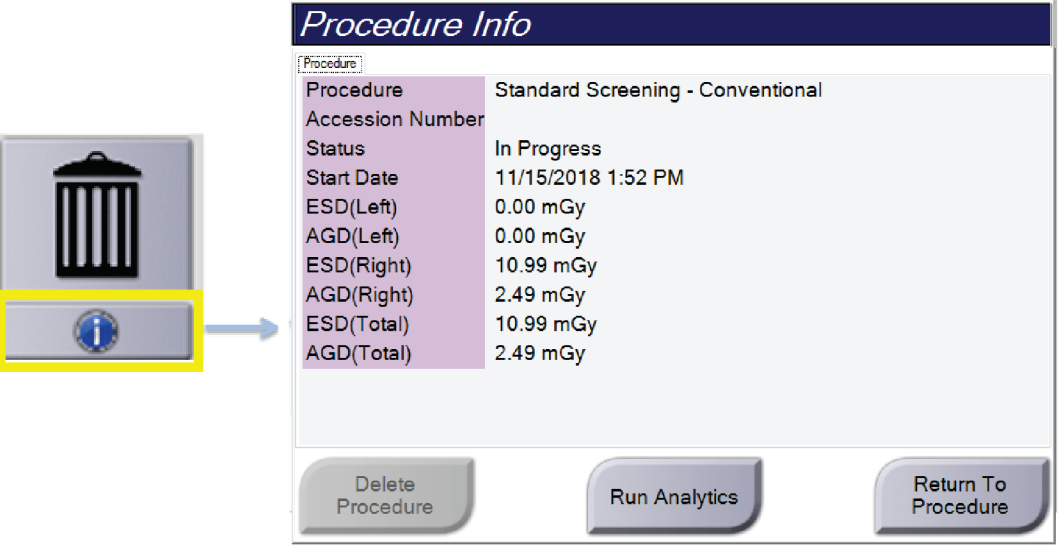

*31. ábra: Procedure Info (Eljárással kapcsolatos adatok) párbeszédpanel*

Az olyan eljárások esetében, amelyek nem tartalmaznak exponált nézeteket, válassza a **Delete Procedure** (Eljárás törlése) gombot a kiválasztott eljárás betegbejegyzésből való törléséhez.

A képelemzés manuális futtatásához válassza a **Run Analytics** (Elemzés futtatása) gombot.

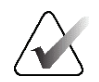

#### **Megjegyzés**

A **Run Analytics** (Elemzés futtatása) gomb csak akkor látható, ha rendelkezik ImageChecker® CAD, Quantra™, vagy Genius AI Detection szoftverlicenccel.

A párbeszédpanel bezárásához válassza a **Return to Procedure** (Visszatérés az eljáráshoz) lehetőséget.

#### **Tudnivalók a Run Analytics (Elemzés futtatása) gombról**

Az ImageChecker® CAD és a Quantra™ volumetriás emlődenzitás-vizsgáló szoftver, továbbá a Genius AI Detection a Selenia Dimensions és 3Dimensions rendszereken érhető el.

Ha rendelkezik licenccel valamelyik funkcióra vonatkozóan:

- A rendszer automatikusan futtatja a képelemzést, amikor kiválasztja a **Close Procedure Complete** (Befejezett eljárás bezárása) gombot a betegbejegyzés bezárásához az új képek felvételét követően. A rendszer automatikusan futtatja a képelemzést betegbejegyzés szerkesztése, nézet szerkesztése vagy nézet hozzáadása után, ha kiválasztja a **Close Procedure Complete** (Befejezett eljárás bezárása) gombot a betegbejegyzés bezárásához.
- A képelemzés manuálisan is futtatható a **Run Analytics** (Elemzés futtatása) gomb kiválasztásával a Procedure Info (Eljárással kapcsolatos adatok) párbeszédpanelen. A külső forrásból kapott vagy importált képeken a képelemzést manuálisan kell futtatni.
- A képelemzés csak olyan képeken futtatható, amelyek a felvételi munkaállomáson alkalmazott szoftverrel azonos, vagy azt közvetlenül megelőző szoftververzióval készültek.
- A Procedure Info (Eljárással kapcsolatos adatok) párbeszédpanel olyan lapfüleket is tartalmaz, amelyek jelzik a képelemzés sikeres vagy sikertelen mivoltát.
- A képelemzési eredmények miniatűr képei a *Procedure* (Eljárás) képernyő miniatűr képek részén jelennek meg.

#### **Tudnivalók a Genius AI Detection lapról**

A Genius AI Detection a Selenia Dimensions és a 3Dimensions rendszereken elérhető funkció. A Genius AI Detection eredmények megjelenítéséhez válassza a **Delete View** (Nézet törlése) (kuka) gomb alatt található **Procedure Information** (Eljárás adatai) gombot. Megnyílik a *Procedure Info* (Eljárás adatai) párbeszédpanel. Válassza ki a **Genius AI Detection** lapot az alábbi információk megjelenítéséhez:

- Eredmények
- Olvasási idő jelzése
- Beolvasási prioritás
- A Genius AI Detection elemzés dátuma és ideje
- Eset pontszáma
- CAD-komplexitás
- Tekintse meg a nevet, az időpontot, és hogy a nézet része-e az eset feldolgozásának

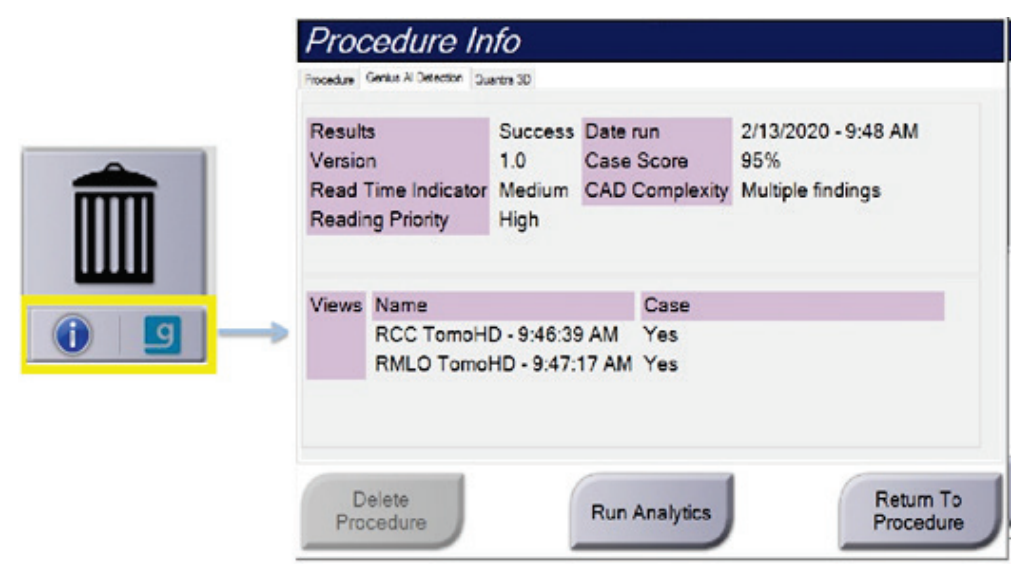

*32. ábra: Genius AI Detection lap*

A párbeszédpanel bezárásához válassza a **Return to Procedure** (Visszatérés az eljáráshoz) lehetőséget.

### **5.4.4 Eljárás hozzáadása**

1. Másik eljárás hozzáadásához válassza az **Add Procedure** (Eljárás hozzáadása) gombot a *Procedure* (Eljárás) képernyőn az Add Procedure (Eljárás hozzáadása) párbeszédpanel megnyitásához.

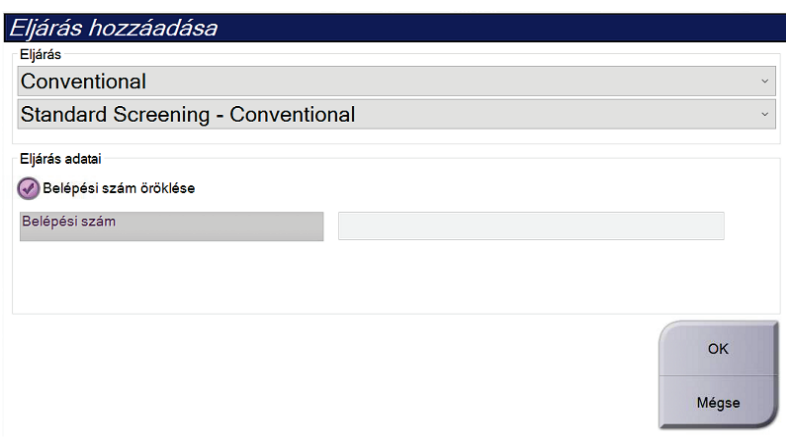

*33. ábra: Add Procedure (Eljárás hozzáadása) párbeszédpanel*

- 2. A hozzáadandó eljárástípust a legördülő menükben választhatja ki.
- 3. A rendszer az aktuális belépési számot használja automatikusan. Másik belépési szám használatához szüntesse meg az "Inherit Accession Number" (Belépési szám öröklése) jelölőnégyzet bejelölését.
- 4. Válassza az **OK** (Rendben) gombot. A rendszer hozzáad egy új lapfület, amely tartalmazza a kiválasztott eljárással kapcsolatos miniatűr nézeteket.

### **Elérhető eljárások**

Az alábbi táblázat a rendszeren elérhető fő eljáráscsoportokat tartalmazza.

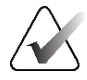

#### **Megjegyzés**

A listán szereplő egyes eljárások csak akkor jelennek meg, ha a rendszer rendelkezik licenccel az adott eljárásra vonatkozóan.

| Eljáráscsoport                                                          | Leírás                                                                                 |
|-------------------------------------------------------------------------|----------------------------------------------------------------------------------------|
| Conventional<br>(Hagyományos)                                           | Csak digitális mammográfiás (2D) leképezés                                             |
| Combo (Kombinált)                                                       | Digital mammográfiás (2D) és emlőtomoszintézises<br>leképezés                          |
| Tomo (Tomográfiás)                                                      | Csak emlőtomoszintézises leképezés                                                     |
| TomoHD (Tomográfiás HD)                                                 | Emlőtomoszintézises leképezés és egy generált 2D-s kép                                 |
| ComboHD (Kombinált HD)                                                  | Digital mammográfiás (2D) és emlőtomoszintézises<br>leképezés és egy generált 2D-s kép |
| Stereo Biopsy (Sztereo<br>biopszia)                                     | Sztereotaktikus célzóeszközt alkalmazó biopszia                                        |
| Tomo Biopsy (Tomográfiás<br>biopszia)                                   | Tomoszintézises célzóeszközt alkalmazó biopszia                                        |
| Specimen (Minta)                                                        | Specializált mintaképalkotás                                                           |
| 2D Contrast (2D kontraszt)                                              | Kontrasztanyagos digitális képalkotás                                                  |
| <b>Contrast Stereo Biopsy</b><br>(Kontrasztanyagos sztereó<br>biopszia) | Kontrasztanyagos, sztereotaktikus célzóeszközt<br>alkalmazó biopszia                   |

*15. táblázat: Eljáráscsoportok*

### <span id="page-92-0"></span>**5.4.5 Nézet hozzáadása (vagy eltávolítása)**

#### **Nézet hozzáadása**

1. Válassza az **Add View** (Nézet hozzáadása) gombot az *Add View* (Nézet hozzáadása) képernyő megnyitásához.

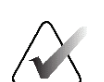

#### **Megjegyzés**

A rendszer licencbeállításaitól függően különböző lapfüleket láthat.

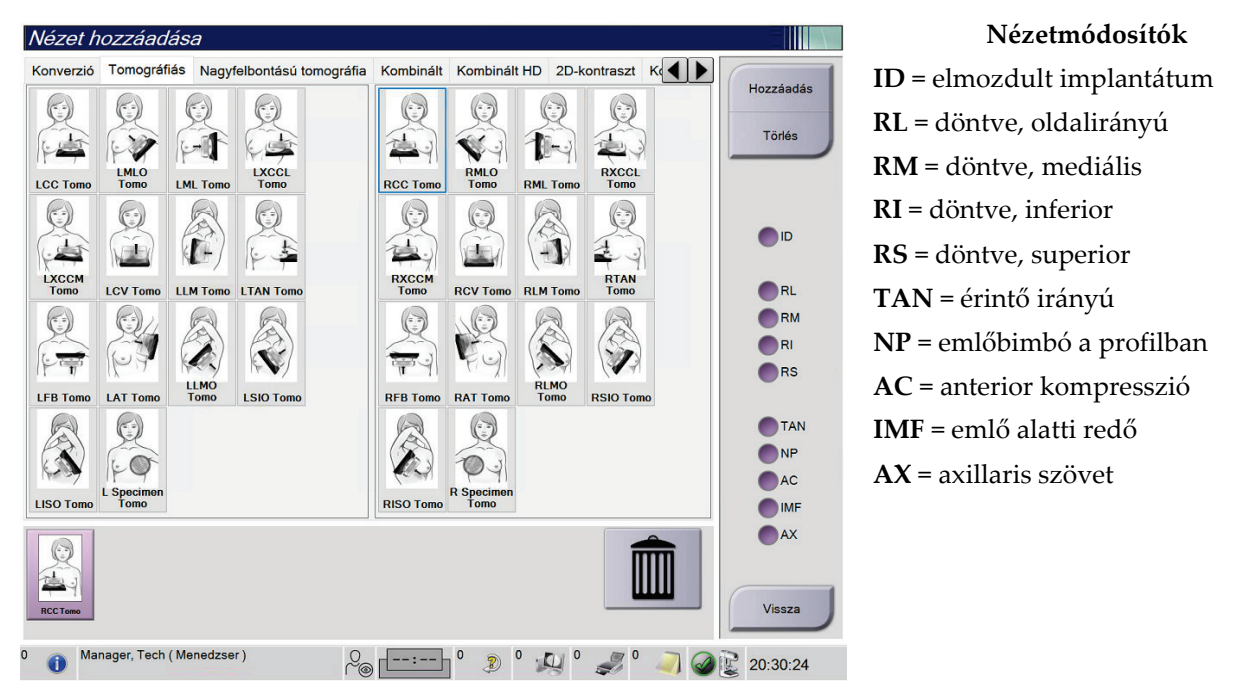

*34. ábra: Add View (Nézet hozzáadása) képernyő*

- 2. Válassza ki a lapfület, majd a nézetet. Legfeljebb három nézetmódosítót választhat ki a képernyő jobb panelén.
- 3. Válassza az **Add** (Hozzáadás) gombot. A képernyő alsó panelén megjelenik egy miniatűr kép minden egyes kiválasztott nézethez.

#### **Nézet eltávolítása**

- Egyetlen nézet eltávolítása a listából: válassza ki a nézetet, majd válassza a kuka ikont.
- Az összes nézet eltávolítása a listából: válassza a **Clear** (Törlés) gombot.

### **5.4.6 Nézet szerkesztése**

Az *Edit View* (Nézet szerkesztése) képernyőn másik nézetet rendelhet hozzá egy képhez.

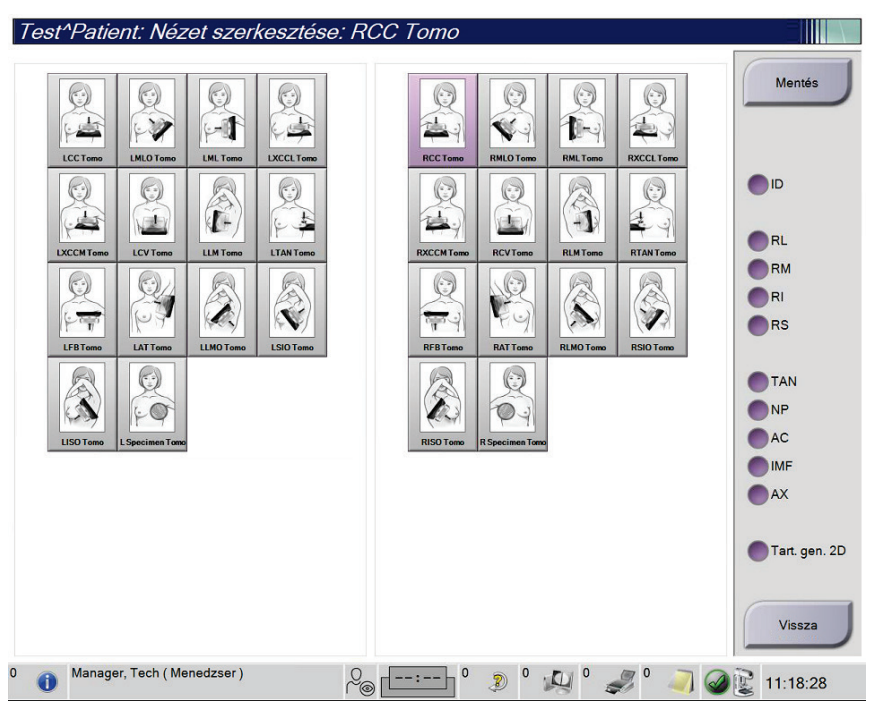

*35. ábra: Edit View (Nézet szerkesztése) képernyő*

- 1. A *Procedure* (Eljárás) képernyőn válasszon ki egy exponált miniatűr képnézetet.
- 2. Válassza az **Edit View** (Nézet szerkesztése) gombot.
- 3. A képernyőn válassza ki a nézetet. Legfeljebb három nézetmódosítót választhat ki. A nézetmódosítók leírása a *[Nézet hozzáadása \(vagy eltávolítása\)](#page-92-0)* oldal: [77](#page-92-0) szakaszban található.
- 4. Válassza a **Save** (Mentés) gombot, majd az **OK** (Rendben) gombbal nyugtázza az *Update Successful* (Sikeres frissítés) üzenetet.

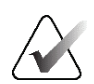

#### **Megjegyzés**

A biopsziás eljárásokkal kapcsolatos *Edit View* (Nézet szerkesztése) képernyőn más nézetmódosítók láthatók. Lásd az Affirm® emlőbiopsziás útmutató rendszer *felhasználói útmutatóját*.

### **5.4.7 Lekérés**

Válassza a **Retrieve** (Lekérés) gombot az aktuális betegadatokkal konfigurált eszközök lekérdezéséhez. A **Retrieve** (Lekérés) gomb ugyanazokat a funkciókat végzi el, mint a **Query Retrieve** (Lekérés lekérdezése) gomb az *Admin* (Rendszergazda) képernyőn.

### **5.4.8 Betegbejegyzés bezárása**

Válassza a **Close Patient** (Betegbejegyzés bezárása) gombot. Ha történt képfelvétel, megnyílik a Close Procedure (Eljárás bezárása) párbeszédpanel. A következő opciók közül választhat:

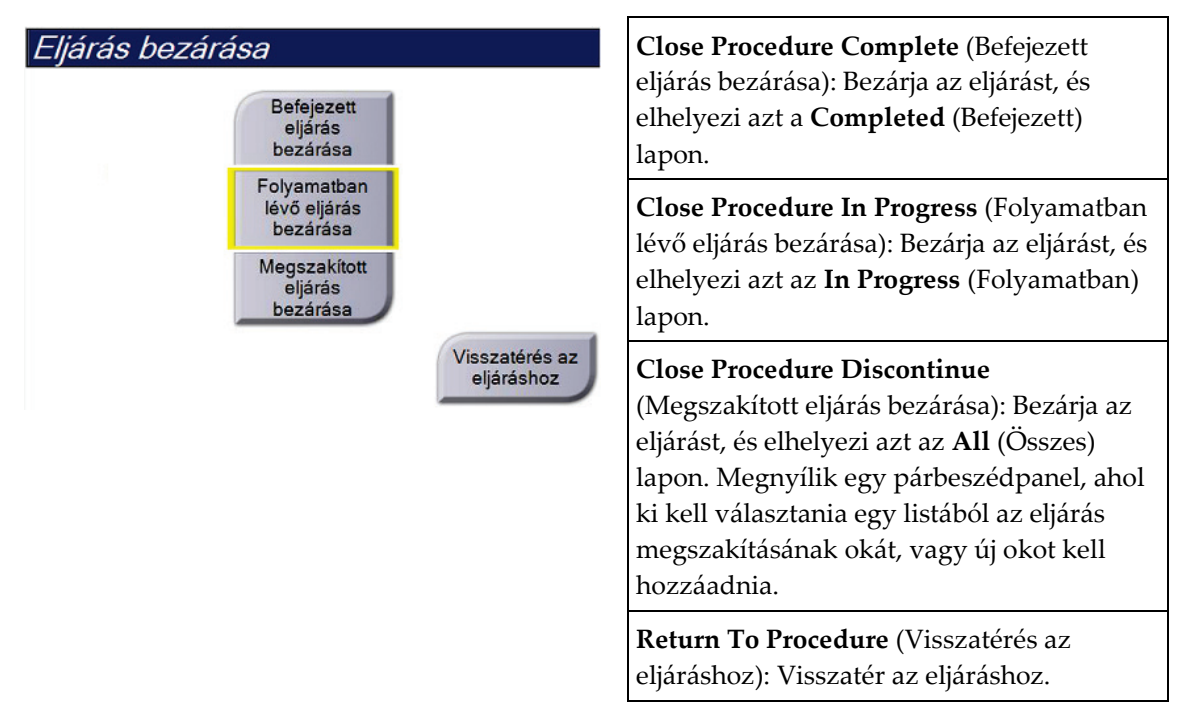

Ha vannak Pend (Függőben) jelöléssel ellátott képek, megnyílik egy párbeszédpanel a következő opciókkal:

- Accept All and Close Complete (Összes jóváhagyása és befejezett bezárása)
- Close Procedure In Progress (Folyamatban lévő eljárás bezárása)
- Return to Procedure (Visszatérés az eljáráshoz)

Ha az MPPS aktiválva van, az eljárás állapotinformációit a rendszer a kimeneti eszközökre küldi, ha a **Complete** (Befejez) vagy a **Discontinue** (Megszakít) elemet választja ki. Az eljárás alatt is újraküldhet az eljárás állapotára vonatkozó üzenetet, ha a miniatűr képek fölötti lapfülre kattint és lenyomva tartja azt. Megnyílik a Procedure Action (Eljárás művelet) párbeszédpanel, amelyben elküldheti újra az állapotot, illetve visszatérhet az eljáráshoz.

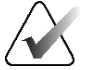

### **Fontos**

Ha rendelkezik a 3DQuorum szoftver licencével, a standard eljárással végezze a betegbejegyzés bezárását. Ha vannak olyan SmartSlice szeletek, amelyek feldolgozása még nem fejeződött be, megnyílik egy párbeszédpanel a következő üzenettel:

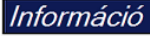

Feldolgozás folyamatban. Kis türelmet...

### $\sqrt{2}$

Wait for processing to complete before you open the next patient. (A következő betegbejegyzés megnyitása előtt várja meg a feldolgozás befejezését.)

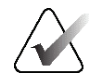

### **Megjegyzés**

Ha rendelkezik Genius AI Detection, ImageChecker CAD vagy Quantra szoftverlicenccel, a rendszer automatikusan futtatja a képelemzést, amikor a **Close Procedure Complete** (Befejezett eljárás bezárása) gombra kattint az új képek felvételét követően. Az eredményeket a rendszer automatikusan elküldi a kimeneti eszközökhöz. Amikor ismét megnyitja a betegbejegyzést, az eredményekkel kapcsolatos miniatűr képek megjelennek a *Procedure* (Eljárás) képernyőn, a Procedure Info (Eljárással kapcsolatos adatok) párbeszédpanelen pedig állapotlapfülek jelennek meg.

## **5.5 A képek áttekintése funkciók megnyitása**

A képek áttekintése funkciók eléréséhez válassza a **Tools** (Eszközök) lapfület a *Procedure* (Eljárás) képernyőn. Információkat *[Image Review Tools \(Képáttekintő eszközök\) lap](#page-117-0)* oldal: [102](#page-117-0) című részben talál.

## **5.6 Kimeneti csoportok**

A jóváhagyott képeket a rendszer automatikusan továbbküldi a kiválasztott adatkimeneti csoporthoz tartozó kimeneti eszközökre. A rendszerkonfiguráció határozza meg, hogy a képek továbbítása a betegbejegyzés bezárása vagy közvetlenül a kép jóváhagyása után történjen.

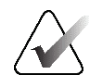

#### **Megjegyzés**

A tomoszintézises képeket a rendszer nem küldi tovább a kiválasztott adatkimeneti csoporthoz tartozó nyomtatási eszközökre. A kiválasztott tomoszintézises szeleteket és SmartSlice szeleteket a *Print* (Nyomtatás) képernyőről nyomtathatja ki.

### **5.6.1 Adatkimeneti csoport kiválasztása**

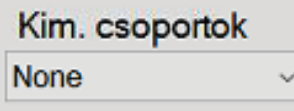

*36. ábra: Adatkimeneti csoportok mező*

Válasszon ki egy adatkimeneti csoportot (pl. PACS, Diagnostic Workstation [Diagnosztikai munkaállomás], CAD eszközök és nyomtatók) az Output Groups (Adatkimeneti csoportok) legördülő listából a *Procedure* (Eljárás) képernyőn.

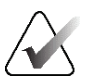

#### **Megjegyzés**

A rendszer nem küldi el a képeket, ha nincs kiválasztva egy adatkimeneti csoport.

### **5.6.2 Adatkimeneti csoport hozzáadása vagy szerkesztése**

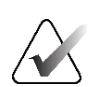

#### **Megjegyzés**

Az adatkimeneti csoportok konfigurációja a telepítés során történik, de ön szerkeszthet meglévő csoportokat vagy hozzáadhat új csoportokat.

#### **Új kimeneti csoport hozzáadása:**

- 1. Nyissa meg az *Admin* (Rendszergazda) képernyőt.
- 2. Válassza a **Manage Output Groups** (Adatkimeneti csoportok kezelése) gombot.
- 3. Válassza a **New** (Új) gombot, írja be az adatokat, majd válassza ki a kimeneti eszköz(öke)t.
- 4. Válassza az **Add** (Hozzáadás) elemet, majd az **OK** elemet az *Update Successful* (Sikeres frissítés) üzenetben.
- 5. Bármelyik csoportot kiválaszthatja alapértelmezettként.

#### **Adatkimeneti csoport szerkesztése:**

- 1. Nyissa meg az *Admin* (Rendszergazda) képernyőt.
- 2. Válassza a **Manage Output Groups** (Adatkimeneti csoportok kezelése) gombot.
- 3. Válassza ki az **Edit** (Szerkesztés) gombot, majd végezze el a módosításokat.
- 4. Válassza a **Save** (Mentés) elemet, majd az **OK** elemet az *Update Successful* (Sikeres frissítés) üzenetben.

### **5.6.3 SmartSlice kimeneti csoportok**

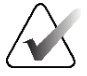

#### **Megjegyzés**

Az adatkimeneti csoportok konfigurációja a telepítés során történik, de ön szerkeszthet meglévő csoportokat vagy hozzáadhat új csoportokat.

A 3DQuorum szoftver telepítése során a rendszerben új alapértelmezett kimeneti csoportok jönnek létre, amelyek a SmartSlice képek kimeneti opcióit tartalmazzák. Az új kimeneti csoportok segítségével meghatározhatja, hogy a rendszer SmartSlice képeket, tomoszintézises rekonstruált szeleteket vagy mindkettőt küldje automatikusan a kívánt eszközökre. A kimeneti csoportok leírását lásd az alábbi táblázatban.

| Kimeneti csoport | A konfiguráció működése                                                                                                    |  |  |
|------------------|----------------------------------------------------------------------------------------------------|--|--|
| neve             |                                                                                                    |  |  |
| SmrtSlces,DBT,2D | Minden konfigurált adattípus küldése.                                                                                         |  |  |
| SmartSlices,2D   | SmartSlice és 2D-s adattípusok (szintetizált 2D vagy FFDM)<br>küldése. Nem történik az 1 mm-es rekonstruált szeletek küldése. |  |  |
| DBT,2D           | 1 mm-es rekonstruált és 2D-s adattípusok (szintetizált 2D vagy<br>FFDM) küldése. Nem történik SmartSlice szeletek küldése.    |  |  |
| Egyedi           | A kimenetek és adattípusok igény szerint kiválaszthatók.                                                                      |  |  |

*16. táblázat: A 3DQuorum szoftver kimeneti csoportjai*

A három új kimeneti csoporttípus létrehozásához minden ImageStorage kimeneti eszköz három Telepített eszköz bejegyzést kap. Ez maximális rugalmasságot biztosít annak kikísérletezéséhez, hogy a SmartSlice szeleteket mindig használják-e az értékeléshez, mindig archiválásra kerüljenek-e, vagy csak igény szerint történjen meg az elküldésük. A telepített kimeneti eszközbeállítások leírását lásd az alábbi táblázatban.

| Kimenet neve                                 | A konfiguráció működése                                                                            |
|----------------------------------------------|----------------------------------------------------------------------------------------------------|
| [Eszköz neve]                                | Minden adattípus küldése, kivéve a SmartSlice szeleteket és az 1<br>mm-es rekonstruált szeleteket. |
| [Eszköz neve] - 3D<br>1 <sub>mm</sub> Slices | Csak 1 mm-es rekonstruált szeletek küldése.                                                        |
| [Eszköz neve] -<br><b>SmartSlices</b>        | Csak SmartSlice szeletek küldése.                                                                  |

*17. táblázat: A 3DQuorum szoftver kimeneti eszközbeállításai*

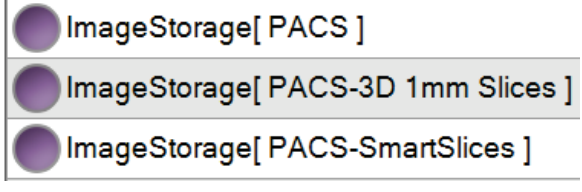

*37. ábra: A kimeneti eszközbeállítások példája*

Az alapértelmezett konfigurációk tovább testreszabhatók, miután döntést hoznak arról, hogy mely adatokat küldjék el a munkaállomásoknak diagnosztikai céllal, mely adatokat archiválják, és mely adatokat csak igény szerint küldjék el. A módosítások elvégezhetők a klinikai alkalmazások oktatása során vagy később, a Hologic műszaki ügyfélszolgálatának megkeresésével.

### **5.6.4 Egyedi adatkimenet**

A Custom Output Group (Egyedi adatkimeneti csoport) opció segítségével adatkimeneti csoportot hozhat létre a *Procedure* (Eljárás) képernyőn. Az ön által létrehozott egyedi adatkimeneti csoport mindaddig a Custom (Egyedi) opció marad, amíg létre nem hoznak egy új egyedi adatkimeneti csoportot.

#### **Egyedi adatkimeneti csoport létrehozása a** *Procedure* **(Eljárás) képernyőn:**

- 1. A *Procedure* (Eljárás) képernyőn válassza ki a **Custom** (Egyedi) opciót az Output Groups (Adatkimeneti csoportok) legördülő listából.
- 2. Az *Output Group* (Adatkimeneti csoport) párbeszédpanelen válasszon ki eszközöket az elérhető eszközök listájáról, majd válassza az **OK** (Rendben) elemet.

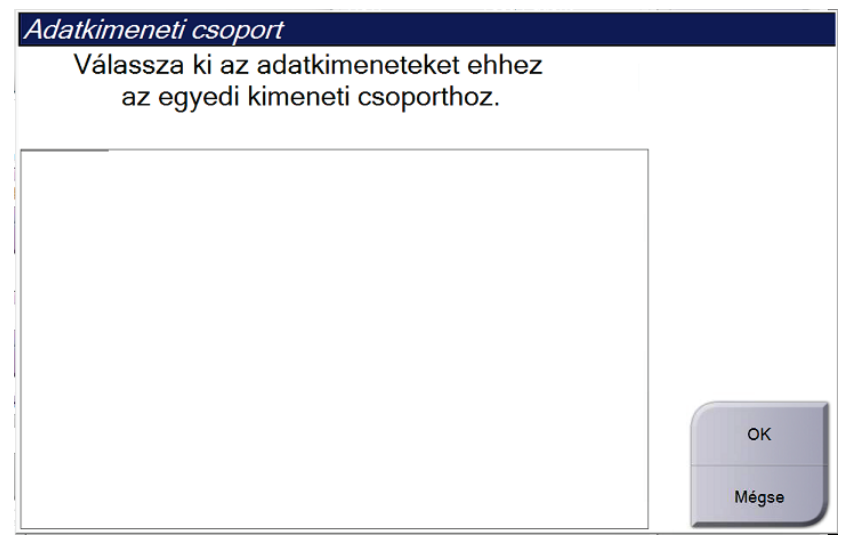

*38. ábra: Példa egyedi adatkimeneti csoportra*

## **5.7 Igény szerinti kimenetek**

Az On-Demand Outputs (Igény szerinti adatkimenetek) az **Archive/Export** (Archiválás/Exportálás) vagy a **Print** (Nyomtatás). Az aktuálisan megnyitott betegbejegyzést manuálisan archiválhatja, exportálhatja vagy kinyomtathatja, amíg be nem zárja az eljárást.

Ha kiválasztja az **On-Demand Output** (Igény szerinti adatkimenetek) gombot, lehetősége van elküldeni képeket a megnyitott betegbejegyzésből bármelyik konfigurált adatkimeneti eszközre.

### **5.7.1 Archiválás**

- 1. Válassza az **Archive/Export** (Archiválás/Exportálás) gombot.
- 2. Válassza ki az eljárásokat vagy nézeteket az *On Demand Archive* (Igény szerinti archiválás) képernyőn.
	- A **Select All** (Összes kiválasztása) gombbal kiválaszthatja a képernyőn látható összes elemet.
	- A **Clear** (Törlés) gombbal törölheti a képernyőn kiválasztott elemek kijelölését.
	- A **Priors** (Előzőek) gomb megjeleníti az adott beteggel kapcsolatos előző eljárásokat és nézeteket.
	- A **Rejected** (Elutasítva) gomb megjeleníti az adott beteggel kapcsolatos elutasított nézeteket.
- 3. Válassza ki a tárolóeszközt:
	- Válassza ki a **Device List** (Eszközlista) gombot, és válasszon elemeket a *Storage Device* (Tárolóeszköz) legördülő menüből.
	- VAGY –
	- Válasszon ki egy adatkimeneti csoportot az *Output Group* (Adatkimeneti csoport) legördülő listából.
- 4. Válassza az **Archive** (Archiválás) gombot a kiválasztott képek kiválasztott archívumba történő elküldéséhez.

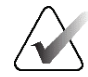

#### **Megjegyzés**

A feladatsorban található Manage Queue (Várólista kezelése) segédprogram segítségével tekintse át az archiválási állapotot.

### **5.7.2 Exportálás**

- 1. Válassza a *Procedure* (Eljárás) képernyő jobb oldalán található **Archive/Export** (Archiválás/exportálás) gombot.
- 2. Válassza ki az exportálandó képeket, majd válassza az **Export** (Exportálás) gombot.

| Páciensazonosító | Kutatás dátuma                                                                                                    | Kutatás ideje |              |                           |
|------------------|----------------------------------------------------------------------------------------------------|---------------|--------------|---------------------------|
| 123456           |                                                                                                    |               |              | Csoportlista              |
| 123456           | 20220317                                                                                                    | 221943        |              |                           |
| 123456           | 20220317                                                                                                    | 221943        |              | Eszköz részletei          |
| 123456           | 20220317                                                                                                    | 221943        |              |                           |
| 123456           | 20220317                                                                                                    | 221943        |              | Tárolóeszköz              |
| 123456           | 20220317                                                                                                    | 221943        |              |                           |
| 123456           | 20220317                                                                                                    | 221943        |              |                           |
|                  | 20220317                                                                                                    | 221943        |              | Az összes<br>kiválasztása |
| 123456           | 20220317                                                                                                    | 221943        |              |                           |
| 123456           | 20220317                                                                                                    | 221943        |              | Törlés                    |
| 123456           | 20220317                                                                                                    | 221943        |              | Kijelző                   |
| 123456           | 20220317                                                                                                    | 221943        |              | Előzetesek                |
| 123456           | 20220317                                                                                                    | 221943        |              | Elutasítva                |
| 123456           | 20220317                                                                                                    | 221943        | $\checkmark$ |                           |
|                  |                                                                                                    | $\rightarrow$ |              | Exportálás                |
|                  |                                                                                                    |               |              |                           |
|                  |                                                                                                    |               |              | <b>Archiválás</b>         |
|                  |                                                                                                    |               |              | Vissza                    |
|                  | R CC TomoHD Vetületek (Feldolgozatlan)<br>R CC TomoHD Létrehozott 2D (Feldolgoz<br>R MLO TomoHD Vetületek (Feldolgozatlan)   123456<br>R MLO TomoHD Létrehozott 2D (Feldolgo<br>CC TomoHD Vetületek (Feldolgozatlan)<br>Standard Screening - TomoHD Standard Screening - Conventional |               |              |                           |

*39. ábra: Az exportálandó képek kiválasztása*

3. Az Export (Exportálás) párbeszédpanelen válassza ki a céleszközt az adathordozó eszközök legördülő listájából.

| Exportálás                   |             |              |
|------------------------------|-------------|--------------|
| Céleszköz                    | SYSTEM (C:) | $\checkmark$ |
| Előrehaladás                 |             |              |
|                              |             |              |
| Névtelenítés                 |             | Indítás      |
| USB-eszköz kiadása írás után |             |              |
| <b>Speciális</b>             |             | Bezárás      |

*40. ábra: Export (Exportálás) párbeszédpanel*

- A betegadatok anonimizálásához jelölje ki az **Anonymize** (Anonimizálás) elemet.
- A cserélhető adattároló eszköz automatikus kiadásához az exportálás befejezését követően jelölje ki az **Eject USB device after write** (USB-eszköz kiadása az írást követően) lehetőséget.
- A kiválasztott elemek tárolására szolgáló mappa kiválasztásához a helyi rendszeren, illetve a képek exportálási típusainak kiválasztásához jelölje ki az **Advanced** (Speciális) elemet.
- 4. Válassza ki a **Start** (Indítás) gombot a kiválasztott képek kiválasztott eszközre történő elküldéséhez.

### **5.7.3 Nyomtatás**

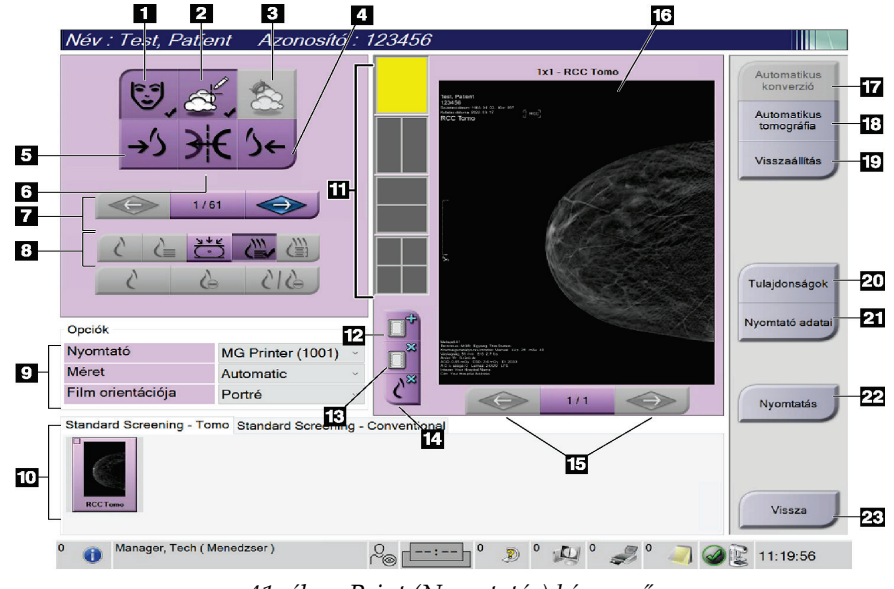

*41. ábra: Print (Nyomtatás) képernyő*

#### **Ábramagyarázat**

- 1. A betegadatok megjelenítése vagy elrejtése.
- 2. A jelölések és feliratok megjelenítése vagy elrejtése.
- 3. A biopsziás képek célterületeinek megjelenítése vagy elrejtése.
- 4. A kép kinyomtatása hátsó perspektívából.
- 5. A kép kinyomtatása elülső perspektívából.
- 6. A kép megfordítása (tükrözése).
- 7. Az előző vagy a következő tomoszintézisszeletre vagy -vetületre lépés (tomoszintézis opció).
- 8. Conventional [Hagyományos], Projection [Vetületi] vagy Reconstruction [Rekonstruált] képek kiválasztása (tomoszintézis opció). A C-View (C-nézet) gomb azt mutatja, hogy a rendszer rendelkezik-e licenccel a C-View leképezéshez.
- 9. A nyomtatási beállítások kiválasztása.
- 10. Miniatűr képek megtekintése.
- 11. A filmformátum kiválasztása (mozaikkockák száma).
- 12. Új film létrehozása.
- 13. Film törlése.
- 14. Kép eltávolítása egy filmről.
- 15. Lépkedés a filmoldalak között.
- 16. Nyomtatási előnézet terület.
- 17. A hagyományos és (a C-View képek, ha a rendszer rendelkezik licenccel) kinyomtatása az alapértelmezett beállításban.
- 18. Nyomtatásra megjelölt tomoszintézisképek (szeletek vagy vetületek) kinyomtatása (tomoszintézis opció).
- 19. A *Print* (Nyomtatás) képernyő alapértelmezett beállításainak visszaállítása.
- 20. A *Properties* (Tulajdonságok) képernyő megnyitása.
- 21. A nyomtató IP-címének, AE-címének, portjának és a valós méretű nyomtatási funkciónak a megjelenítése.
- 22. A nyomtatási folyamat elindítása.
- 23. Visszatérés a *Procedure* (Eljárás) képernyőre.
- 1. A *Procedure* (Eljárás) képernyőn válassza ki a **Print** (Nyomtatás) gombot a *Print* (Nyomtatás) képernyő megnyitásához.
- 2. Válassza ki a filmformátumot a képernyő filmformátum területén.
- 3. Válasszon ki egy miniatűr képet.
- 4. Válassza ki a képmódot (Conventional [Hagyományos], Projection [Vetületi] vagy Reconstruction [Rekonstruált]). A C-View (C-nézet) gomb azt mutatja, hogy a rendszer rendelkezik-e licenccel a C-View leképezéshez.
- 5. Válassza ki a nyomtatási előnézet területet (16-os elem) a *Print* (Nyomtatás) képernyőn. A területen látható kép lesz kinyomtatva a filmre.
- 6. Ismételje meg a 3–5. lépést, ha szeretne további képeket rátenni ugyanerre a multiformátumú filmre.
- 7. Ugyanezeknek a képeknek más filmformátumban történő kinyomtatásához válassza a **New Film** (Új film) gombot (12-es elem), majd végezze el a 2–6. lépést.
- 8. A *Print* (Nyomtatás) képernyő bal felső részén található gombokkal (1–6-os elem) elrejtheti, illetve megjelenítheti a betegadatokat, a jelöléseket és feliratokat, és módosíthatja a kép tájolását.
- 9. Válassza a **Print** (Nyomtatás) gombot a filmek kinyomtatásához.

# **6:Képalkotás 6. fejezet:**

## **6.1 Képmegjelenítő képernyő**

Felvétel készítése után a rögzített kép a Képmegjelenítő monitoron jelenik meg. A páciens- és eljárásadatok a képernyőn is megjeleníthetők. Az adatok ki- és bekapcsolásához lépjen a *Procedure* (Eljárás) képernyőn a **Tools** (Eszközök) lapra, és válassza ki a **Patient Information** (Páciensadatok) gombot.

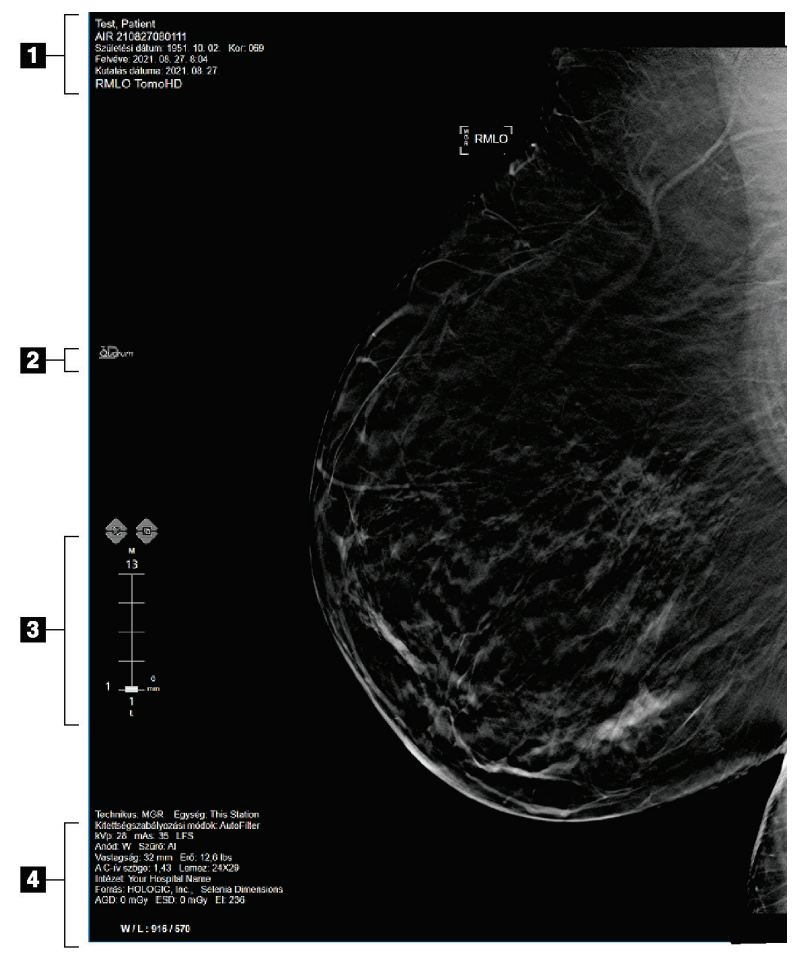

*42. ábra: Képmegjelenítő képernyő (a SmartSlices opció látható)*

#### **Ábramagyarázat**

- 1. Páciensadatok és a vizsgálat dátuma
- 2. A 3DQuorum szoftver logója
- 3. Szeletjelölő
- 4. Felvétellel kapcsolatos adatok

## **6.2 Az expozíciós paraméterek beállítása**

### **6.2.1 A felvételkészítési mód kiválasztása (Tomosynthesis (Tomoszintézis) opció)**

- Normál Rutin Tomosynthesis (Tomoszintézis) szűrőeljárásokhoz
- Speciális Diagnosztikai Tomosynthesis (Tomoszintézis) nézetekhez

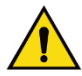

### **Vigyázat!**

**A kombinált képalkotási üzemmódú (DM + BT) speciális felvételi mód olyan sugárdózist hozhat létre, amely magasabb, mint az MQSA 3,0 mGy-es szűrési határértéke, ezért csak diagnosztikai kiértékeléshez alkalmazható.** 

### **6.2.2 A felvételi üzemmód kiválasztása**

Az Automatikus felvételszabályozási (AEC – Automatic Exposure Control) módok alkalmazásával engedélyezheti, hogy a rendszer szabályozza a felvételi technikákat. Az AEC üzemmódok 20–49 kV-os tartományban alkalmazhatók.

- Manuális A felhasználó választja ki a kV, a mAs, a fókuszpont és a szűrő értéket.
- AEC: Auto-Time A felhasználó választja ki a kV, a fókuszpont és a szűrő (Automatikus idő) értéket. A rendszer választja ki az mAs értéket.
- AEC: Auto-kV (Automatikus kV) A felhasználó választja ki a fókuszpontot. A rendszer választja ki a kV, a mAs és a szűrő (ródium) értéket.
- AEC: Auto-Filter A felhasználó választja ki a fókuszpontot. A rendszer (Automatikus szűrő) választja ki a kV, a mAs és a szűrő értéket.

### **6.2.3 Az AEC érzékelő használata**

Az AEC érzékelő hét manuális pozícióval és egy automatikus pozícióval rendelkezik. A manuális pozíciók a mellkasfal szélénél (1. pozíció) kezdődnek és a mellbimbó széléig érnek (7. pozíció). Az automatikus pozíció egy területen belül két régiót választ ki, amelyek a mellkas falától a mellbimbó felé terjednek ki.

Az érzékelő pozíciójának megváltoztatásához használja a kompressziós eszközön vagy a képernyő AEC érzékelőterületén található plusz (+) és mínusz (-) gombokat. Az Automatikus AEC kiválasztásával engedheti, hogy a rendszer számítsa ki az emlő legjobb felvételét.

## **6.3 Kép készítése**

Lásd a *[Klinikai eljárások](#page-146-0)* oldal: [131](#page-146-0) című részt a klinikai eljárásokra vonatkozó információkkal kapcsolatban.

- 1. Válasszon ki egy nézetet a *Procedure* (Eljárás) képernyő alján található miniatűr nézetek közül.
- 2. A teljes felvétel elkészítéséhez nyomja le és tartsa lenyomva a **röntgen** gombot és/vagy a **röntgen lábkapcsolót**.

A felvétel alatt:

• A rendszer állapotsorán sárga háttér előtt sugárkibocsátás szimbólum látható (lásd az alábbi ábrát).

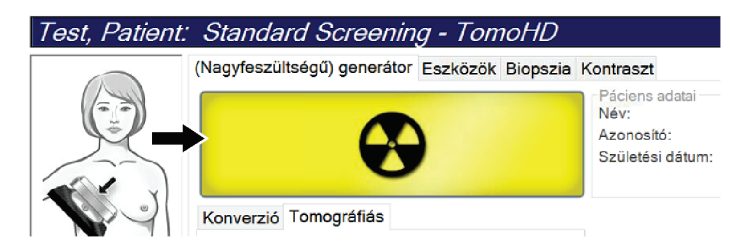

*43. ábra: Felvétel folyamatban*

• A felvétel alatt folyamatosan hangjelzés hallható

A hangjelzés egy folyamatos hangsorozat. A hangjelzés a teljes kombinált felvétel alatt hallható, a felvétel megkezdésétől kezdve a hagyományos nézet végéig. Az emlő tomoszintézises és a hagyományos digitális mammográfiai felvétele között a hangjelzés nem szakad meg. Ne engedje fel a sugárkapcsolót, amíg a hangjelzés hallható.

3. Amikor a hangjelzés megszűnik és a rendszer állapotsorán a **Standby** (Készenlét) (lásd az alábbi ábrát) felirat látható, engedje fel a **röntgen** gombot és/vagy a **röntgen lábkapcsolót**.

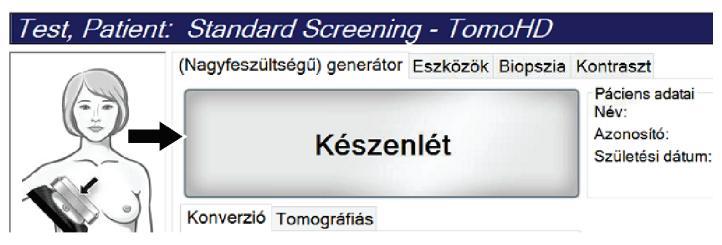

*44. ábra: A felvétel elkészült*

4. A röntgen befejezésekor a kép megjelenik a képmegjelenítő monitoron. A *Procedure* (Eljárás) képernyő automatikusan a **Tools** (Eszközök) lapra vált.

A felvétel befejezéséhez válasszon egyet a következő lehetőségek közül:

- **Accept** (Jóváhagyás) lehetőség választása a képhez. A képet a rendszer az összes attribútumával együtt átküldi a kimeneti eszközökre.
- **Reject** (Elutasítás) lehetőség választása a képhez. A párbeszédpanel megnyílásakor válassza ki a kép elutasításának okát. Az *Image Display* (Képmegjelenítő) képernyő bezárul. Az elutasított nézet megismételhető, vagy kiválasztható egy másik nézet. A **Reject** (Elutasítás) lehetőség választásakor egy "X" jelenik meg a miniatűrképen.
- **Pend** (Függőben) lehetőség választása a képhez. A rendszer menti a képet további áttekintés céljából. A **Pend** (Függőben) lehetőség választásakor egy kérdőjel "?" jelenik meg a miniatűrképen.

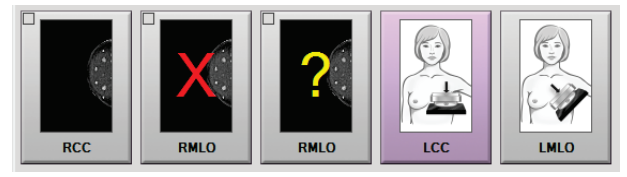

*45. ábra: Egy eljárás megjelölt képei*

5. Ismételje meg az 1–4. lépést minden egyes nézet esetén.

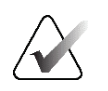

#### **Megjegyzés**

A vezető felhasználók konfigurálhatják a rendszert az új képek Auto-Accept (Automatikus jóváhagyás) vagy Auto-Pend (Automatikus felfüggesztés) módon történő kezelésére.

### **6.3.1 Hagyományos képalkotás eseménysorrendje**

- 1. Felvétel után ellenőrizze a képet, és szükség esetén adjon hozzá megjegyzést.
- 2. Válassza a kép számára az **Accept** (Jóváhagyás), **Reject** (Elutasítás) vagy a **Pend** (Függőben) lehetőséget. A képernyő Case Study (Esettanulmány) felületén egy miniatűrkép kerül a miniatűr nézet helyére.

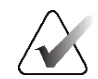

#### **Megjegyzés**

A vezető felhasználók konfigurálhatják a rendszert az új képek Auto-Accept (Automatikus jóváhagyás) vagy Auto-Pend (Automatikus felfüggesztés) módon történő kezelésére.
# **6.3.2 Tomoszintézises képalkotás eseménysorrendje**

- 1. Várja meg, hogy a képrekonstrukció befejeződjön.
- 2. Ellenőrizze mozgás szempontjából a vetületi képeket.
- 3. Válassza ki a képek számára az **Accept** (Jóváhagyás), **Reject** (Elutasítás) vagy a **Pend** (Függőben) lehetőséget. A képernyő Case Study (Esettanulmány) felületén egy miniatűrkép kerül a miniatűr nézet helyére.

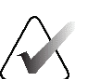

## **Megjegyzés**

A vezető felhasználók konfigurálhatják a rendszert az új képek Auto-Accept (Automatikus jóváhagyás) vagy Auto-Pend (Automatikus felfüggesztés) módon történő kezelésére.

# **6.3.3 Elutasított kép jóváhagyása**

Ha egy elutasított kép jobb, mint egy új kép, akkor lehetősége van lekérni és használni a régi képet. Válassza ki a miniatűr képet a *Procedure* (Eljárás) képernyőn a kép áttekintéséhez, majd válassza az **Accept** (Jóváhagyás) lehetőséget a kép számára.

# **6.3.4 Függőben lévő kép jóváhagyása vagy elutasítása**

Pended (Függőben) beállítású kép jóváhagyásához vagy elutasításához válasza ki a Pended (Függőben) miniatűrképet, majd válassza az **Accept** (Jóváhagyás) vagy a **Reject** (Elutasítás) gombot.

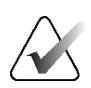

## **Megjegyzés**

A vezető felhasználók konfigurálhatják a rendszert az új képek Auto-Accept (Automatikus jóváhagyás) vagy Auto-Pend (Automatikus felfüggesztés) módon történő kezelésére.

## **6.3.5 Bőrszövet vonalának fényessége**

A 2D-képalkotáshoz opcionális képfeldolgozó beállítás használható, amellyel csökkenthető a bőr fényessége és árnyékolása a szűrés képein. Az opció engedélyezéséért forduljon a Hologic képviselőjéhez.

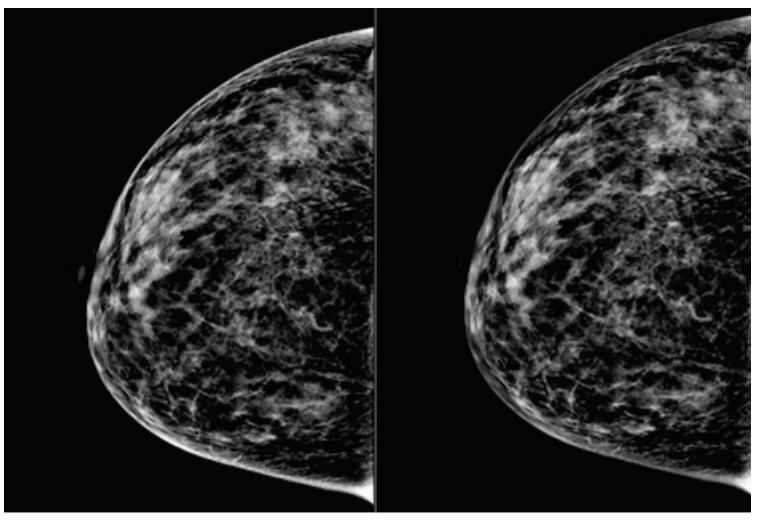

**Normál Csökkentett fényesség** *46. ábra: A standard fényesség és a csökkentett fényesség összehasonlítása*

# **6.4 Hogyan készítsen képet implantátum jelenléte esetén**

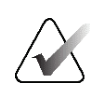

## **Megjegyzés**

Minden esetben, amikor implantátum van jelen, nyomja meg az **Implant Present** (Implantátum jelenléte) gombot. Ezzel a gombbal az implantátumról készített képek megfelelőek lesznek.

## **6.4.1 Implantátum távol a mellbimbótól**

- 1. Válasszon ki egy nézetet a *Procedure* (Eljárás) képernyő alján található miniatűr nézetek közül.
- 2. Az AEC üzemmódhoz válassza ki az **Auto Filter** (Automatikus szűrő) funkciót.

3. A **+** és **–** gombok segítségével mozgassa az AEC érzékelőt a mellbimbó mögötti szövetbe.

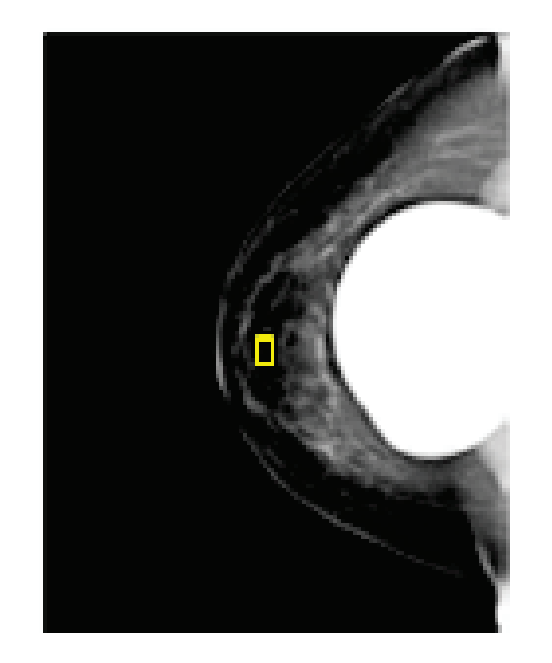

- 4. Készítse el a felvételt.
- 5. Válassza ki a képek számára az **Accept** (Jóváhagyás), **Reject** (Elutasítás) vagy a **Pend** (Függőben) lehetőséget.

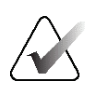

#### **Megjegyzés**

A vezető felhasználók konfigurálhatják a rendszert az új képek Auto-Accept (Automatikus jóváhagyás) vagy Auto-Pend (Automatikus felfüggesztés) módon történő kezelésére.

6. Ismételje meg az 1–5. lépést minden egyes nézet esetén.

## **6.4.2 Implantátum a mellbimbó közelében**

- 1. Válasszon ki egy nézetet a *Procedure* (Eljárás) képernyő alján található miniatűr nézetek közül.
- 2. Az AEC üzemmódhoz válassza ki a **Manual** (Manuális) funkciót.
- 3. A + és gombok segítségével állítsa be a kVp és mAs értékeket. A nézet típusa és a kompressziós vastagság alapján javasolt értékek a *[Értéktáblázatok a mellbimbó közelében](#page-112-0)  [található implantátumhoz](#page-112-0)* oldal: [97](#page-112-0) (Értéktáblázatok a mellbimbó közelében található implantátumhoz) táblázatokban találhatók.

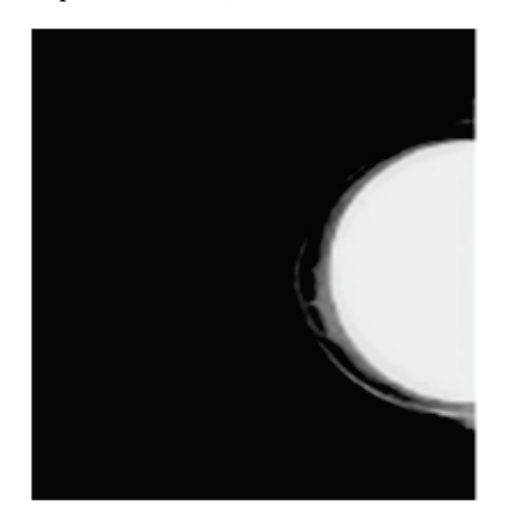

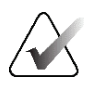

## **Megjegyzés**

A CEDM nézet két külön felvételt tartalmaz. Manuálisan csak az első, kis energiájú felvétel adatai állíthatók be. A rendszer a második felvétel adatait az első felvétel adatai alapján automatikusan állítja be.

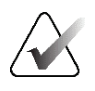

## **Megjegyzés**

Combo Contrast (Kombinált kontraszt) nézetekhez a tomoszintézis-felvétel értékeit a 17. táblázatból, a kontrasztkiemeléses (CEDM) felvételekhez pedig a 18. táblázatból válassza ki.

Kontrasztkiemeléses képek készítéséről a további tudnivalók az *[I-View kontraszt](#page-121-0)  [kiemeléses 2D-képek](#page-121-0)* oldal: [106](#page-121-0) szakaszban találhatók.

- 4. Készítse el a felvételt.
- 5. Válassza ki a képek számára az **Accept** (Jóváhagyás), **Reject** (Elutasítás) vagy a **Pend** (Függőben) lehetőséget.

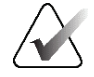

#### **Megjegyzés**

A vezető felhasználók konfigurálhatják a rendszert az új képek Auto-Accept (Automatikus jóváhagyás) vagy Auto-Pend (Automatikus felfüggesztés) módon történő kezelésére.

6. Ismételje meg az 1–5. lépést minden egyes nézet esetén.

<span id="page-112-0"></span>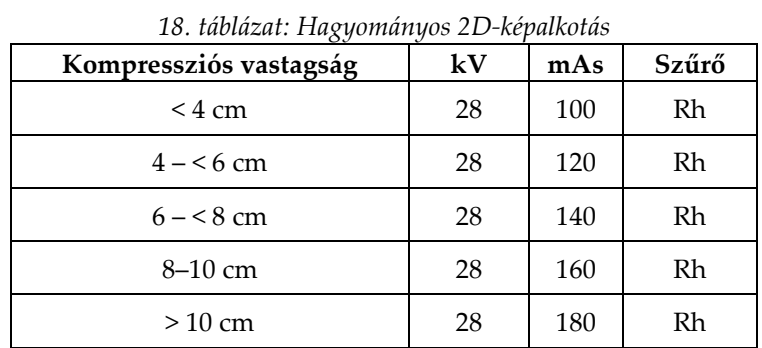

# **Értéktáblázatok a mellbimbó közelében található implantátumhoz**

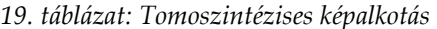

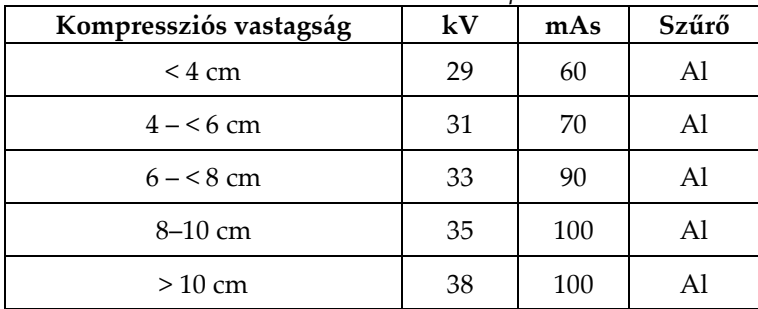

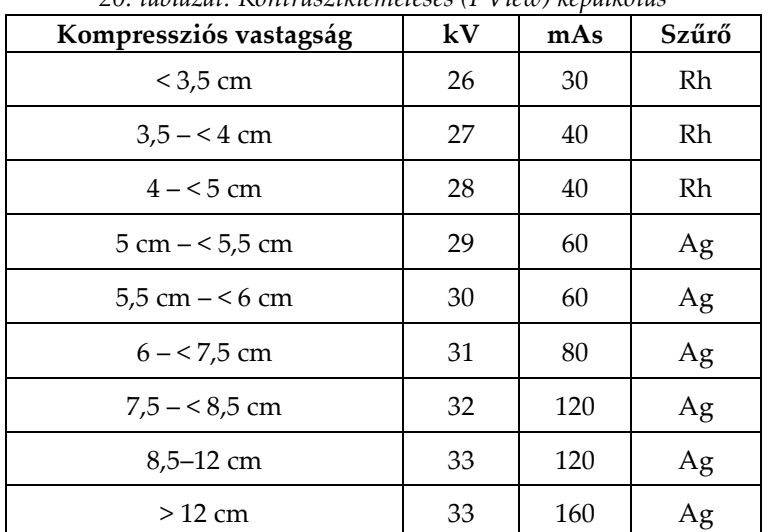

#### *20. táblázat: Kontrasztkiemeléses (I-View) képalkotás*

## **6.4.3 Elmozdult implantátum nézetei**

- 1. Válasszon ki egy nézetet a *Procedure* (Eljárás) képernyő alján található miniatűr nézetek közül.
- 2. Az AEC üzemmódhoz válassza ki az **Auto Filter** (Automatikus szűrő) funkciót.
- 3. A **+** és **–** gombok segítségével mozgassa az AEC érzékelőt a mellbimbó mögötti szövetbe.

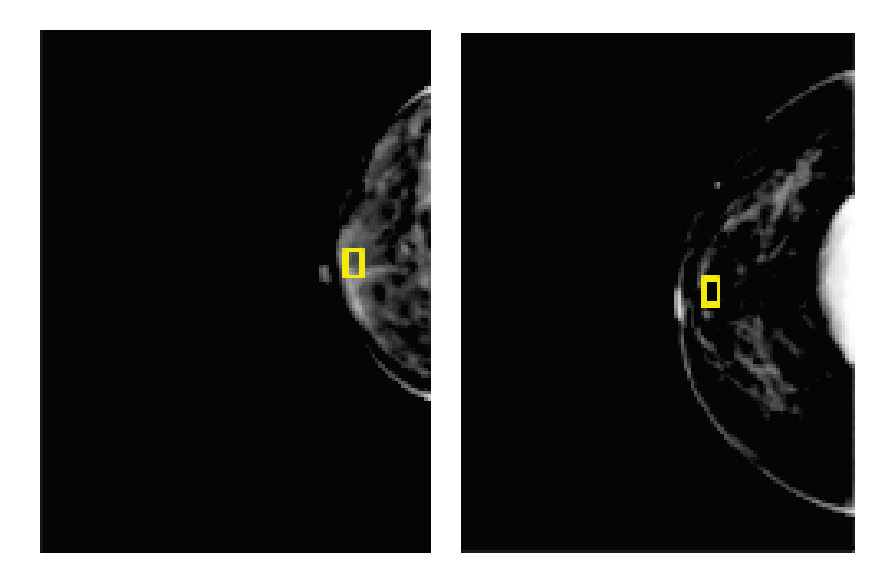

- 4. Készítse el a felvételt.
- 5. Válassza ki a képek számára az **Accept** (Jóváhagyás), **Reject** (Elutasítás) vagy a **Pend** (Függőben) lehetőséget.

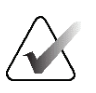

#### **Megjegyzés**

A vezető felhasználók konfigurálhatják a rendszert az új képek Auto-Accept (Automatikus jóváhagyás) vagy Auto-Pend (Automatikus felfüggesztés) módon történő kezelésére.

6. Ismételje meg az 1–5. lépést minden egyes nézet esetén

# **6.4.4 Implantátum fényessége**

Opcionális képfeldolgozási beállítás lehetséges 2D-s és 3D-s képalkotáshoz implantátum jelenlétéhez. Az implantátum fényessége csökkenthető, hogy javítsa az implantátum és az emlő határterületének láthatóságát. Az opció engedélyezéséért forduljon a Hologic képviselőjéhez.

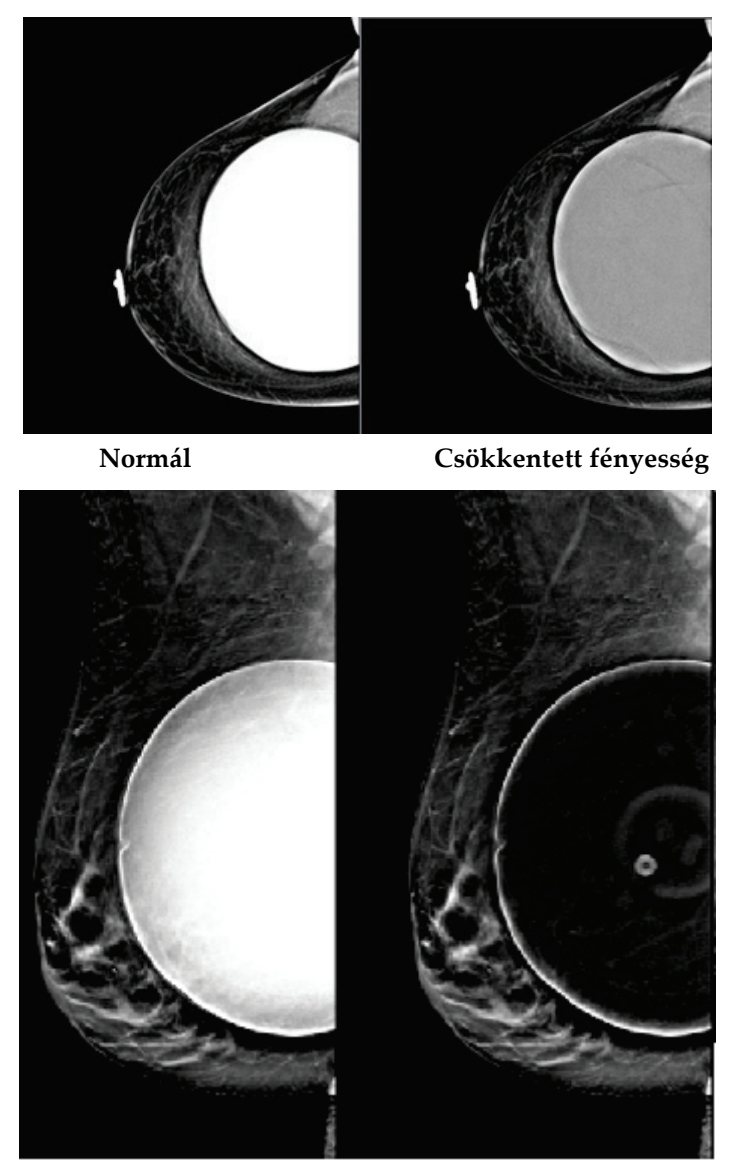

**Normál Csökkentett fényesség** *47. ábra: A standard fényesség és a csökkentett fényesség összehasonlítása*

# **6.5 Implantátumképek javítása és újrafeldolgozása**

Ha az **Implant Present** (Implantátum jelenléte) gomb bekapcsolása nélkül készít felvételt implantátumról vagy egy elmozdított implantátumos nézetről, akkor javítania kell a képet.

## **6.5.1 Ha a képet nem hagyták jóvá**

Válassza ki az **Implant Present** (Implantátum jelenléte) gombot a *Procedure* (Eljárás) képernyőn, hogy jelezze az implantátum jelenlétét. A gombon megjelenik egy pipa jel, és a képet a rendszer ismét feldolgozza.

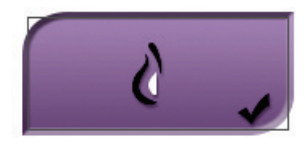

# **6.5.2 Ha a képet jóváhagyták**

- 1. Válassza ki a képet.
- 2. A kép javításához válassza ki az **Implant Present** (Implantátum jelenléte) gombot a *Procedure* (Eljárás) képernyőn. A gombon megjelenik egy pipa jel, és a képet a rendszer ismét feldolgozza.
- 3. A változások jóváhagyásához válassza az **Accept** (Jóváhagyás) gombot.

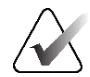

## **Megjegyzés**

A javított képet a rendszer automatikusan a kiválasztott kimeneti eszközre küldi, ha úgy állították be, hogy az **Accept** (Jóváhagyás) gomb megnyomásakor elküldje a képeket.

# **6.6 Képek ellenőrzése**

A képek ellenőrzése a miniatűrök, a képellenőrző eszközök és a megjelenítési módok használatával történik.

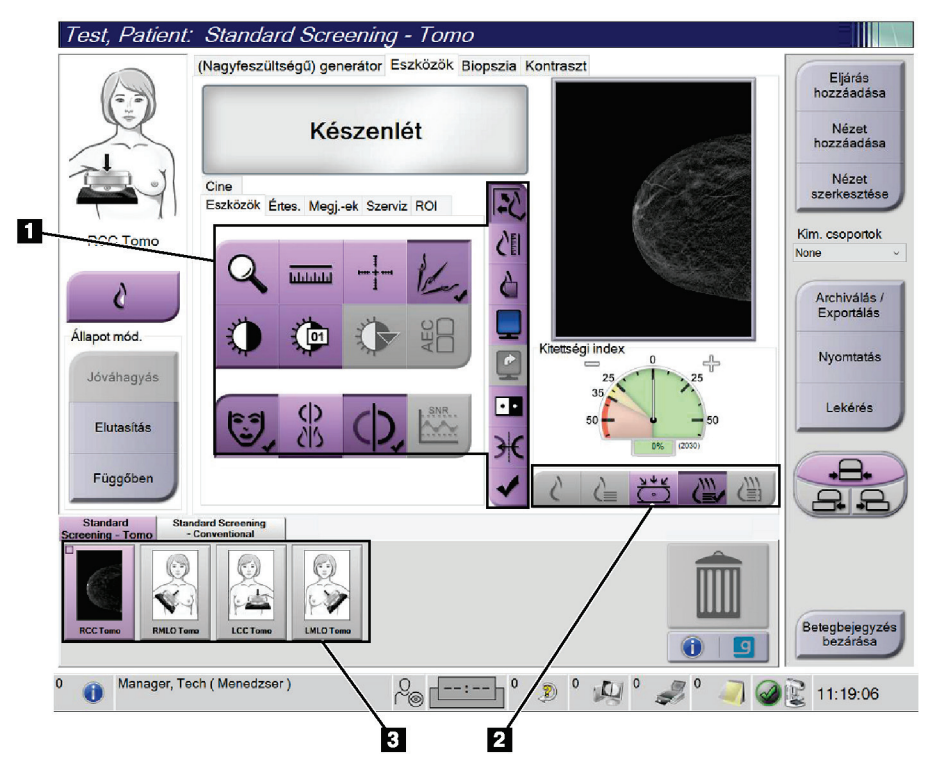

*48. ábra: Tools (Eszközök) lap (Tomoszintézis opció megjelenítése)*

- 1. Képellenőrző eszközök lásd *Image Review Tools [\(Képáttekintő eszközök\) lap](#page-117-0)* oldal: [102.](#page-117-0)
- 2. Képmegjelenítési módok lásd *[Megjelenítési módok](#page-119-0)* oldal: [104.](#page-119-0)
- 3. Miniatűr nézetek és miniatűr képek. Válassza ki bármelyik miniatűr képet a kép Image Display (Képmegjelenítő) monitoron történő megjelenítéshez.

## <span id="page-117-0"></span>**6.6.1 Image Review Tools (Képáttekintő eszközök) lap**

A *Procedure* (Eljárás) képernyő **Tools** (Eszközök) lapján találhatók a képáttekintő eszközök. Az aktív eszközön egy pipa látható.

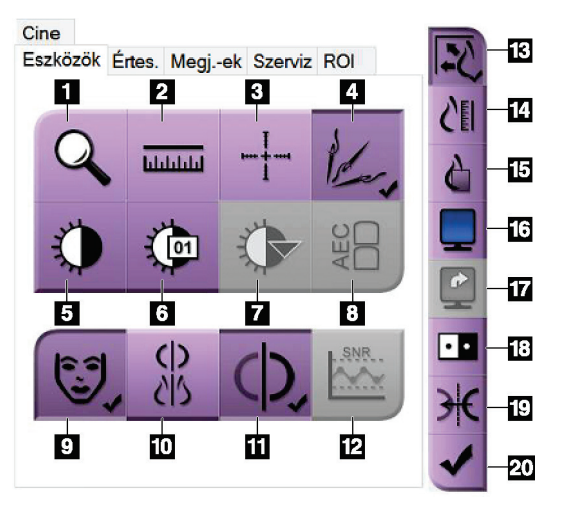

*49. ábra: Képáttekintő eszközök*

- 1. A **Zoom** (Nagyítás) eszköz felnagyítja a kép egy részét.
- 2. A **Ruler** (Vonalzó) eszközzel lemérhető két pont közötti távolság.
- 3. A **Crosshair** (Szálkereszt) eszköz egy szálkeresztet jelenít meg az *Image Display* (Képmegjelenítő) képernyőn.
- 4. A **Demetalizer** (Fémmentesítő) eszköz fém objektumokat tartalmazó tomoszintézises képek feldolgozására szolgál.
- 5. A **Window/Level** (Ablak/szint) eszközzel módosítható a fényerő és a kontraszt.
- 6. A **Window/Level Fine Adjustment** (Ablak/szint finombeállítása) eszközzel adott ablak- és szintértékek adhatók meg.
- 7. A **LUT Selection** (Hivatkozási táblázat kiválasztása) eszközzel végigléptethet az olyan megjelenített képek Ablak-/szintbeállításain, amelyhez csatoltak hivatkozási táblázatot.
- 8. Az **AEC** gombbal a felvétel számításához használt AEC érzékelő területek jeleníthetők meg. Az érzékelő területei az *Image Display* (Képmegjelenítő) képernyőn jelennek meg.
- 9. A **Patient Information** (Páciensadatok) gombbal bekapcsolható a páciensadatok kijelzése.
- 10. Az **Auto-Hanging** (Automatikus képelrendezés) gombbal a kiválasztott vizsgálat automatikusan egy 4 elemből álló konfigurációba rendezhető.
- 11. Az **Auto-Pairing** (Automatikus párosítás) gombbal egy többelemes konfigurációban kikapcsolható az aktuálisan kiválasztott kép automatikus párosítása.
- 12. Az **SNR/CNR** gomb kiszámítja a jel–zaj viszonyt és a kontraszt–zaj viszonyt az ACR fantomon.
- 13. A **Fit-to-Viewport** (Megjelenítési területhez illesztés) gomb a képkockába igazítja a képet.
- 14. A **True Size** (Valós méret) gombbal a kép az emlő valódi méretében jeleníthető meg.
- 15. A **View Actual Pixels** (Tényleges pixelek megtekintése) gomb a képet teljes felbontásban jeleníti meg.
- 16. A **Multi-Up Display** (Többelemes megjelenítés) gombbal kiválasztható a megjelenítendő kockák száma.
- 17. Az **Image Tile Advance** (Képkocka-kiemelés) gombbal beállítható a többelemes megjelenítés aktív eleme.
- 18. Az **Invert Image** (Invertált kép) eszköz a fekete színeket fehérre, a fehér színeket pedig feketére változtatja.
- 19. A **Mirror** (Tükör) gomb megfordítja (tükrözi) a képet.
- 20. A **Tag for Print** (Megjelölés nyomtatásra) gomb megjelöli a tomoszintézises kép vetületi vagy rekonstrukciós képeit későbbi nyomtatásra.

# **6.6.2 Notices (Értesítések) lap**

A **Notices** (Értesítések) lap eszközeivel a képek megjelölhetők és feliratozhatók, valamint értesítések küldhetők a megjelenített képről vagy eljárásról. A lap alján található Notice Output Groups (Értesítés kimeneti csoportok) legördülő menüből kiválasztható az értesítések küldési helye.

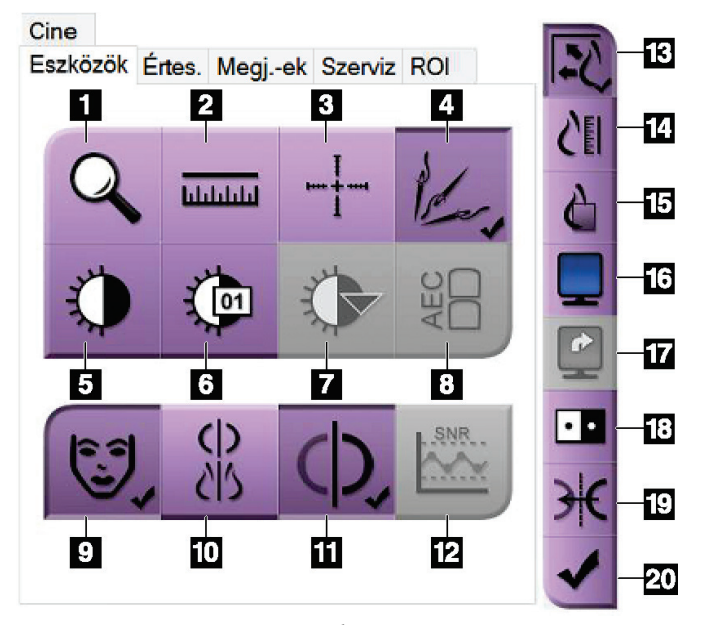

*50. ábra: A Notices (Értesítések) lap eszközei*

- 1. Az **Oval** (Ovális) eszközzel ovális jelölés rajzolható a képre.
- 2. A **Ruler** (Vonalzó) eszközzel lemérhető két pont közötti távolság.
- 3. A **Freehand** (Szabadkézi) eszközzel szabadkézi jelölés rajzolható a képre.
- 4. A **Text** (Szöveg) eszközzel szöveges megjegyzés adható hozzá a képhez, jelölés nélkül.
- 5. Az **Arrow** (Nyíl) eszközzel nyíl formájú jelölés rajzolható a képre.
- 6. A **Markings** (Jelölések) eszköz megjeleníti vagy elrejti a képen található jelöléseket vagy feliratokat.
- 7. A **Send Notice** (Értesítés küldése) eszköz értesítést küld az aktuális képről a kiválasztott küldési helyre.
- 8. A **Send All Notices** (Összes értesítés elküldése) eszköz értesítést elküldi a megnyitott eljárás összes képéről a kiválasztott küldési helyre.
- 9. A **Viewed** (Megtekintett) eszköz a Patient Notices (Páciensértesítések) állapotot megtekintettre módosítja.

## **6.6.3 Egyéb képáttekintő eszközök**

#### **Egyéb lapok**

- **Comments** (Megjegyzések): Megjegyzés hozzáadása a képhez.
- **Service** (Szerviz): Kép megjelölése szervizcélú használatra.
- **ROI**: Vizsgált terület (Region of Interest) rajzolása az Image Display (Képmegjelenítő) monitoron.
- **Cine** (Mozgókép): Képek sorozatának mozgóképként történő megjelenítése (Tomoszintézis opció).

#### **Felvételi index**

Az Exposure Index (Felvételi index) iránymutatás a képminőségre vonatkozóan. Amikor az Exposure Index (Felvételi index) piros vagy sárga területet jelez, ellenőrizze zaj szempontjából a kiválasztott képet, és döntse el, hogy szükséges-e a kép felvételét újból elkészíteni.

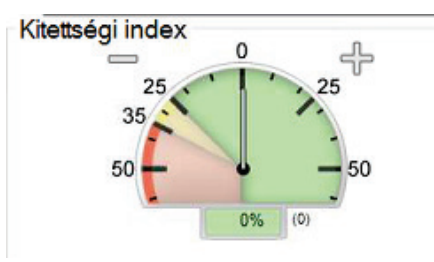

*51. ábra: Felvételi index*

## <span id="page-119-0"></span>**Megjelenítési módok**

A képernyő Display Modes (Megjelenítési módok) területének gombjaival kiválasztható az Image Display (Képmegjelenítő) monitoron megjelenítendő nézet típusa. A kombinált képek megjelenítéséhez válthat a hagyományos, a létrehozott 2D, a vetületek, a rekonstrukciók és a SmartSlices nézet között.

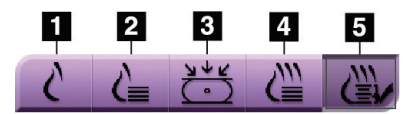

*52. ábra: Megjelenítési módok*

- 1. A **Conventional** (Hagyományos) gombbal a hagyományos 2D-s képek jeleníthetők meg.
- 2. A **Generated 2D** (Létrehozott 2D) gombbal a felvett tomográfiai képből létrehozott 2D-s kép jeleníthető meg.
- 3. A **Projections** (Vetületek) gombbal a 15°-os pásztázással nyert vetületi képek jeleníthetők meg.
- 4. A **Reconstructions** (Rekonstrukciók) gombbal az 1 mm-es rekonstruált szeletek jeleníthetők meg.
- 5. A **SmartSlices** gombbal a 3DQuorum szoftverrel létrehozott 6 mm-es szeletek tekinthetők meg.

# **6.6.4 Vetületjelölő**

Az Image Display (Képmegjelenítő) monitor Projection Indicator (Vetületjelölő) eszköze csak tomoszintézises rekonstrukcióknál látható. A jelölő megjelenítéséhez válassza a Projections (Vetületek) megjelenítési módot.

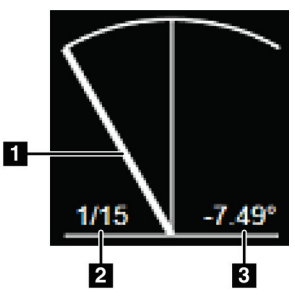

*53. ábra: Vetületjelölő*

## **Ábramagyarázat**

- 1. Az egér görgetőkerekével navigálhat a vetületek között
- 2. A kép vetületének száma
- 3. A röntgencső szöge a vetülethez

# **6.6.5 Szeletjelölő**

Az Image Display (Képmegjelenítő) monitor Slice Indicator (Szeletjelölő) eszköze csak tomográfiai rekonstrukcióknál, többek között a SmartSlice rekonstrukciónál látható.

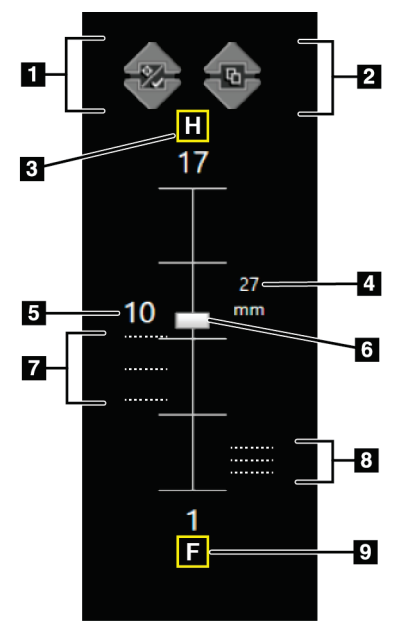

*54. ábra: Szeletjelölő (a SmartSlices opció látható)*

## **Ábramagyarázat**

- 1. A **Fel** és a **Le** nyilakkal válthat azok között a szeletek között, amelyek elváltozáscélpontot tartalmaznak, és azok között, amelyeket nyomtatásra jelöltek meg.
- 2. A **Fel** és a **Le** nyilakkal válthat azok között a szeletek között, amelyek értesítéseket tartalmaznak.
- 3. "H" (anatómiai hivatkozás a fej felőli irányra)
- 4. Az emlőtérfogaton belüli magasság (SmartSlice szeletek esetén)
- 5. A tomoszintézises rekonstruált szelet vagy a SmartSlice kép száma
- 6. A görgetősávval átléptethet a rekonstrukciós szeleteken.
- 7. A célpontokat tartalmazó vagy a nyomtatásra megjelölt szeletek.
- 8. Értesítéseket tartalmazó szeletek.
- 9. "F" (anatómiai hivatkozás a láb felőli irányra)

# **6.7 Képek küldése kimeneti eszközökre**

A képek kimeneti eszközökre küldhetők vagy az Archive/Export (Archiválás/Exportálás) funkció használatával ideiglenes adathordozóra másolhatók. Az instrukciókat illetően lásd *[Kimeneti csoportok](#page-95-0)* oldal: [80](#page-95-0) és *[Igény szerinti kimenetek](#page-99-0)* oldal: [84.](#page-99-0)

# <span id="page-121-0"></span>**6.8 I-View kontraszt kiemeléses 2D-képek**

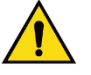

## **Vigyázat!**

**A kontrasztanyagok a betegeknek mellékhatásokat okozhatnak. A teljes körű információkat lásd a kontrasztanyag használati utasításában.**

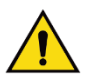

## **Vigyázat!**

**A kontrasztkiemeléses mammográfiához intravénásan beadott kontrasztanyagokat használnak. Allergiás reakciók léphetnek fel!**

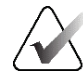

#### **Megjegyzés**

A Hologic konfigurálja az egyes rendszereket a speciális követelmények teljesítése érdekében. Előfordulhat, hogy az Ön konfigurációja nem rendelkezik a jelen kézikönyvben szereplő összes opcióval és tartozékkal.

1. Az I-ViewTM 2D Contrast (I-View 2D kontraszt, CEDM) funkció eléréséhez válassza ki a **Contrast** (Kontraszt) lapot.

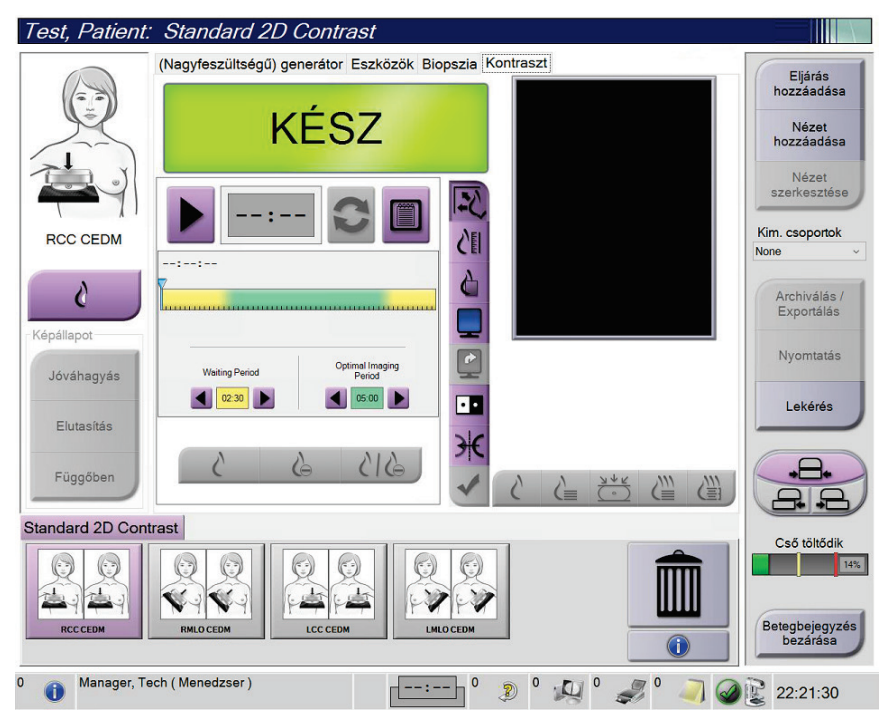

*55. ábra: I-View 2D Contrast (I-View 2D kontraszt) képernyő*

2. Adja meg a kontrasztbeállításokat. További információért lásd *[Kontrasztbeállítások](#page-126-0)  [konfigurálása](#page-126-0)* oldal: [111.](#page-126-0) 

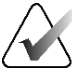

## **Megjegyzés**

A kontrasztadatok megjelennek az I-View kép DICOM fejlécében.

3. A kontrasztdózis megkezdéséhez és az időzítő elindításához válassza a **Start** (Indítás) (nyíl) gombot.

Az időzítő a **Waiting Period** (Várakozási időtartam) fázisban indul el, amely sárga háttérrel látható.

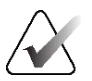

#### **Megjegyzés**

Az időzítő **Waiting Period**(Várakozási időtartam) és **Optimal Imaging Period** (Optimális képalkotási időtartam) fázisainak időtartama módosítható. Használja a balra és jobbra mutató nyilakat.

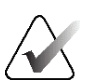

#### **Megjegyzés**

Az időzítő **Waiting Period** (Várakozási időtartam) és **Optimal Imaging Period** (Optimális képalkotási időtartam) fázisainak alapértelmezett hosszúsága módosítható. Lásd Alapértelmezett kontrasztbeállítások meghatározása.

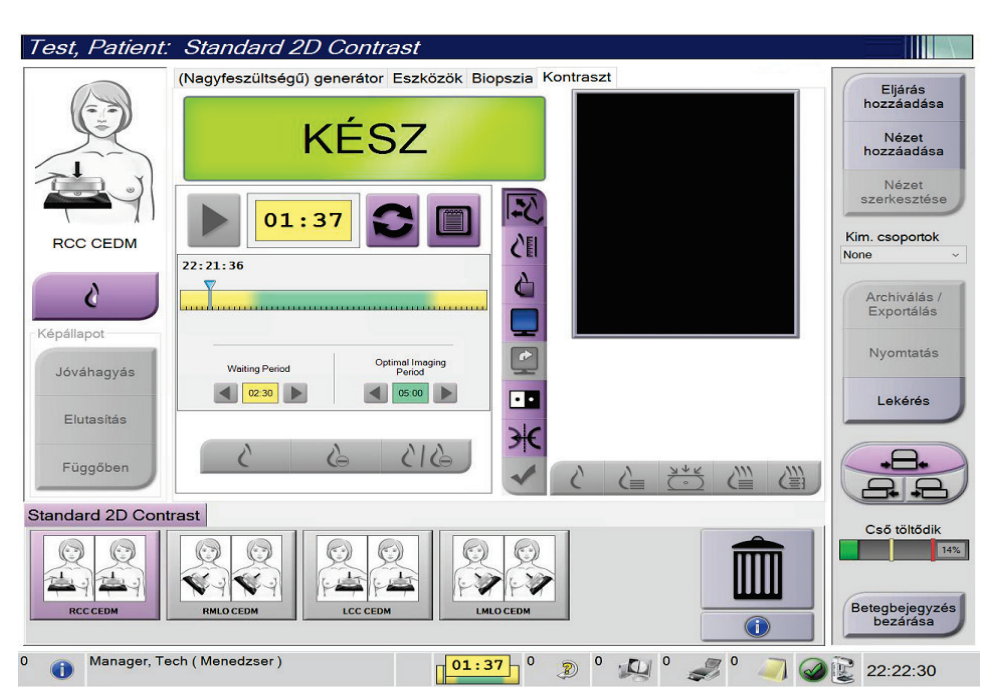

*56. ábra: I-View 2D Contrast (I-View 2D kontraszt) képernyő, várakozási időtartam*

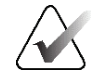

## **Megjegyzés**

Az időzítő funkcióval az időzítő nem állítható le, csak elindítható és visszaállítható. Az időzítő csak akkor áll le, amikor kilép a pácienseljárásból.

Az időzítő a **Waiting Period** (Várakozási időtartam) után az **Optimal Imaging Period** (Optimális képalkotási időtartam) fázisba lép, amely zöld háttérrel látható.

4. A képeket az **Optimal Imaging Period** (Optimális képalkotási időtartam) fázisban vegye fel.

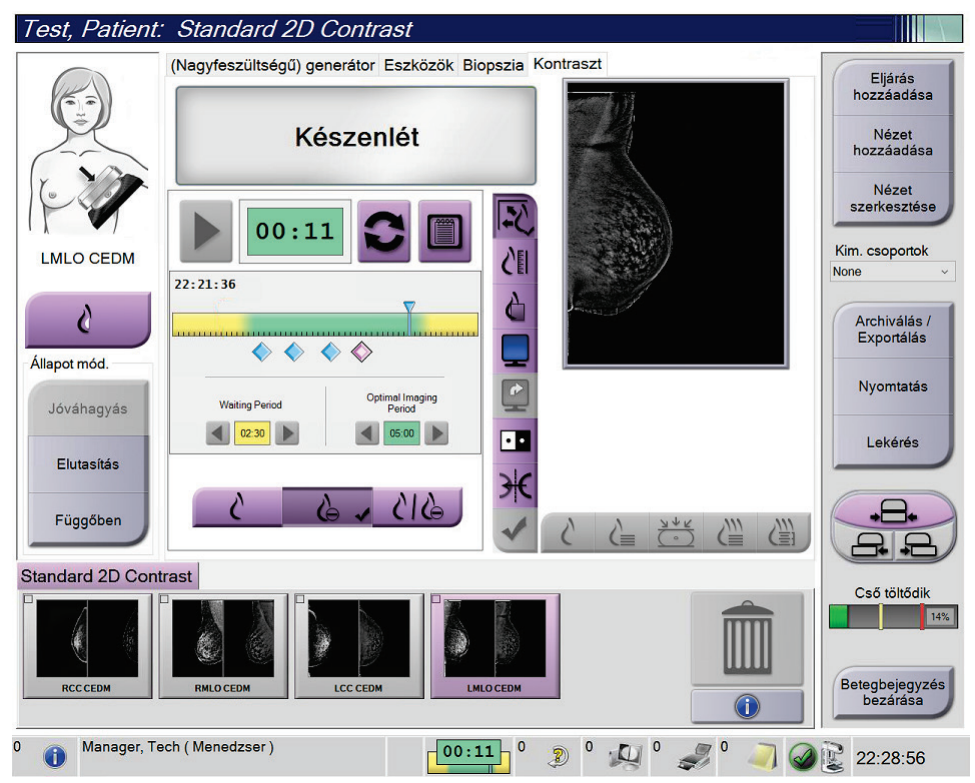

Miután elkészített egy képet, az időzítő alatt megjelenik egy jelölő.

*57. ábra: I-View 2D Contrast (I-View 2D kontraszt) képernyő, optimális képalkotási időtartam*

- 5. Alacsony és magas energiájú képek megjelenítéséhez válassza ki az alacsony és magas energiájú felvétel gombokat.
	- **Low** (Alacsony): Hagyományos alacsony energiájú kép
	- **Sub** (Szubtr.): Kontrasztos, szubtrakciós kép
	- **Low Sub** (Alacsony szubtr.): Mind az alacsony, mind a szubtrakciós kép megjelenítése egymás mellett egy osztott képernyőn.

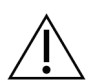

**Figyelem!**

**Az I-View 2D Contrast (I-View 2D kontraszt) eljárás alkalmazása megnöveli a helyreállási időt, amelyre a berendezésnek további képek készítése előtt szüksége** 

**van. Amikor a System Status (Rendszerállapot) ikon piros (), a rendszer megjeleníti a javasolt várakozási időt. A várakozási idő alatt a röntgencső le tud hűlni, így elkerülhető a röntgencső olyan károsodása, amely érvényteleníthetné a röntgencsőre vonatkozó jótállást. Mindig ügyeljen rá, hogy a System Status** 

**(Rendszerállapot) ikon zöld legyen ( ), mielőtt I-View 2D Contrast (I-View 2D kontraszt) eljárást indít. Ha a System Status (Rendszerállapot) ikon egy eljárás során pirosra vált, akkor várjon a további képek készítése előtt javasolt ideig, majd gyorsan, a minimális számú felvételt alkalmazva fejezze be az eljárást.**

A röntgencső hőterhelését a cső terhelésjelzője követi. Amikor kontrasztkiemeléses képeket készít, vegye figyelembe a cső terhelési állapotát. A további információkat lásd a *[Cső terhelésjelzője](#page-125-0)* oldal: [110](#page-125-0) (Cső terhelésjelzője) szakaszban.

## <span id="page-125-0"></span>**6.8.1 Cső terhelésjelzője**

A **Generator** (Generátor) lapon a *Procedure* (Eljárás) képernyőn található a cső terhelésjelzője. Ez a jelző mutatja a röntgencső aktuális hőterhelését.

A cső terhelésjelzője az alábbi három állapot egyikét jelzi:

• A röntgencső hőterhelése elfogadható szintű. A tálcán a rendszerállapot ikon zöld színű. Folytassa a képek készítését, és fejezze be az eljárást.

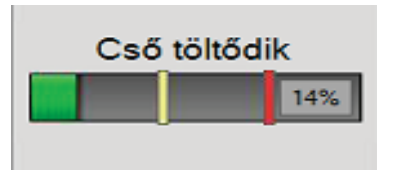

• A röntgencső hőterhelése a figyelmeztetési szint (alapértelmezés szerint = 40%) fölött, de a maximális szint (alapértelmezés szerint = 72%) alatt van. Fejezze be az aktuális kép elkészítését, majd az eljárás folytatása előtt hagyja a röntgencsövet lehűlni.

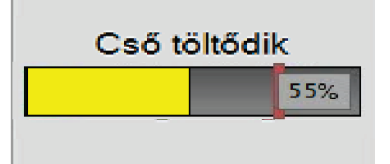

• A röntgencső hőterhelése a maximális szint (alapértelmezés szerint = 72%) fölött van. A tálcán a rendszerállapot ikon piros színű, és a röntgencső lehűléséhez szükséges percek számát mutatja. Ne készítsen további képeket! Halassza el az eljárást, amíg a röntgencső le nem hűl.

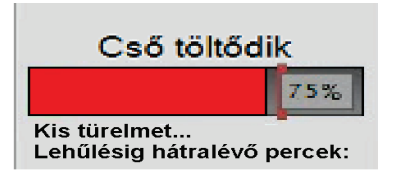

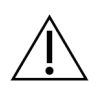

**Figyelem! A túlzott felmelegedés károsíthatja a röntgencsövet!**

## <span id="page-126-0"></span>**6.8.2 Kontrasztbeállítások konfigurálása**

1. A kontrasztbeállítások szerkesztéséhez a **Contrast** (Kontraszt) lapon válassza a **Configure Contrast** (Kontraszt beállítása) gombot. Megnyílik a Contrast Information (Kontrasztadatok) párbeszédpanel.

| Kontrasztanyag adatai                                   |                           |                            |               |  |
|---------------------------------------------------------|---------------------------|----------------------------|---------------|--|
|                                                         |                           |                            |               |  |
| Kontrasztanyag bevezetési útja                          | Intra-arterial route<br>v |                            |               |  |
| Kontrasztanyag                                          | <b>Diatrizoate</b>        |                            | $\mathcal{L}$ |  |
| Kontrasztanyag koncentrációja                           | 240                       | mg/ml<br>v                 |               |  |
| Bólusz összes térfogata                                 | 0.0                       | $\frac{1}{\sqrt{2}}$<br>ml |               |  |
| Páciens súlya                                           | lb<br>0.0                 | kg<br>0.0                  | $\frac{1}{x}$ |  |
| Kontrasztanyag koncentrációja a testsúlyhoz viszonyítva | 0.0                       | $\frac{1}{\tau}$<br>ml/kg  |               |  |
| Kontrasztanyag mennyisége                               | 0.0                       | ml                         |               |  |
| Mentés és<br>Mégse<br>bezárás                           |                           |                            |               |  |

*58. ábra: I-View 2D Contrast Settings (I-View 2D kontrasztbeállítások)*

- 2. A megfelelő beállítások kiválasztásához használja a legördülő listákat.
- 3. Töltse ki a **Contrast Concentration Per Body Weight** (Testsúly szerinti kontrasztkoncentráció) vagy az **Amount of Contrast Agent** (Kontrasztanyag mennyisége) mezőt. A másik mezőt a rendszer automatikusan kitölti a helyes értékkel.
- 4. Válassza a **Save & Close** (Mentés és bezárás) lehetőséget.

# **6.9 Mintaképek**

A rendszer alkalmazható biopsziaminták képalkotására.

Képek felvétele mintákról:

- 1. Válasszon ki egy beteget a feladatlistáról, vagy manuálisan vegyen fel egy új beteget.
- 2. Válassza ki vagy adja hozzá a szükséges mintaképalkotási eljárást.

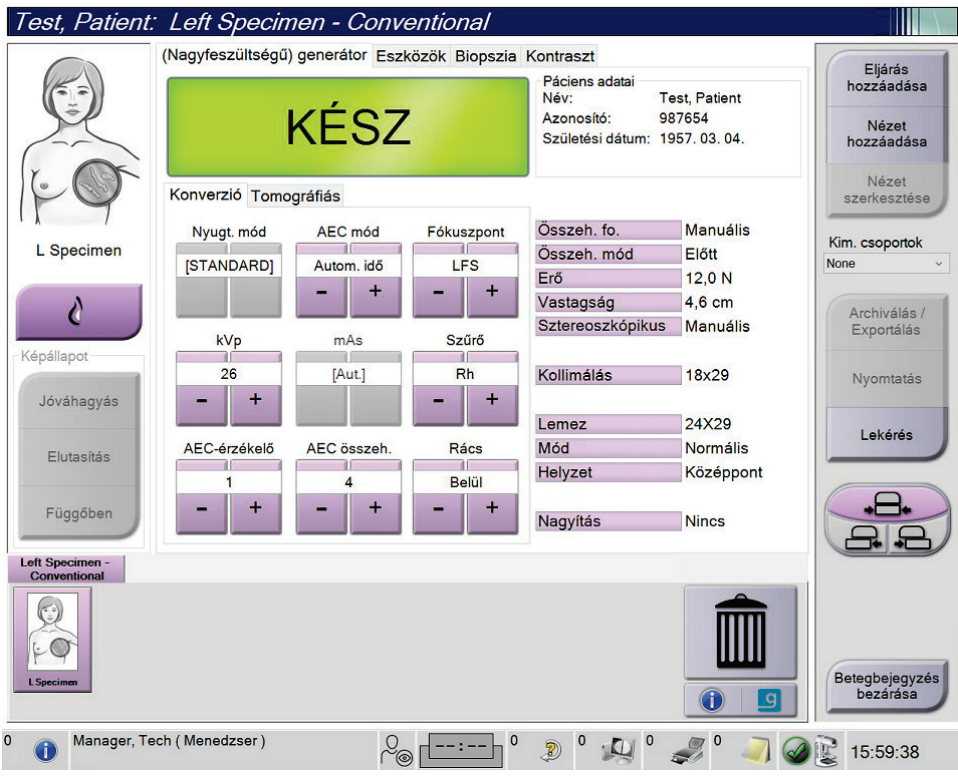

*59. ábra: Minták eljárásképernyője*

- 3. Győződjön meg róla, hogy a C-ív 0 fokra legyen állítva.
- 4. Készítse elő a mintát, és helyezze a képdetektorra.

5. Készítse el a képeket. A képek felvételével kapcsolatos további információkért lásd *[Kép készítése](#page-106-0)* oldal: [91.](#page-106-0) 

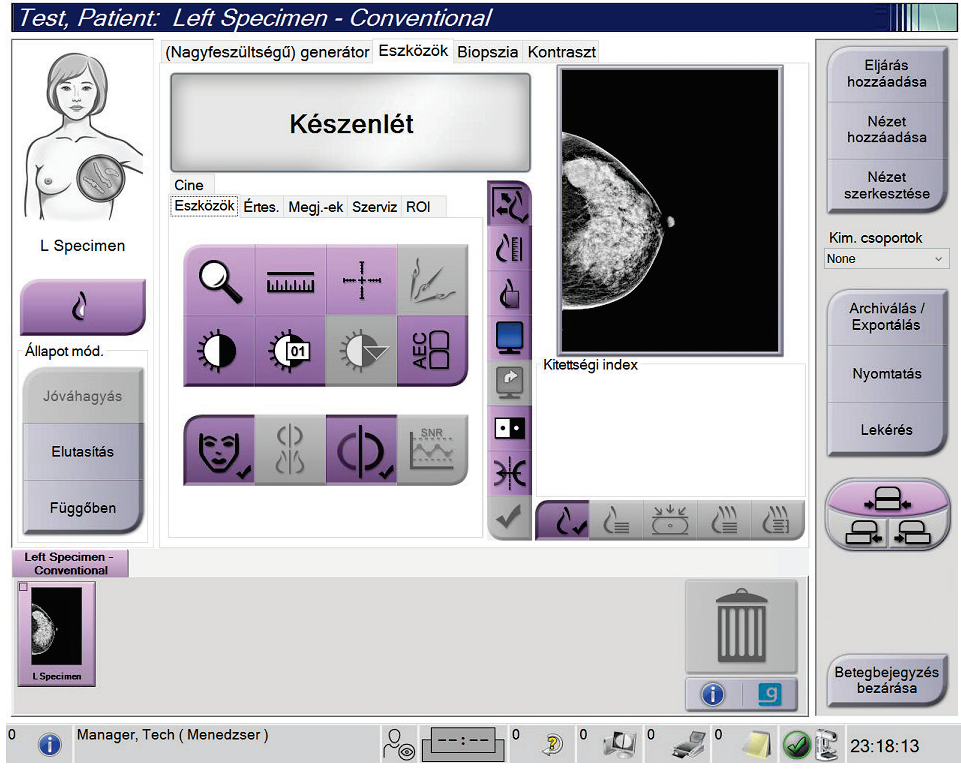

*60. ábra: Minták képalkotása képernyő*

6. A képeket szükség szerint ellenőrizze.

# 7. fejezet: Tartozékok

A rendszer az adott tartozékokkal szűrési vagy diagnosztikai alkalmazásokat képes végrehajtani. Ez a fejezet az összes lehetséges rendszertartozék használatát ismerteti.

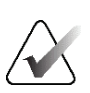

#### **Megjegyzés**

A Hologic konfigurálja az egyes rendszereket a speciális követelmények teljesítése érdekében. Előfordulhat, hogy az Ön konfigurációja nem rendelkezik a jelen kézikönyvben szereplő összes opcióval és tartozékkal.

# <span id="page-130-0"></span>**7.1 Tartozékok C-ívre szerelése**

A visszahúzható arcvédő pajzs, a nagyítóállvány és a lokalizációs szálkereszt a C-ív nyílásaiba szerelhető. A nyílásokon ikonokkal ellátott címkék találhatók, jelezve a nyílásba való tartozékot. Mindegyik tartozékhoz két vonal tartozik. Igazítsa a tartozékot a C-ív kapcsolódó vonalához. Amikor a tartozékon található kampó a helyes mélységben van, a második, vékonyabb vonal egy vonalba kerül a C-ív vonalával. A következő szakaszok az egyes tartozékok felszerelésére vonatkozó utasításokat tartalmaznak.

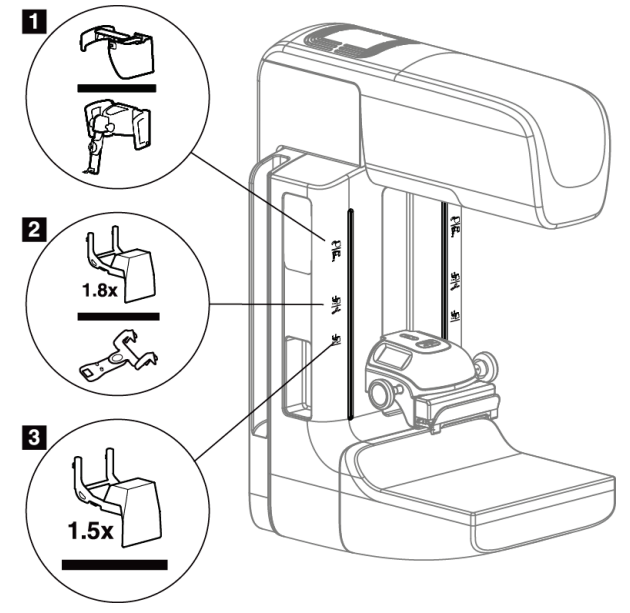

*61. ábra: A C-ív tartozékai*

- 1. Nyílás a visszahúzható arcvédő pajzs (Tomoszintézis opció) vagy az Affirm® emlőbiopsziás vezérlőrendszer (biopszia opció) számára
- 2. Nyílás az 1,8-szoros nagyítóállvány és a lokalizációs szálkereszt számára
- 3. Nyílás az 1,5-szörös nagyítóállvány számára

# <span id="page-131-0"></span>**7.2 Arcvédő pajzsok a páciens számára**

Az Arcvédő pajzs a páciens fejét és arcát a vizsgálat közben távol tartja a röntgenmezőtől. A pajzsot minden nap ellenőrizze használat előtt.

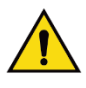

## **Vigyázat!**

**Arcvédő pajzsot minden felvétel esetén fel kell szerelni, kivéve a nagyításos esetvizsgálatokat.** 

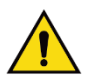

## **Vigyázat!**

**Az arcvédő nem védi a beteget a sugárzás ellen.**

## **7.2.1 A visszahúzható arcvédő pajzs felszerelése és eltávolítása**

A visszahúzható arcvédő pajzs felszerelése:

- 1. Teljesen tolja ki az Arcvédő pajzsot a legkülső pozícióba.
- 2. Igazítsa az Arcvédő pajzs kampóit a C-íven található, arcvédő pajzs ikonnal jelzett szerelőnyílásokba.
- 3. Helyezze az Arcvédő pajzs két oldalán lévő kampókat a C-íven található szerelőnyílásokba. A kioldókar (lásd az alábbi ábra 1. pontját) felső pozícióban van.
- 4. Nyomja le az arcvédő pajzsot a lenti, rögzített pozícióba. A kioldókar az arcvédő pajzs rögzülésekor lenti pozícióba kerül.

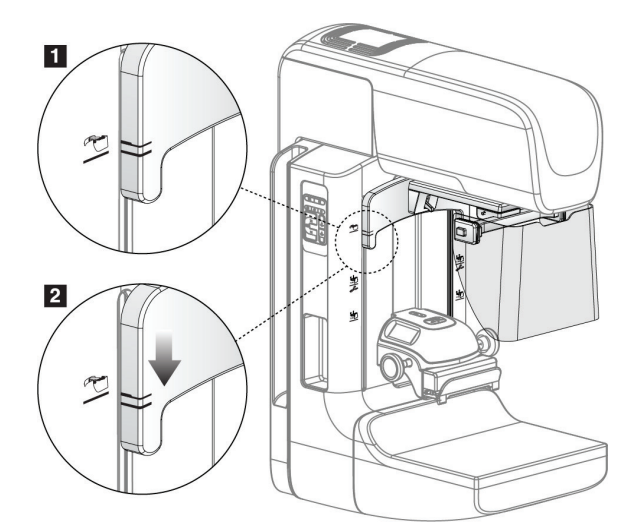

*62. ábra: A visszahúzható arcvédő pajzs C-ívhez igazítása*

A visszahúzható arcvédő pajzs eltávolítása:

- 1. Nyomja és tartsa lenyomva a kioldókart (lásd az előző ábra 1. pontját) a felső pozícióban.
- 2. Emelje ki az arcvédő pajzsot a nyílásokból, és vegye le a C-ívről.

# **7.2.2 A visszahúzható arcvédő pajzs használata**

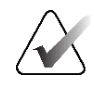

#### **Megjegyzés**

Felvétel készítése előtt győződjön meg róla, hogy az arcvédő pajzs teljesen ki legyen tolva vagy teljesen vissza legyen húzva.

Az arcvédő pajzs kitolásához húzza el az arcvédő pajzsot a C-ívtől, amíg az eszköz nem rögzül a külső pozícióban.

Az arcvédő pajzs visszahúzásához:

- 1. Nyomja meg a kioldóreteszt (mindkét oldalon, lásd a 2. pontot a következő ábrán).
- 2. Tolja az arcvédő pajzsot a C-ív felé, amíg az eszköz meg nem áll.

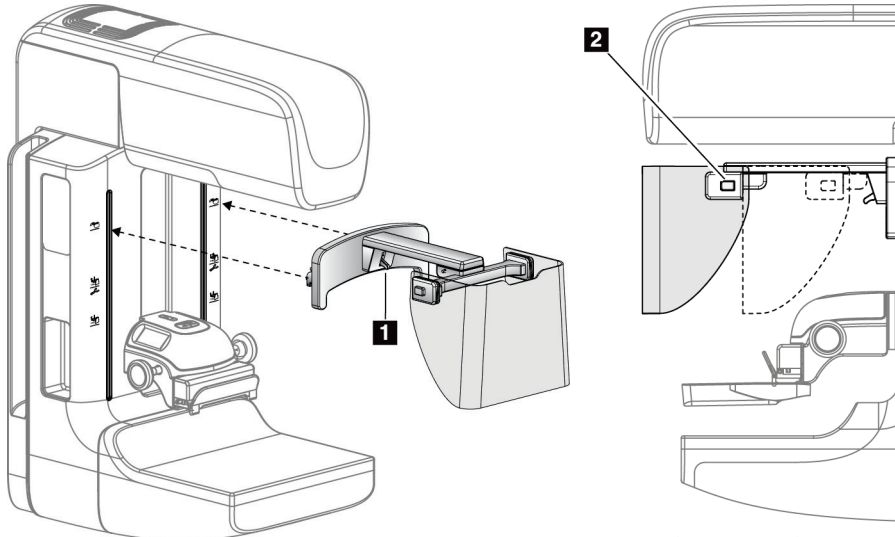

*63. ábra: Az arcvédő pajzs felszerelése 64. ábra: Arcvédő pajzs működtetése*

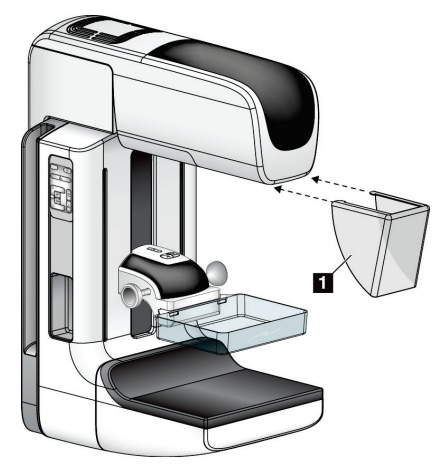

## **7.2.3 A hagyományos arcvédő pajzs felszerelése és eltávolítása**

*65. ábra: A hagyományos arcvédő pajzs felszerelése*

A hagyományos arcvédő pajzs felszerelése

- 1. Óvatosan helyezze az arcvédő pajzson (az előző ábra 1. pontja) lévő füleket a csőfejtartó elején lévő nyílásokba.
- 2. Csúsztassa addig az arcvédő pajzsot a csőfejtartón, amíg az arcvédő pajzs a helyére nem rögzül.

A hagyományos arcvédő pajzs eltávolítása:

- 1. Húzza el vízszintes irányba az arcvédő pajzs oldalait (a csőfejtől eltávolodva).
- 2. Távolítsa el az arcvédő pajzsot.

# **7.3 Kompressziós lemezek**

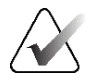

## **Megjegyzés**

Egyes lemezek opcionálisak, ezért lehet, hogy az Ön rendszerén nem találhatók meg.

A rendszer minden egyes lemezt azonosít, és automatikusan beállítja a kollimátort.

Az elérhető tartozékok a rendszer-konfigurációtól függenek.

|                                         | Tartozék                         | 2D/BT | 2D vizsgálat          |
|-----------------------------------------|----------------------------------|-------|-----------------------|
| Rutin szűrőlemezek                      | 18 x 24 cm                       | ×     | ×.                    |
|                                         | 24 x 29 cm                       | ×.    | ×.                    |
|                                         | Kis méretű emlő                  | *     | ×                     |
|                                         | 18 x 24 cm-es SmartCurve®        | ×     | ×.                    |
|                                         | 24 x 29 cm-es SmartCurve         | *     | ×.                    |
|                                         | SmartCurve Mini                  | *     | ×.                    |
| Kontakt és pont<br>kompressziós lemezek | 10 cm-es kontakt                 | ×.    |                       |
|                                         | 15 cm-es kontakt                 | ×.    |                       |
|                                         | 7,5 cm-es pont kontakt           | *     | Lásd a<br>megjegyzést |
|                                         | Keret nélküli pont kontakt       | ×     |                       |
| Nagyítólemezek                          | 7,5 cm-es pont nagy.             | ×.    |                       |
|                                         | 10 cm-es nagy.                   | *     |                       |
|                                         | 15 cm-es nagy.                   | ×.    |                       |
| Lokalizációs lemezek                    | 10 cm-es téglalap alakú, nyitott | ×     |                       |
|                                         | 15 cm-es téglalap alakú, nyitott | ×.    |                       |
|                                         | 10 cm-es perforált               | *     |                       |
|                                         | 15 cm-es perforált               | *     |                       |
|                                         | 10 cm-es nagy., perforált, lok.  | ×.    |                       |
|                                         | 10 cm-es nagy., lokalizációs     | ×     |                       |
| Ultrahanglemez                          | 15 cm-es nagy ultrahang          | *     |                       |
| Arcvédő a beteg számára                 |                                  | ×     | $\star$               |
| Nagyítóállvány                          |                                  | ×.    |                       |
| Lokalizációs szálkereszt eszköz         |                                  | *     |                       |
| Nagyítási szálkereszt eszköz            |                                  | ×.    |                       |

*21. táblázat: Elérhető tartozékok*

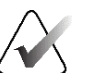

## **Megjegyzés**

A 2D szűrőrendszeren a kompresszió vastagságának kalibrációjához csak a 7,5 cm-es pont kontakt lemez használható.

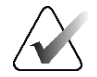

## **Megjegyzés**

A 24 x 29 cm-es keret nélküli szűrőlemez, a 24 x 29 cm-es SmartCurve rendszerű lemez, a nagyítási lemezek és a lokalizációs lemezek NEM kompatibilisek a lemezelmozdítás funkcióval.

## **7.3.1 Rutin szűrőlemezek**

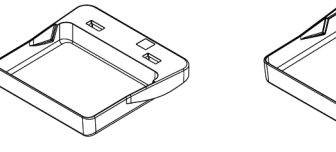

**18 x 24 cm-es keret nélküli szűrőlemez**

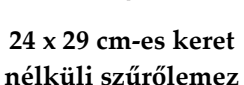

**Kis méretű emlő, keret nélküli lemez**

#### **SmartCurve rendszerű lemezek**

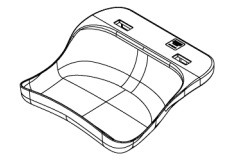

**18 x 24 cm-es, SmartCurve rendszerű, keret nélküli szűrőlemez**

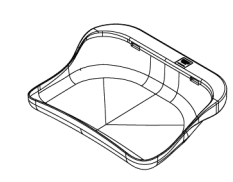

**24 x 29 cm-es, SmartCurve rendszerű, keret nélküli szűrőlemez**

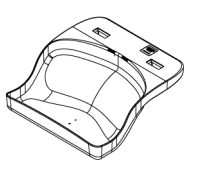

**SmartCurve rendszerű mini szűrőlemez**

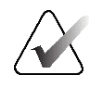

#### **Megjegyzés**

A SmartCurve rendszerű lemezek nem minden páciens számára alkalmasak. Ha az emlő a lemezek görbülete miatt nem rögzíthető vagy kompresszálható megfelelően, használja a normál, egyenes szűrőlemezt.

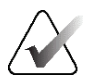

#### **Megjegyzés**

A SmartCurve rendszerű lemezek nem ajánlottak nagyon nagy méretű emlők dekoltázsnézetéhez, görgetett nézetéhez vagy mozaiknézetéhez. Ezekhez a nézetekhez használja a normál, egyenes szűrőlemezeket.

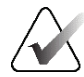

#### **Megjegyzés**

A SmartCurve rendszerű lemezek a legtöbb emlőméret számára megfelelőek. A lemezek íve miatt a legtöbb páciens, aki a kisebb, normál, egyenes lemezt használná, a nagyobb SmartCurve lemezzel könnyebben pozicionálható.

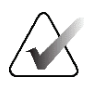

## **Megjegyzés**

A SmartCurve rendszerű lemezek a FAST Compression (FAST kompresszió) üzemmóddal nem kompatibilisek.

# **7.3.2 Kontakt és pont kompressziós lemezek**

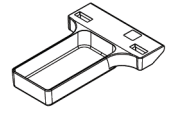

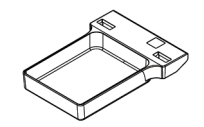

**15 cm-es kontakt,** 

**10 cm-es kontakt, keret nélküli lemez**

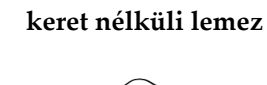

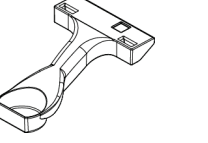

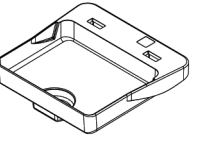

**7,5 cm-es pont kontakt, keret nélküli lemez**

**Pont kontakt, keret nélküli lemez**

## <span id="page-136-0"></span>**7.3.3 Nagyítólemezek**

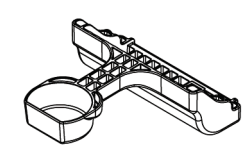

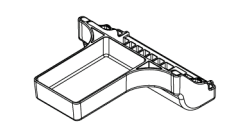

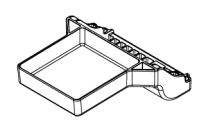

**7,5 cm-es pont nagyítólemez**

**10 cm-es nagyítólemez 15 cm-es nagyítólemez**

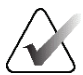

**Megjegyzés**

A nagyítólemezekkel nem készíthetők tomoszintézises képek.

## **7.3.4 Lokalizációs lemezek**

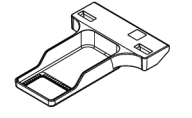

**10 cm-es, téglalap alakú nyílással ellátott lokalizációs lemez**

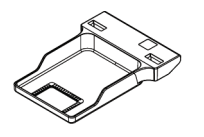

**15 cm-es, téglalap alakú nyílással ellátott lokalizációs lemez**

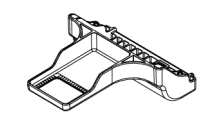

**10 cm-es nagyító-, lokalizációs lemez**

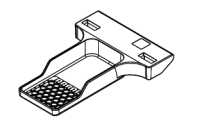

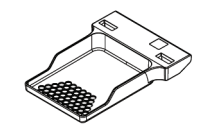

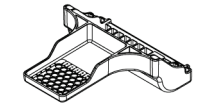

**10 cm-es perforált lokalizációs lemez**

**15 cm-es perforált lokalizációs lemez**

**10 cm-es nagyító-, lokalizációs, perforált lemez**

## **7.3.5 Nagy ultrahanglemez**

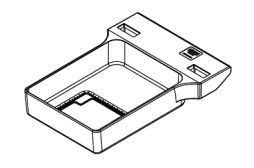

**15 cm-es nagy ultrahanglemez**

## <span id="page-138-0"></span>**7.3.6 Kompressziós lemez felszerelése és eltávolítása**

#### **Kompressziós lemez felszerelése:**

- 1. Egyik kezével tartsa a lemez elejét a kompressziós eszköz elé.
- 2. Döntse meg a lemezt (30 és 45 fok közötti szögben), majd helyezze a lemez hátulját a kompressziós eszköz hátulján lévő résbe (1. pont a következő ábrán).
- 3. Csúsztassa el a lemezt a résben, amíg a lemez tetején lévő nyílások a lemezrögzítő zárjai alá nem kerülnek (2. pont a következő ábrán).
- 4. Szabad kezével nyomja össze a lemezrögzítőt (3. pont a következő ábrán).
- 5. Fordítsa felfelé a lemezt (4. pont a következő ábrán).
- 6. A lemez rögzítéséhez engedje el a lemezrögzítőt.

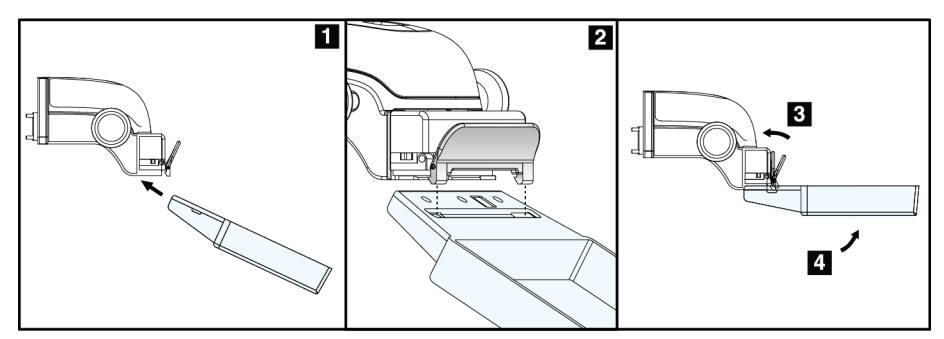

*66. ábra: A kompressziós lemez felszerelése*

## **Kompressziós lemez eltávolítása:**

- 1. Egyik kezével tartsa meg a lemezt, míg a másik kezével összenyomja a lemezrögzítőt a zár kioldásához (1. pont a következő ábrán).
- 2. Engedje le a lemezt (2. pont a következő ábrán), és vegye ki a lemezt a kompressziós eszközből (3. pont a következő ábrán).
- 3. Engedje el a lemezrögzítőt.

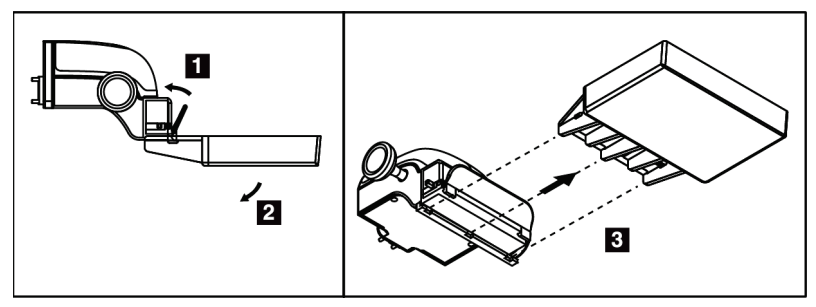

*67. ábra: Kompressziós lemez eltávolítása*

## **7.3.7 A lemezek karbantartása és tisztítása**

A lemezeket minden egyes használat után tisztítsa meg. A tisztításra vonatkozó utasításokat illetően lásd a *[Karbantartás és tisztítás](#page-154-0)* oldal: [139](#page-154-0) című részt.

## **7.3.8 Lemezelmozdítás**

A rendszer a legtöbb lemez esetén lehetővé teszi azok elmozgatását a középpozíciótól balra vagy jobbra. Ez a funkció a kis méretű emlőkről készített oldalirányú nézetek esetén hasznos. Oldalirányú nézet kiválasztásakor a rendszer automatikusan a kiválasztott lemezpozícióba viszi a kollimátort.

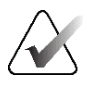

#### **Megjegyzés**

A 24 x 29 cm-es keret nélküli szűrőlemez, a 24 x 29 cm-es SmartCurve rendszerű lemez és a nagyítási lemezek NEM kompatibilisek a lemezelmozdítás funkcióval.

## **7.3.9 FAST Compression (FAST kompresszió) üzemmód**

## **A FAST Compression (FAST kompresszió) üzemmód ismertetése**

A teljesen automatikus önbeállító döntésű (FAST – Fully Automatic Self-adjusting Tilt) kompresszió üzemmódra akkor van szükség, amikor az emlőszövet összetétele nem engedi meg a teljes emlőn keresztüli, egyenes kompressziós lemezzel végzett egységes kompressziót. Hasonló páciensek esetén az elégtelen kompresszió miatt a kép az anterior régióban életlennek tűnhet mind az önkéntelen mozgás, mint az elégtelen kompresszió miatt.

Az ilyen típusú emlőknél a FAST Compression (FAST kompresszió) üzemmód az alábbi funkciókat nyújtja:

- Kevesebb mozgási műtermék, mivel hatékonyabb a kompresszió
- Egységesebb kompresszió a mellkas falától a mellbimbóig
- Maximális kényelem a páciens számára a mellkasfalon túli túlkompresszió meggátolása miatt

Amikor a FAST Compression (FAST kompresszió) üzemmód van kiválasztva, a lemez a kompresszió alkalmazásakor automatikusan megdől. A lemez egyenes pozícióból indul, amíg nem alkalmaznak kompressziós erőt. Ekkor a lemez megdől addig, amíg el nem éri a maximális szöget.

A FAST Compression (FAST kompresszió) üzemmód nem igényel túlzott kompressziót, de elegendő kompressziót kell alkalmazni ahhoz, hogy az emlő ne mozoghasson. Egyenlő mértékű kompressziót ajánlott alkalmazni, különösen a kapcsolódó bal és jobb oldali nézetekhez.

A FAST Compression (FAST kompresszió) üzemmód nem feltétlenül a legalkalmasabb olyan emlők esetén, amelyek a mellkasfaltól az emlő anterior területe felé egyenlő vagy szimmetrikus vastagságúak.

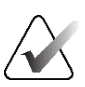

#### **Megjegyzés**

Csak a 18 x 24 cm-es keret nélküli szűrőlemez és a 24 x 29 cm-es keret nélküli szűrőlemez kompatibilis a FAST Compression (FAST kompresszió) üzemmóddal.

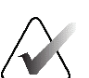

## **Megjegyzés**

A rendszer sípoló hangjelzést ad ki, ha bekapcsolják a FAST Compression (FAST kompresszió) üzemmódot, de az nem kompatibilis az aktuális lemezzel.

#### **A FAST Compression (FAST kompresszió) üzemmód csúszkájának használata**

A FAST Compression (FAST kompresszió) üzemmód bekapcsolásához tolja el a csúszkát (valamelyik irányba), amíg az "F" betű láthatóvá nem válik, és a csúszka a helyére nem kattan.

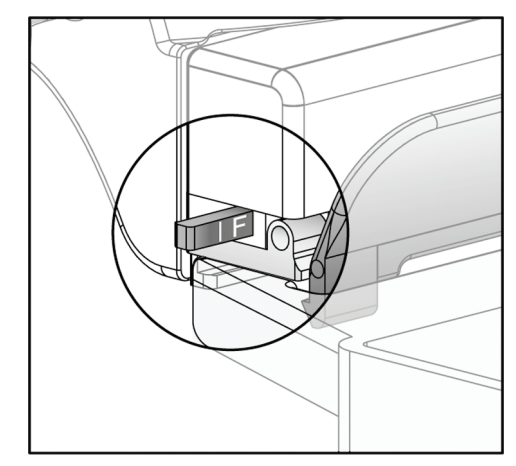

*68. ábra: A FAST Compression (FAST kompresszió) üzemmód csúszkája*

# **7.4 Nagyítóállvány**

A nagyítóállványhoz tartozik egy emlőplatform és egy hasvédő pajzs. Ha fel van szerelve a nagyítóállvány, akkor a rács automatikusan visszahúzódik, és a röntgenfelvételi technikák a nagyítás alapértelmezett értékeire állnak be. A nagyítólemezeket csak akkor használja, ha a nagyítóállvány van felszerelve (lásd: *[Nagyítólemezek](#page-136-0)* oldal: [121](#page-136-0)).

## **7.4.1 A nagyítóállvány felszerelése és eltávolítása**

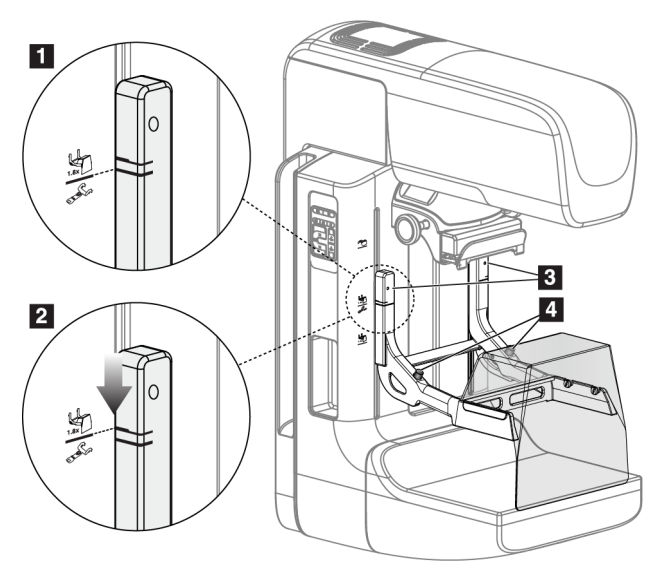

*69. ábra: A nagyítóállvány felszerelése*

## **A nagyítóállvány felszerelése**

- 1. Távolítsa el az arcvédő pajzsot (lásd az *[Arcvédő pajzsok a páciens számára](#page-131-0)* oldal: [116](#page-131-0) című részt).
- 2. Távolítsa el a kompressziós lemezt (lásd: *[Kompressziós lemez felszerelése és eltávolítása](#page-138-0)* oldal: [123](#page-138-0)).
- 3. A kompressziós eszközt tolja teljesen fel.
- 4. Fogja meg az állványt mindkét oldalon, kicsivel a fekete gombok (4. pont az előző ábrán) alatt. Ne nyomja meg a fekete gombokat.

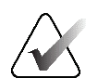

## **Megjegyzés**

A fekete gombokat csak a nagyítóállvány eltávolításakor kell használni.

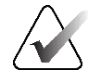

#### **Megjegyzés**

A nagyítóállvány számára két szerelőnyílás van kialakítva – egy szett az 1,8-szoros, a másik pedig az 1,5-szörös eszköz számára. Bővebb információkért lásd a *[Tartozékok C](#page-130-0)[ívre szerelése](#page-130-0)* oldal: [115](#page-130-0) szakaszt.

- 5. Igazítsa a nagyítóállványon látható vastag fekete vonalakat a C-íven látható vastag fekete vonalakhoz. A vonalak érintkezésekor a nagyítóállvány kampói illeszkedni fognak a C-íven található szerelőnyílásokba. Lásd az előző ábra 1. pontját.
- 6. A nagyítóállvány kampóit illessze a C-íven található nyílásokba. Addig csúsztassa lefelé a nagyítóállványt, amíg a nagyítóállványon látható vékony fekete vonalak és a C-ív fekete vonala össze nem ér. Lásd az előző ábra 2. pontját.
- 7. A rögzítőpeckek becsúsznak a lyukakba és rögzítik az eszközt. Ekkor kattanás hallható.

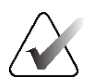

## **Megjegyzés**

Ha a nagyítóállványt nem helyesen szerelték fel, akkor kiáll egy piros rúddal ellátott jelző (3. pont az előző ábrán). Az állvány helyes felszerelésekor a jelzőt a berendezés visszahúzza.

## **A nagyítóállvány eltávolításához:**

- 1. Távolítsa el a nagyítólemezt.
- 2. Fogja meg a nagyítóállvány fogantyúit, és nyomja meg a fekete gombokat.
- 3. Emelje meg és vegye le az eszközt a C-ívről.

# **7.5 Szálkereszt eszközök**

## **7.5.1 A lokalizációs szálkereszt eszköz felszerelése és eltávolítása**

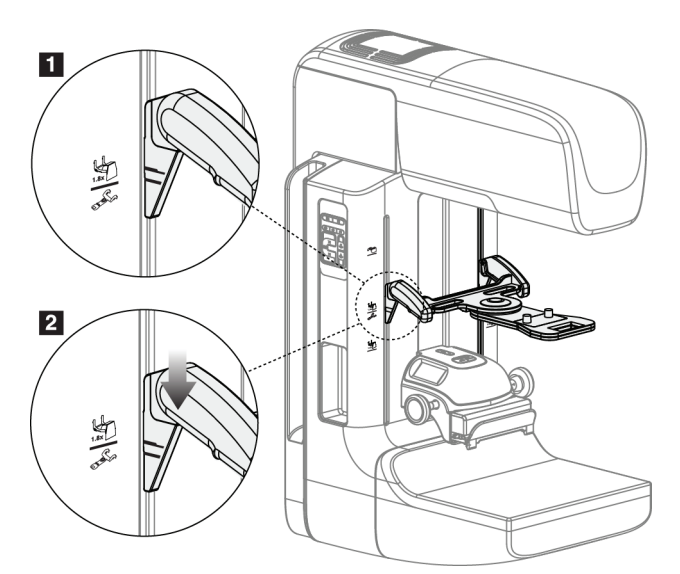

*70. ábra: A lokalizációs szálkereszt eszköz felszerelése*

## **A lokalizációs szálkereszt eszköz felszerelése**

- 1. Távolítsa el az arcvédő pajzsot (lásd az *Ar[cvédő pajzsok a páciens számára](#page-131-0)* oldal: [116](#page-131-0) című részt).
- 2. Vigye a Kompressziós eszközt a szálkereszt ikonnal jelzett szerelőnyílások alá. Bővebb információkért lásd a *[Tartozékok C-ívre szerelése](#page-130-0)* oldal: [115](#page-130-0) szakaszt.
- 3. Fogja meg a szálkereszt eszközt annak fogantyújánál és igazítsa az eszközön látható vastag vonalakat a C-íven látható vonalhoz. Nyomja össze a kioldókarokat.
- 4. Illessze a kampókat a C-íven található nyílásokba.
- 5. Addig csúsztassa az eszköz alja felé a kampókat, amíg a szálkereszt vékony fekete vonalai és a C-ív fekete vonala össze nem érnek.
- 6. Engedje ki a karokat. A rögzítőpeckek becsúsznak a lyukakba és rögzítik az eszközt pozícióban.

## **A lokalizációs szálkereszt eszköz eltávolítása**

- 1. Nyomja össze a kioldókarokat.
- 2. Emelje fel a keretet az eszköz teteje felé és akassza ki a kampókat a C-ív nyílásaiból.
### **7.5.2 A lokalizációs szálkereszt eszköz használata**

- 1. A szálkereszt eszköz elforgatható a csőfejtől balra vagy jobbra. A lokalizációs lemezzel készített felvétel során forgassa el az eszközt a röntgensugártól.
- 2. Amikor az eszközt használat céljából visszaforgatja előre, ügyeljen rá, hogy a forgatás addig folytatódjon, amíg az eszköz a helyére nem kattan.
- 3. Kapcsolja be a fénymező lámpát.
- 4. Forgassa el a két szálkereszt gombot, amíg az emlőn látható árnyék meg nem egyezik a képen a gyanús elváltozást azonosító szálkereszttel.

### **7.5.3 A nagyítási szálkereszt eszköz felszerelése és eltávolítása**

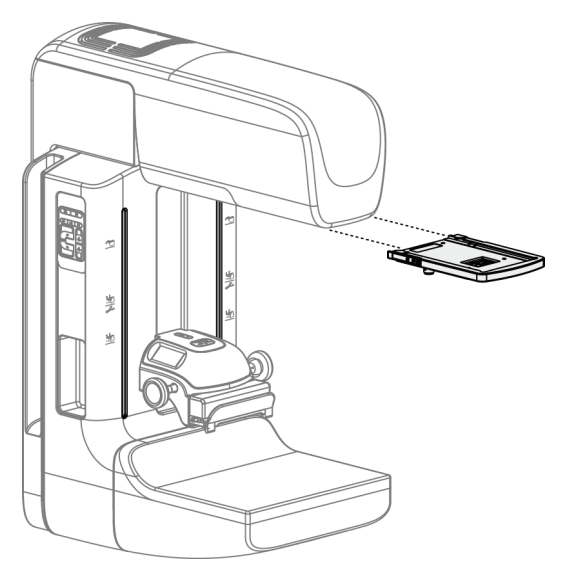

*71. ábra: A nagyítási szálkereszt eszköz felszerelése és eltávolítása*

#### **A nagyítási szálkereszt eszköz felszerelése**

- 1. Távolítsa el az arcvédő pajzsot (lásd *[A hagyományos arcvédő pajzs felszerelése és](#page-133-0)  [eltávolítása](#page-133-0)* oldal: [118](#page-133-0) című részt).
- 2. Igazítsa a Nagyítási szálkereszt eszközt a csőfejhez.
- 3. Csúsztassa a szálkereszt eszközt a csőfej két oldalán lévő, a Hagyományos arcvédő pajzs által használt sínekre. Ügyeljen rá, hogy az eszköz rögzüljön a helyén.
- 4. Szerelje fel a további nagyítási eszközöket.

#### **A nagyítási szálkereszt eszköz eltávolítása**

- 1. Fogja meg az eszköz két oldalát.
- 2. Húzza maga felé az eszközt és vegye le a csőfejről.

### **7.5.4 A Szálkereszt eszköz igazítása**

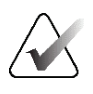

#### **Megjegyzés**

Ha szálkereszt fényének téglalapja ferdének tűnik a lemez nyílásában, végezze el ezt az igazítási eljárást.

- 1. Szerelje fel a téglalap alakú lokalizációs lemezt.
- 2. Lazítsa meg a Szálkereszt eszköz alján található igazító zárócsavart.
- 3. Tegyen egy darab fehér papírt a képérzékelőre, hogy a szálkeresztek árnyékai könnyebben láthatóak legyenek.
- 4. Mozgassa a lokalizációs lemezt körülbelül 6 cm-rel a képérzékelő fölé.
- 5. Kapcsolja be a fénymezőt.
- 6. Addig forgassa a szálkereszt eszközt, amíg a téglalap alakú fény nem illeszkedik a lokalizációs lemez nyílásához.
- 7. Szorítsa meg az igazítócsavart.

# 8. fejezet: Klinikai eljárások

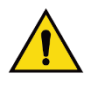

**Vigyázat! A C-ív mozgása gépesített.** 

### **Vigyázat!**

**Ügyeljen arra, hogy a beteg keze mindig megfelelő távolságra legyen az összes gombtól és kapcsolótól.**

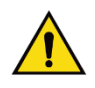

### **Vigyázat!**

**A lábkapcsolókat úgy helyezze el, hogy használat közben a vészleállító kapcsolók közelében maradjanak.**

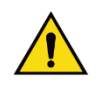

### **Vigyázat!**

**Helyezze úgy el a lábkapcsolókat, hogy megakadályozza, hogy egy beteg vagy egy kerekes szék véletlenül működésbe hozza őket.**

## **8.1 Normál munkafolyamat**

### **8.1.1 Előkészítés**

- 1. Válasszon ki egy pácienst egy feladatlistáról vagy manuálisan vegyen fel egy új pácienst.
- 2. Azonosítsa a szükséges eljárásokat.
- 3. Válassza ki a kimeneti eszközkészletet, ha egy másik vagy egy további eszközre van szükség.
- 4. Szerelje fel a lemezt.
- 5. Válassza ki az első nézetet.

### **8.1.2 A gantrynél**

- 1. Állítsa be a C-ív magasságát és forgatási szögét.
- 2. Ellenőrizze, hogy a fénymező a megfelelő területet világítja-e meg.
- 3. Pozicionálja a pácienst, és préselje össze az emlőt.

### **8.1.3 A felvételkészítő munkaállomásnál**

- 1. Állítsa be a felvételi technikát.
- 2. Készítse el a képet.
- 3. Engedje ki a pácienst.
- 4. Jelenítse meg a felvétel előnézetét. Nézze meg az expozíciós indexet, hogy ellenőrizze, a felvétel belül van-e az elfogadható tartományon.
- 5. A kép előnézetének megtekintésekor használhatja a Window/Level (Ablak/Szint) eszközt vagy az egyéb képáttekintési lehetőségeket.
- 6. Válassza a kép számára az Accept (Jóváhagyás), Reject (Elutasítás) vagy a Pend (Függőben) lehetőséget.
- 7. Szükség szerint végezze el az Acquisition (Felvételkészítés) ciklust a kért eljárásokhoz.
- 8. Szükség esetén adjon hozzá további nézetet vagy eljárást.
- 9. Ügyeljen rá, hogy a páciens biztonságban eltávozzon a rendszertől, miután a vizsgálatot befejezte.
- 10. Zárja be az eljárást.

# **8.2 Példa szűrővizsgálatra**

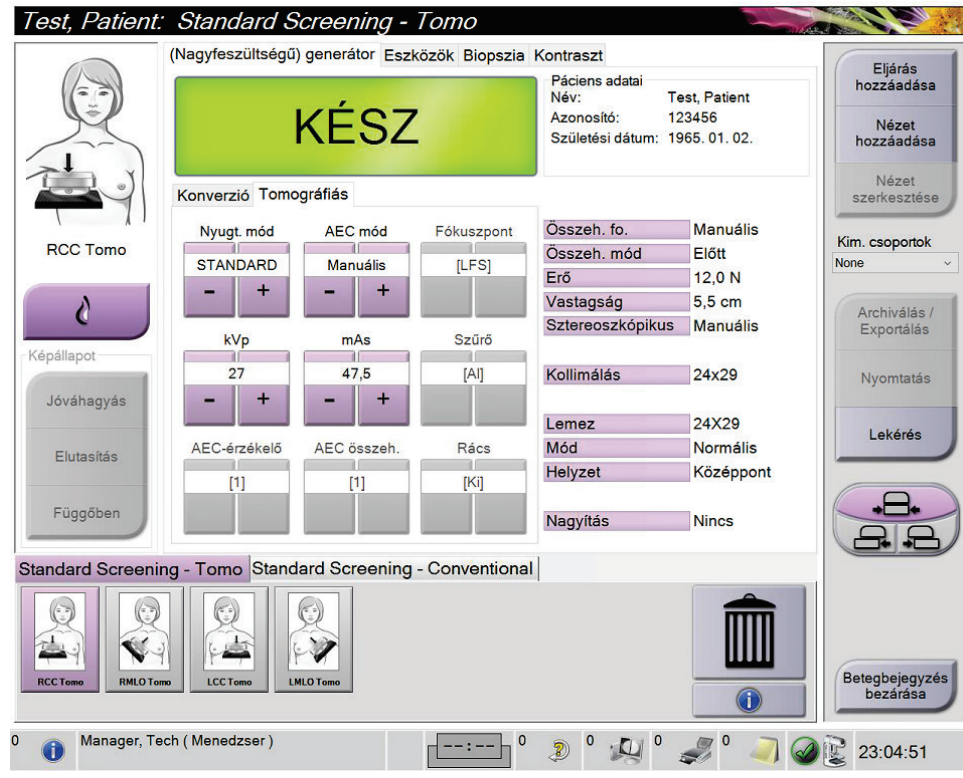

*72. ábra: Példa egy szűrővizsgálat képernyőjére*

### **8.2.1 A páciens pozicionálása**

- 1. Emelje fel vagy engedje le az emlőplatformot a páciens számára.
- 2. Állítsa a csőfejet a vetületi szögbe.
- 3. Vigye a pácienst a C-ívhez.
- 4. Pozicionálja szükség szerint a pácienst.
- 5. Tegye a páciens karját vagy kezét a páciensfogantyúra vagy a teste mellé.
- 6. Szóljon a páciensnek, hogy ne nyúljon a rendszer vezérlőelemeihez.
- 7. Préselje össze az emlőt.
	- Ha lehetséges, használja a lábkapcsoló vezérlőelemeit a kezet szabadon hagyó kompresszióvezérléshez és a C-ív magasságállításához.
	- Használja szükség szerint a fénymező lámpáját a röntgenmező megtekintéséhez.
	- Lassan alkalmazza a kompressziót. Szükség szerint álljon meg és igazítson a páciens pozícióján.
	- A végső kompresszióhoz használja a kézi kerekeket.

### **8.2.2 A felvételi technikák beállítása**

Válassza ki a felvételi technikákat az eljáráshoz. További információkért lásd: *[Az](#page-105-0)  [expozíciós paraméterek beállítása](#page-105-0)* oldal: [90.](#page-105-0)

### **8.2.3 Készítse el a felvételt.**

- 1. Ellenőrizze, hogy minden felvételi tényezőt helyesen állítottak-e be.
- 2. Ha a rendszer 30 másodpercen belül nem jelez Ready (Kész) állapotot, ellenőrizze, hogy a tartozékokat megfelelően helyezték-e fel és hogy a lemez rögzítve van-e a helyén. Amikor a generátor **Ready** (Kész) állapotot jelenít meg, a rendszer készen áll a felvételre.

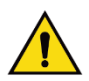

#### **Vigyázat!**

**A rendszer veszélyes lehet a beteg és a felhasználó számára. Mindig kövesse a röntgensugár-expozícióval kapcsolatos biztonsági óvintézkedéseket.**

3. A teljes felvétel elkészítéséhez nyomja le és tartsa lenyomva a **röntgen** gombot és/vagy a **röntgen lábkapcsolót**.

A felvétel alatt:

- Megjelenik egy sárga hátterű rendszerüzenet a sugárkibocsátás szimbólummal (lásd az alábbi ábrát)
- A felvétel alatt folyamatosan hangjelzés hallható

A kombinált felvétel során a hangjelzés viselkedése módosult, a röntgenkibocsátás gombjának és/vagy a röntgen lábkapcsoló felhasználó általi korai kiengedésének elkerülése végett. A hangjelzés ezentúl egy folyamatos hangsorozat. A hangjelzés a teljes kombinált felvétel alatt hallható, a felvétel megkezdésétől kezdve a hagyományos nézet végéig. Az emlő tomoszintézises és a hagyományos digitális mammográfiai felvétele között a hangjelzés nem szakad meg. Ne engedje fel a sugárkapcsolót, amíg a hangjelzés hallható.

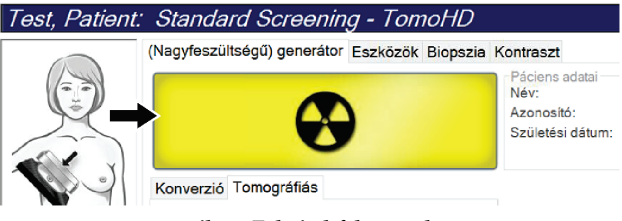

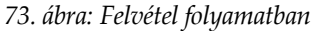

4. Amikor a hangjelzés megszűnik és a rendszerüzenet a **Standby** (Készenlét) (lásd az alábbi ábrát) feliratot jeleníti meg, kiengedheti a **röntgen** gombot és/vagy a **röntgen lábkapcsolót**.

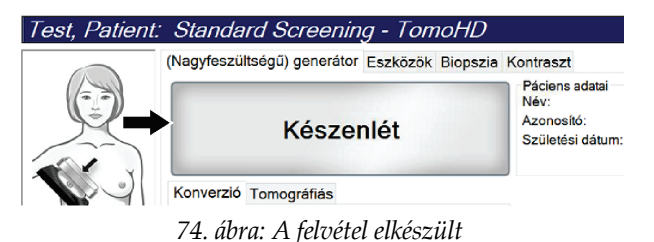

5. Engedje ki a kompressziós eszközt. Ha automatikusan kiengedés funkciót állítottak be, akkor a kompressziós eszköz a felvétel elkészítése után automatikusan felemelkedik.

# **8.3 Tomoszintézises tűlokalizálási eljárás**

- 1. Szereljen fel egy Lokalizációs lemezt, és szerelje a csőfejre a Szálkereszt eszközt. Ügyeljen rá, hogy a szálkereszt vezetői a röntgenmezőn kívül legyenek.
- 2. Nyisson meg egy új eljárást a megközelítéshez Tomo és vagy TomoHD nézettel.
- 3. Pozicionálja a pácienst és alkalmazzon kompressziót.
- 4. Készítsen el egy Tomo scout felvételt. Ellenőrizze, hogy látható-e a ROI a Lokalizációs lemez nyílásában. Ha nem, pozicionálja újra a pácienst, majd ismételje meg a felvételt.
- 5. Ügyeljen a Compression Thickness (Kompressziós vastagság) értékére és ügyeljen a kimaradó szövet vastagságára a Lokalizációs lemez nyílásán át.
- 6. Görgessen végig a rekonstrukciós szeleteken, hogy beazonosítsa, melyiken látható a legjobban az elváltozás. Jegyezze a szeletszámot (mindegyik szelet 1 mm vastagságú).
- 7. Helyezze a felvételkészítő munkaállomás szálkeresztjét az elváltozásra.
- 8. A koordináták megtalálásához a gantry Szálkereszt eszköze számára görgessen végig a rekonstrukciókon, amíg azonosítani nem tudja az alfanumerikus koordinátákat.
- 9. Számítsa ki a tűmélységet:

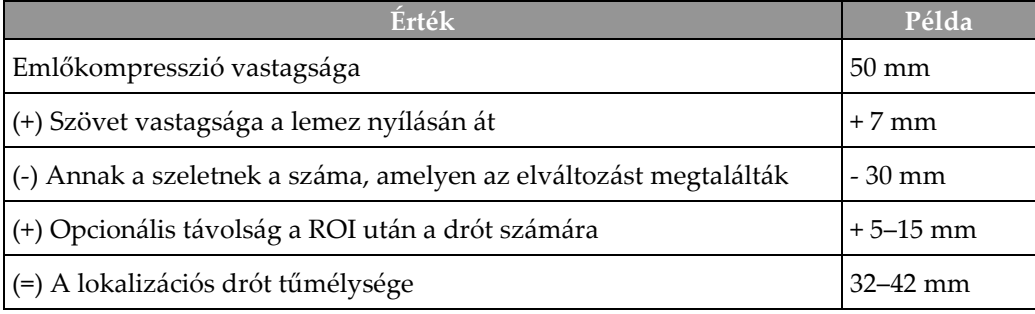

- 10. Kapcsolja be a kollimátor fényét és igazítsa úgy a csőfej Szálkereszt eszközét, hogy egyezzen a felvételkészítő munkaállomás szálkeresztjével.
- 11. Pozicionálja és vezesse be a tűt.
- 12. Vigye a Szálkereszt eszköz vezetőit a röntgenmezőn kívülre.
- 13. Készítsen egy másik Tomo képet, hogy megbizonyosodjon a tű helyes helyzetéről. Annak kiszámításához, hogy szükség van-e korrekcióra, hasonlítsa össze a tű hegyének szeletszámát és az elváltozás szeletszámát.
- 14. Vezesse be a tűn keresztül a vezetődrótot, majd távolítsa el a tűt, ha szükséges, a drótot pozícióban hagyva.
- 15. Szükség esetén végezze el az alábbi lépéseket:
	- a. A drót helyes elhelyezésének ellenőrzéséhez készítsen egy Conventional (Hagyományos) vagy egy Tomo nézetet.
	- b. A drót vagy a tű helyzetének dokumentálásához használja a merőleges nézetet (Tomo vagy hagyományos üzemmódban is).
- 16. A lehetséges minimális kompresszió miatti lemezelmozdítás lehetőségének kiküszöböléséhez merőleges nézetek esetén egyszerre csak egy nézetikont adjon hozzá.

# **Példa: Tűmélység számítása tomoszintézissel**

Ebben a példában használja az előző oldal táblázatának értékeit, és nézze az alábbi ábrát.

A tűmélységet a lokalizációs lemez (9. pont) helyett a bőrszövet vonalától (1. pont) számítsa. Vezesse be minimum 27 mm-re a tűt (emlőkompresszió + kidomborodó szövet)

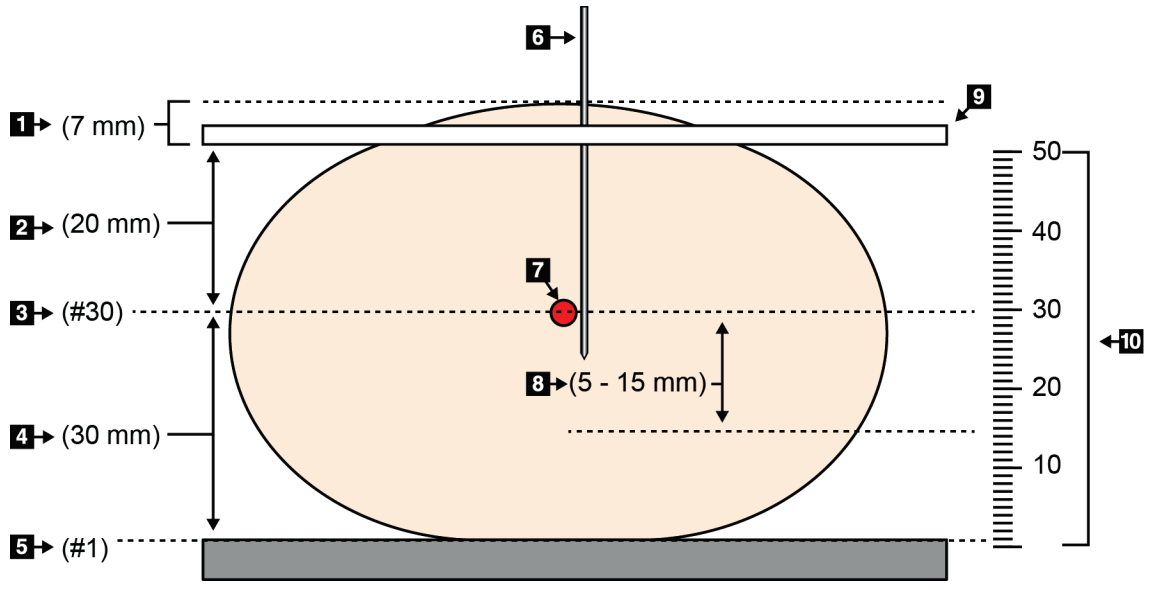

#### *75. ábra: A tűmélység kiszámítása*

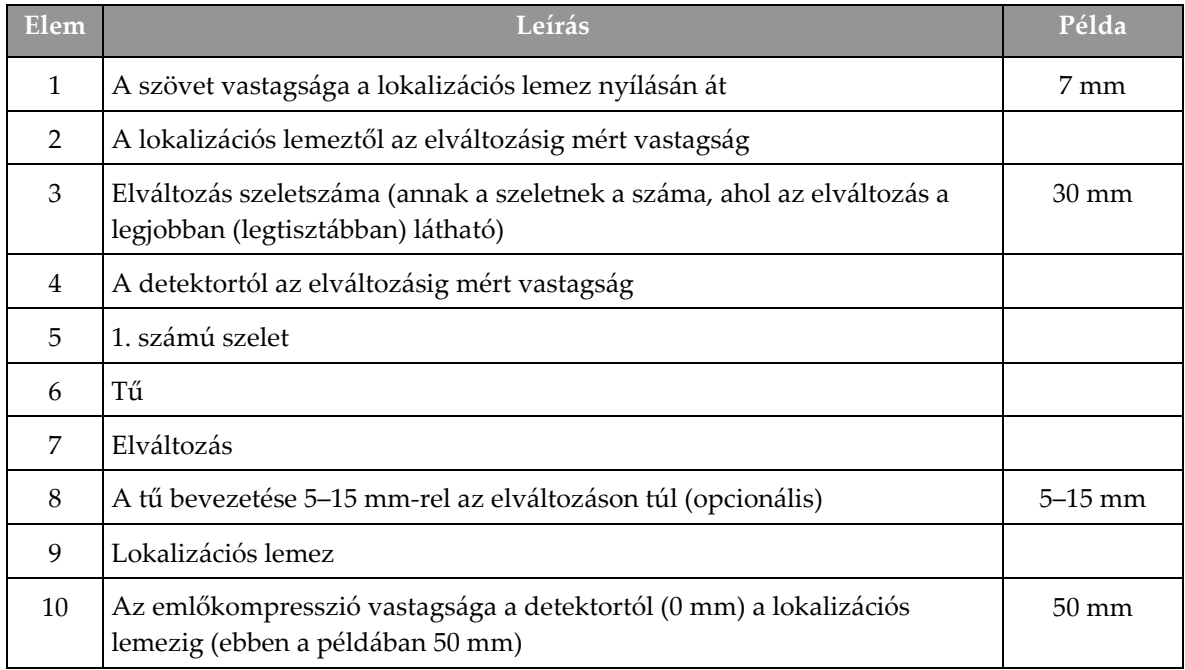

# 9. fejezet: Karbantartás és tisztítás

# **9.1 Tisztítás**

### **9.1.1 Általános információk a tisztításról**

A rendszer minden olyan részét, amely hozzáér a pácienshez, minden egyes használat előtt tisztítsa meg és fertőtlenítőszerrel törölje le. Figyeljen oda a lemezekre és a képérzékelőre is.

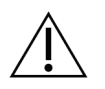

## **Figyelem!**

**Ne használjon semmilyen hőforrást (például melegítőpárnát) a képérzékelőn.**

A kompressziós lemezekkel óvatosan bánjon. Vizsgálja meg a lemezeket. Ha károsodást lát, cserélje ki a lemezt.

### **9.1.2 Általános tisztításhoz**

Használjon szöszmentes törlőkendőt vagy lapot és vigyen fel hígított mosogatószeres folyadékot.

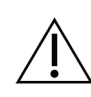

#### **Figyelem!**

**Tisztítófolyadékokat a lehető legkisebb mennyiségben használjon. Ügyeljen arra, hogy a folyadék ne folyjon le a berendezésen.**

Ha szappan és víz nem elegendő, akkor a Hologic az alábbiak bármelyikét javasolja:

- 10%-os hipóoldat és víz egy rész kereskedelmi forgalomban kapható hipóoldattal (általában 5,25% klór és 94,75% víz) és kilenc rész vízzel. Ezt az oldatot a legjobb eredmények érdekében naponta keverje ki.
- Kereskedelmi forgalomban kapható izopropil-alkohol oldalt (70%-os izopropilalkohol térfogat szerint, hígítatlan)
- 3%-os maximális koncentrációjú hidrogén-peroxid oldat

Miután a fenti oldatok bármelyikét alkalmazta, használjon egy lapot és vigyen fel oldott mosogatószeres folyadékot minden olyan részre, amely a pácienssel érintkezhet.

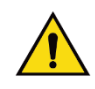

### **Vigyázat!**

**Ha egy lemez potenciálisan fertőző anyagokhoz ér hozzá, lépjen kapcsolatba a fertőzéskontroll-felelőssel a lemez dekontaminálása érdekében.** 

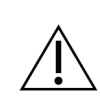

#### **Figyelem!**

**Az elektronikus alkatrészek károsodásának elkerülésére ne permetezzen fertőtlenítőszert a rendszerre.**

### **9.1.3 Lehetséges sérülések vagy a berendezés károsodásának megelőzéséhez:**

Ne használjon korrozív oldószert, súrolószereket és polírt. Válasszon olyan tisztító- /fertőtlenítőszert, amely nem károsítja a műanyagokat, az alumíniumot és a szénszálakat.

Ne használjon erős tisztítószereket, súrolószereket, magas alkohol-koncentrációt vagy bármilyen koncentrációjú metanolt.

Ne tegye ki a berendezés részeit gőznek vagy magas hőmérsékletű sterilizálásnak.

Ne hagyja, hogy folyadék kerüljön a berendezés belső részeibe. Ne használjon tisztítóspray-ket vagy folyadékokat a berendezésen. Mindig tiszta törlőkendőt használjon és a spray-t vagy a folyadékot a kendőre tegye. Ha folyadék kerül a rendszerbe, válassza le az áramellátásról és vizsgálja meg a rendszert, mielőtt újból használatba venné.

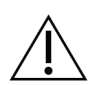

**Figyelem! A helytelen tisztítási módok miatt a berendezés károsodhat, csökkenhet a képalkotási teljesítmény vagy megnövekedhet az elektromos áramütés kockázata.**

Mindig kövesse a tisztításra használt termék gyártójának utasításait. Az utasításokban az alkalmazásra és a hatóidőre, a tárolásra, a mosási előírásokra, a védőruházatra, az eltarthatóságra és a hulladékelhelyezésre vonatkozó útmutatások és óvintézkedések szerepelnek. Tartsa be az utasításokat és a terméket a lehető legbiztonságosabb és leghatékonyabb módon használja.

### **9.1.4 Felvételi munkaállomás**

#### **Az Image Display (Képmegjelenítő) képernyő tisztítása**

Ne érjen hozzá az Image Display (Képmegjelenítő) monitor megjelenítő képernyőjéhez.

Az LCD képernyő külső felületének tisztítását óvatosan végezze. A megjelenítőterület tisztításához mindig használjon tiszta, puha, szöszmentes törlőkendőt. A mikroszálas törlőkendők használata nem javasolt.

- Soha ne használjon spray-t vagy folyasson folyadékot a kijelzőre.
- Soha ne alkalmazzon nyomást a megjelenítőterületen.
- Soha ne használjon fluoridokat, ammóniát, alkoholt vagy súrolószert tartalmazó tisztítószert.
- Soha ne használjon hipót.
- Soha ne használjon acélsúrolót.
- Soha ne használjon dörzsszivacsot.

Számos termék kapható kereskedelmi forgalomban LCD kijelzők tisztítására. Bármilyen termék használható, amely nem tartalmazza a fent megadott összetevőket és a gyártó utasításai szerint alkalmazzák.

### **Az érintőképernyő tisztítása**

Az érintőképernyő tisztításához használjon ablak- vagy üvegtisztító terméket. Egy kendővel vigye fel a tisztítószert, majd tisztítsa meg az érintőképernyőt. A kendő nélkül ne alkalmazza a tisztítószert a kijelzőn.

#### **A billentyűzet tisztítása**

Törölje le CRT kendővel a felületeket. Szükség esetén vákuummal tisztítsa ki a billentyűzetet. Ha folyadék került a billentyűzetbe, kérjen cserét a Műszaki támogatástól.

#### **Az ujjlenyomat-olvasó tisztítása**

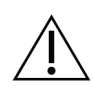

#### **Figyelem! Az ujjlenyomat-olvasó megóvásához:**

- Ne vigyen fel folyadékot közvetlenül az ujjlenyomat-olvasó ablakára.
- Ne használjon alkoholtartalmú termékeket.
- Soha ne merítse víz alá az ujjlenyomat-olvasót.
- Soha ne alkalmazzon nyomást súroló hatású anyaggal az ujjlenyomat-olvasóra.
- Ne nyomja meg az ujjlenyomat-olvasó ablakát.

Az ujjlenyomat-olvasó ablakának tisztításához tegye a következők egyikét:

- Alkalmazza egy celofánszalag ragasztós oldalát, majd távolítsa el a szalagot.
- Vigyen fel ammónia-alapú terméket egy kendőre, majd tisztítsa meg az ujjlenyomatolvasó ablakát.

# **9.2 Karbantartás**

# **9.2.1 Megelőző karbantartási ütemtervek**

|                                                                  | avasolt gyakoriság           |              |            |         |            |           |
|------------------------------------------------------------------|------------------------------|--------------|------------|---------|------------|-----------|
| A karbantartási feladat leírása                                  | Minden egyes<br>használatkor | Hetente      | Kéthetente | Havonta | Kéthavonta | Félévente |
| Lemez tisztítása és<br>fertőtlenítése                            |                              |              |            |         |            |           |
| Emlőplatform tisztítása és<br>fertőtlenítése                     |                              |              |            |         |            |           |
| Vizuálisan vizsgáljon meg<br>mindent lemez, hogy nem<br>sérült-e |                              |              |            |         |            |           |
| Sík detektormező kalibráció*                                     |                              | $\checkmark$ |            |         |            |           |
| Műtermék-értékelés*                                              |                              | ✔            |            |         |            |           |
| Fantomkép*                                                       |                              |              |            |         |            |           |
| Jel-zaj/Kontraszt-zaj mérések*                                   |                              |              |            |         |            |           |
| Geometria kalibráció<br>(Tomoszintézis opció)*                   |                              |              |            |         |            |           |
| Kompressziós vastagság jelző*                                    |                              |              | ✓          |         |            |           |
| Vizuális ellenőrzőlista*                                         |                              |              |            |         |            |           |
| Kompresszió*                                                     |                              |              |            |         |            |           |
| * Lásd a Minőség-ellenőrzési kézikönyvet                         |                              |              |            |         |            |           |

*22. táblázat: A felhasználó által végzendő megelőző karbantartás*

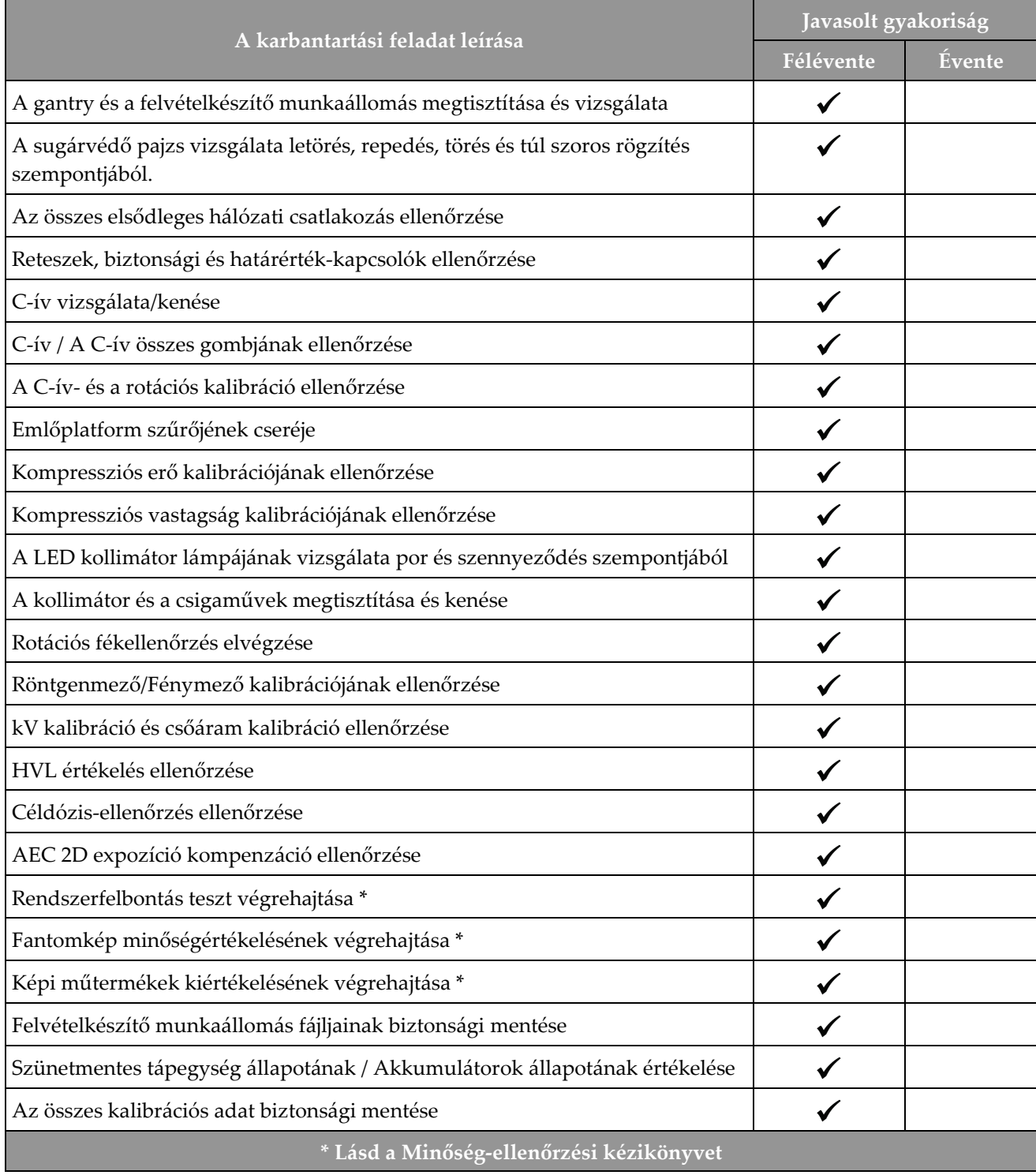

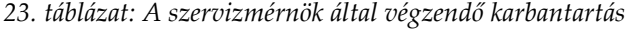

### **9.2.2 A visszanyerési funkció ismertetése**

A Reclamation (Visszanyerés) egy automatikus funkció, amely lemezterületet szabadít fel az újonnan készített képek tárolására. A konfigurálható paraméterek alapján a rendszer megvárja, amíg összegyűlik egy adott számú kép, mielőtt a visszanyerés megkezdődne és a régebbi képek eltávolításra kerülnének a rendszerről.

# 10. fejezet: A rendszergazdai kezelőfelület

# **10.1 Admin (Rendszergazda) képernyő**

Ez a rész az *Admin* (Rendszergazda) képernyőn elérhető funkciókat ismerteti. A képernyő összes funkciójának eléréséhez rendszergazdai, vezetői vagy szervizengedéllyel rendelkező felhasználóként jelentkezzen be a rendszerbe.

Az *Admin* (Rendszergazda) képernyő funkcióinak leírását lásd a következő oldalon található táblázatban.

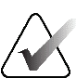

#### **Megjegyzés**

A rendszer licencbeállításaitól függően különböző gombokat láthat.

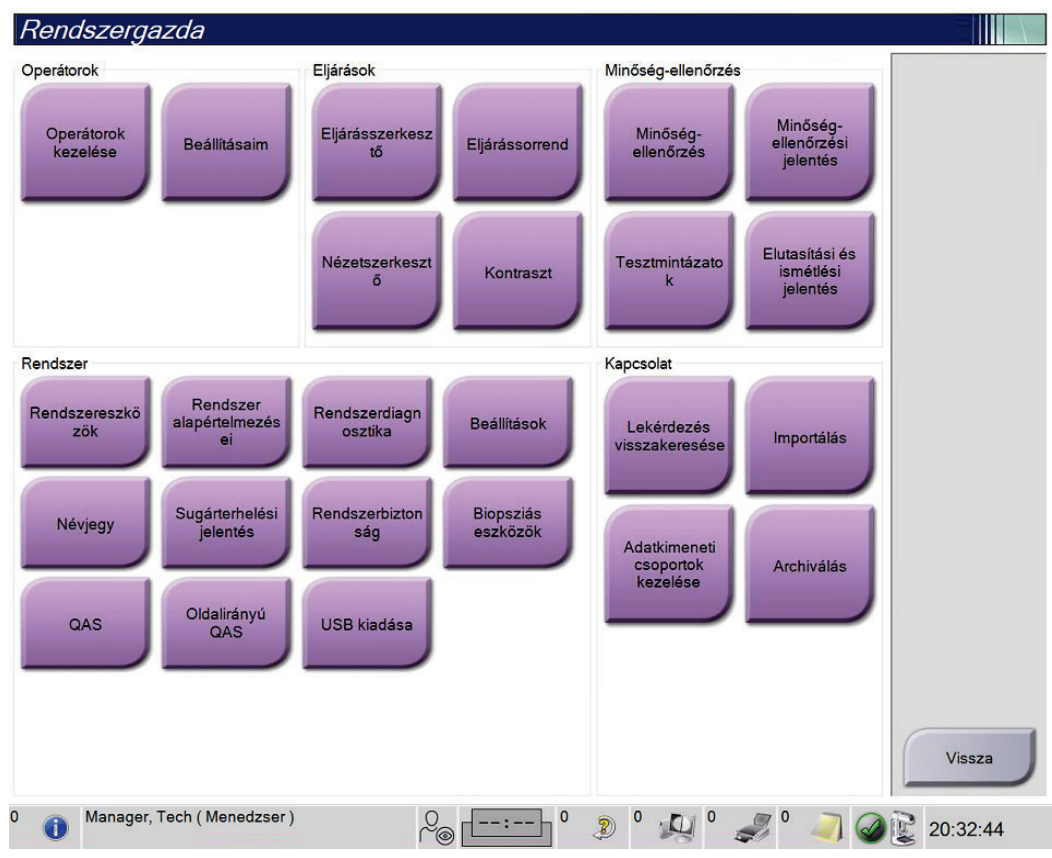

*76. ábra: Admin (Rendszergazda) képernyő*

| Csoport                                     | Gomb                                                                         | Funkció                                                                                                    |
|---------------------------------------------|------------------------------------------------------------------------------|----------------------------------------------------------------------------------------------------|
| Operators<br>(Kezelőszemélyek)              | <b>Manage Operators</b><br>(Kezelőszemélyek<br>kezelése)                     | Kezelőszemélyek adatainak hozzáadása, törlése vagy<br>módosítása.                                                          |
|                                             | <b>My Settings</b><br>(Beállításaim)                                         | Az aktuális kezelőszeméllyel kapcsolatos adatok módosítása.                                                                |
| Procedures<br>(Eljárások)                   | <b>Procedure Editor</b><br>(Eljárásszerkesztő)                               | Eljárások hozzáadása vagy szerkesztése, illetve az egyes<br>felhasználók esetében a megtekintés sorrendjének a módosítása. |
|                                             | Procedure Order<br>(Eljárássorrend)                                          | Adott eljárási csoporton belül az eljárások sorrendjének a<br>megtekintése vagy módosítása.                                |
|                                             | <b>View Editor</b><br>(Nézetszerkesztő)                                      | Adott eljárásra az alapértelmezett megtekintési sorrend<br>beállítása, valamint az egyedi nézetek szerkesztése.            |
|                                             | Contrast (Kontraszt)                                                         | Hozzáférés a kontrasztanyagos digitális mammográfia<br>funkcióhoz, és az alapértelmezett beállítások konfigurálása.        |
| Quality Control<br>(Minőség-<br>ellenőrzés) | <b>Quality Control</b><br>(Minőség-<br>ellenőrzés)                           | Valamely minőség-ellenőrzési feladat kiválasztása teljesítésre<br>vagy elvégzettként jelölésre.                            |
|                                             | <b>QC</b> Report<br>(Minőség-<br>ellenőrzési jelentés)                       | Minőség-ellenőrzési jelentés létrehozása.                                                                                  |
|                                             | <b>Test Patterns</b><br>(Tesztmintázatok)                                    | Tesztmintázatok kiválasztása és elküldése a kimeneti<br>eszközökre.                                                        |
|                                             | <b>Reject and Repeat</b><br>Report (Elutasítási<br>és ismétlési<br>jelentés) | Elutasítási és ismétlési jelentés létrehozása.                                                                             |
| System (Rendszer)                           | <b>System Tools</b><br>(Rendszereszközök)                                    | Szerviz célú kezelői felület a felvételi munkaállomás<br>konfigurálására és azon problémák azonosítására.                  |
|                                             | <b>System Defaults</b><br>(Rendszer<br>alapértelmezései)                     | A gantry alapértelmezett értékeinek a beállítása.                                                                          |
|                                             | <b>System Diagnostics</b><br>(Rendszer-<br>diagnosztika)                     | Valamennyi alrendszer állapotának megjelenítése.                                                                           |
|                                             | Preferences<br>(Beállítások)                                                 | A rendszeren az egyéni beállítások megadása.                                                                               |
|                                             | <b>About (Névjegy)</b>                                                       | A rendszer leírása. Lásd A Névjegy képernyő oldal: 148.                                                                    |

*24. táblázat: Az Admin (Rendszergazda) képernyő funkciói*

| Csoport                     | Gomb                                                                   | Funkció                                                                                                    |
|-----------------------------|------------------------------------------------------------------------|----------------------------------------------------------------------------------------------------|
|                             | <b>Exposure Report</b><br>(Sugárterhelési<br>jelentés)                 | Sugárterhelési jelentés készítése.                                                                                                    |
|                             | <b>System Security (A</b><br>rendszer<br>biztonsága)                   | Hozzáférés a fiók biztonsági beállításaihoz a Számítógép-<br>kezelés, Helyi biztonsági házirend, Helyi felhasználók és<br>csoportok, valamint Helyi csoportházirend elemekhez a<br>Windows operációs rendszeren belül |
|                             | <b>Biopsy Devices</b><br>(Biopsziás<br>eszközök)                       | Az elérhető biopsziás eszközök megtekintése és konfigurálása.                                                                                                    |
|                             | QAS                                                                    | A QAS Needle Test (QAS tűteszt) képernyő elérése.                                                                                                    |
|                             | <b>Lateral QAS</b><br>(Oldalirányú QAS)                                | A Lateral QAS Needle Test (Oldalirányú QAS tűteszt) képernyő<br>elérése.                                                                                                    |
|                             | <b>Eject USB (USB</b><br>kiadása)                                      | Az USB-porthoz csatlakoztatott adathordozó eszköz kiadása.                                                                                                    |
| Connectivity<br>(Kapcsolat) | Query Retrieve<br>(Lekérés és<br>visszakeresés)                        | Betegadatok lekérése és visszakeresése a konfigurált<br>eszközökről.                                                                                                    |
|                             | Import (Importálás)                                                    | Adatok importálása egy DICOM-forrásról.                                                                                                    |
|                             | <b>Manage Output</b><br>Groups<br>(Adatkimeneti<br>csoportok kezelése) | Adatkimeneti csoportok hozzáadása, törlése vagy szerkesztése.                                                                                                    |
|                             |                                                                        | Archive (Archiválás) Helyi vizsgálatok hálózati tárolóhelyre küldése vagy<br>eltávolítható adathordozó eszközökre exportálása.                                                                                        |
| funkciókat.                 |                                                                        | A funkciók eléréséhez engedélyre van szükség. Az engedély szintje szabályozza az elérhető és módosítható                                                                                                    |

*24. táblázat: Az Admin (Rendszergazda) képernyő funkciói*

# <span id="page-163-0"></span>**10.2 A Névjegy képernyő**

Az *About* (Névjegy) képernyő tájékoztatást ad a gépről, például a rendszerszintről, az IPcímről és a gantry sorozatszámáról. Az ilyen fajta adatok hasznosak lehetnek a Hologic vállalattal való együttműködés során a rendszert érintő problémák megoldásában vagy a rendszer konfigurálásában. Az About (Névjegy) képernyő eléréséhez válassza az **About** (Névjegy) elemet a System (Rendszer) csoportban az *Admin* (Rendszergazda) képernyőn.

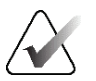

#### **Megjegyzés**

Az *About* (Névjegy) képernyő a tálcán keresztül is elérhető. Válassza ki a **System Status (tubehead)** (Rendszer állapot (csőfej)) ikont, majd válassza ki az **About…** (Névjegy) elemet.

|                                  | Rendszer Engedélyezés Intézet Copyright UDI |                                |           |
|----------------------------------|---------------------------------------------|--------------------------------|-----------|
| Számítógép                       |                                             | Állvány                        | Frissítés |
| System                           |                                             | <b>Serial Number</b>           |           |
| <b>AWS</b>                       |                                             | <b>AIO</b>                     |           |
| <b>Computer Rev</b>              |                                             | <b>BKY</b>                     |           |
| <b>Build Date</b>                |                                             | <b>BKY CPLD</b>                |           |
| <b>Last Boot Time</b>            |                                             | CDI                            |           |
| <b>IP Address</b>                |                                             | <b>CRM</b>                     |           |
| GIP2D                            |                                             | <b>DTC</b>                     |           |
| <b>GIP3D Filter</b>              |                                             | <b>GEN</b>                     |           |
| GIP3D BP                         |                                             | <b>PMC</b>                     |           |
| GIP3D CV                         |                                             | <b>SDET</b>                    |           |
| <b>GIP3D CadScience</b>          |                                             | <b>SGCB</b>                    |           |
| <b>Genius Al Detection</b>       |                                             | <b>THD</b>                     |           |
| <b>Genius Al Detection Model</b> |                                             | THD CPLD                       |           |
| GIP3D Enh                        |                                             | <b>VTA</b>                     |           |
| <b>GIP3D GCal</b>                |                                             |                                |           |
| Contrast IP                      |                                             |                                |           |
| Auto SNR/CNR                     |                                             |                                |           |
| M35                              |                                             |                                |           |
| Dose Calculation Method          |                                             |                                |           |
| <b>PCI Driver</b>                |                                             | Detektor                       |           |
| <b>PCI Firmware</b>              |                                             | Detector Temperature           |           |
| <b>HARI</b>                      |                                             | <b>Serial Number</b>           |           |
| Video Card #0                    |                                             | <b>Read Out Sequence</b>       |           |
| NVidia                           |                                             | Model Id                       |           |
|                                  |                                             | <b>Hardware Revision</b>       |           |
|                                  |                                             | <b>CPU Firmware</b>            |           |
|                                  |                                             | <b>Analog Firmware Version</b> |           |
|                                  |                                             | <b>DTC Firmware</b>            |           |
|                                  |                                             |                                |           |
|                                  |                                             |                                | Vissza    |

*77. ábra: Az About (the Acquisition Workstation) (Névjegy [felvételi munkaállomás]) képernyő System (Rendszer) lapfüle*

Az *About* (Névjegy) képernyőn öt lapfül található:

- **System** (Rendszer) lapfül (alapértelmezett) a rendszer konfigurációjával kapcsolatos információkat sorolja fel
- **Licensing** (Licenckezelés) lapfül az erre a gépre telepített, a Hologic licencével aktivált opciókat sorolja fel
- **Institution** (Intézmény) lap a szervezet nevének és címének, valamint az adott géphez rendelt Station Name (Állomásnév) felsorolása
- **Copyright** (Szerzői jog) lapfül a Hologic vállalathoz, valamint az erre a gépre telepített szoftverek harmadik felekhez tartozó szerzői jogait sorolja fel
- **UDI** lapfül az ehhez a géphez tartozó egyedi eszközazonosító(ka)t sorolja fel

### **10.2.1 Licensing (Licenckezelés) lapfül**

Az *About* (Névjegy) képernyő **Licensing** (Licenckezelés) lapján a rendszerre telepített összes licenc látható.

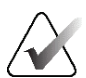

#### **Megjegyzés**

A Hologic konfigurálja az egyes rendszereket a speciális követelmények teljesítése érdekében. Előfordulhat, hogy az Ön konfigurációja nem rendelkezik a jelen kézikönyvben szereplő összes opcióval és tartozékkal.

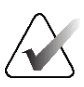

#### **Megjegyzés**

A kézikönyvben leírt funkciók nem mindegyike érhető el minden régióban. Információkért forduljon a Hologic képviselőjéhez.

| Az adatgyűjtő munkaállomásról                            |               |           |
|----------------------------------------------------------|---------------|-----------|
| Rendszer Engedélyezés Intézet Copyright UDI              |               |           |
| Számítógép                                               |               | Frissítés |
| <b>3Dimensions</b>                                       | Engedélyezett |           |
| 3DQuorum                                                 | Engedélyezett |           |
| <b>Biopszia</b>                                          | Engedélyezett |           |
| Biopsziás minta                                          | Engedélyezett |           |
| <b>Clarity HD</b>                                        | Engedélyezett |           |
| C-View 1                                                 | Engedélyezett |           |
| C-View természetes nézete                                | Engedélyezett |           |
| Diagnosztika                                             | Engedélyezett |           |
| Értes.                                                   | Engedélyezett |           |
| Genius mesterséges intelligencia észlelése Engedélyezett |               |           |
| ImageChecker CAD                                         | Engedélyezett |           |
| Intelligens 2D                                           | Engedélyezett |           |
| Intelligens 2D-térkép                                    | Engedélyezett |           |
| I-View CE2D                                              | Engedélyezett |           |
| Kontrasztanyagos biopszia                                | Engedélyezett |           |
| Laterális kar                                            | Engedélyezett |           |
| Mester                                                   | Engedélyezett |           |
| Mozgási segéd                                            | Engedélyezett |           |
| Pozicionáló segéd                                        | Engedélyezett |           |
| Quantra                                                  | Engedélyezett |           |
| Rendszer                                                 | Engedélyezett |           |
| <b>SmartCurve</b>                                        | Engedélyezett |           |
| SmartCurve 2                                             | Engedélyezett |           |
| Speciális adatkapcsolat                                  | Engedélyezett |           |
| Speciális BioMed                                         | Engedélyezett |           |
| Tomográfiás                                              | Engedélyezett |           |
| Tomográfiás biopszia                                     | Engedélyezett |           |
|                                                          |               |           |
|                                                          |               |           |
|                                                          |               | Vissza    |
|                                                          |               |           |
| Manager, Tech (Menedzser)                                | $\mathbf 0$   |           |
|                                                          | D)            | 20:35:55  |
|                                                          |               |           |

*78. ábra: Az About (Névjegy) képernyő Licensing (Licenckezelés) lapfüle*

# **10.3 A beállított felhasználói nyelv módosítása**

A felhasználók beállíthatják úgy a felhasználói felület nyelvét, hogy bejelentkezéskor automatikusan átváltson az általuk kiválasztott nyelvre.

1. Az *Admin* (Rendszergazda) képernyő Operators (Operátorok) csoportjában válassza a **My Settings** (Saját beállítások) lehetőséget.

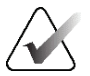

#### **Megjegyzés**

A **My Settings** (Saját beállítások) lehetőség a tálcáról is elérhető. Válassza ki a User Name (Felhasználónév) területet, majd a felugró menüben válassza a **My Settings** (Saját beállítások) lehetőséget.

- 2. Megnyílik az *Edit Operator* (Operátor szerkesztése) képernyő **Users** (Felhasználók) lapja. A Locale (Területi beállítás) mezőben válasszon egy nyelvet a legördülő listából.
- 3. Válassza a **Save** (Mentés) lehetőséget, majd válassza az **OK** gombot az *Update Successful* (Frissítés sikeres) üzenetre adott válaszként. A felhasználói felület a kiválasztott nyelvűre változik.

## **10.4 Az Auto-Hanging (Automatikus képelrendezés) és az Auto-Pairing (Automatikus párosítás) funkciók beállítása**

A rendszer beállításához a képek Auto-Hanging (Automatikus képelrendezés) és Auto-Pairing (Automatikus párosítás) kezelésére:

1. Az *Admin* (Rendszergazda) képernyő Operators (Operátorok) csoportjában válassza a **My Settings** (Saját beállítások) lehetőséget.

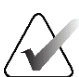

#### **Megjegyzés**

A **My Settings** (Saját beállítások) lehetőség a tálcáról is elérhető. Válassza ki a User Name (Felhasználónév) területet, majd a felugró menüben válassza a **My Settings** (Saját beállítások) lehetőséget.

- 2. Megnyílik az *Edit Operator* (Operátor szerkesztése) képernyő. Válassza a **Workflow** (Munkafolyamat) lapot.
	- Válassza ki az Auto-Hanging (Automatikus képelrendezés) jelölőnégyzetet egy korábbi vizsgálat 4 elemes üzemmódban történő automatikus megjelenítéséhez.
	- Válassza ki az Auto-Pairing (Automatikus párosítás) jelölőnégyzetet egy korábbi nézet többelemes üzemmódban történő megjelenítéséhez az újonnan felvett kép mellett.

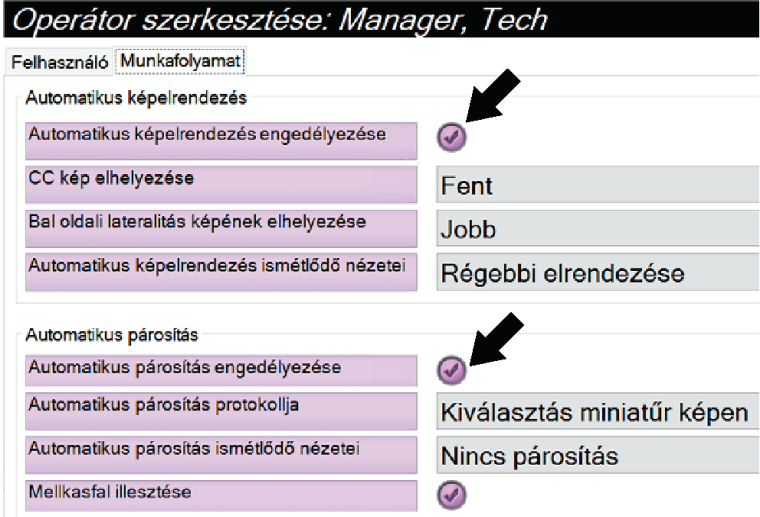

*79. ábra: Az Auto-Hanging (Automatikus képelrendezés) és az Auto-Pairing (Automatikus párosítás) funkciók bekapcsolása*

3. Válassza a **Save** (Mentés) lehetőséget, majd válassza az **OK** gombot az *Update Successful* (Frissítés sikeres) üzenetre adott válaszként.

# **10.5 Többsoros eljáráslapok beállítása**

Az operátori preferenciák beállíthatók úgy, hogy az eljáráslapok tetején az eljárásnévből több jelenjen meg. Az eljáráslapok egy szövegsorosról több szövegsorosra módosításához:

1. Az *Admin* (Rendszergazda) képernyő Operators (Operátorok) csoportjában válassza a **My Settings** (Saját beállítások) lehetőséget.

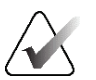

#### **Megjegyzés**

A **My Settings** (Saját beállítások) lehetőség a tálcáról is elérhető. Válassza ki a User Name (Felhasználónév) területet, majd a felugró menüben válassza a **My Settings** (Saját beállítások) lehetőséget.

- 2. Megnyílik az *Edit Operator* (Operátor szerkesztése) képernyő. Válassza a **Workflow** (Munkafolyamat) lapot.
- 3. Válassza ki a **Use Multi Line Procedure Tabs** (Többsoros eljáráslapok beállítása) jelölőnégyzetet.

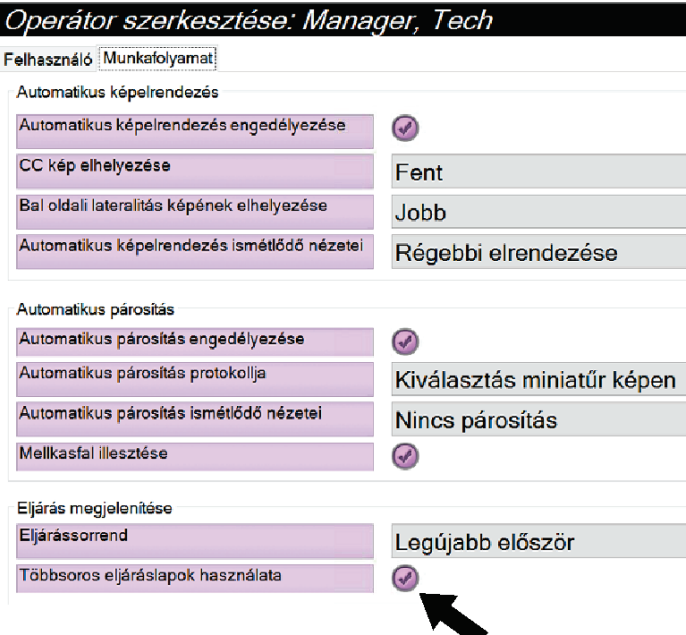

*80. ábra: Többsoros eljáráslapok bekapcsolása*

4. Válassza a **Save** (Mentés) elemet, majd az **OK** elemet az *Update Successful* (Sikeres frissítés) üzenetben.

# **10.6 Magasságmemória bekapcsolása és beállítása**

A felhasználók bekapcsolhatják és beállíthatják úgy a felvételkészítő munkaállomás magasságát, hogy bejelentkezéskor automatikusan az általuk kiválasztott beállításra váltson. A magasság-beállítási memória bekapcsolásához és beállításához:

1. Az *Admin* (Rendszergazda) képernyő Operators (Operátorok) csoportjában válassza a **My Settings** (Saját beállítások) lehetőséget.

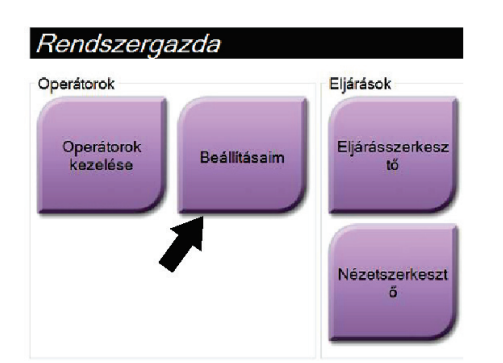

*81. ábra: Az Admin (Rendszergazda) képernyő My Settings (Saját beállítások) gombja*

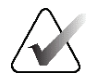

#### **Megjegyzés**

A **My Settings** (Saját beállítások) lehetőség a tálcáról is elérhető. Válassza ki a User Name (Felhasználónév) területet, majd a felugró menüben válassza a **My Settings** (Saját beállítások) lehetőséget.

- 2. Az *Edit Operator* (Operátor szerkesztése) képernyőn válassza a **Console** (Konzol) lapot.
- 3. A magasság-beállítási memória bekapcsolásához válassza az "Auto-Height adjustment on login" (Automatikus magasságbeállítás bejelentkezéskor) mezőtől jobbra lévő választógombot. Megjelenik egy pipa. (A magasság-beállítási memória kikapcsolásához törölje a választógomb kiválasztását.)

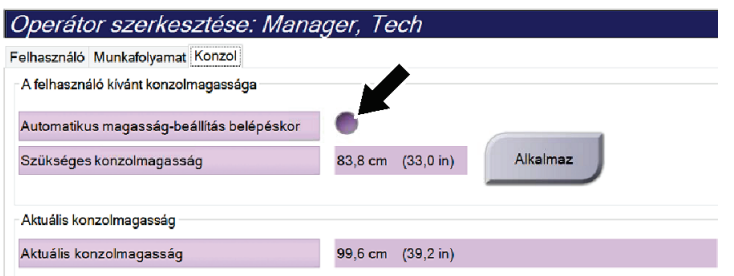

*82. ábra: Az Edit Operator (Operátor szerkesztése) képernyő Console (Konzol) lapja*

4. A kívánt magasság beállításához használja a ▲ FEL és a ▼ LE gombokat a magasságbeállítás vezérlőpanelén (lásd az alábbi ábrát).

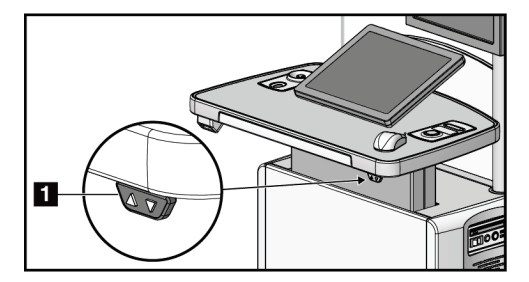

*83. ábra: Magasságbeállítás vezérlőpanele*

5. A Desired console height (Kívánt konzolmagasság) mező a jelenlegi pozíció szerinti magasságot jeleníti meg. A Current console height (Jelenlegi konzolmagasság) mezőben az utoljára mentett magasság látható. (Lásd az alábbi ábrát.) A kívánt magasságbeállítás elmentéséhez válassza az **Apply** (Alkalmazás) lehetőséget.

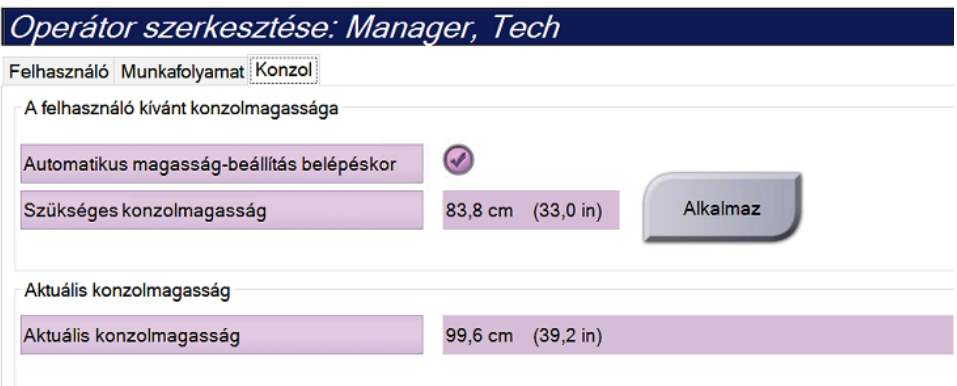

- *84. ábra: Desired Console Height (Kívánt konzolmagasság) és Current Console Height (Jelenlegi konzolmagasság) mezők*
- 6. Válassza a **Save** (Mentés) lehetőséget, majd válassza az **OK** gombot az *Update Successful* (Frissítés sikeres) üzenetre adott válaszként.

# **10.7 Alapértelmezett magasság bekapcsolása és beállítása**

A vezető felhasználó beállíthatja a felvételkészítő munkaállomást úgy, hogy a felhasználó kijelentkezésekor automatikusan visszatérjen az alapértelmezett magasságra. Az alapértelmezett magasság bekapcsolásához és beállításához:

1. Az *Admin* (Rendszergazda) képernyő System (Rendszer) csoportjában válassza a **Preferences** (Beállítások) lehetőséget.

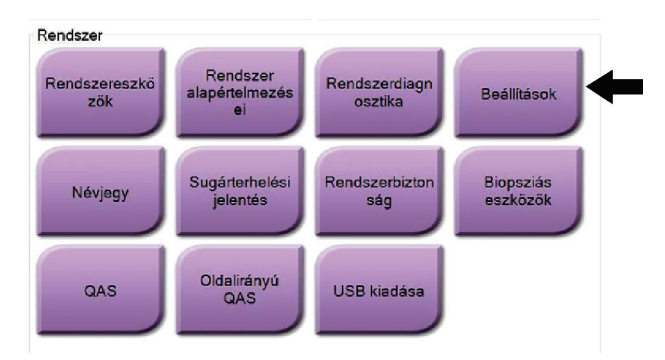

*85. ábra: Az Admin (Rendszergazda) képernyő Preferences (Beállítások) gombja*

- 2. A *System Preferences* (Rendszerbeállítások) képernyőn válassza a **Console** (Konzol) lapot.
- 3. Az alapértelmezett magasság bekapcsolásához válassza az "Auto-Height adjustment on logout" (Automatikus magasságbeállítás kijelentkezéskor) mezőtől jobbra lévő választógombot. Megjelenik egy pipa. (Az alapértelmezett magasságbeállítás lehetőség kikapcsolásához törölje a választógomb kiválasztását.)

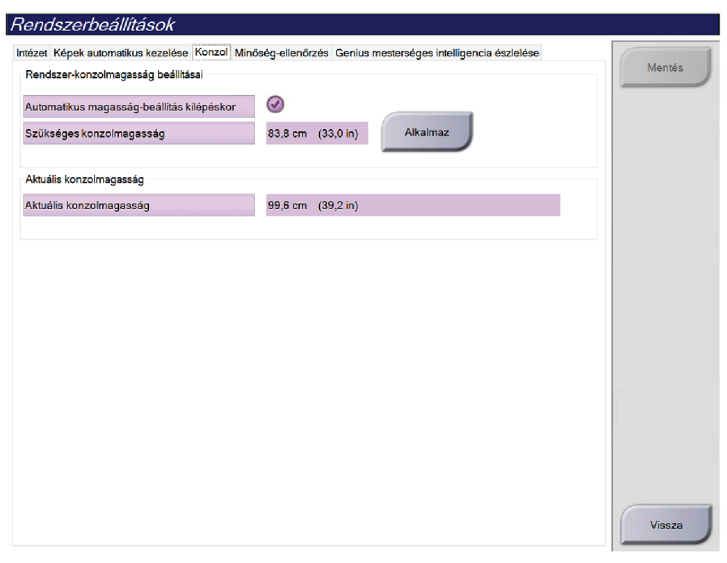

*86. ábra: A System Preferences (Rendszerbeállítások) képernyő Console (Konzol) lapja*

4. A kívánt magasság beállításához használja a ▲ FEL és a ▼ LE gombokat a magasságbeállítás vezérlőpanelén (lásd az alábbi ábrát).

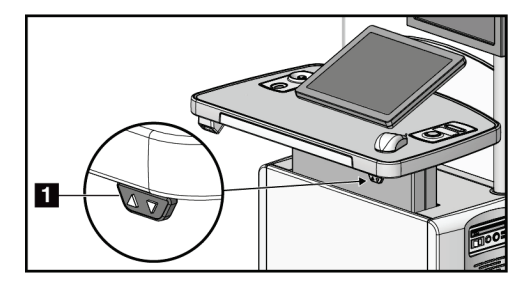

*87. ábra: Magasságbeállítás vezérlőpanele*

5. A Desired console height (Kívánt konzolmagasság) mező a jelenlegi pozíció szerinti magasságot jeleníti meg. A Current console height (Jelenlegi konzolmagasság) mezőben az utoljára mentett magasság látható. (Lásd az alábbi ábrát.) A kívánt magasságbeállítás elmentéséhez válassza az **Apply** (Alkalmazás) lehetőséget.

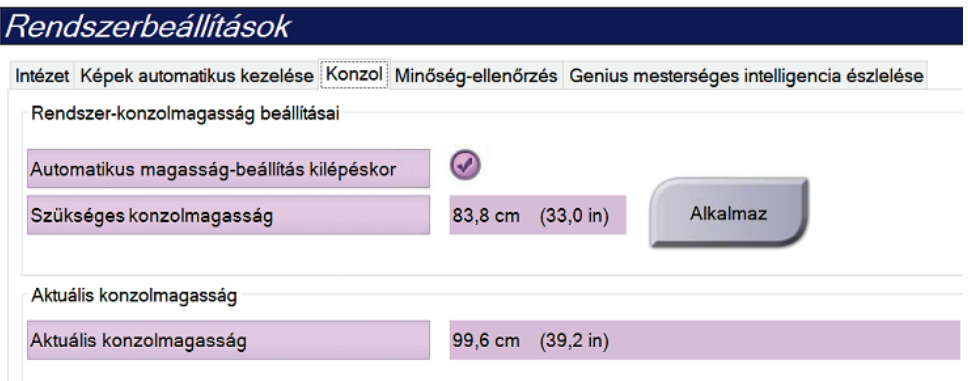

- *88. ábra: Desired Console Height (Kívánt konzolmagasság) és Current Console Height (Jelenlegi konzolmagasság) mezők*
- 6. Válassza a **Save** (Mentés) gombot, majd az **OK** (Rendben) gombbal nyugtázza az *Update Successful* (Sikeres frissítés) üzenetet.

# **10.8 Képek automatikus jóváhagyásának és automatikus felfüggesztésének a beállítása**

A vezető felhasználók konfigurálhatják a rendszert az új képek automatikus jóváhagyására vagy automatikus felfüggesztésére.

- 1. Az *Admin* (Rendszergazda) képernyő System (Rendszer) csoportjában válassza a **Preferences** (Beállítások) lehetőséget. Megnyílik a *System Preferences* (Rendszerbeállítások) képernyő.
- 2. Válassza az **Image Auto Disposition** (Kép automatikus kezelése) lapfület.
- 3. A legördülő menük használatával válassza ki az automatikus kezelési módot az egyes képtípusokhoz.
	- Az újonnan készített kép manuális jóváhagyásához, elutasításához vagy felfüggesztéséhez válassza a **Manual** (Manuális) beállítást.
	- Az újonnan készített kép automatikus jóváhagyásához válassza az **Accept** (Jóváhagyás) beállítást.
	- Az újonnan készített kép automatikus felfüggesztéséhez válassza a **Pend** (Függőben) beállítást.

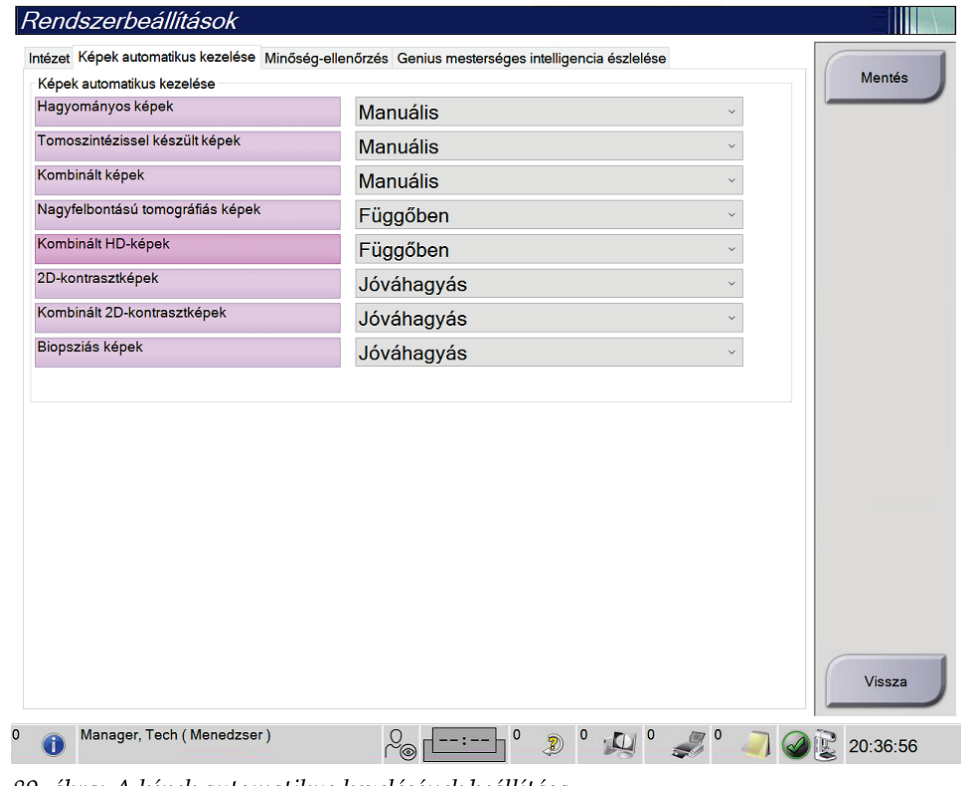

*89. ábra: A képek automatikus kezelésének beállítása*

4. Válassza a **Save** (Mentés) gombot, majd az **OK** (Rendben) gombbal nyugtázza az *Update Successful* (Sikeres frissítés) üzenetet.

# **10.9 A kontraszt alapértelmezett értékeinek beállítása**

A vezető felhasználók konfigurálhatják az időzítő alapértelmezett időtartamait és a kontraszt alapértelmezett adatait.

#### **Az időzítő alapértelmezett időtartamainak beállítása**

1. Az *Admin* (Rendszergazda) képernyő Procedures (Eljárások) csoportjában válassza a **Contrast** (Kontraszt) gombot.

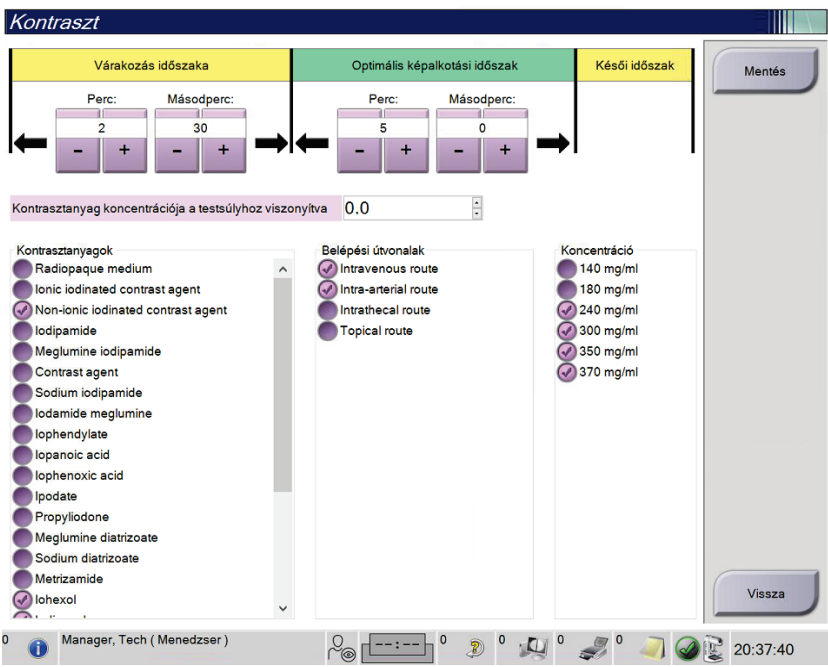

*90. ábra: I-View 2D Contrast (I-View 2D kontraszt) alapértelmezett beállítások*

- 2. A plusz (+) vagy mínusz (-) gombok kiválasztásával módosítsa a Minutes (Perc) és Seconds (Másodperc) értékeket a **Waiting Period** (Várakozási időtartam) és **Optimal Imaging Period** (Optimális képalkotási időtartam) tekintetében.
- 3. Válassza a **Save** (Mentés) lehetőséget.

A kiválasztott értékek az időzítő alapértelmezett beállításaként jelennek meg a **Contrast** (Kontraszt) lapfülön.

#### **Az alapértelmezett kontrasztadatok beállítása**

- 1. Az *Admin* (Rendszergazda) képernyő Procedures (Eljárások) csoportjában válassza a **Contrast** (Kontraszt) gombot.
- 2. Válasszon ki egy vagy több lehetőséget a **Contrast agents** (Kontrasztanyagok), az **Entry routes** (Beviteli módok) és a **Concentration** (Koncentráció) alatt. Lásd az előző ábrát.
- 3. Válassza a **Save** (Mentés) lehetőséget.

A kiválasztott lehetőségek alapértelmezett opcióként jelennek meg a Contrast Information (Kontrasztadatok) párbeszédpanelen.

# **10.10 A Genius AI Detection preferenciáinak beállítása**

Előfordulhat, hogy egy eljárást ismételten meg kell tekinteni. A vezető felhasználó beállíthatja, hogy kettős nézet esetén melyik kép használata történjen a Genius AI Detection eset feldolgozásához.

#### **A kettős nézetek rendszer általi alapértelmezett kiválasztásának beállítása:**

- 1. Az *Admin* (Rendszergazda) képernyő System (Rendszer) csoportjában válassza a **Preferences** (Beállítások) gombot. Megnyílik a *System Preferences* (Rendszerbeállítások) képernyő.
- 2. Válassza a **Genius AI Detection** lapot.
- 3. A "Genius AI Case Processing Automatic Duplicate View Selection" (Genius AI által végzett esetfeldolgozás, automatikus kettős nézet kiválasztása) mezőben válassza a **Newest** (Legújabb) vagy az **Oldest** (Legrégebbi) lehetőséget.
	- A **Newest** (Legújabb) lehetőség esetén a rendszer automatikusan a legújabb képet választja ki az eset feldolgozásához.
	- Az **Oldest** (Legrégebbi) lehetőség esetén a rendszer automatikusan a legrégebbi képet választja ki az eset feldolgozásához.

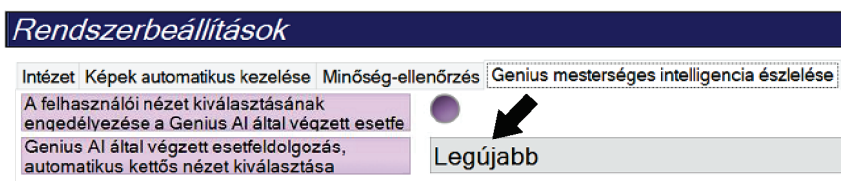

*91. ábra: Automatikus kiválasztás a Genius AI által végzett esetfeldolgozáshoz*

4. Válassza a **Save** (Mentés) gombot, majd az **OK** (Rendben) gombbal nyugtázza az *Update Successful* (Sikeres frissítés) üzenetet.

#### **A kettős nézetek felhasználó általi kiválasztásának engedélyezése:**

- 1. Az *Admin* (Rendszergazda) képernyő System (Rendszer) csoportjában válassza a **Preferences** (Beállítások) gombot. Megnyílik a *System Preferences* (Rendszerbeállítások) képernyő.
- 2. Válassza a **Genius AI Detection** lapot.

3. A felhasználó általi kiválasztás engedélyezéséhez válassza az Enable User View Selection for Genius AI Case Processing (Felhasználói nézet kiválasztásának engedélyezése Genius AI eset feldolgozásához) választógombot. Megjelenik egy pipa. (A felhasználó általi kiválasztás letiltásához törölje a választógomb kijelölését.)

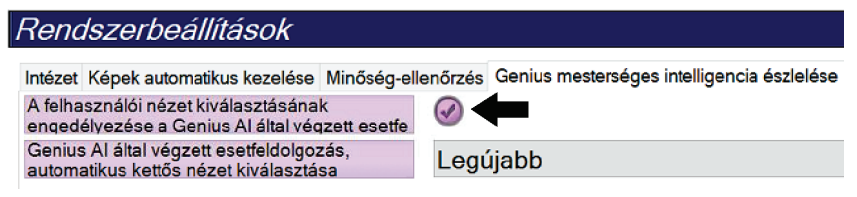

*92. ábra: Automatikus kiválasztás a Genius AI által végzett esetfeldolgozáshoz*

4. Válassza a **Save** (Mentés) gombot, majd az **OK** (Rendben) gombbal nyugtázza az *Update Successful* (Sikeres frissítés) üzenetet.

Ha kettős nézet felvétele és elfogadása történik, a rendszer mutatja, hogy a felhasználó választotta ki a Genius AI Detection eset feldolgozásához használt képet. A Procedure (Eljárás) képernyő Tools (Eszközök) lapján nagy pipajel látható. Az eset feldolgozásához kiválasztott kép miniatűrjét egy kis pipajel mutatja. (Lásd az alábbi ábrát.)

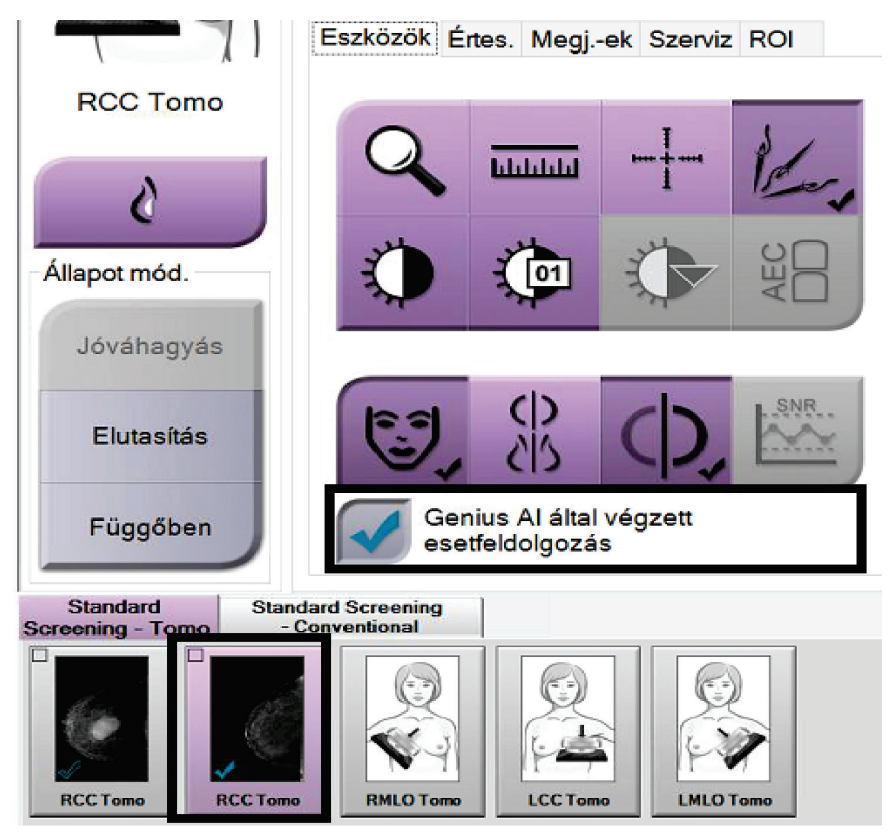

*93. ábra: Felhasználói kiválasztás a Genius AI Detection által végzett esetfeldolgozáshoz*

# **10.11 System Tools (Rendszereszközök)**

A System Tools (Rendszereszközök) segédprogramhoz a Radiológiai technikus menedzserek és a Service (Szerviz) engedéllyel rendelkező felhasználók férhetnek hozzá. A System Tools (Rendszereszközök) segédprogram tartalmazza a rendszer konfigurációs adatait. A segédprogram eléréséhez válassza a System (Rendszer) csoport **System Tools** (Rendszereszközök) elemét az *Admin* (Rendszergazda) képernyőn.

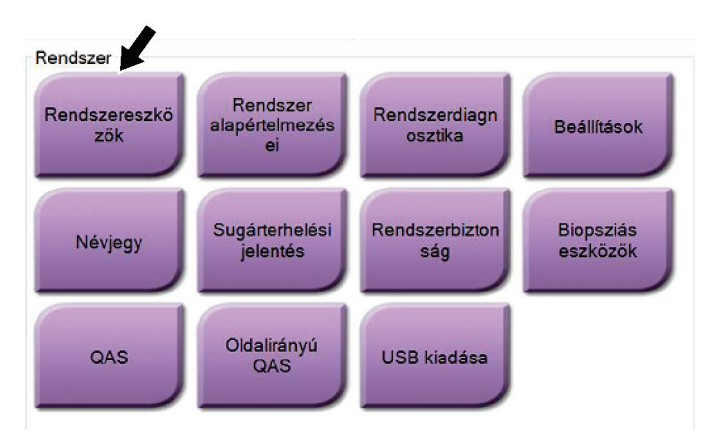

*94. ábra: System Tools (Rendszereszközök) gomb*

**10.11.1 System Tools (Rendszereszközök) funkció a Radiológiai technikus menedzser számára**

| http:// <b>localhost</b> /Hologic.Web                                                                                                    | $\mathcal{P} \times \mathcal{O}$       Home Page - Hologic.Web $\times$                                                                                                    | $\Box$<br>$\mathbb{X}$<br>$\equiv$<br>● 大楼 ● |
|----------------------------------------------------------------------------------------------------|----------------------------------------------------------------------------------------------------|----------------------------------------------|
| <b>HOLOGIC®</b><br>The Science of Sure                                                                                                    | <b>System Tools</b><br>Site Name: abcdefghijklmnopqrstuvwxyzABCDEFGHIJKLMNOPQRSTUVWXYZ012345678901 IP Address:                                                                                                    | Logged in as TechMgr<br>Log Out              |
| $\blacksquare$<br>Search<br><b>O</b> Welcome<br><b>O</b> Getting Started<br>O AWS<br><b>O</b> Peripherals<br>O Hardware<br><b>O</b> Troubleshooting | Host Name: Williams and Library of<br>Software Version: 2.1.0.2<br>Welcome<br><.<br>Welcome<br>> Getting Started<br>$\succ$ AWS<br>$\blacktriangleright$ Peripherals<br>$\blacktriangleright$ Hardware<br>$\blacktriangleright$ Troubleshooting | ╱                                            |
| $\overline{\bullet}$                                                                                                    | 2018 - Hologic System Tools                                                                                                    |                                              |
|                                                                                                    |                                                                                                    |                                              |

*95. ábra: System Tools (Rendszereszközök) képernyő*

| <b>Szakasz</b> | Képernyőfunkciók                                                                                                    |
|----------------|----------------------------------------------------------------------------------------------------|
| Első lépések   | About (Névjegy): A szervizeszköz bemutatása.                                                                                                    |
|                | FAQ (Gyakran ismételt kérdések): A gyakran ismételt kérdések<br>listája.                                                                                                    |
|                | Glossary (Szójegyzék): Kifejezések és magyarázatok listája.                                                                                                    |
|                | Platform: Könyvtárak, szoftververziószámok és rendszerszoftver<br>statisztikák listája.                                                                                                    |
|                | Shortcuts (Billentyűparancsok): A Windows billentyűparancsainak<br>listája.                                                                                                    |
| <b>AWS</b>     | Connectivity (Kapcsolat): A telepített eszközök listája.                                                                                                    |
|                | Film & Image Information (Film- és képadatok): Képlelet<br>készítése.* Minőség-ellenőrzési jelentés létrehozása. (*Ez a lelet<br>távoli számítógépről is elérhető. Lásd a <b>Képleletek távoli elérése</b> oldal:<br>163 című részt.) |
|                | Licensing (Licenckezelés): A telepített licencek listája.                                                                                                    |
|                | User Interface (Felhasználói felület): A beállítások módosítása<br>szoftveralkalmazásban.                                                                                                    |
|                | Internationalization (Internacionalizáció): A helyi nyelv és kultúra<br>kiválasztása.                                                                                                    |
| Hibaelhárítás  | AWS: Képek letöltését teszi lehetővé.                                                                                                    |
|                | Computer (Számítógép): Rendszerkezelés és hálózati információk.                                                                                                    |
|                | Log (Napló): Az eseménynapló beállításainak módosítása.                                                                                                    |
|                | Backups (Biztonsági mentések): A rendszer biztonsági mentéseinek<br>vezérlése.                                                                                                    |

*25. táblázat: Radiológiai technikus menedzser – System Tools (Rendszereszközök) funkciók*

### <span id="page-178-0"></span>**10.11.2 Képleletek távoli elérése**

Képleletek elérése a rendszerre hálózaton keresztül csatlakozó távoli számítógéppel. Ez a funkció olyan intézményekben lehet hasznos, amelyek nem engedélyezik a leletek közvetlenül USB-re történő letöltését a rendszerről.

A képleletek távoli számítógépről történő eléréséhez végezze el a következő lépéseket. Ehhez az eljáráshoz a System Tools (Rendszereszközök) felületre Manager (Menedzser) szintű felhasználóként kell bejelentkeznie.

- 1. Kérje le az elérni kívánt rendszer IP-címét. Az IP-cím az IT rendszergazdától vagy a rendszerről kérhető le. A rendszeren lépjen az *About* (Névjegy) képernyőre és válassza a **System** (Rendszer) lapot. Írja le az IP-címet.
- 2. A távoli számítógépen az internetes böngésző használatával lépjen a következő oldalra: [http://\[IP](http://%5Bip/) address]/Hologic.web/MainPage.aspx**.**Használja az 1. lépésben lekérdezett IP-címet.
- 3. Megnyílik a *System Tools Login* (Rendszereszközök bejelentkezés) képernyő. Írjon be Menedzser-szintű felhasználónevet és jelszót, majd válassza a **Log in** (Bejelentkezés) gombot.

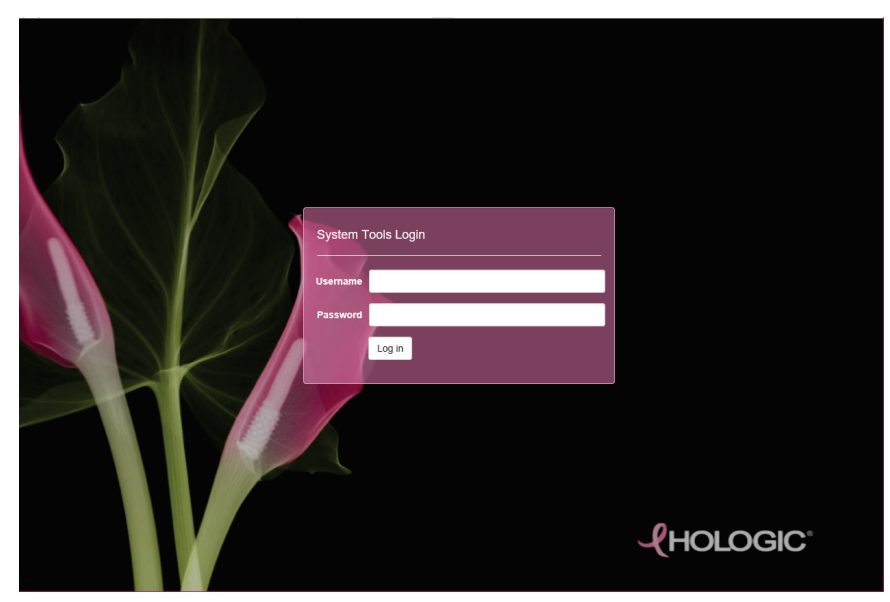

*96. ábra: System Tools Login (Rendszereszközök – bejelentkezés) képernyő*

4. Megnyílik a *System Tools Welcome* (Rendszereszközök – Üdvözöljük) képernyő. Lépjen az **AWS > Film & Image Information > Create Image Report** (AWS > Film- és képadatok > Képlelet létrehozása) menüpontra.

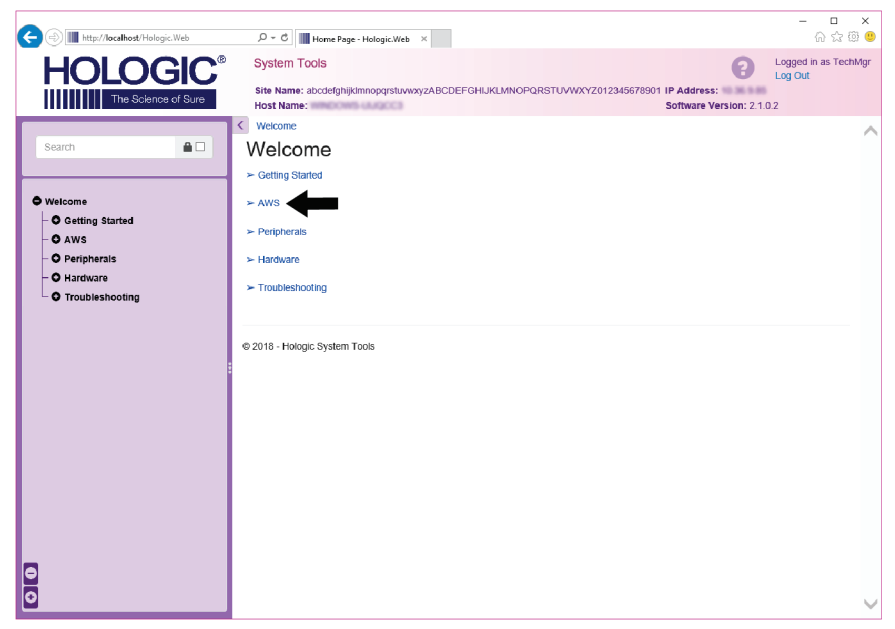

*97. ábra: System Tools Welcome (Rendszereszközök – Üdvözöljük) képernyő*

5. Válassza ki a lelet paramétereit, majd kattintson a **Generate** (Létrehozás) lehetőségre.

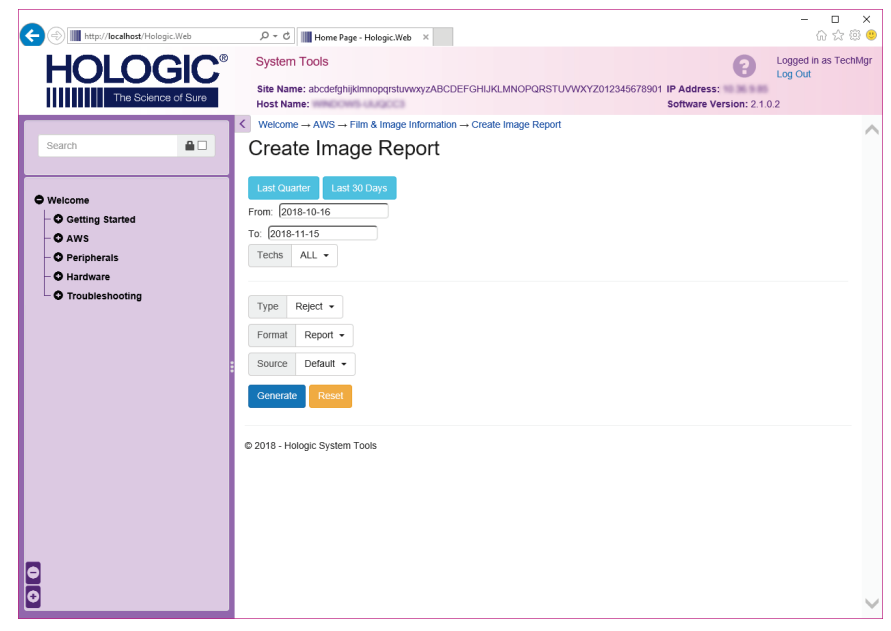

*98. ábra: A Create Image Report (Képlelet készítése) paraméterei*
6. A lelet megjelenik a képernyőn. Görgessen a lelet aljára és válassza ki vagy a **Download to (html)** (Letöltés: html) vagy a **Download to (csv)** (Letöltés: csv) lehetőséget a fájl letöltési típusaként. Amikor a rendszer arra kéri, kattintson a **Save** (Mentés) gombra.

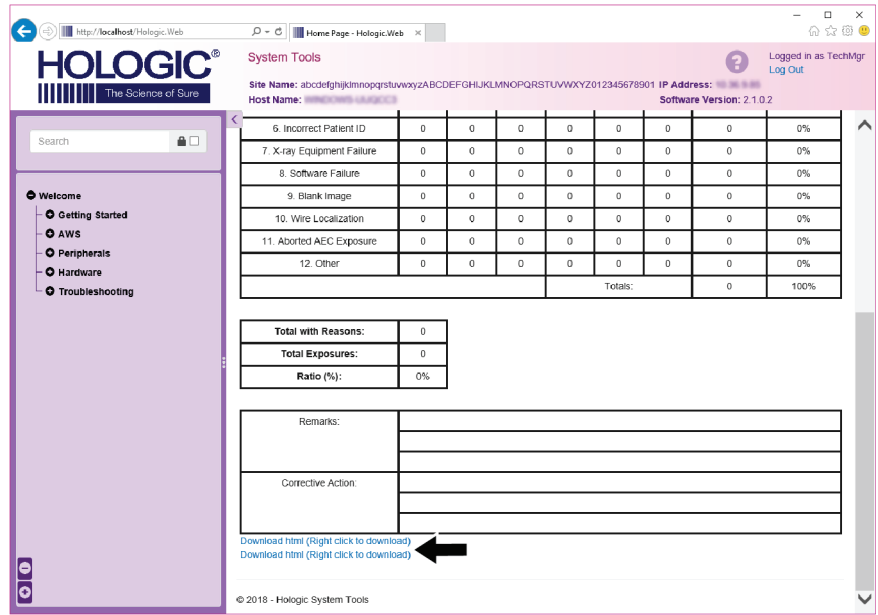

*99. ábra: A képlelet letöltése*

- 7. Válasszon ki egy mappát a számítógépen, majd kattintson a **Save** (Mentés) gombra.
- 8. Ha végzett, a **Log out** (Kijelentkezés) használatával lépjen ki a System Tools (Rendszereszközök) funkcióból.

## **10.12 Archive (Archiválás) eszköz**

Az *Admin* (Rendszergazda) képernyő archiválási funkciójával az alábbiakat végezheti el:

- Helyi vizsgálatok archívumba küldése.
- Vizsgálatok eltávolítható adathordozóra exportálása.

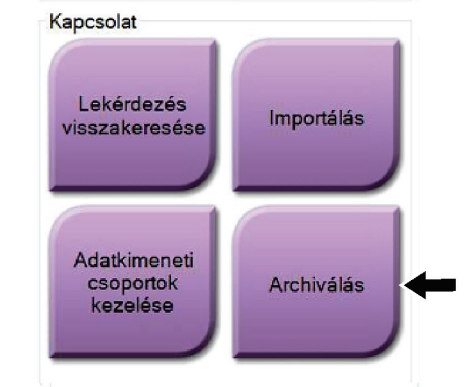

*100. ábra: Archive (Archiválás) gomb*

- 1. Az *Admin* (Rendszergazda) képernyő Connectivity (Kapcsolat) csoportjában válassza az **Archive** (Archiválás) gombot. Megnyílik a *Multi Patient On Demand Archive* (Több beteg igény szerinti archiválása) képernyő.
- 2. Egy beteg kikereséséhez írjon be legalább két karaktert a keresési paraméterek területén, és válassza ki a nagyító ikont.

Megjelenik a keresési kritériumnak megfelelő betegek listája.

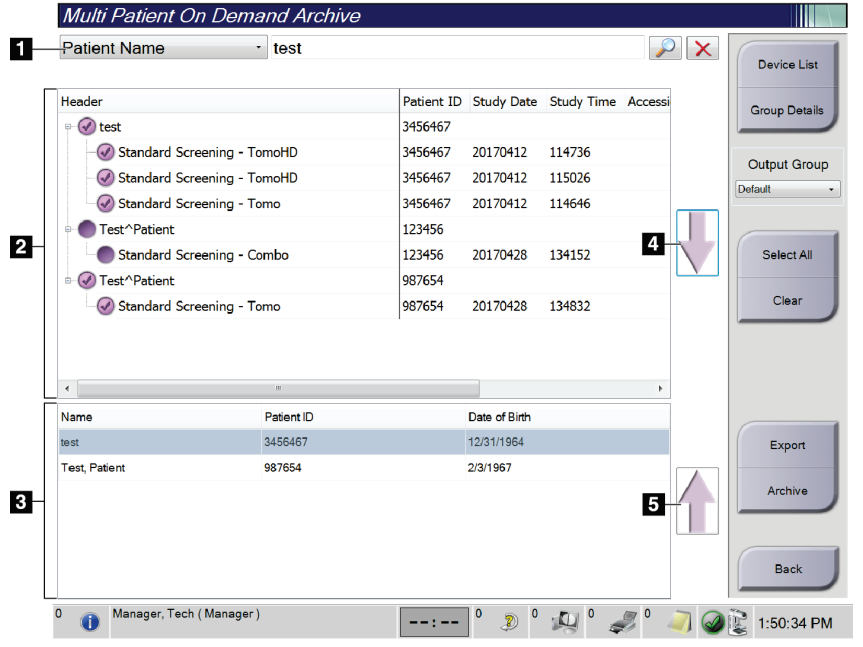

### **Ábramagyarázat**

- 1. Keresési paraméterek
- 2. Beteglista terület
- 3. Archiválandó vagy exportálandó betegek terület
- 4. A Beteglista területen kiválasztott elemek hozzáadása az Archiválandó vagy exportálandó betegek területhez
- 5. Kiválasztott elem eltávolítása az Archiválandó vagy exportálandó betegek területről

*101. ábra: Multi Patient On Demand Archive (Több beteg igény szerinti archiválása) képernyő*

### **Archiválás**:

- 1. Válassza ki az archiválandó betegeket és eljárásokat.
	- Válasszon ki betegeket a beteglistáról, vagy végezzen keresést keresési paraméterekkel (1-es elem), majd válassza ki a betegeket a keresési eredmények közül.

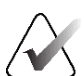

### **Megjegyzés**

A **Select All** (Összes kijelölése) gombbal (a képernyő jobb oldalán) a Beteglista területen lévő összes beteg kiválasztható. A **Clear** (Törlés) gombbal (a képernyő jobb oldalán) törölhetők a kiválasztott elemek.

- Minden egyes betegnél válassza ki az eljárásokat.
- A képernyőn válassza a **lefelé mutató nyilat** (4-es elem) ahhoz, hogy a kiválasztott betegeket elhelyezze az Archiválandó vagy exportálandó betegek területre (3-as elem).
- A képernyőn válassza a **felfelé mutató nyilat** (5-es elem) ahhoz, hogy a kiválasztott betegeket eltávolítsa az Archiválandó vagy exportálandó betegek területről (3-as elem).
- 2. Válassza ki a tárolóeszközt.
	- Válasszon ki egy lehetőséget a Store Device (Tárolóeszköz) legördülő menüből.
	- VAGY –
	- Válassza a **Group List** (Csoportlista) gombot, majd az egyik lehetőséget.
- 3. Válassza az **Archive** (Archiválás) gombot. Az Archiválandó betegek területén lévő lista a kiválasztott archiváló eszközre másolódik.

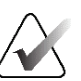

### **Megjegyzés**

A feladatsorban található Manage Queue (Várólista kezelése) segédprogram segítségével tekintse át az archiválási állapotot.

### **Exportálás**:

- 1. Válassza ki az exportálandó betegeket és eljárásokat.
	- Válasszon ki betegeket a beteglistáról, vagy végezzen keresést a keresési paraméterek (1-es elem) valamelyikével, majd válassza ki a betegeket a keresési eredmények közül.

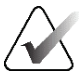

#### **Megjegyzés**

A **Select All** (Összes kijelölése) gombbal (a képernyő jobb oldalán) a Beteglista területen lévő összes beteg kiválasztható. A **Clear** (Törlés) gombbal (a képernyő jobb oldalán) törölhetők a kiválasztott elemek.

- Minden egyes betegnél válassza ki az eljárásokat.
- A képernyőn válassza a **lefelé mutató nyilat** (4-es elem) ahhoz, hogy a kiválasztott betegeket elhelyezze az Archiválandó vagy exportálandó betegek területre (3-as elem).
- A képernyőn válassza a **felfelé mutató nyilat** (5-es elem) ahhoz, hogy a kiválasztott betegeket eltávolítsa az Archiválandó vagy exportálandó betegek területről (3-as elem).
- 2. Válassza az **Export** (Exportálás) gombot.
- 3. Az *Export* (Exportálás) párbeszédpanelen válassza ki a céleszközt az adathordozó eszközök legördülő listájából.

| Exportálás                                |             |              |
|-------------------------------------------|-------------|--------------|
| Céleszköz                                 | SYSTEM (C:) | $\checkmark$ |
| Előrehaladás                              |             |              |
|                                           |             |              |
| Névtelenítés                              |             | Indítás      |
| USB-eszköz kiadása írás után<br>Speciális |             | Bezárás      |

*102. ábra: Export (Exportálás) képernyő*

- 4. Szükség szerint válasszon ki más lehetőségeket:
	- **Anonymize** (Anonimizálás): a betegadatok anonimizálása.
	- **Eject USB device after write** (USB-eszköz kiadása az írást követően): az exportálás befejeződésekor a cserélhető adattároló eszköz automatikus kiadása.
	- **Advanced** (Speciális): a kiválasztott elemek tárolására szolgáló mappa kiválasztása a helyi rendszeren, illetve a képek exportálási típusainak kiválasztása.
- 5. Válassza ki a **Start** (Indítás) gombot a kiválasztott képek kiválasztott eszközre történő elküldéséhez.

# **Melléklet A:Specifikációk Melléklet A**

## <span id="page-184-0"></span>**A.1 Termékméretek**

## **A.1.1 Röntgencsőállvány (gantry C-ívvel)**

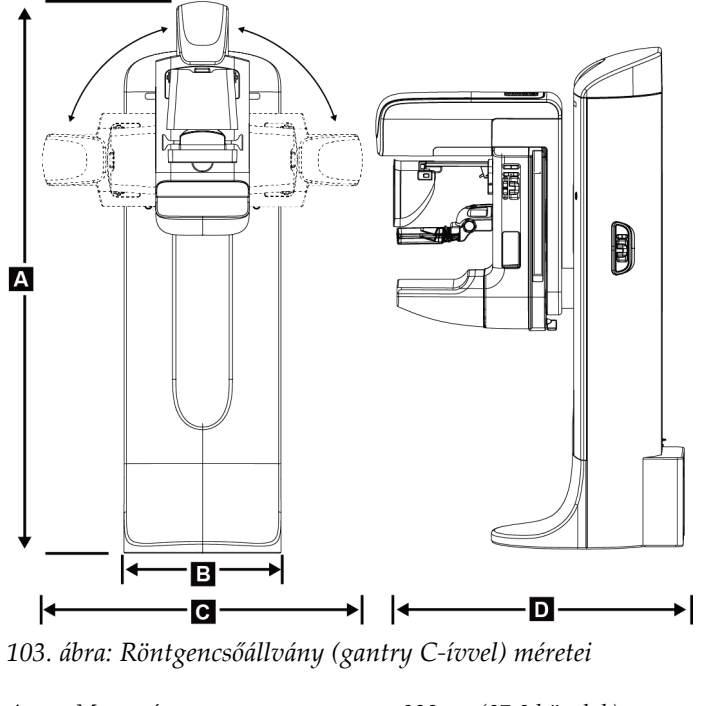

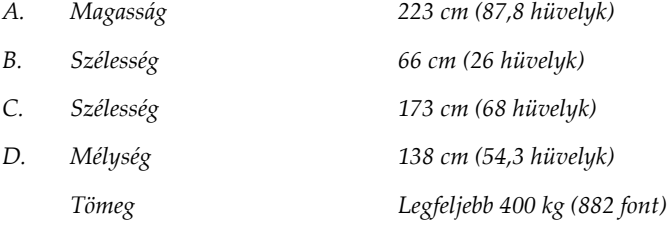

## **A.1.2 Felvételi munkaállomások**

### **Univerzális felvételi munkaállomás**

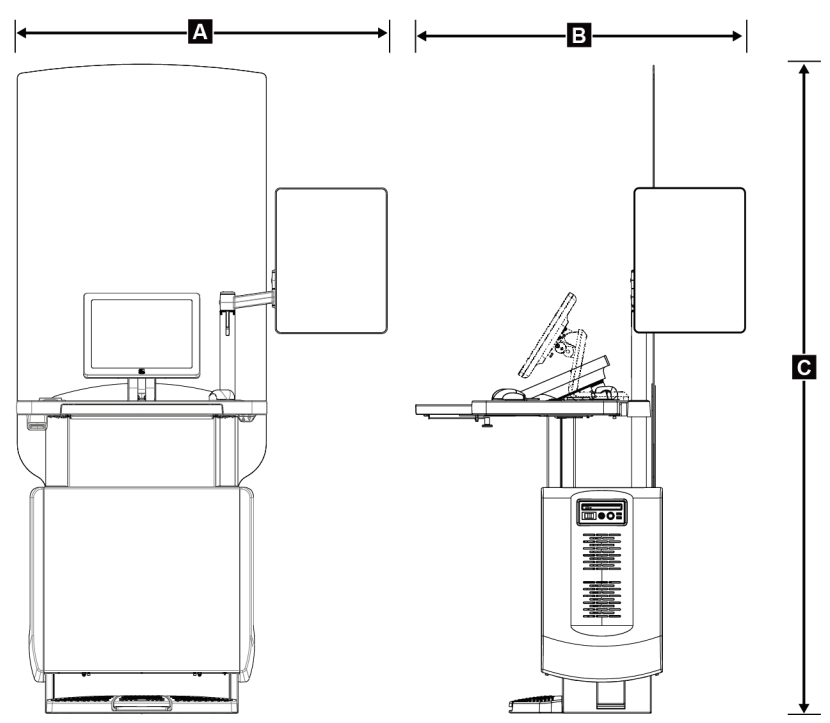

*104. ábra: Univerzális felvételkészítő munkaállomás méretei*

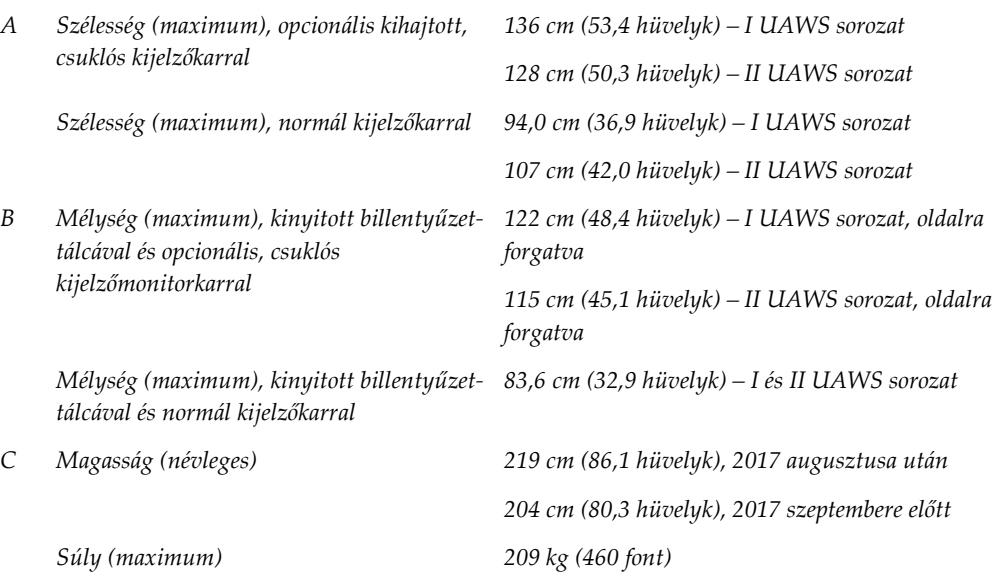

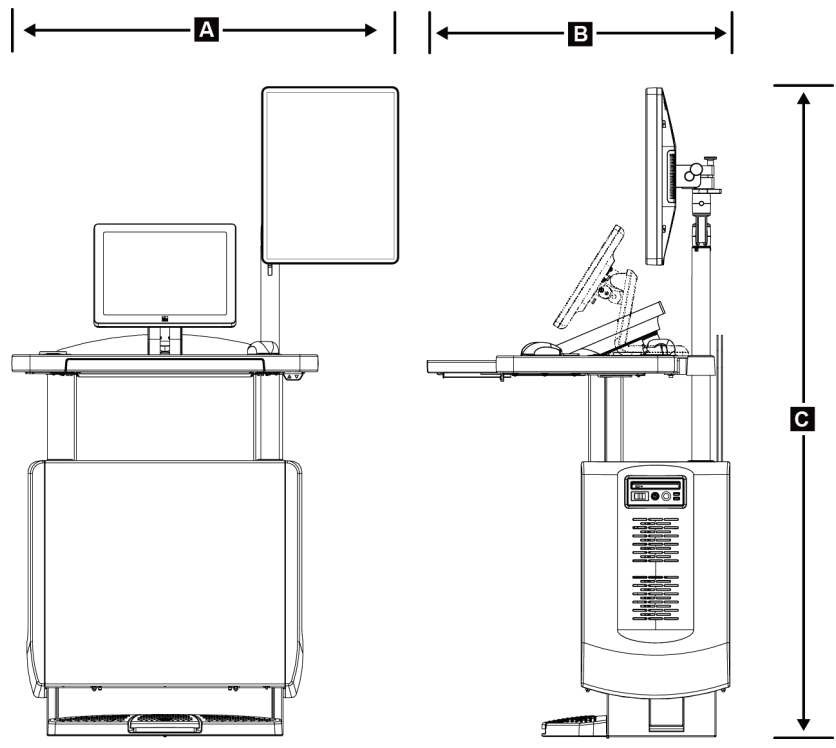

### **Felvételi munkaállomás mobil használatra**

*105. ábra: Univerzális mobil felvételkészítő munkaállomás méretei*

- *A. Szélesség (maximum), mobil kijelzőkarral*
- *B. Mélység (maximum), kihúzott billentyűzet-tálcával*
- *C. Magasság (maximum) 180 cm (71 hüvelyk)*

*Tömeg (maximum) 179 kg (395 font)*

*100 cm (39,5 hüvelyk) – I-es sorozatú univerzális felvételi munkaállomás*

*107 cm (42,0 hüvelyk) – II-es sorozatú univerzális felvételi munkaállomás*

*85 cm (33,5 hüvelyk)*

## **A.2 Üzemeltetési és tárolási környezet**

### **A.2.1 Az üzemeltetés általános feltételei**

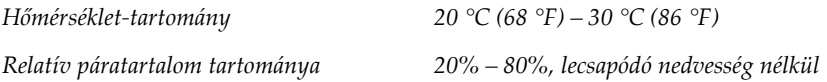

### **A.2.2 Tárolási környezet**

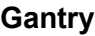

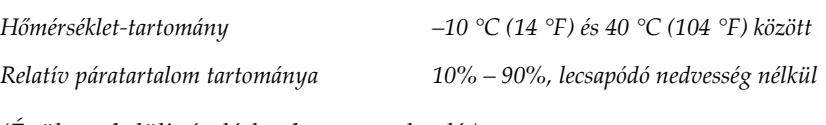

*(Épületen belüli tároláskor becsomagolandó.)*

### **Röntgendetektor**

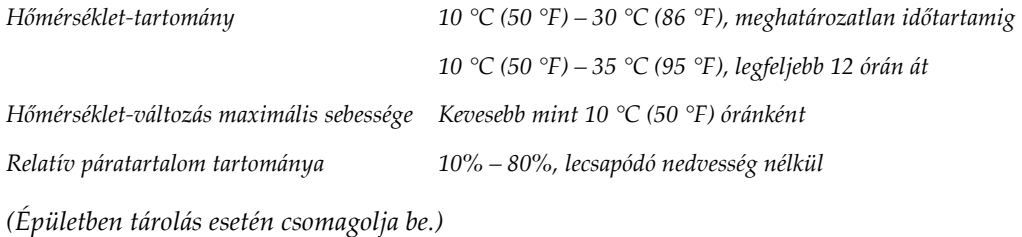

### **Felvételi munkaállomás**

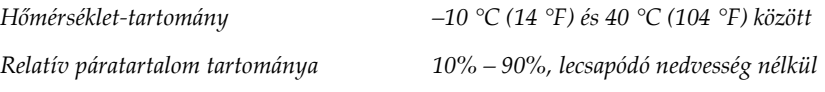

*(Épületen belüli tároláskor becsomagolandó.)*

## **A.3 Sugárvédő pajzs**

*Sugárvédő pajzs ólom (Pb) ekvivalense 0,5 mm ólom 35 kV röntgenenergia esetén*

## **A.4 Elektromos bemenet**

## **A.4.1 Csőállvány**

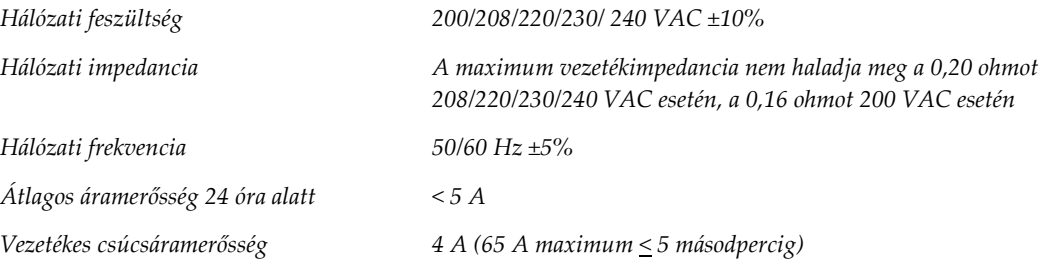

## **A.4.2 Felvételi munkaállomás**

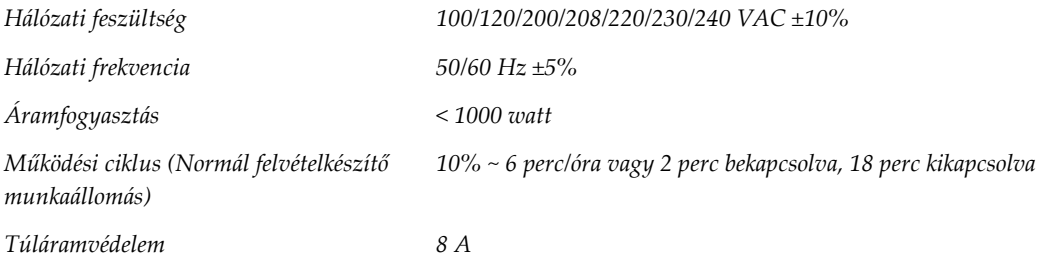

## **A.5 Csőállvány műszaki adatai**

### **A.5.1 C-ív**

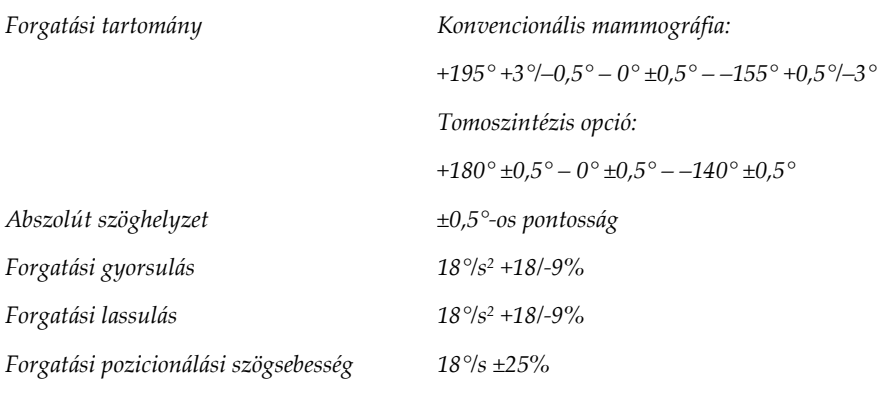

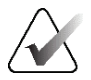

### **Megjegyzés**

A szögsebesség a csőkar óramutató járásával megegyező irányba történő 0° és 90° közötti és az óramutató járásával ellentétes irányba történő 90° és 0° közötti elfordulásának átlagos sebessége. A szögsebességbe nem számít bele a nulla sebességről való felgyorsulás és a nulla sebességre történő lelassulás idejét.

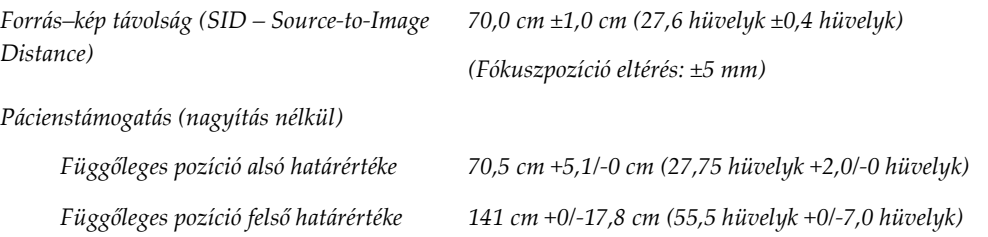

## **A.5.2 Kompresszió**

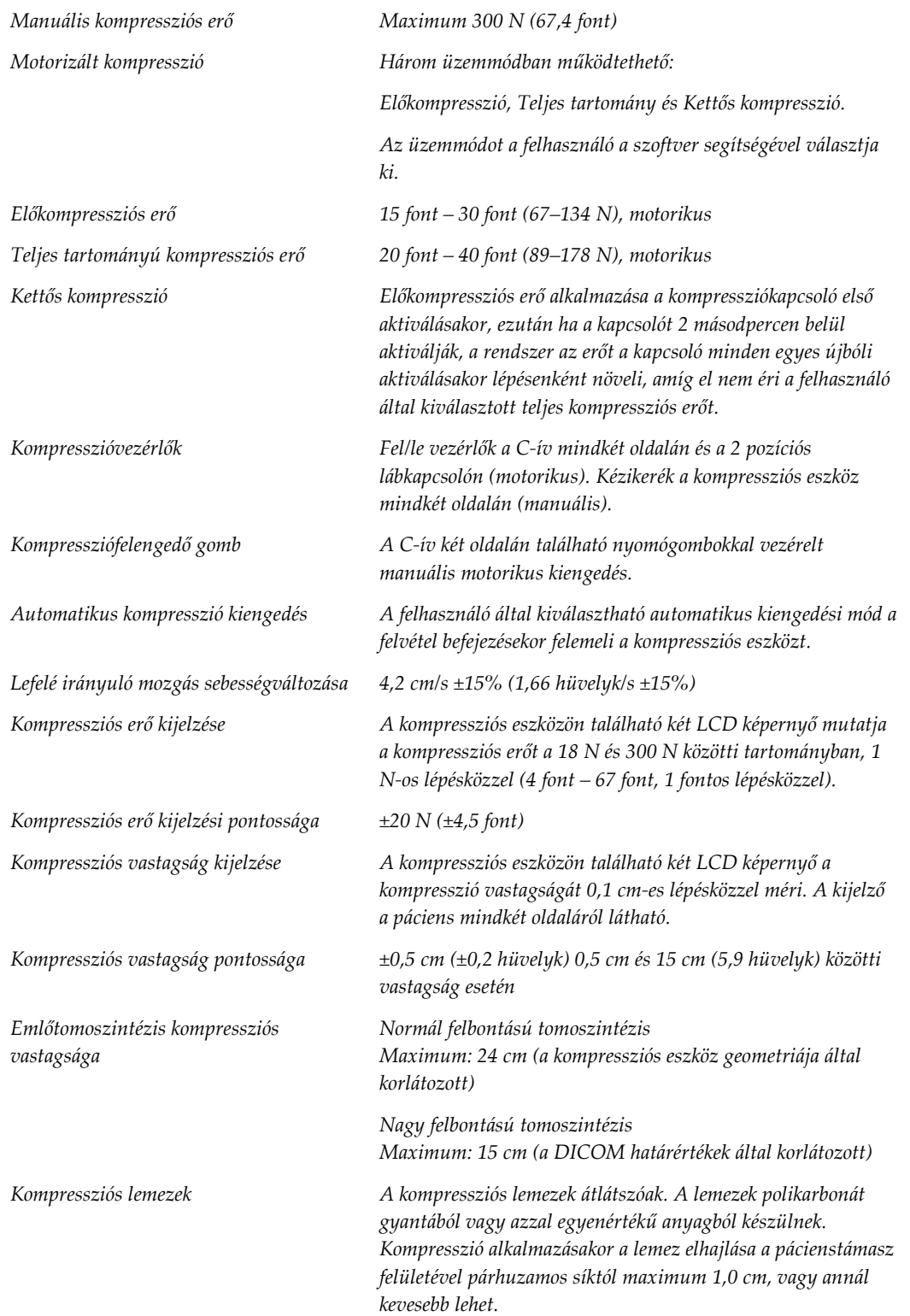

## **A.5.3 Röntgencső**

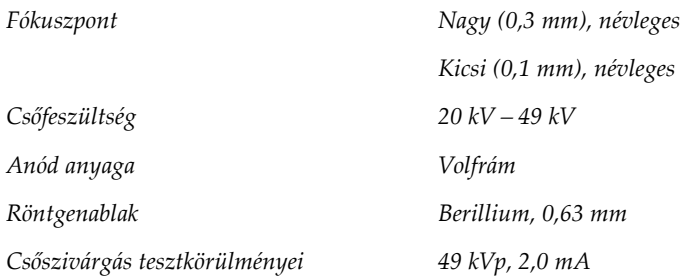

### **A.5.4 Röntgensugárszűrés és kimenet**

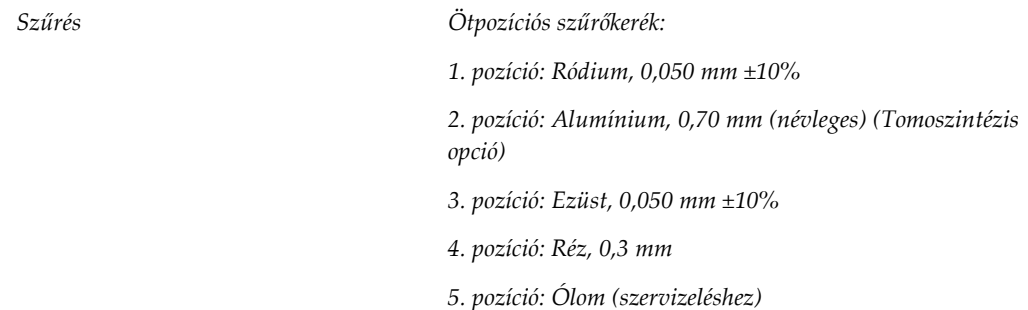

### **kV/mA tartomány**

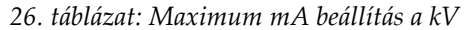

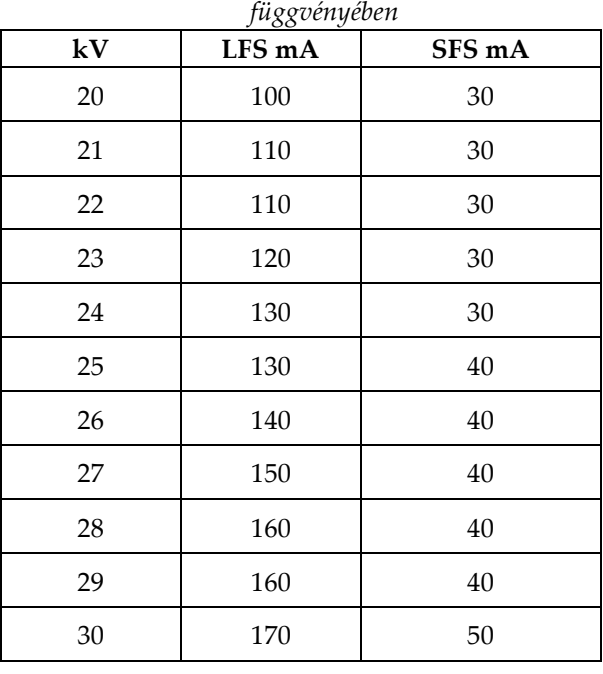

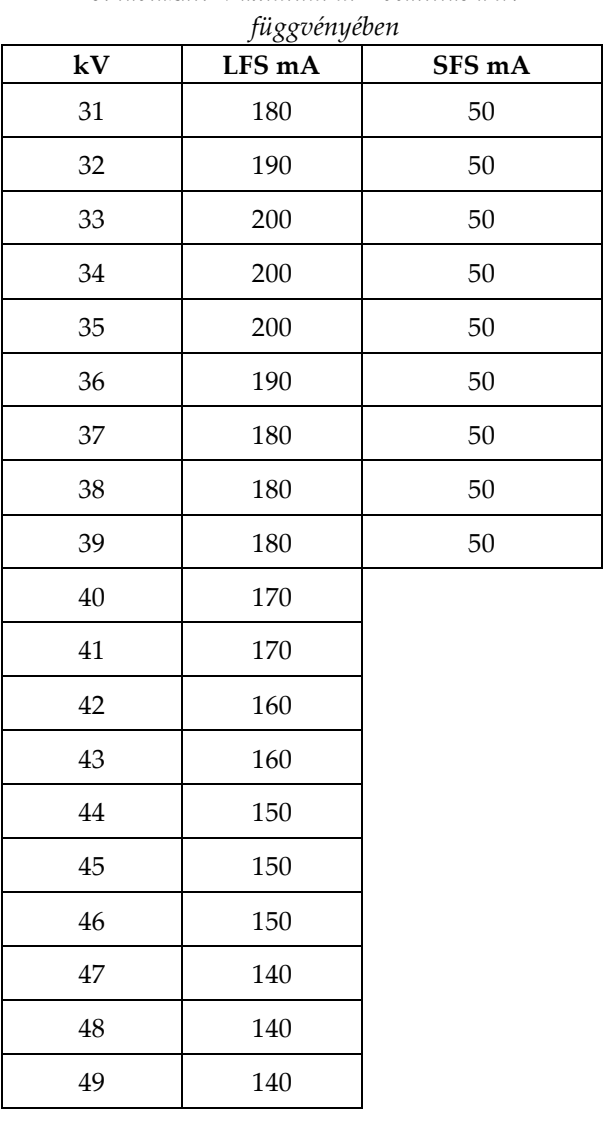

### *26. táblázat: Maximum mA beállítás a kV*

*mAs lépések (1. táblázat, alapértelmezett értékek)*

*4, 5, 6, 7, 8, 9, 10, 12, 14, 16, 18, 20, 22, 25, 30, 32,5, 35, 37,5, 40, 42,5, 45, 47,5, 50, 52,5, 55, 57,5, 60, 62,5, 65, 67,5, 70, 75, 80, 85, 90, 95, 100, 120, 140, 160, 180, 200, 220, 240, 260, 280, 300, 320, 340, 360, 380, 400, 420, 440, 460, 480, 500*

### **Szénszál sugárcsillapítása**

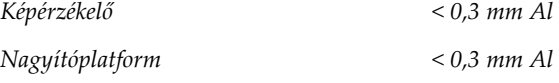

### **A.5.5 Röntgenkollimáció**

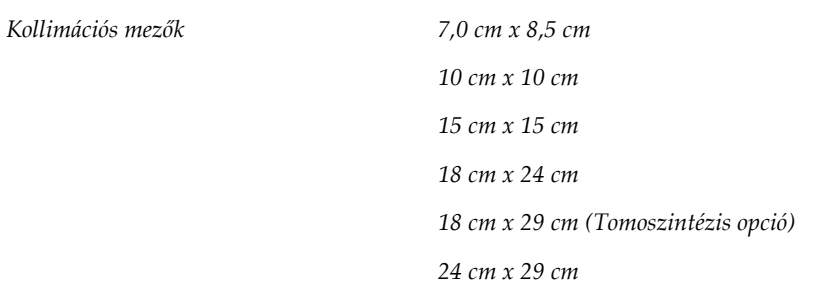

## **A.5.6 Fénymező jelzése**

*Fénymező – Röntgen egyezése 2% SID-en belül*

### **A.5.7 Röntgengenerátor**

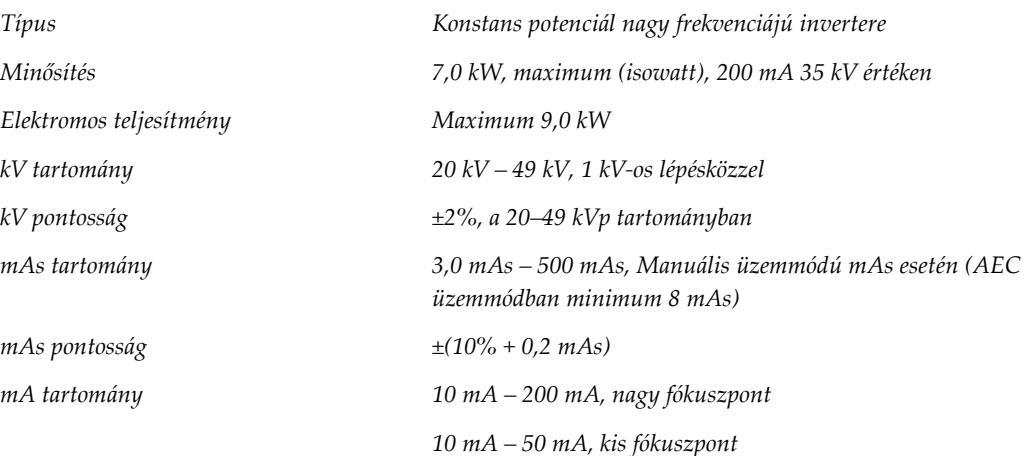

## **A.6 Képalkotó rendszer műszaki adatai**

## **A.6.1 Képérzékelő**

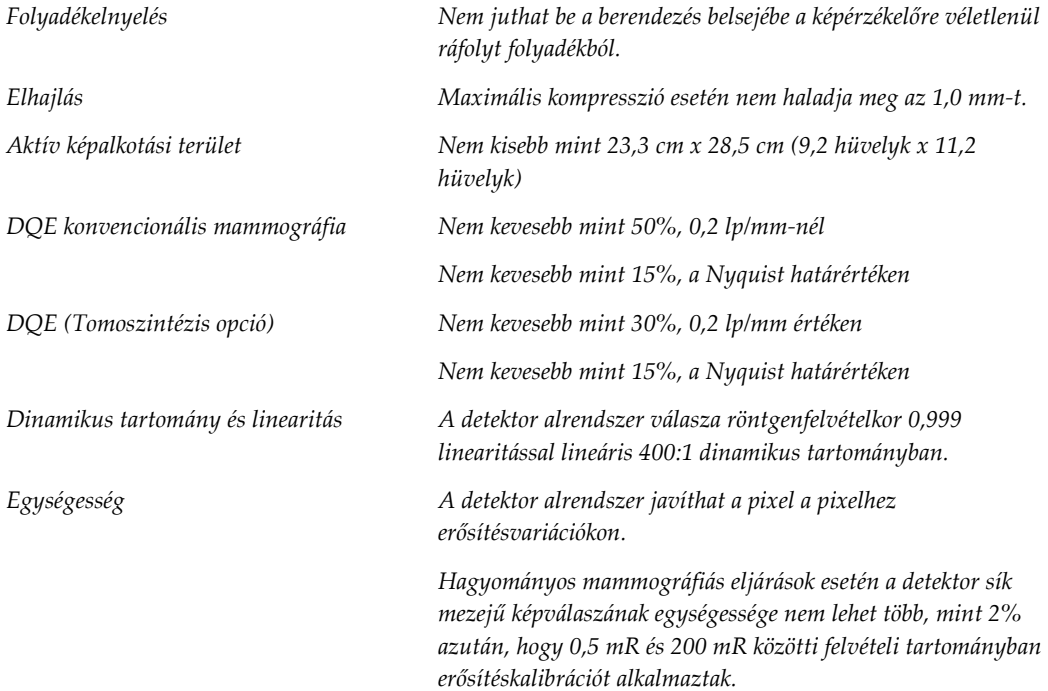

# **Melléklet B:Rendszerüzenetek és figyelmeztető üzenetek Melléklet B**

## **B.1 Hiba utáni helyreállítás és hibaelhárítás**

A legtöbb hiba- és figyelmeztető üzenet anélkül törlődik, hogy a munkafolyamatot befolyásolná. Kövesse a képernyőn megjelenő utasításokat vagy javítsa a feltételeket, majd törölje az állapotot a tálcáról. Egyes feltételek rendszer-újraindítást igényelnek vagy további műveletek szükségességét jelzik (például a Hologic Műszaki támogatás felkeresését). Ez a melléklet ismerteti az üzenetek kategóriáit és a rendszer normál működésének visszaállításához elvégzendő műveleteket. Ha a hibák megismétlődnek, forduljon a Hologic Műszaki támogatáshoz.

## **B.2 Üzenettípusok**

### **B.2.1 Hibaszintek**

Minden üzenet az alábbi jellemzők adott készletével rendelkezik:

- Megszakít egy folyamatban lévő felvételt (igen/nem)
- Meggátolja a felvétel megkezdését (igen/nem)
- Üzenetet jelenít meg a felhasználó számára a felvételkészítő munkaállomáson (igen/nem)
- A felhasználó által visszaállítható (igen/nem)
- A rendszer által automatikusan visszaállítható (igen/nem)

### **Megjelenített üzenetek**

Az összes megjelenített üzenet a felhasználó által kiválasztott nyelven látható.

Minden olyan üzenet, amely megszakít egy felvételt vagy meggátolja a felvétel megkezdését mindig megjelenít egy üzenetet a felhasználó által a továbblépéshez elvégzendő műveletekkel.

### **Üzenetekkel kapcsolatos további információk**

Az üzenetre vonatkozó műszaki adatok a naplófájlban találhatók meg.

Egyes üzenetek mindig kritikus hibát jeleznek (a rendszer újraindítása szükséges). Ezek az üzenetek olyan körülményből erednek, amelyek meggátolják a felvételt, és amelyek a felhasználó vagy a rendszer által nem állíthatók vissza.

### **B.2.2 Rendszerüzenetek**

A következő rendszerüzenetek megjelenésekor végezze el a Felhasználói művelet oszlopban látható lépést az üzenet törléséhez és a következő felvétel engedélyezéséhez.

| Ikon | Üzenet                                                                                                    | Felhasználói műveletek                                                                                                    |
|------|----------------------------------------------------------------------------------------------------|----------------------------------------------------------------------------------------------------|
|      | Paddle is moving (Mozog a<br>lemez)                                                                                    | Nincs szükséges művelet.                                                                                                    |
|      | Sending notice (Értesítés<br>küldése)                                                                                  | Nincs szükséges művelet.                                                                                                    |
|      | Invalid use of Magnification<br>Stand (A nagyítóállvány<br>helytelen használata)                                       | Felszerelt nagyítóállvány esetén választott ki tomográfiás<br>nézetet. Válasszon nem tomográfiás nézetet. (Tomoszintézis<br>opció) |
|      | Face shield is not secured (Az<br>arcvédő pajzs nincs rögzítve)                                                        | Tolja ki teljesen vagy húzza vissza teljesen az arcvédő pajzsot.<br>(Tomoszintézis opció)                                          |
|      | Invalid use of compression<br>paddle (A kompressziós lemez<br>helytelen használata)                                    | Szerelje le a nagyítóállványt, vagy szerelje fel a nagyítólemezt.                                                                  |
|      | Paddle position does not match<br>selected view (A lemez pozíciója<br>nem felel meg a kiválasztott<br>nézetnek)        | Emelje meg a lemezt a kiválasztott nézetnek megfelelő helyes<br>pozícióba.                                                         |
|      | Compression is less than 4.5 cm<br>during calibration (A kalibrálás<br>során a kompresszió kisebb,<br>$mint\,4,5\,cm)$ | A kalibrálási eljárás befejezéséhez emelje 4,5 cm-nél<br>magasabbra a kompressziós lemezt.                                         |
|      | FAST compression is engaged                                                                                            | Kapcsolja ki a FAST kompressziót és szereljen fel egy ehhez az                                                                     |

*27. táblázat: Rendszerüzenetek*

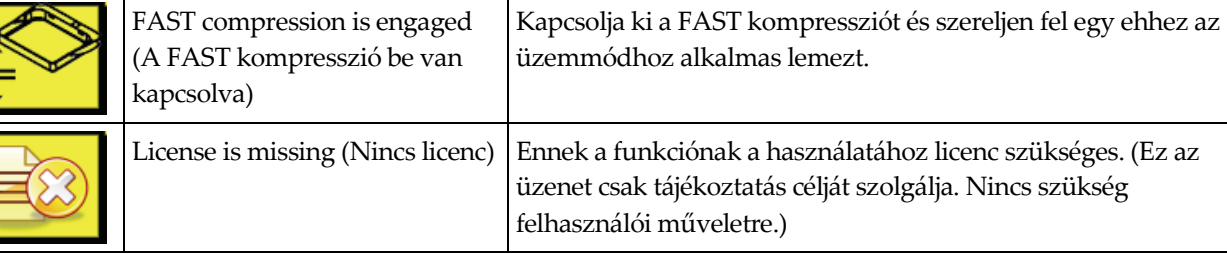

| Ikon      | <b>Üzenet</b>                                                                                                    | Felhasználói műveletek                                                                                                    |  |  |
|-----------|----------------------------------------------------------------------------------------------------|----------------------------------------------------------------------------------------------------|--|--|
|           | Invalid detector calibration<br>(Érvénytelen detektorkalibráció)                                                                    | A kis fókuszpont kalibrációjához szerelje fel a nagyítóállványt.<br>A nagy fókuszpont kalibrációjához szerelje le a<br>nagyítóállványt. |  |  |
|           | Invalid geometry calibration<br>(Érvénytelen<br>geometriakalibrálás)                                                                | Ismételje meg a geometriakalibrálást, mielőtt megpróbálna<br>felvételt készíteni. (Tomoszintézis opció)                                 |  |  |
| <b>IF</b> | Configuration file is missing<br>(Hiányzik a konfigurációs fájl)                                                                    | A szervizszemélyzetre vonatkozik.                                                                                                    |  |  |
|           | Waiting for Detector (Várakozás<br>a detektorra)                                                                                    | Nincs szükséges művelet.                                                                                                    |  |  |
|           | System in Test Mode (A<br>rendszer teszt üzemmódban<br>van)                                                                         | A szervizszemélyzetre vonatkozik.                                                                                                    |  |  |
|           | Tube needs to be manually<br>positioned (move to 0 degrees)<br>(A csövet manuálisan kell<br>pozicionálni [0 fokra mozgatni])        | Forgassa el a C-ívet 0 fokra.                                                                                                    |  |  |
|           | Tube needs to be manually<br>positioned (move to -15<br>degrees) (A csövet manuálisan<br>kell pozicionálni [-15 fokra<br>mozgatni]) | Forgassa el a C-ívet -15 fokra.                                                                                                    |  |  |
|           | Tube needs to be manually<br>positioned (move to 15 degrees)<br>(A csövet manuálisan kell<br>pozicionálni [15 fokra<br>mozgatni])   | Forgassa el a C-ívet +15 fokra.                                                                                                    |  |  |
|           | The Emergency Stop switch has<br>been engaged. (A vészleállító<br>kapcsolót bekapcsolták.)                                          | A kapcsoló visszaállításához forgassa el a vészleállító<br>kapcsolót egy negyed fordulattal.                                            |  |  |

*27. táblázat: Rendszerüzenetek*

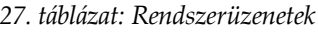

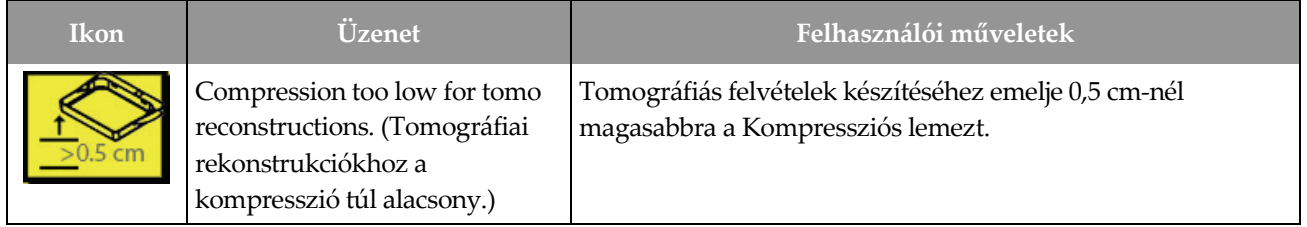

## **B.3 Szünetmentes tápegység üzenetek**

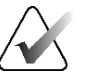

### **Megjegyzés**

A szünetmentes tápegység használati útmutatóját a rendszerhez mellékelték. Az összes instrukciót illetően lásd a szünetmentes tápegység *Használati útmutatóját*.

A szünetmentes tápegység LCD-kijelzőjén az áramellátás látható.

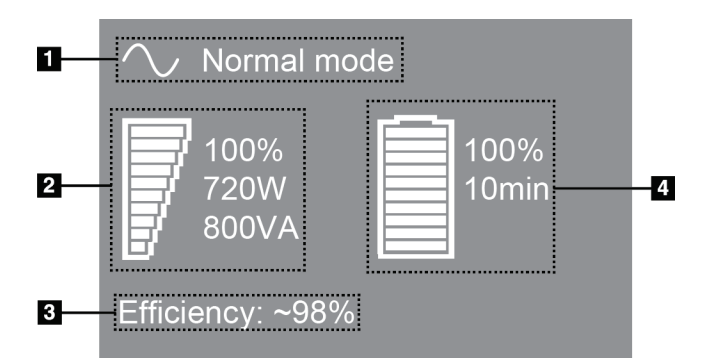

*106. ábra: A szünetmentes tápegység LCD kijelzője*

Ha a szünetmentes tápegység akkumulátorának használati ideje lejár, a Mode (Üzemmód) ikon az alábbiak szerint változik. Az akkumulátor cseréje érdekében forduljon a szervizképviselőhöz.

### **Ábramagyarázat**

- 1. A szünetmentes tápegység üzemmódja
- 2. A szünetmentes tápegység töltöttsége
- 3. A szünetmentes tápegység hatékonysága
- 4. A szünetmentes tápegység akkumulátorszintje

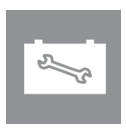

# **Melléklet C:A mobil rendszer használata Melléklet C**

Ez a melléklet a rendszer mobil környezetben történő használatát ismerteti.

## **C.1 Biztonsági előírások és egyéb óvintézkedések**

Egy alkalmas, stabil, tiszta VAC áramforrás szükséges annak biztosítására, hogy a rendszer minden teljesítőképességgel kapcsolatos specifikációjának megfeleljen. Ahol lehetséges, a rendszerre megfelelően szállított parti áram nyújtja a legjobb teljesítményt. Mobil generátor használatakor a bemeneti teljesítményre vonatkozó specifikációkat minden töltési körülmény között be kell tartani.

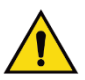

### **Vigyázat!**

**A sugárvédő pajzs mobil használathoz nem engedélyezett és nem áll rendelkezésre. A kocsi gyártójának kell gondoskodnia megfelelő árnyékolásról.**

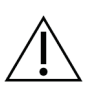

### **Figyelem!**

**Ha nem áll rendelkezésre parti áram, akkor azonos teljesítményt nyújtó mobil áramforrások alkalmazhatók. (Lásd:** *[Mobil használatra vonatkozó specifikációk](#page-201-0)* **oldal: [186](#page-201-0).) A rendszer megfelelő működése és teljesítménye csak akkor biztosítható, ha folyamatos, valódi szinuszos VAC áramellátást kap a rendszer áramfelvételi specifikációinak és töltési jellemzőinek megfelelően. Az áramforrásnak időszakosan 5 másodpercig, 208 VAC értéken 65 Amps-t kell biztosítania, vagy folyamatosan maximum 4 Amps-t. Ezt a töltés 30 másodpercenként egyszer kell támogatni. A parti vagy a mobil áramellátás megszakadása esetén a szünetmentes tápegységnek legalább 4 percig képesnek kell lennie a fent megadott működési áram biztosítására. A felvételkészítő munkaállomást és a gantry-t saját, különálló vezetékeiken kell ellátni árammal. Minden vezetékhez ajánlott aktív feszültségszabályozóval ellátott szünetmentes tápegységet alkalmazni. Ennek megfelelően a mobilkocsi minden kiegészítő áramellátását más vezetékekkel kell biztosítani. Az első üzembe helyezés után és a mobil minden egyes áthelyezésekor az elektromos üzembe állítást ellenőrizni kell a rendszer áramfelvételi specifikációinak és az IEC 60601-1 szabvány biztonsági előírásainak teljesülése szempontjából.**

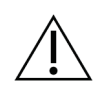

#### **Figyelem!**

**A jármű belsejében lévő hőmérsékletet és páratartalmat minden körülmények között fenn kell tartani. Ne engedje, hogy a környezeti feltételek meghaladják az előírt értékeket, amikor az egység nincs használatban.**

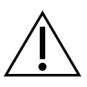

**Figyelem!**

**A feszültség nem változhat ±10%-nál nagyobb mértékben, amikor a röntgenegység vagy az egyéb berendezések (például a fűtés vagy a légkondicionálás) használatban van.**

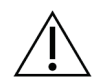

### **Figyelem!**

**Képi műtermékek megjelenésének megelőzéséhez:**

- **Ügyelni kell arra, hogy a mobil kocsit ne helyezzék vagy parkolás erős áramforrás (például elektromos távvezetékek vagy kültéri transzformátorok) közelébe.**
- **Győződjön meg róla, hogy minden mobil áramfejlesztő, szünetmentes tápegység vagy feszültségstabilizátor legalább 3 méterre (10 lábra) legyen a képdetektor útvonalának legközelebbi pontjától.**

## <span id="page-201-0"></span>**C.2 Mobil használatra vonatkozó specifikációk**

Az alábbi rendszerspecifikációk csak a mobil használatra vonatkoznak. A további specifikációkat lásd a *[Specifikációk](#page-184-0)* oldal: [169](#page-184-0) (Specifikációk) részben.

### **C.2.1 Ütközési és vibrációs határértékek**

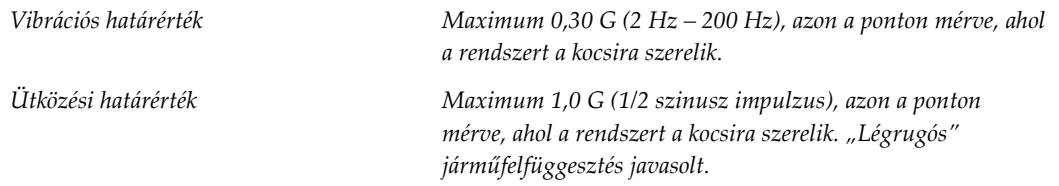

## **C.2.2 Kocsikörnyezet**

### **Üzemeltetési környezet**

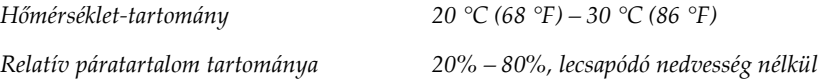

### **Üzemelés nélküli / Szállítási környezet**

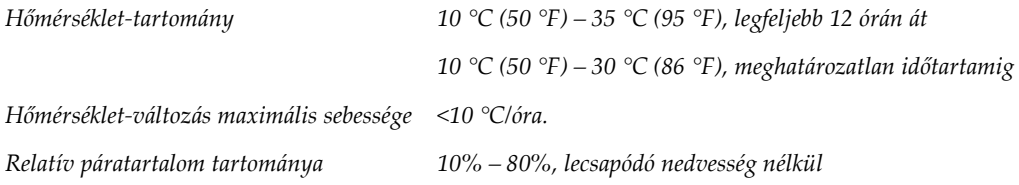

## **C.3 Elektromos bemenet**

## **C.3.1 Gantry**

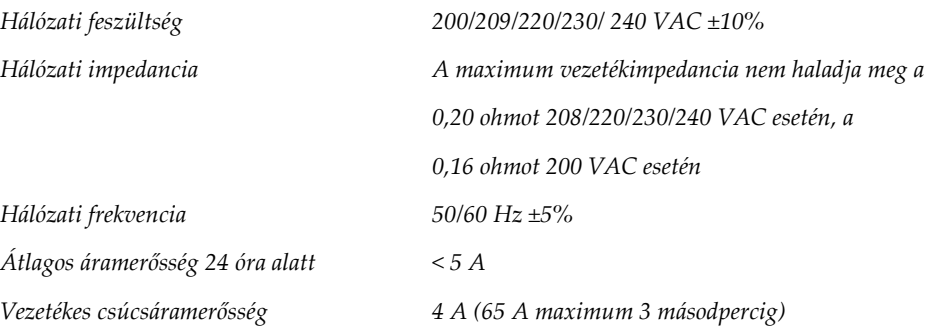

## **C.3.2 Felvételi munkaállomás**

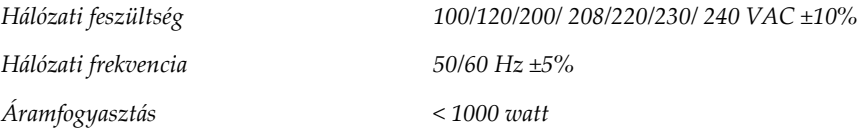

## **C.4 A rendszer előkészítése szállításra**

Szállítás előtt végezze el az alábbi lépéseket:

- 1. Forgassa el a C-ívet 0 fokra (CC pozíció).
- 2. Engedje le a C-ívet a legalsó pozícióba.
- 3. A felhasználói felület használatával kapcsolja ki a rendszert.
- 4. Helyezze az egeret a billentyűzet tálcájába.
- 5. Zárja le a billentyűzet tálcáját (lásd az alábbi ábrákat):
	- a. Zárja le a tálcát.
	- b. Keresse meg a tálca alatti zárógombot.

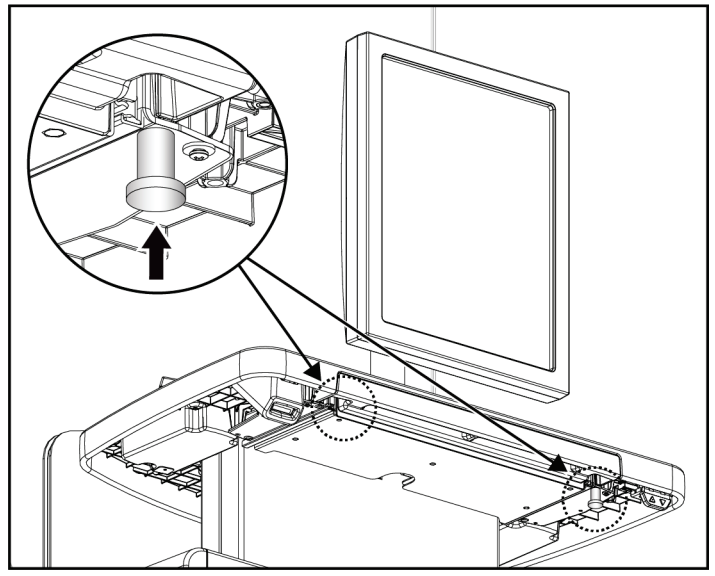

*107. ábra: Billentyűzet tálcájának zárógombja (jobb vagy bal oldal)*

c. Fordítsa el a zárógombot 90°-kal, amíg a gomb a zárba nem illeszkedik. Az alábbi ábra "A" pozíciója mutatja a zárolt pozíciót.

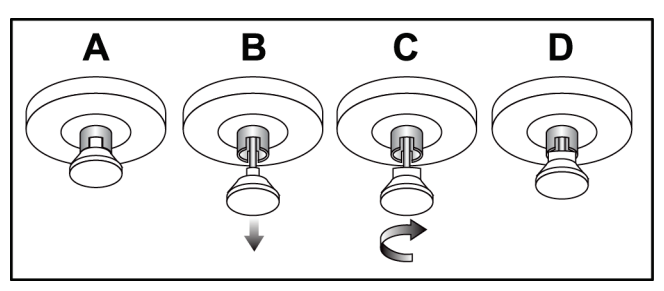

*108. ábra: Tálcazár kioldása zárolt (A) helyzetből nyitott (D) helyzetbe*

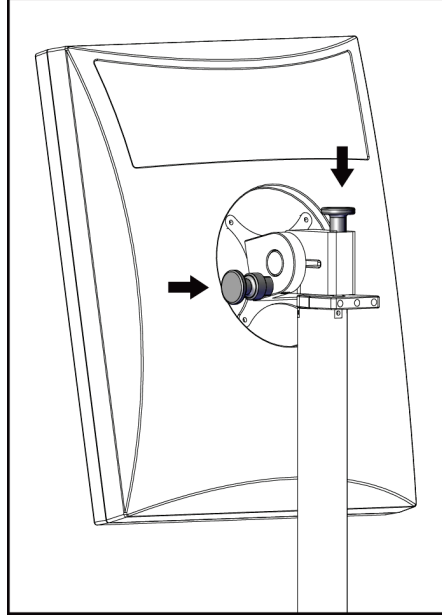

*109. ábra: Forgómonitor zárógombok a mobil univerzális felvételkészítő munkaállomáson* 

*(I-es sorozat)*

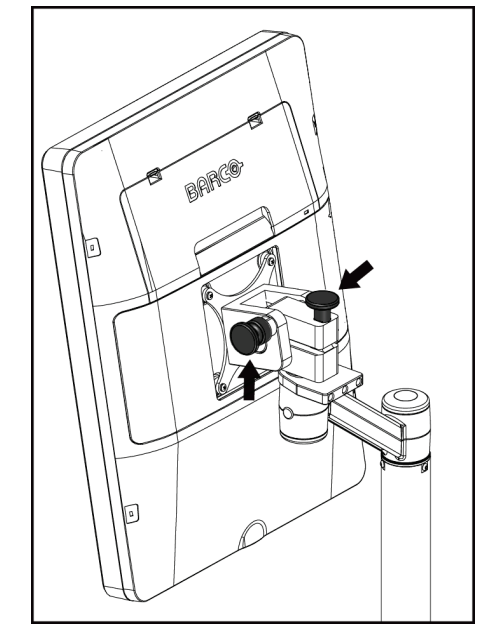

*110. ábra: Forgómonitor zárógombok a mobil univerzális felvételkészítő munkaállomáson (II-es sorozat)*

- 7. Engedje le a munkafelületet a minimális magasságra.
- 8. Távolítsa el az összes rendszertartozékot.
- 9. Helyezze az összes tartozékot egy biztonságos tárolóhelyre.

6. A zárógombokkal zárja le a forgómonitort (lásd a következő ábrákat).

## **C.5 A rendszer előkészítése használatra**

- 1. A billentyűzettálca zárjának kioldása:
	- a. Keresse meg a tálca alatti zárógombot.
	- b. Húzza le a gombot.
	- c. Forgassa el a gombot 90°-kal. Ebben a pozícióban a retesz nyitva marad. "Az alábbi ábra D" pozíciója mutatja a nyitott pozíciót.

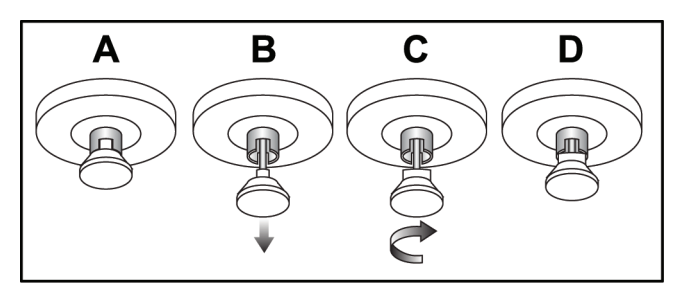

*111. ábra: Tálcazár kioldása zárolt (A) helyzetből nyitott (D) helyzetbe*

- 2. Szükség esetén húzza ki a tálcát.
- 3. A mobil univerzális felvételkészítő munkaállomás használatakor oldja ki a forgó monitor zárolását (lásd az alábbi ábrákat).

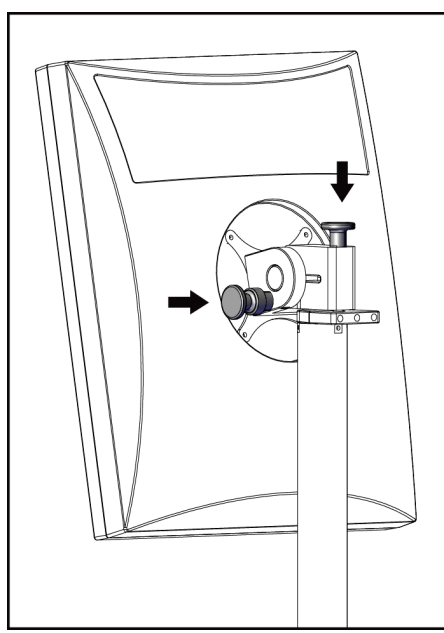

*112. ábra: Forgómonitor zárógombok a mobil univerzális felvételkészítő munkaállomáson (I-es sorozat)*

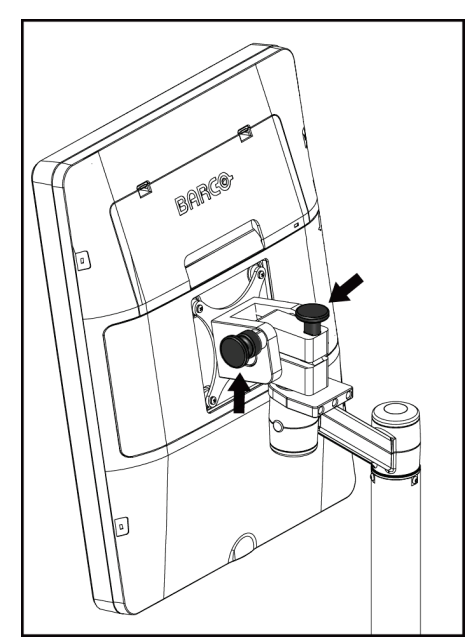

*113. ábra: Forgómonitor zárógombok a mobil univerzális felvételkészítő munkaállomáson (II-es sorozat)*

## **C.6 A rendszer szállítás utáni tesztelése**

### **C.6.1 Mobilrendszerek vezérlésének és funkcióinak tesztelése**

A mobilrendszer mechanikai integritásának teszteléséhez végezze el a vezérlési és működési teszteket. Lásd a *[A működési tesztek elvégzése](#page-55-0)* oldal: [40](#page-55-0) című részt.

- Kompresszió fel/le
- Kompressziófelengedő gomb
- A C-ív elforgatása
- C-ív fel/le
- Kollimátorbeállítások felülírása
- Fénymező lámpa
- Lemezemelő rendszer
- Vészleállító kapcsolók

A vezérlési és működési teszteket a mobilrendszer minden egyes áthelyezésekor végezze el.

### **C.6.2 Mobilrendszerek minőség-ellenőrzése**

A mobilrendszer teljesítményintegritásának ellenőrzéséhez végezze el az alábbi minőség-ellenőrzési teszteket:

- Műtermék-értékelés
- SNR/CNR mérés
- Fantomkép kiértékelése
- Kompressziós vastagság

A minőség-ellenőrzési teszteket a mobilrendszer minden egyes áthelyezésekor végezze el.

# **Melléklet D:Dózisadatok Melléklet D**

## **D.1 EUREF Dózistáblázatok**

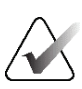

### **Megjegyzések**

Ezek az adatok csak az Európai Unióra érvényesek. Az alábbi értékek az alapértelmezett dózistáblázatok értékei.

Az alábbi táblázatokban a rendszer 2D és BT képalkotási módban történő üzemeltetésének jellemző dózisértékei szerepelnek. Az összes dózisérték tűréssávja ±30%. Az alábbi táblázatok az *European guidelines for quality assurance in breast cancer screening and diagnosis* (Emlőrákszűrés és -diagnózis minőség-ellenőrzésére vonatkozó európai irányelvek) 4. kiadásának **2a.2.5.1-es, Dosimetry** (Dozimetria) című részében és az **5. mellékletében** (**Procedure for determination of average glandular dose [Átlagos mirigydózis meghatározási eljárása]**) meghatározott eljárást követik.

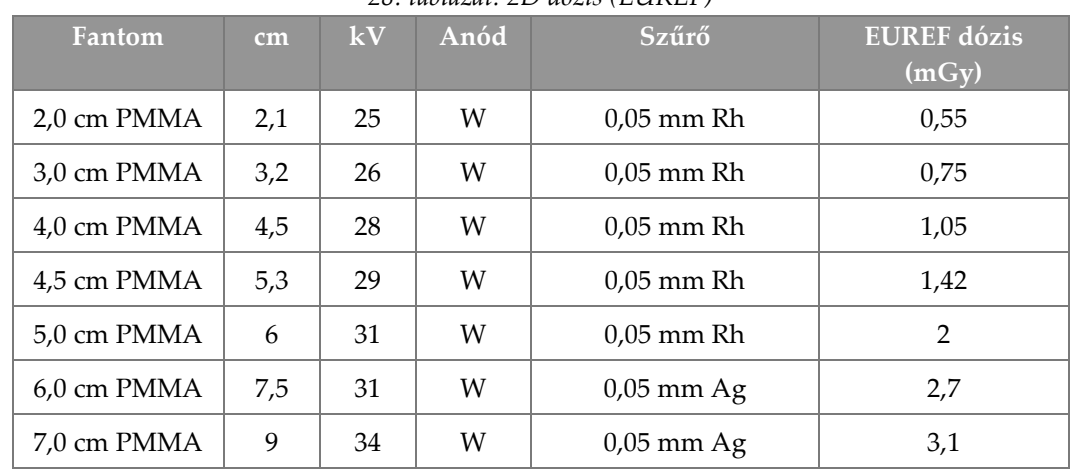

*28. táblázat: 2D dózis (EUREF)*

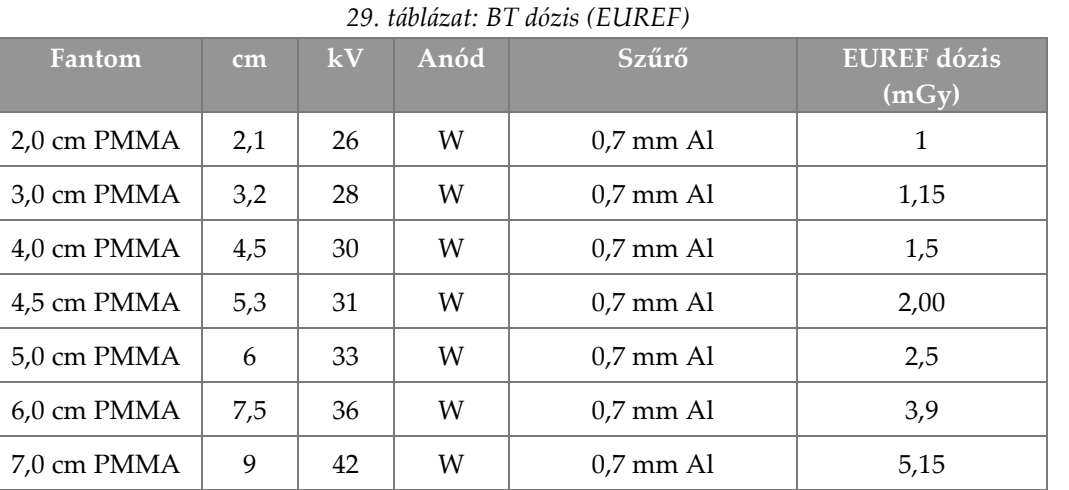

| Fantom                | cm  | kV    | Anód | Szűrő               | <b>EUREF</b> dózis<br>(mGy) |
|-----------------------|-----|-------|------|---------------------|-----------------------------|
| 2.0 cm PMMA           | 2,1 | 26/45 | W    | $0.05/0.3$ mm Rh/Cu | 0,83                        |
| 3.0 cm PMMA           | 3,2 | 26/45 | W    | $0.05/0.3$ mm Rh/Cu | 1,1                         |
| 4.0 cm PMMA           | 4,5 | 28/45 | W    | $0.05/0.3$ mm Rh/Cu | 1,6                         |
| 4,5 cm PMMA           | 5,3 | 29/49 | W    | $0.05/0.3$ mm Rh/Cu | 2,1                         |
| 5,0 cm PMMA           | 6   | 31/49 | W    | $0.05/0.3$ mm Rh/Cu | 3,0                         |
| $6.0 \text{ cm}$ PMMA | 7,5 | 32/49 | W    | $0,05/0,3$ mm Ag/Cu | 4,1                         |
| 7,0 cm PMMA           | 9   | 33/49 | W    | $0,05/0,3$ mm Ag/Cu | 4,7                         |

*30. táblázat: CEDM dózis (EUREF)*

## **D.2 EUREF CNR táblázat**

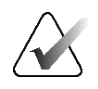

### **Megjegyzések**

Ezek az adatok csak az Európai Unióra érvényesek. Az alábbi értékek az alapértelmezett dózistáblázatok értékei.

Az alábbi táblázat a rendszer Hologic Clarity HD™ és 15 vetületes normál felbontású BT képalkotási módban történő üzemeltetésének jellemző CNR-értékei szerepelnek. Az összes CNR érték tűréssávja ±25%. A táblázatban szereplő adatokat a *European Protocol for the Quality Control of the Physical and Technical Aspects of Digital Breast Tomosynthesis Systems (Európai protokoll a digitális emlőtomoszintézis rendszerek fizikális és műszaki tényezőinek minőség-ellenőrzésére)*: **2.4 AEC Performance (AEC teljesítmény) részében** meghatározott eljárás szerint rögzítették.

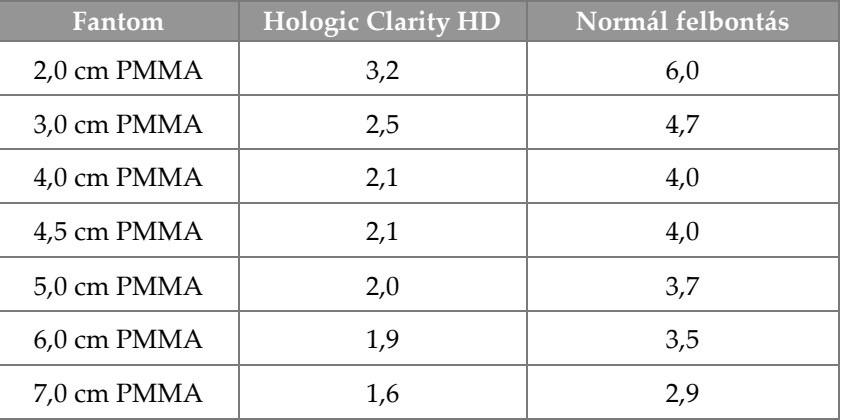

# **Szójegyzék**

### **ACR**

American College of Radiology (Amerikai Radiológiai Kollégium)

### **AEC**

Automatic Exposure Control (Automatikus felvételszabályozás)

### **BT**

Breast Tomosynthesis (Emlőtomoszintézis). Képalkotási eljárás, amely három dimenziójú adatokat szolgáltat az emlőről.

### **CEDM**

Kontrasztanyagos digitális mammográfia

### **C-nézet**

Egy licencet igénylő Hologic funkció, amelynek során a rendszer egy digitális mammográfiai (DM) képet hoz létre egy emlőtomoszintézis (BT) felvétel során rögzített adatokból

### **DBT**

Digitális emlőtomoszintézis

### **DICOM**

Digital Imaging and Communications in Medicine (Digitális képalkotás és kommunikáció az orvostudományban)

### **DM**

Digital Mammography (Digitális mammográfia) (2D)

### **EMC**

Electromagnetic Compatibility (Elektromágneses összeférhetőség)

### **Értesítés**

Képenként kommunikált feliratok és megjegyzések a diagnosztikai áttekintő munkaállomások, a technikusi munkaállomások és a felvételkészítő munkaállomások között

### **FAST lemez**

Fully Automatic Self-adjusting Tilt (Teljesen Automatikus Önbeállító Döntésű) lemez

### **FDA**

Food and Drug Administration (Élelmiszer- és Gyógyszerügyi Hatóság) (az Egyesült Államokban)

### **Feliratok**

Egy vizsgált területet jelző grafikus vagy szöveges jelölések egy képen.

### **Függőben**

Egy képen akkor elvégzett művelet, amikor a technikus nem biztos a kép minőségében (a felfüggesztett képek állapotát az eljárás lezárása előtt Accepted (Jóváhagyott) vagy Rejected (Elutasított) állapotúra kell módosítani)

### **Intelligent 2D**

Egy licencet igénylő Hologic funkció, amelynek során a rendszer egy nagy felbontású digitális mammográfiai (DM) képet hoz létre egy nagy felbontású emlőtomoszintézis (BT) felvétel során rögzített adatokból

### **I-View**

Licencet igénylő funkció 2D kontrasztkiemeléses digitális mammográfiához

### **Képérzékelő**

A röntgendetektorból, a szórt röntgensugárzást csökkentő rácsból és a szénszálas borításból álló egység

### **Kollimátor**

A röntgensugár expozíciós területét behatároló eszköz a röntgencsövön.

### **Konvencionális mammográfia**

Nézetek egyszeres vetületű röntgenképei szűrési és diagnosztikai célokra

### **MPPS**

Modality Performed Procedure Step (Modalitás által végrehajtott eljáráslépés)

### **MQSA**

Mammography Quality Standards Act (Mammográfiás minőségi szabványok rendelete)

### **PACS**

Picture Archiving and Communications System (Képarchiváló- és kommunikációs rendszer). Egy számítógépből és hálózatból álló rendszer, amely digitális orvosi képeket továbbít és archivál.

### **Rács**

Egy elem a digitális képérzékelőn belül, amely csökkenti a felvétel alatti szórt sugárzást

### **RF**

Rádiófrekvencia

**ROI**

Vizsgált terület

### **SID (Forrás-kép távolság)**

Source to Image Distance (Forrás-kép távolság)

### **Tomoszintézis**

Képalkotási eljárás, amely különböző szöghelyzetekben készített, adott számú emlőképet egyesít. A tomoszintézises képek rekonstruálhatók oly módon, hogy megjelenítsék az emlőn belüli fókuszsíkokat (szeleteket).

### **UDI**

Az Egyesült Államok Élelmiszer- és Gyógyszerügyi Hatóságának Egyedi eszközazonosítási (UDI – Unique Device Identification) programja. Az UDI-val kapcsolatos további információért keresse fel az alábbi oldalt: *[http://www.fda.gov/MedicalDevices/DeviceRegulationa](http://www.fda.gov/MedicalDevices/DeviceRegulationandGuidance/UniqueDeviceIdentification/UDIBasics/default.htm) [ndGuidance/UniqueDeviceIdentification/UDIBasics/de](http://www.fda.gov/MedicalDevices/DeviceRegulationandGuidance/UniqueDeviceIdentification/UDIBasics/default.htm) [fault.htm](http://www.fda.gov/MedicalDevices/DeviceRegulationandGuidance/UniqueDeviceIdentification/UDIBasics/default.htm)*.

### **UPS**

Szünetmentes tápegység

### **USB**

Universal Serial Bus (Univerzális soros busz)

### **Vetületi kép**

Emlőtomoszintézis képeinek csoportjában olyan kép, amelyet más vetületi szögben készítettek és a végső rekonstruált kép elkészítéséhez alkalmaztak

### **Visszanyerés**

Páciensképek és az azokhoz kapcsolódó információk automatikus eltávolítása, hogy tárhely szabaduljon fel új páciensfelvételek számára

# **Tárgymutató**

## **2**

2D kontraszt 2D kontrasztbeállítások - 111

# **A,Á**

a (felvételkészítő munkaállomás) képernyő ismertetése - 148 ablakszint - 102 adatvesztés - 19 archiválás - 84 arcvédő pajzs - 116 Automatic Exposure Control (Automatikus felvételszabályozás) Érzékelőpozíció - 31 gombok - 31 automatikus forgatás - 46, 48 automatikus képelrendezés, automatikus párosítás - 151

## **B**

bekapcsológomb - 29 beteg adatok szerkesztése - 61 arcvédő pajzs - 116 hozzáadás - 61 megnyitás - 61 pozíció - 133 szűrő - 65 törlés - 64 biztonság adatvesztés - 19 általános információk - 18, 19 berendezés károsodása - 19 sugárzás - 19

## **C**

C-ív automatikus forgatás - 46, 48 forgatás és mozgatás - 42 kezelőelemek és jelzők - 30, 32 kijelzők - 31

nyílások a tartozékok számára - 115

## **Cs**

csőállvány, kezelőelemek és jelzők - 30 csőfej, kijelző - 31

## **D**

dózisadatok - 193 EUREF dózistáblázatok - 193

## **E,É**

egyedi kimenet - 83 eljárásképernyő - 69 eljárások hozzáadás - 75 ellenőrzés elutasított kép - 93 képek - 101 elmozdult implantátum nézetei - 77 eltávolítás hagyományos arcvédő pajzs - 118 kompressziós lemezek - 123 lokalizációs szálkereszt eszköz - 128 nagyítási szálkereszt eszköz - 129 Nagyítóállvány - 126 nézet - 77 visszahúzható arcvédő pajzs - 116 elutasított képek jóváhagyása - 93 eszközök, kép előnézete - 102

## **F**

FAST Compression (FAST kompresszió) üzemmód - 124 feladat, elvégzendő kiválasztása - 53 feladatlista, lekérdezés - 67 felfüggesztett kép, jóváhagyás vagy elutasítás - 93 felhasználói felület - 53 felhasználói profilok - 10 felszerelés hagyományos arcvédő pajzs - 118 kompressziós lemezek - 123 lokalizációs szálkereszt eszköz - 128 nagyítási szálkereszt eszköz - 129 Nagyítóállvány - 126

visszahúzható arcvédő pajzs - 116 felvétel paraméterek - 90 technikák, beállítás - 90 felvételi módok - 90 Felvételi munkaállomás a (felvételkészítő munkaállomás) képernyő ismertetése - 148 karbantartás - 140 fénymező lámpa használat - 133 Főkapcsoló - 29

## **G**

generátor lap, beállítási technikák - 90

## **H**

hagyományos arcvédő pajzs, felszerelés - 118 hibák - 181 Hologic műszaki támogatás - 139 hozzáadás eljárás - 75 nézet - 77 új páciens - 61

# **I,Í**

igény szerinti kimenetek - 84 Implant Present (Implantátum jelenléte) gomb - 71 Intelligent 2D - 5 I-View I-View beállításai - 111

# **J**

jelzők - 29

## **K**

kalibrálások, elvégzés - 53 karbantartás általános - 139 képek áttekintési eszközök - 80, 102 ellenőrzés - 101 elutasítás - 91 felvételi mód - 90

jóváhagyás - 91, 93, 157 kimeneti lehetőségek - 105 tárolás - 91, 157 képek elutasítása - 91 képek jóváhagyása - 91, 93, 157 képek készítése - 91 képek kimenetekre küldése - 105 képzési követelmények - 10 kezelés kimeneti csoportok - 81 kezelőelemek C-ív - 32, 33 fénymező lámpa - 49 Gantry csőállvány - 30 jelzők - 29 kézikerekek - 31 kollimátor felülírása - 49 kompresszió - 33 kompressziófék - 41 lábkapcsolók, AWS - 33 rendszer - 29 kiberbiztonsági nyilatkozat - 12 Kijelentkezés - 68 kijelölés felvételi paraméterek - 90 kimeneti csoportok - 81 kimenetek, igény szerint - 84 kimeneti csoportok, kezelés - 105 kimeneti csoportok, kiválasztás - 81 kimeneti eszközök egyedi kimenet - 83 kimeneti csoportok - 105 klinikai eljárások - 131 kollimátor felülírás - 49 kompresszió FAST Compression (FAST kompresszió) üzemmód - 124 kijelző- és kezelőelemek - 31 specifikációk - 175 kompressziós erő, tartomány - 31 kontaktlemezek - 121 kontrasztbeállítások - 111 követelmények képzés - 10

minőség-ellenőrzés - 11 szakértelem szükséges - 10

## **L**

lábkapcsolók, AWS - 33 lapok szűrés, oszlop - 66 lekérdezések feladatlistája - 67 lemezek eltávolítás - 123 emelés - 31, 50, 71 emelés új pozícióba - 71 felszerelés - 123 kompresszió - 121 lemezelmozdítás - 50, 71 lemezelmozdító gombok - 31 Lemezemelő rendszer - 50, 71 lézerfilm nyomtató, elkülönítési előírások - 19 lokalizációs lemezek - 122 lokalizációs szálkereszt eszköz felszerelés és eltávolítás - 128 használat - 129 igazítás - 130

## **M**

megjegyzések lap - 104 megjelenített ablakszint - 102 kompressziós erő - 31 tisztítás - 140 vastagság - 31 megszakító Gantry - 29 minőség-ellenőrzési feladatok, végrehajtás - 53 minőség-ellenőrzési követelmények - 11 MLO elforgatás - 48 mobilrendszer biztonság - 185 előkészítés használatra - 190 specifikációk - 186 szállítás utáni tesztelés - 191 mozgókép lap - 104 munkafolyamat, normál - 131 működési tesztek - 40 Vészleállító kapcsoló - 23, 51

műszaki támogatás - 12

### **N**

nagyítási szálkereszt eszköz, felszerelés és eltávolítás - 129 Nagyítóállvány - 126 felszerelés és eltávolítás - 126 nagyítólemezek - 121 nézet hozzáadás - 77 szerkesztés - 78 Notices (Értesítések) lap - 104

## **Ny**

nyilatkozat, kiberbiztonság - 12 nyomtatás - 86

# **O,Ó**

oszlopok lap - 67

## **P**

páciensadatok törlése - 64 pácienseljárás megnyitása - 61 pont kompressziós lemezek - 121

## **R**

rendszer áramellátás vezérlőelemei - 29 felügyelet - 145 képességek - 3 leírás - 17 üzenetek - 182 rendszer kikapcsolása - 51 rendszergazdai képernyő a (felvételkészítő munkaállomás) képernyő ismertetése - 148 rendszergazda gomb - 68 rendszerhasználat előfeltételei - 10 riasztások - 181 riasztások, figyelmeztetések és megjegyzések - 19 meghatározott - 16 ROI lap - 104 röntgen kollimált mezők - 49

## **S**

specifikációk - 169 elektromos - 173 sugárvédelem - 19

## **Sz**

számítógép bekapcsológombja - 29 szerkesztés nézet - 78 páciensadatok - 61 szünetmentes tápegység - 184 szűrések lekérdezés - 67 nézet hozzáadása - 77 szűrő betegadatok - 65 új beteg hozzáadása - 61 Válassza ki az elvégzendő feladatot - 53 szűrő lap - 65, 66 egyéb funkciók - 66 szűrő, adatokkal kapcsolatos lehetőségek - 65

## **T**

tartozékok - 115 arcvédő pajzsok - 116 felszerelés a C-ívre - 115 nagyítóállvány - 126 szálkereszt eszközök - 128 tűlokalizáció - 135

# **Ü,Ű**

üzenetek and riasztások - 181

## **V**

Vészleállító kapcsoló - 23, 29, 30 működési teszt - 40 visszahúzható arcvédő pajzs felszerelés - 116 használat - 117
## **HOLOGIC®**

## Hologic, Inc.

36 Apple Ridge Road Danbury, CT 06810 USA 1-800-447-1856

Brazíliai kapcsolattartó: Imex Medical Group do Brasil Rua das Embaúbas, 601 Fazenda Santo Antônio São José/SC 88104-561 Brasil +55 48 3251 8800 www.imexmedicalgroup.com.br

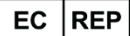

## **Hologic BV**

Da Vincilaan 5 1930 Zaventem Belgium Tel: +32 2 711 46 80 Fax: +32 2 725 20 87

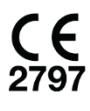